Matrices de stockage Dell PowerVault MD3600i et MD3620i

# Manuel du propriétaire

Modèle réglementaire : série E03J et série E04J Type réglementaire : E03J001 et E04J001

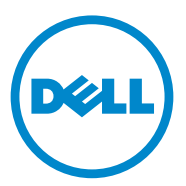

## Remarques, précautions et avertissements

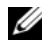

**EMARQUE**: une REMARQUE indique des informations importantes qui peuvent vous aider à mieux utiliser votre ordinateur.

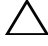

PRÉCAUTION : une PRÉCAUTION indique un risque d'endommagement du matériel ou de perte de données en cas de non-respect des instructions.

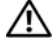

AVERTISSEMENT : un AVERTISSEMENT vous avertit d'un risque d'endommagement du matériel, de blessure corporelle ou même de mort.

#### **© 2013 Dell Inc.**

\_\_\_\_\_\_\_\_\_\_\_\_\_\_\_\_\_\_\_\_

Modèle réglementaire : série E03J et série E04J Type réglementaire : E03J001 et E04J001

2013 - 06 Rév. A02

Marques utilisées dans ce document : Dell™, le logo DELL, PowerEdge™, PowerVault™ et OpenManage™ sont des marques de Dell Inc. Intel<sup>®</sup> est une marque déposée d'Intel Corporation aux États-Unis et dans d'autres pays. Microsoft®, Windows®, Windows Server®, MS-DOS® et Internet Explorer® sont des marques ou des marques déposées de Microsoft Corporation aux États-Unis et/ou dans d'autres pays. Red Hat® et Red Hat Enterprise Linux® sont des marques déposées de Red Hat, Inc. aux États-Unis et dans d'autres pays. SUSE® est une marque déposée de Novell, Inc. aux États-Unis et dans d'autres pays.

## Table des matières

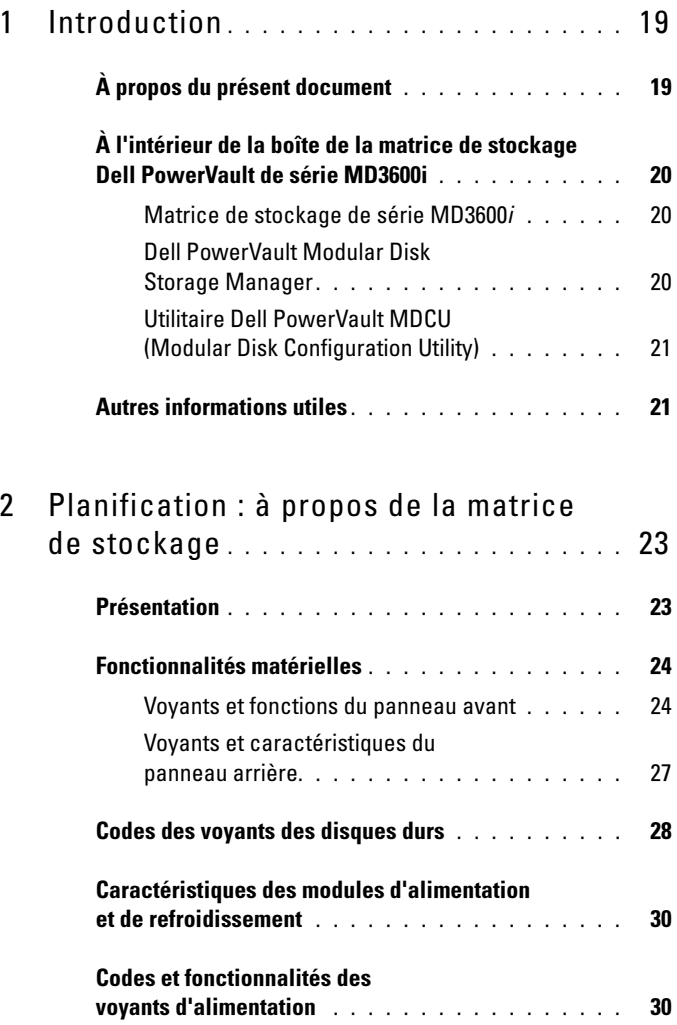

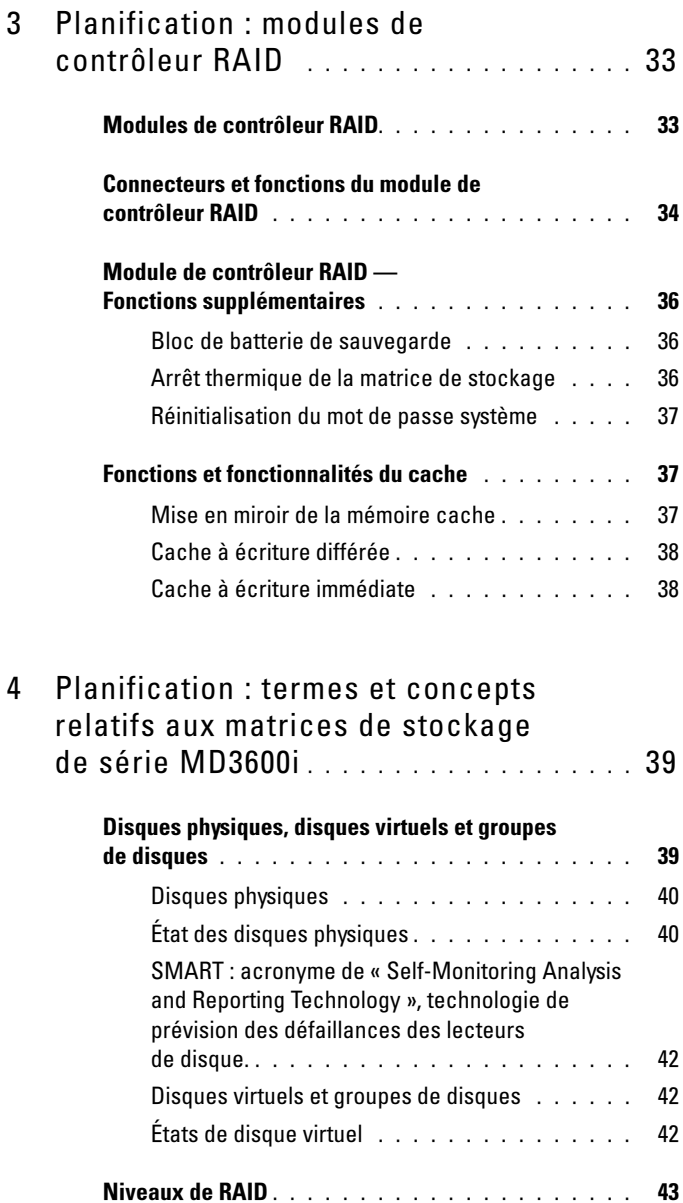

[Utilisation des niveaux de RAID](#page-43-0) . . . . . . . . . . 44

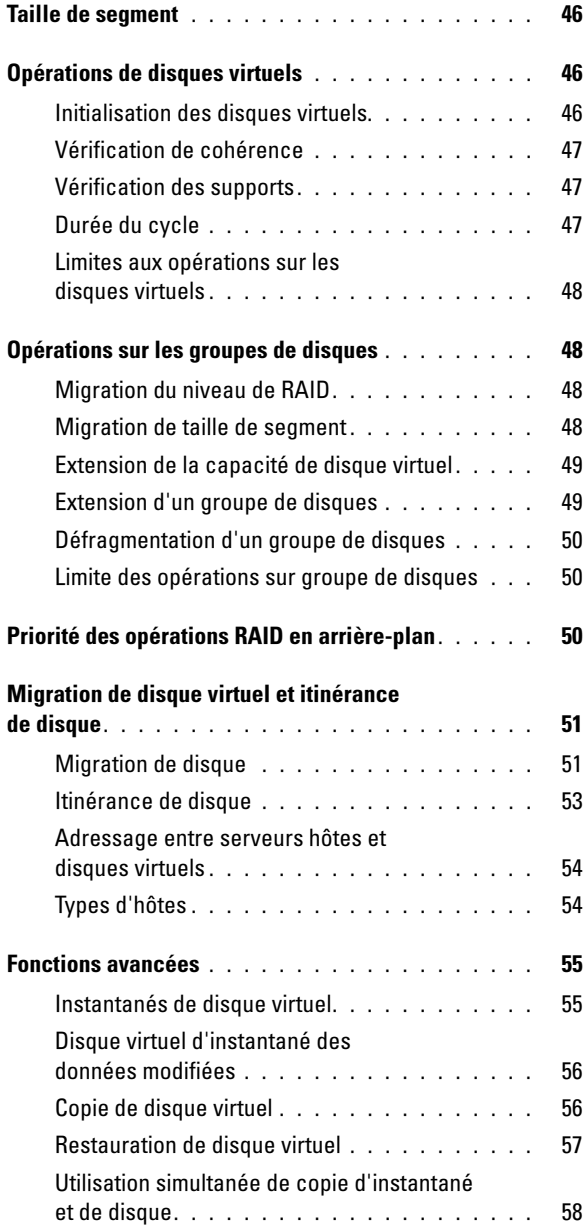

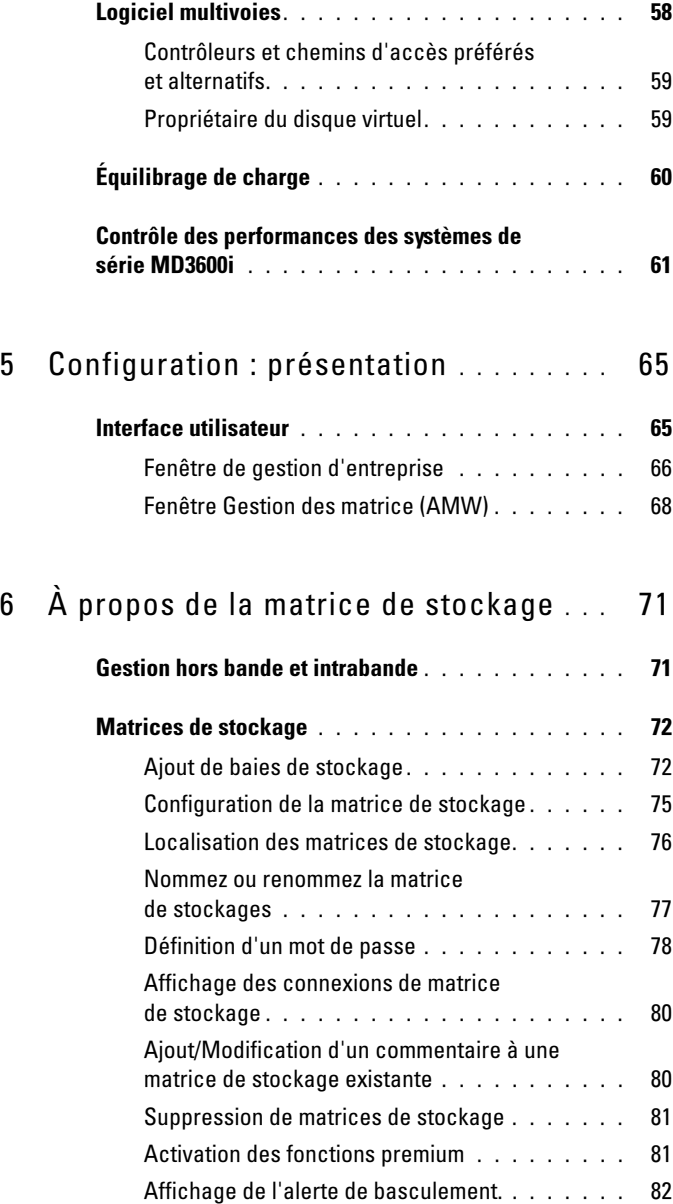

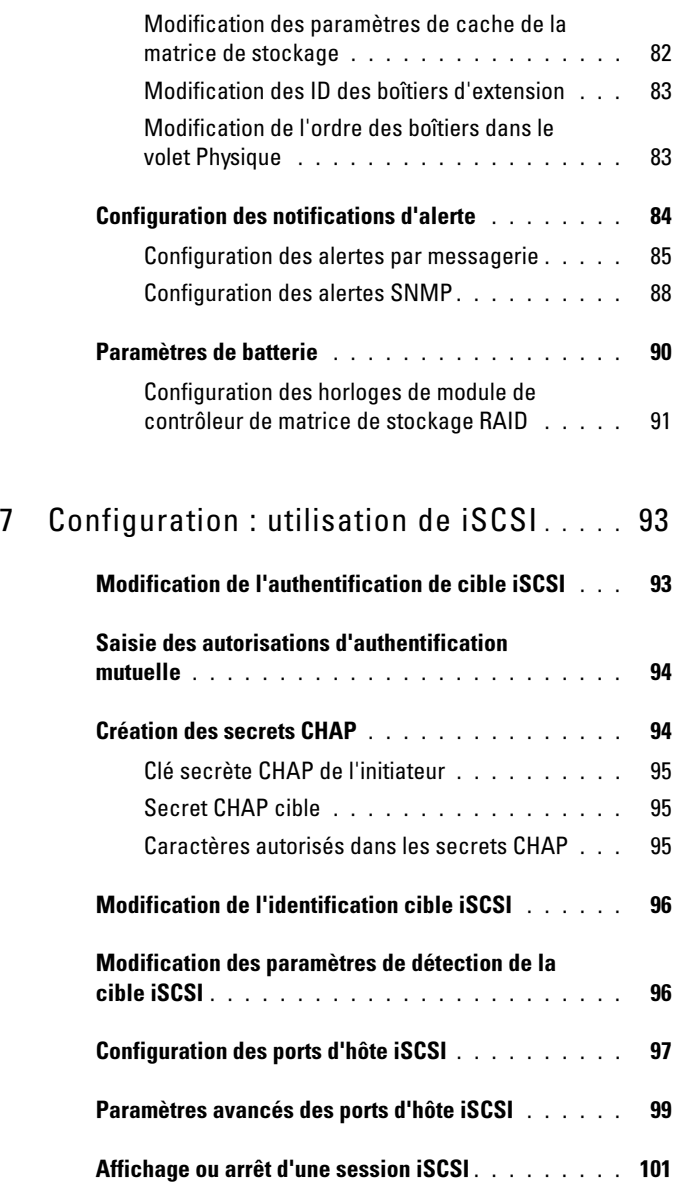

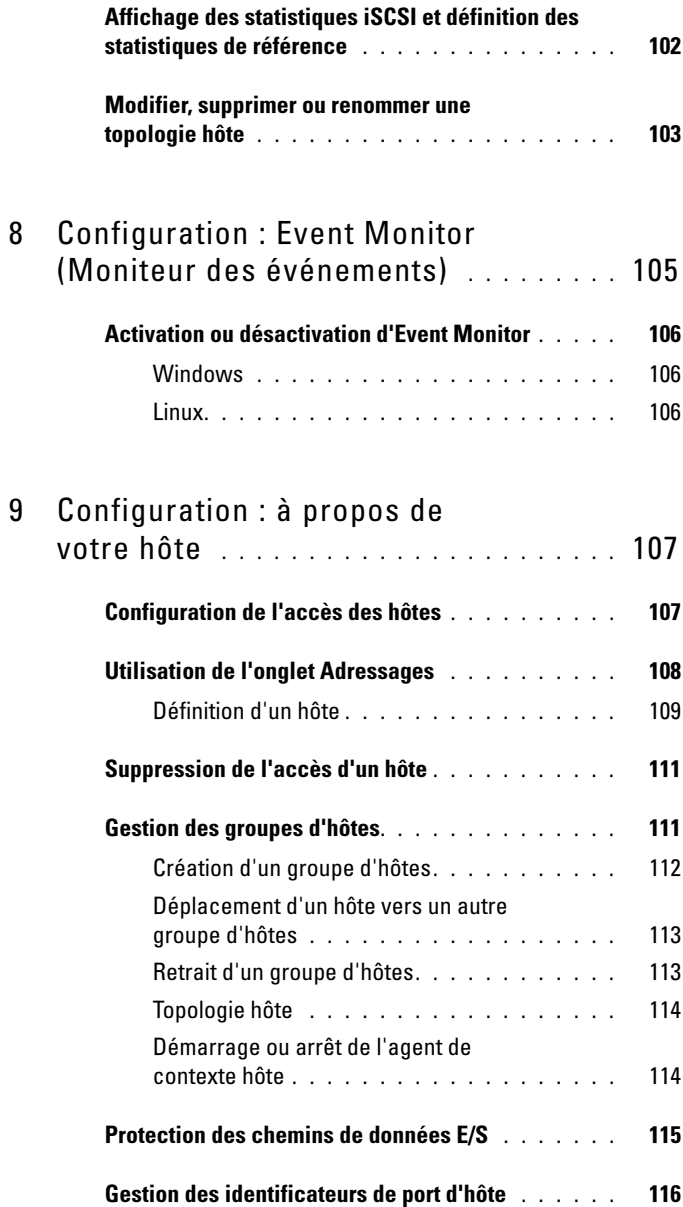

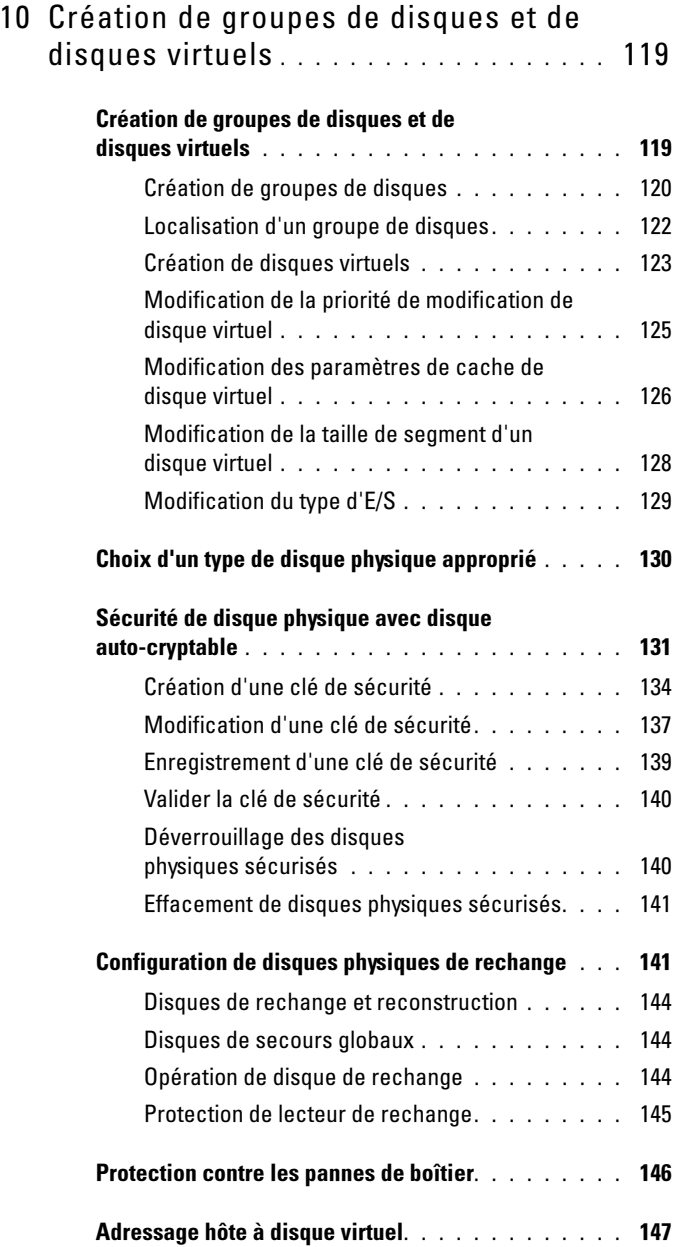

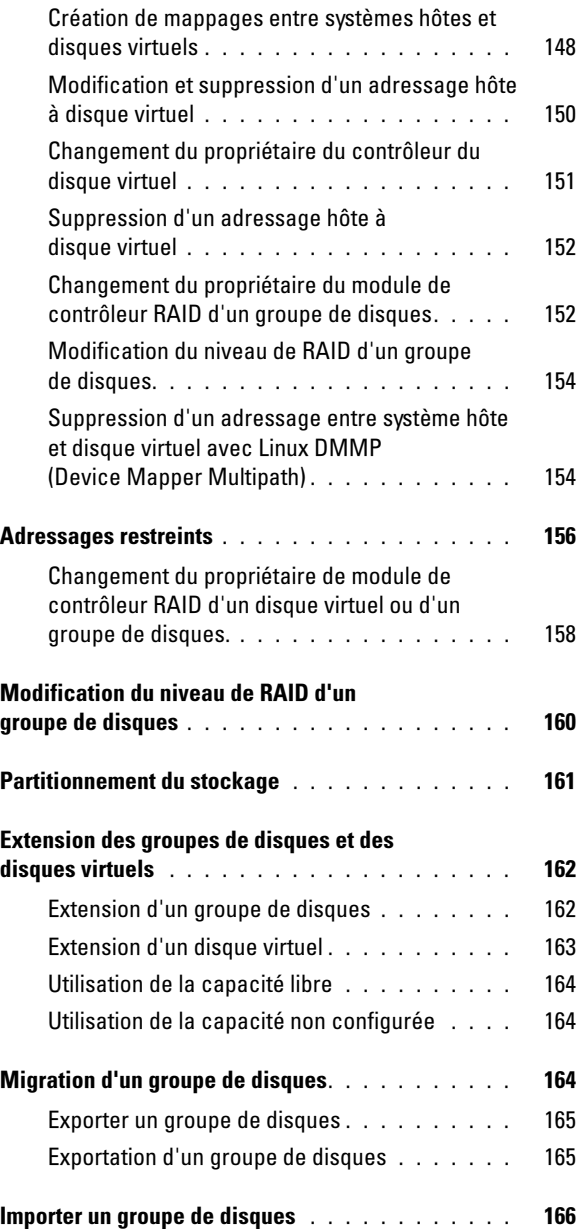

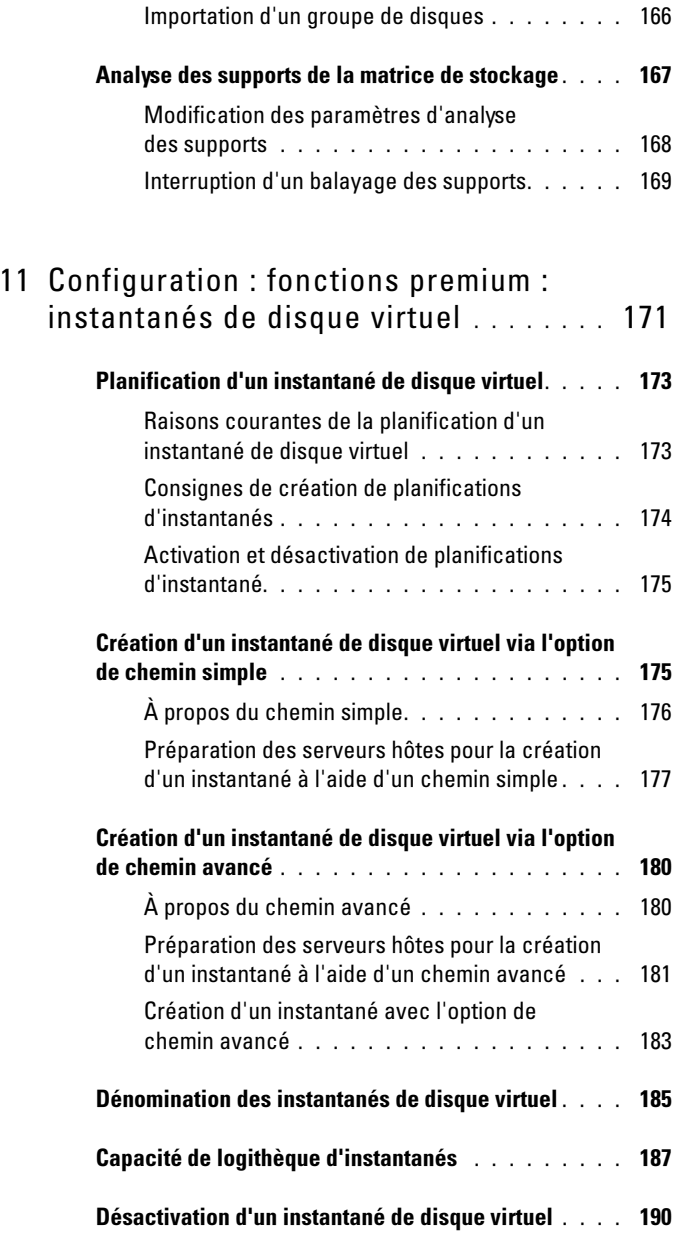

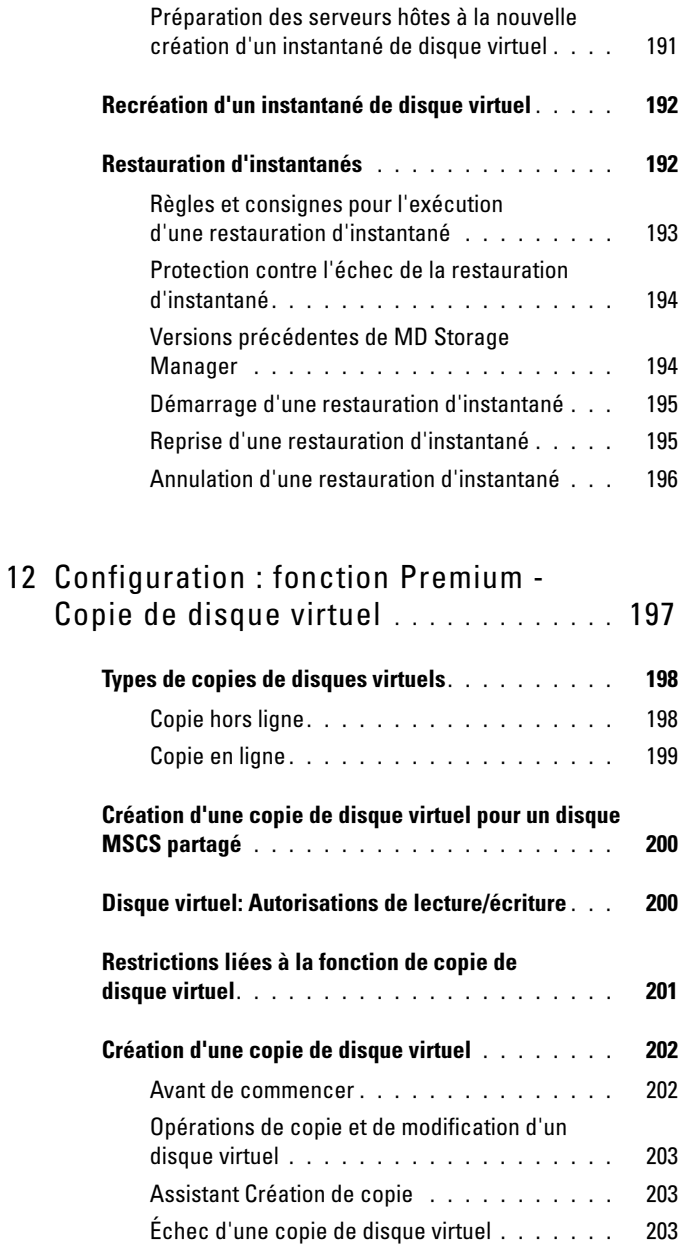

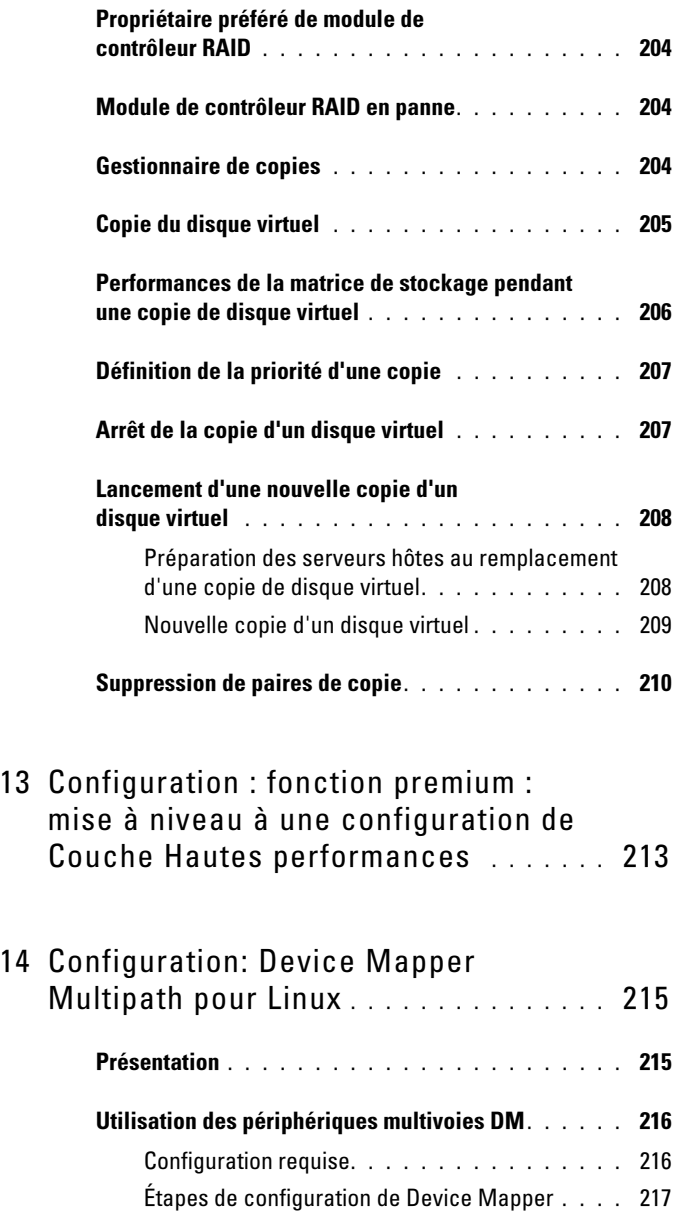

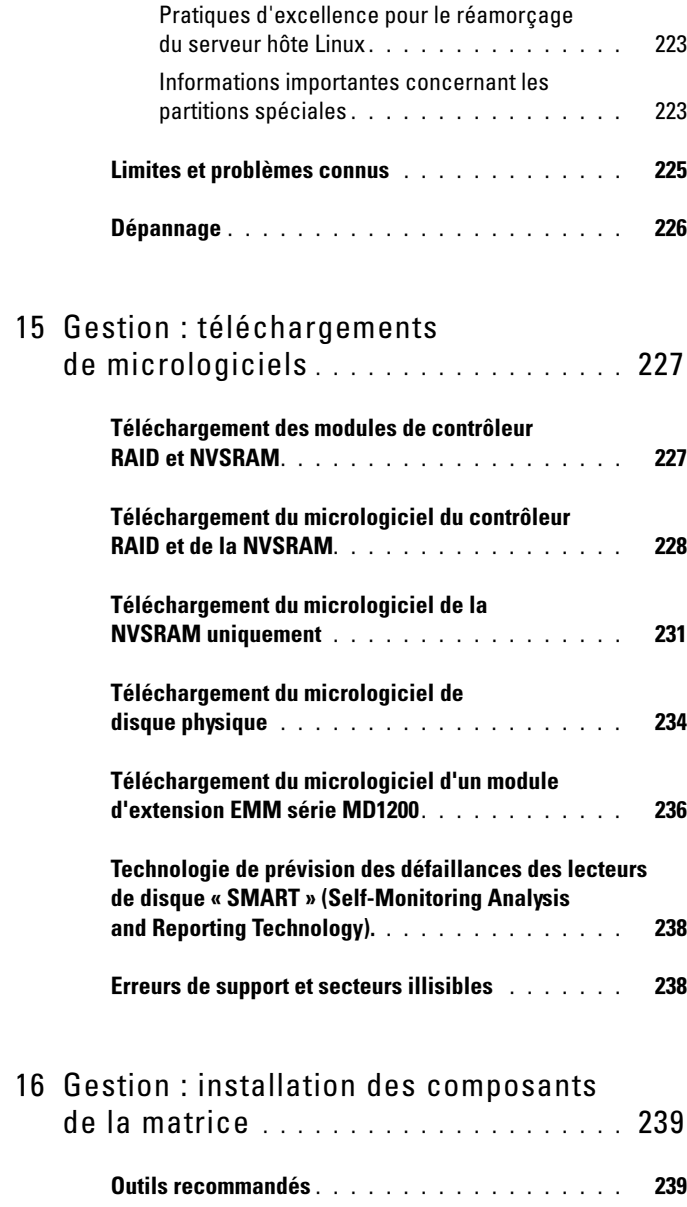

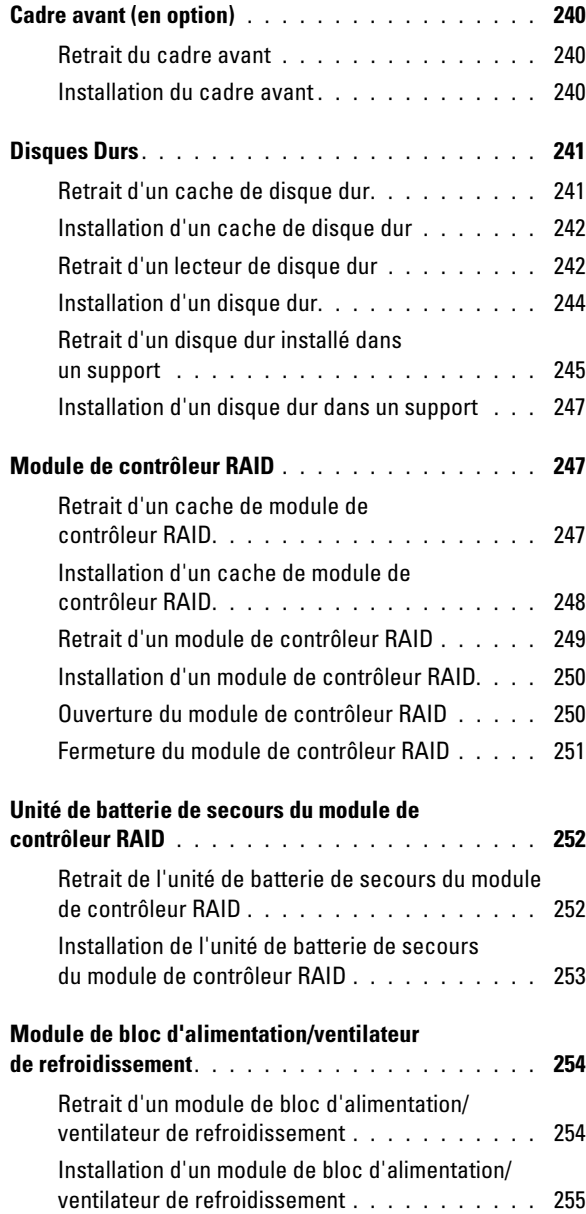

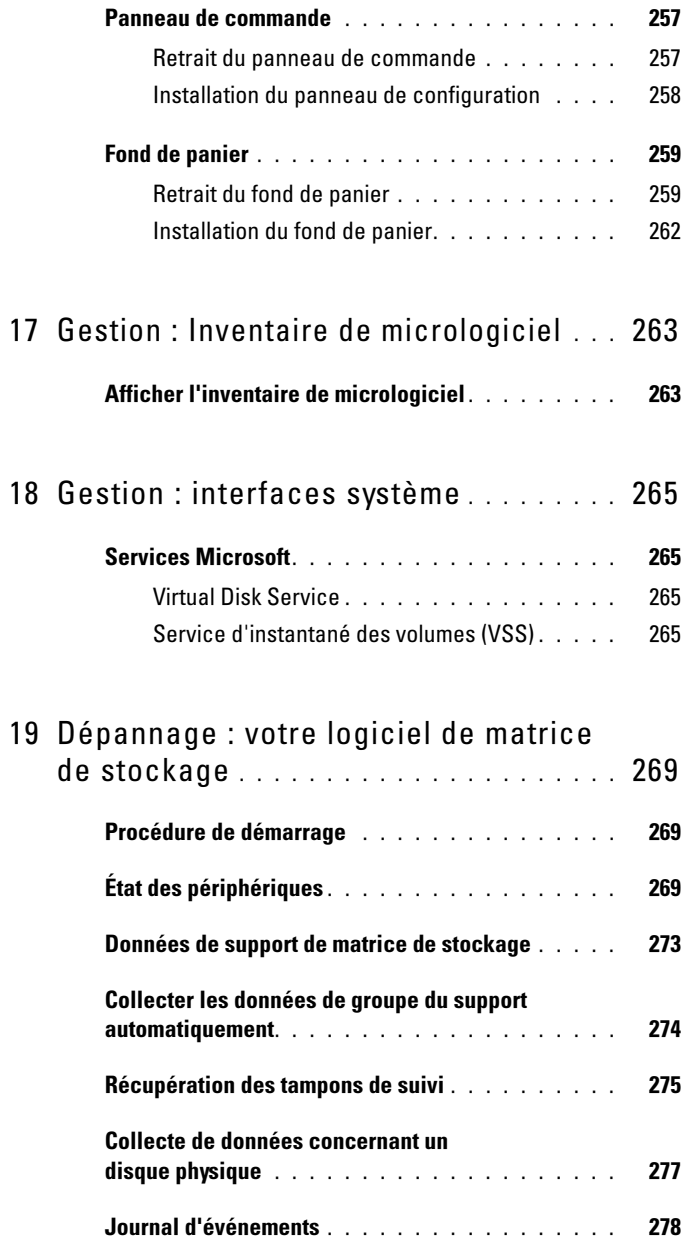

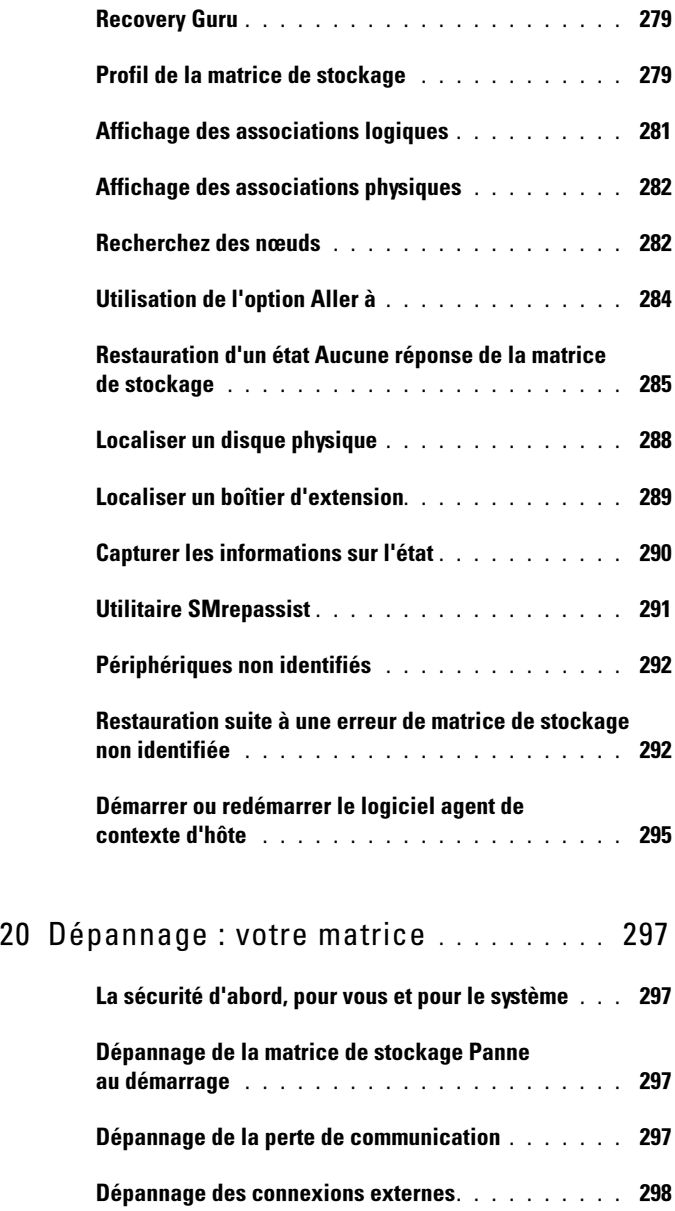

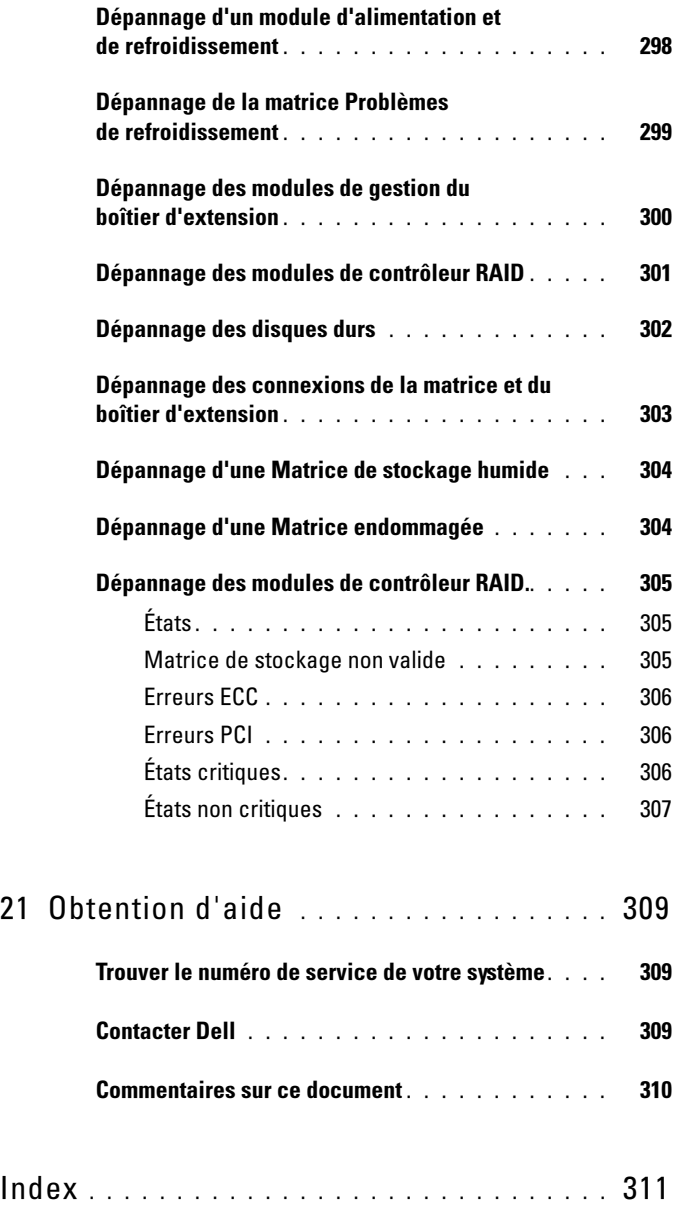

# <span id="page-18-0"></span>Introduction

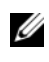

**EMARQUE**: sauf si indiqué, la série MD3600i représente les matrices Dell PowerVault MD3600i et MD3620i.

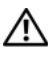

 $\bigwedge$  AVERTISSEMENT : pour des informations de sécurité importantes, reportez-vous au document Informations sur la sécurité, l'environnement et les réglementations avant de suivre les procédures énoncées dans ce document.

## <span id="page-18-1"></span>À propos du présent document

Ce document aide à vous familiariser avec les fonctions de la matrice de stockage Dell PowerVault de série MD3600i. Il est organisé selon les tâches que vous devez compléter après avoir reçu votre matrice de stockage série MD3600i Dell PowerVault. Les tâches sont les suivantes :

Planification : fournit des informations sur la matrice de stockage et ses fonctionnalités.

Configuration : fournit des informations sur les tâches que vous devez compléter afin d'assurer un bon fonctionnement de la matrice de stockage.

Gestion : fournit des informations sur les tâches que vous devez compléter afin de vous assurer que les composants de la matrice de stockage sont à jour et fonctionnent correctement. Fournit également des informations sur le retrait et l'installation de ces derniers.

Dépannage : fournit des informations sur les tâches que vous devez compléter afin de résoudre d'éventuel problèmes survenant dans la matrice de stockage.

Pour des informations supplémentaires sur les éléments susmentionnés et d'autres rubriques, voir le Guide de déploiement de la matrice de stockage Dell PowerVault de série MD3600i et MD3620i à l'adresse dell.com/support/manuals.

## <span id="page-19-0"></span>À l'intérieur de la boîte de la matrice de stockage Dell PowerVault de série MD3600i

Votre emballage de produit de la matrice de série MD3600i comprend :

- Matrice de stockage de série MD3600i
- Câbles d'alimentation
- Cadre avant (facultatif)
- Rails de montage (2) (en option)
- Support de ressources de série MD3600i
- Instructions d'installation du rack
- Mise en route de votre système : fournit des informations sur les fonctionnalités du boîtier, sur la procédure de configuration du boîtier et sur les spécifications techniques

#### <span id="page-19-1"></span>Matrice de stockage de série MD3600i

La matrice série MD3600i est une matrice redondante externe de disques indépendants (RAID) 2U, montée en rack. Elle peut prendre en charge jusqu'à 12 disques SAS (Serial-Attached SCSI) 3,5 pouces ou 24 disques SAS 2,5 pouces à 6 Gbits/s. Les matrices de stockage série MD3600i peuvent être connectées en chaîne avec des boîtiers d'extension de série MD1200, fournissant ainsi un accès à un maximum de 120 disques dans l'ensemble du système de stockage (ou 192 disques avec l'activation de la fonction Premium). Une connexion Ethernet standard CAT6 ou supérieure permet la connectivité entre matrice de stockage et serveur hôte.

#### <span id="page-19-2"></span>Dell PowerVault Modular Disk Storage Manager

Dell PowerVault MDSM est une application d'interface utilisateur graphique (GUI). Elle permet de configurer et gérer une ou plusieurs matrices de stockage de série MD3600i. Le logiciel MDSM est disponible sur le Support de ressources de série MD3600i.

#### <span id="page-20-0"></span>Utilitaire Dell PowerVault MDCU (Modular Disk Configuration Utility)

L'utilitaire Dell PowerVault MDCU est un Assistant de configuration iSCSI qui peut être utilisé en conjonction avec MDSM pour simplifier la configuration des connexions iSCSI. Le logiciel MDCU est disponible dans le Support de ressources de série MD3600i.

## <span id="page-20-1"></span>Autres informations utiles

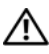

 $\sqrt{N}$  AVERTISSEMENT : voir les informations sur la sécurité et les réglementations fournies avec votre système. Les informations sur la garantie se trouvent dans ce document ou dans un document distinct.

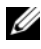

**EXEMARQUE**: sauf indication contraire, tous les documents sont disponibles à l'adresse dell.com/support/manuals.

- Le Guide de mise en route présente la configuration et le câblage de votre matrice de stockage.
- Le Guide de déploiement fournit des instructions d'installation et de configuration du logiciel et du matériel.
- Le document Storage Manager CLI Guide (Guide CLI du gestionnaire de stockage) contient des informations sur l'utilisation de l'interface de ligne de commande (CLI).
- Le support de ressources contient tous les outils de gestion système.
- La Matrice de prise en charge des systèmes contient des informations concernant les logiciels et le matériel pris en charge par les systèmes MD.
- La documentation relative à Dell PowerEdge Cluster est disponible sur le site dell.com/support/manuals.
- Des notes de mise à jour ou des fichiers lisez-moi (readme) sont fournis ; ils contiennent des mises à jour de dernière minute apportées au boîtier ou à la documentation, ou des documents de référence technique avancés destinés aux utilisateurs expérimentés ou aux techniciens.
- Le Guide d'installation Dell PowerVault de série MD 1200 fournit des informations pour tous les utilisateurs incorporant les boîtiers d'extension MD1200 à leur système.
- Les Instructions d'installation en rack, fournies avec le rack, indiquent comment installer le système en rack.

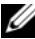

**REMARQUE** : vérifiez toujours si des mises à jour sont disponibles sur le site dell.com/support/manuals et lisez-les en premier, car elles remplacent souvent les informations que contiennent les autres documents.

# Z

# <span id="page-22-0"></span>Planification : à propos de la matrice de stockage

## <span id="page-22-1"></span>Présentation

La matrice de stockage de série MD3600i est conçue pour une haute disponibilité, offrant un accès redondant au stockage de données. Elle prend en charge une configuration unique et double de contrôleur RAID.

La matrice de stockage de série MD3600i fournit une connectivité 1 GBase-T ou 10 GBase-T au serveur hôte et active les 64 hôtes physiques.

La matrice de stockage de série MD3600i comporte les éléments suivants :

- Module(s) de contrôleur
- Modules d'alimentation/de ventilation
- Lecteurs de disques (aussi appelés lecteurs de disques physiques dans ce document)
- Cadre avant (facultatif)
- Un boîtier de système dans lequel se branchent les autres composants

## <span id="page-23-0"></span>Fonctionnalités matérielles

#### <span id="page-23-1"></span>Voyants et fonctions du panneau avant

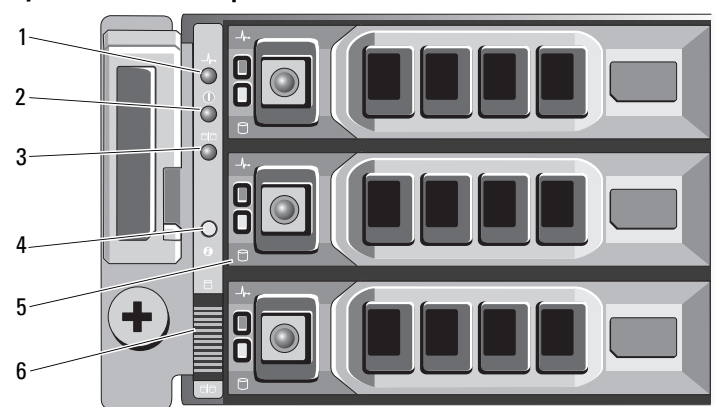

Figure 2-1. Voyants et fonctions du panneau avant — Dell PowerVault MD3600i

Figure 2-2. Voyants et fonctions du panneau avant — Dell PowerVault MD3620i 

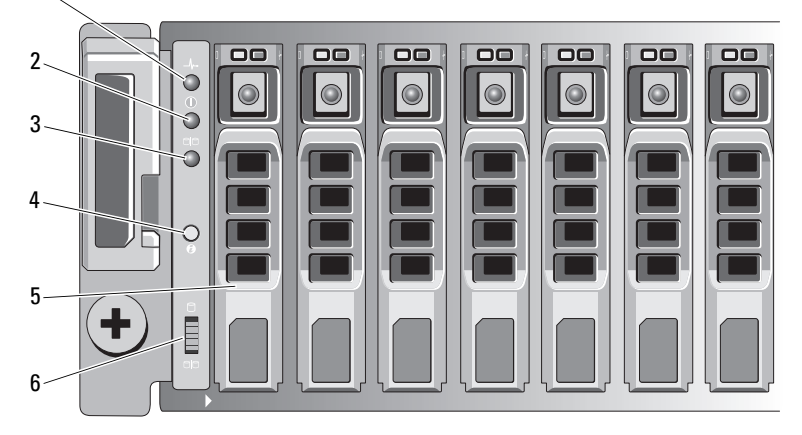

Figure 2-3. Fonctionnalités et voyants du cadre avant

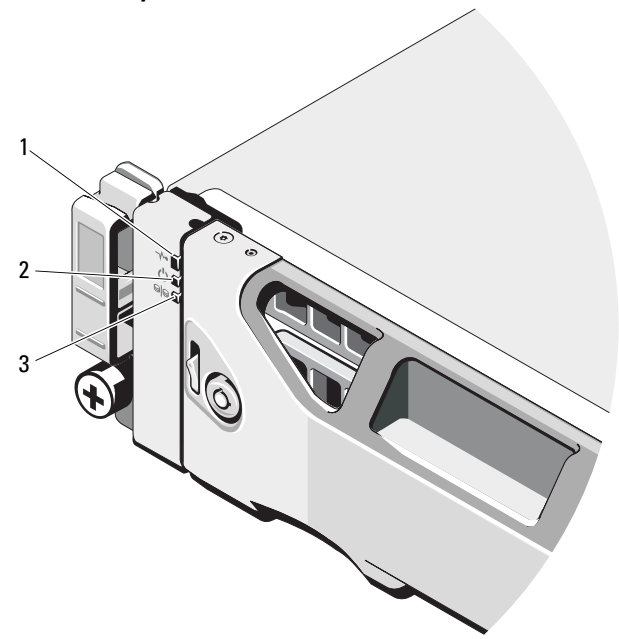

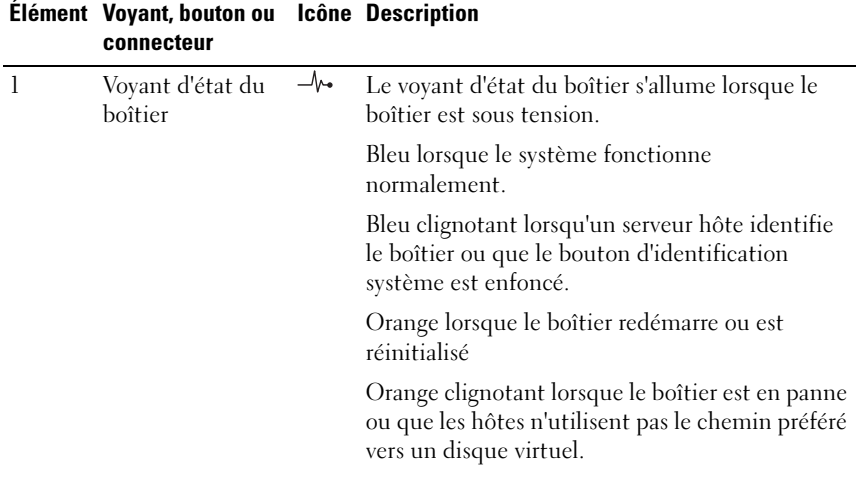

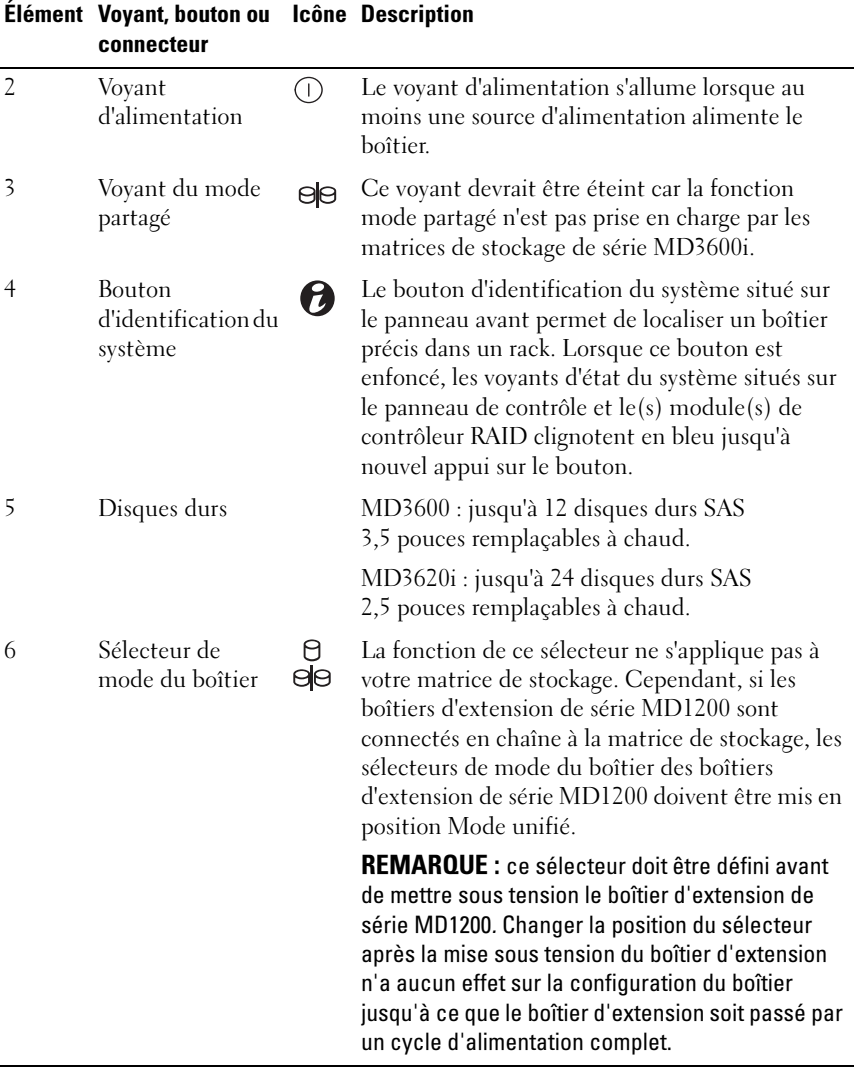

#### <span id="page-26-0"></span>Voyants et caractéristiques du panneau arrière

Figure 2-4. Voyants et caractéristiques du panneau arrière : Matrice de stockage de série Dell PowerVault MD3600i

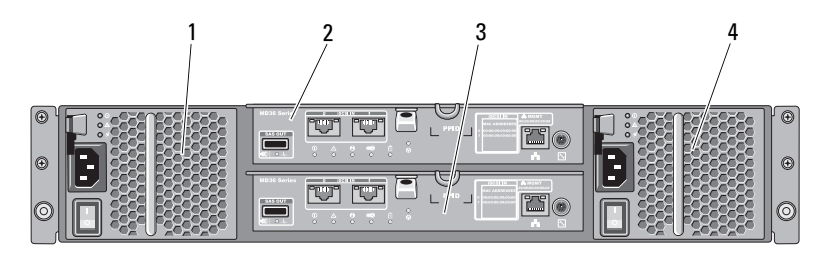

- 1 Module d'alimentation/de refroidissement 600 W
- 2 Module de contrôleur RAID 0
- refroidissement 600 W
- 3 Module de contrôleur RAID 1 4 Module d'alimentation/de

## <span id="page-27-0"></span>Codes des voyants des disques durs

Figure 2-5. Voyants de disque dur

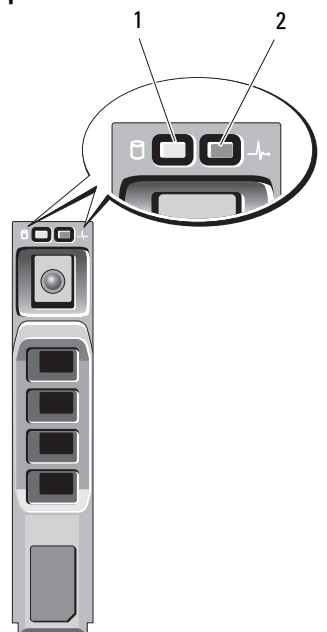

- 1 voyant d'activité du disque dur (vert) 2 voyant d'état du disque dur
	- (vert et orange)

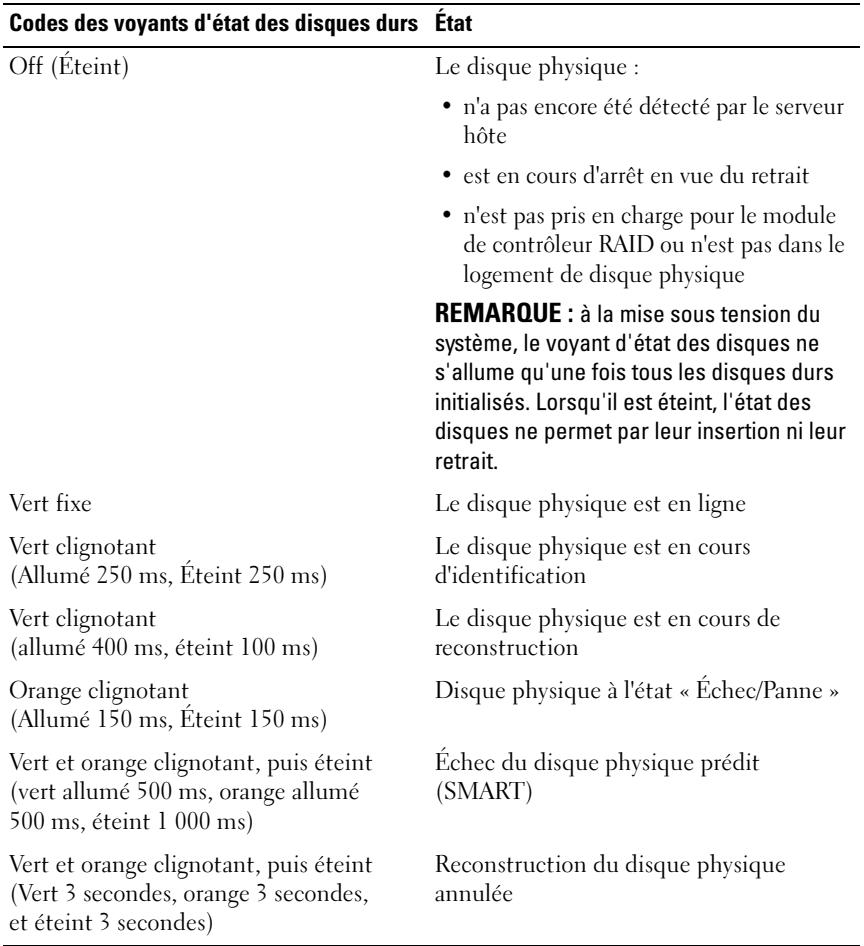

## <span id="page-29-0"></span>Caractéristiques des modules d'alimentation et de refroidissement

La matrice de stockage de série MD3600i inclut deux modules d'alimentation/de refroidissement intégrés, remplaçables à chaud. Pour maintenir une ventilation adéquate du système, les deux modules doivent être installés. Pour éviter toute surchauffe, le système doit contenir au moins un ventilateur fiable.

Il est possible de remplacer un module d'alimentation et de refroidissement sans mettre le système hors tension. Pour plus d'informations sur le retrait et l'installation des modules, voir [« Module de bloc d'alimentation/ventilateur](#page-253-2)  [de refroidissement », à la page 254.](#page-253-2)

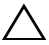

 $\sqrt{ }$  PRECAUTION : le système ne peut fonctionner avec un seul module d'alimentation et de refroidissement que pendant cinq minutes. Passé ce délai, il s'arrête automatiquement pour éviter tout dommage.

## <span id="page-29-1"></span>Codes et fonctionnalités des voyants d'alimentation

Figure 2-6. Codes et fonctionnalités des voyants d'alimentation

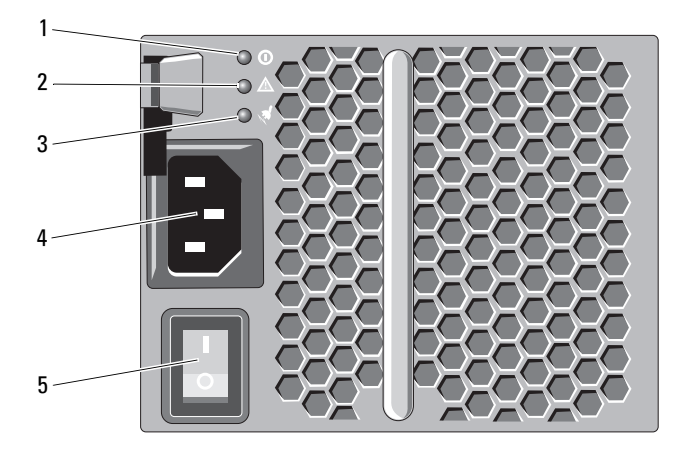

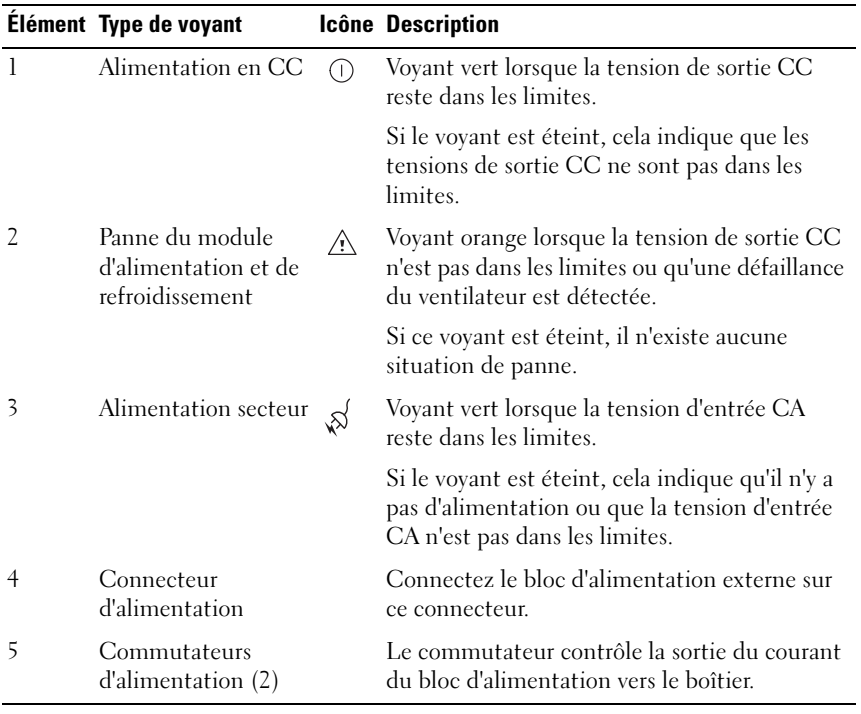

#### 32 | Planification : à propos de la matrice de stockage

# <span id="page-32-0"></span>Planification : modules de contrôleur RAID

## <span id="page-32-1"></span>Modules de contrôleur RAID

Les modules de contrôleur RAID offrent de hautes performances, une configuration de disque virtuel avancée et une gestion du sous-système de disques tolérant les pannes. Chaque module de contrôleur RAID contient un cache en miroir de 2 Go ou 4 Go pour une haute disponibilité et est protégé par un mécanisme de déchargement du cache alimenté par batterie.

Les modules de contrôleur RAID fournissent les fonctions de chemin de données et gestion de boîtier suivantes :

- Surveillance et contrôle de l'environnement du boîtier (température, ventilateurs, blocs d'alimentation et voyants)
- Contrôle de l'accès aux disques physiques
- Communication des attributs et états du boîtier au serveur hôte et à la station de gestion

Chaque module de contrôleur RAID comporte plusieurs ports d'entrée iSCSI pour l'accès de l'hôte. Les ports fournissent des connexions hôte redondantes et créent un environnement de stockage à haute disponibilité. Différentes configurations peuvent être utilisées, dans des modes à un seul contrôleur (simplex) et à deux contrôleurs (duplex), pour connecter le boîtier de stockage aux hôtes selon les besoins en redondance spécifiques.

Pour des informations sur le câblage, référez-vous au Guide de déploiement de la matrice de stockage de série MD3600f and MD3620f sur dell.com/support/manuals.

#### <span id="page-33-0"></span>Connecteurs et fonctions du module de contrôleur RAID

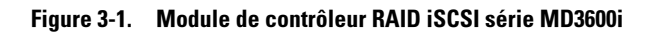

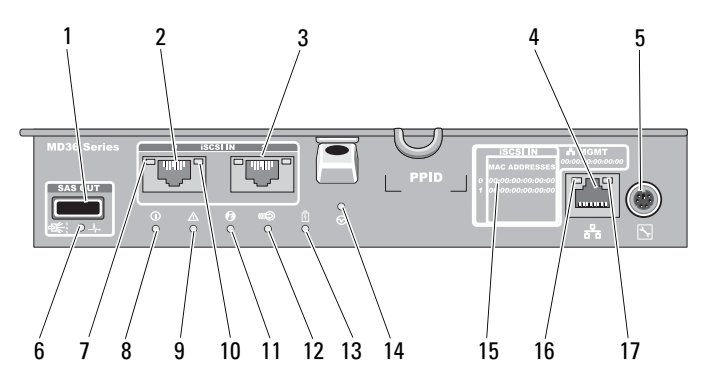

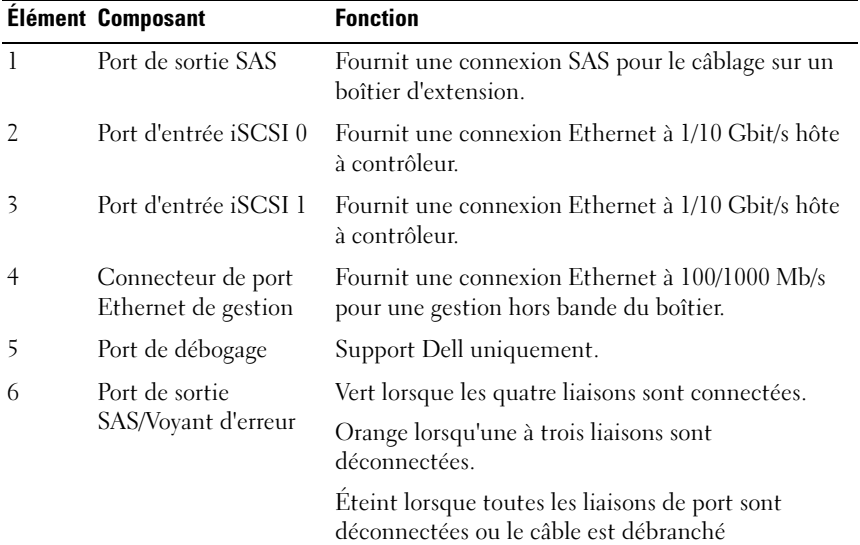

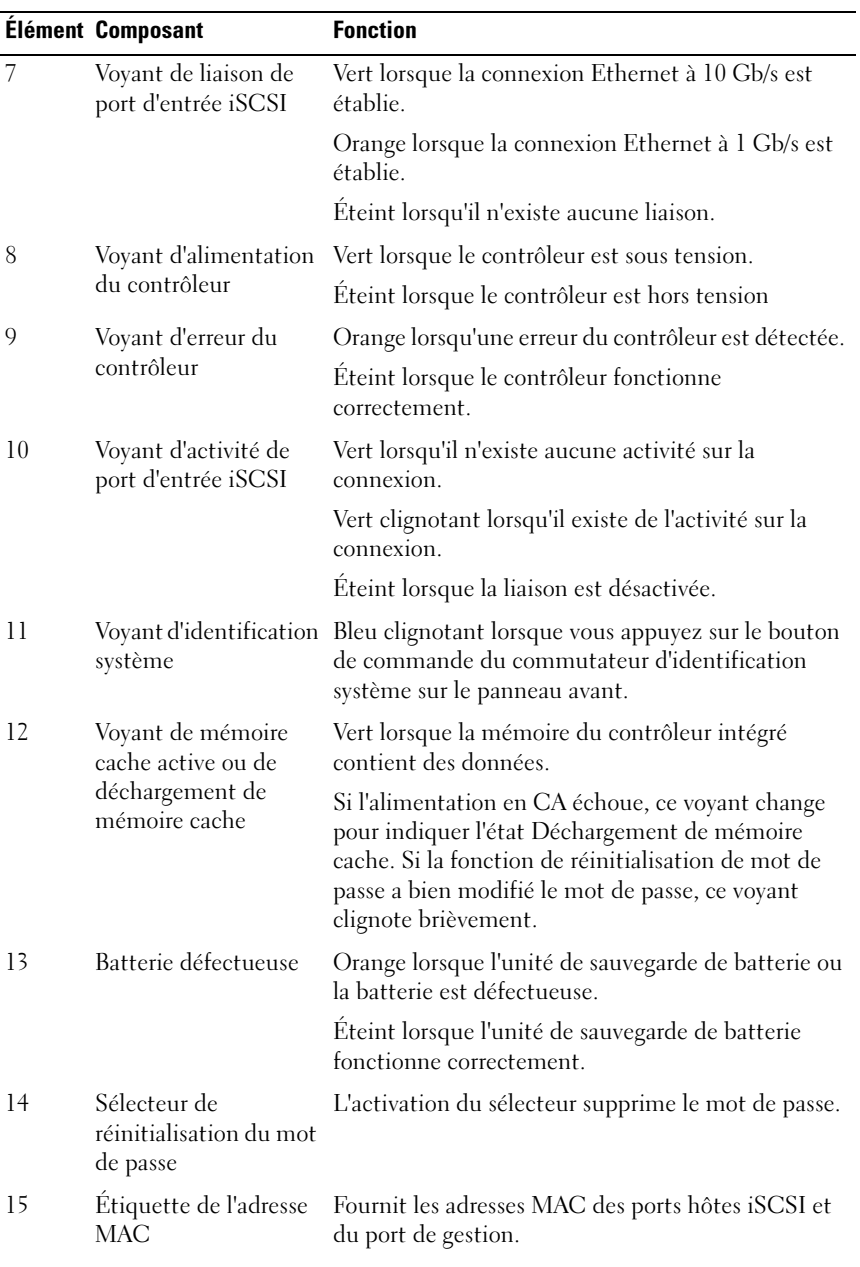

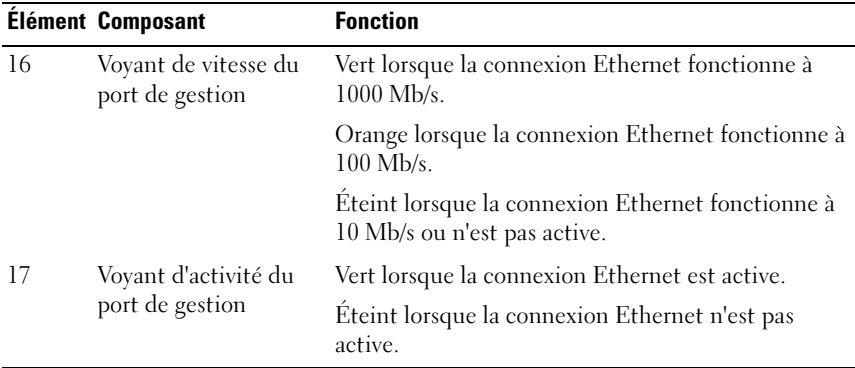

#### <span id="page-35-0"></span>Module de contrôleur RAID — Fonctions supplémentaires

#### <span id="page-35-1"></span>Bloc de batterie de sauvegarde

Chaque contrôleur RAID contient une unité de sauvegarde de batterie (BBU) nanopolymère lithium ion à deux éléments. L'unité fournit une alimentation au module de contrôleur RAID en cas de coupure de courant. Pour plus d'informations sur le retrait et l'installation de la BBU, voir [« Unité de batterie](#page-251-2)  [de secours du module de contrôleur RAID », à la page 252.](#page-251-2)

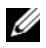

**EMARQUE**: pour les disques virtuels, le micrologiciel du contrôleur RAID change le paramétrage du cache de données en fonction de l'état de la batterie. Si la batterie est manquante ou n'est pas suffisamment chargée, le contrôleur vide la mémoire cache et définit l'attribut d'écriture sur Écriture immédiate pour tous les disques virtuels. Lorsque la batterie est remplacée, l'attribut Écriture différée est réactivée.

#### <span id="page-35-2"></span>Arrêt thermique de la matrice de stockage

Le système s'éteint automatiquement lorsque la température du système dépasse le seuil de sécurité. La BBU protège contre la perte de données en fournissant une alimentation pour déchargement à la mémoire non volatile en cas de coupure de courant. Il n'est pas nécessaire de mettre hors tension tout boîtier d'extension de série MD1200 relié à la matrice de stockage lors de l'arrêt thermique.

Les valeurs de seuil de température déterminent la température à laquelle survient l'arrêt. Ces seuils ne peuvent pas être modifiés.
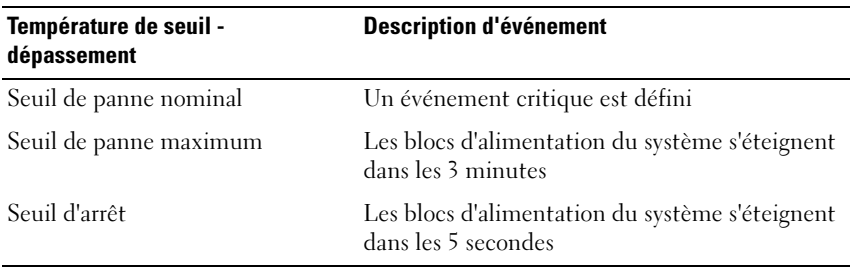

#### Tableau 3-1. Type de seuil d'arrêt

### Réinitialisation du mot de passe système

Pour réinitialiser le mot de passe, appuyez sur le sélecteur de réinitialisation du mot de passe et maintenez la pression pendant au moins 5 secondes. Le mot de passe est supprimé. Voir la [Figure 3-1](#page-33-0) pour localiser le sélecteur de réinitialisation du mot de passe.

Le module de contrôleur RAID permet de modifier le mot de passe. Pour plus d'informations sur la définition d'un mot de passe, voir [« Définition d'un mot](#page-77-0)  [de passe », à la page 78](#page-77-0).

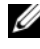

**EMARQUE** : vous pouvez accéder au sélecteur de réinitialisation en utilisant un petit objet comme le bout d'un stylo.

### Fonctions et fonctionnalités du cache

### Mise en miroir de la mémoire cache

La fonction de mise en miroir de la mémoire cache copie des données d'écriture sur hôte acceptées depuis le contrôleur primaire au contrôleur partenaire. Cette action assure que les données d'écriture sur hôte sont bien mises en miroir sur le contrôleur partenaire avant que l'hôte retourne à l'état de d'achèvement. Si un contrôleur échoue, le contrôleur survivant retient toutes les données mises en miroir. Par défaut, la fonction de mise en miroir de la mémoire cache est activée sur des systèmes duplex et désactivée sur des systèmes simplex.

### Cache à écriture différée

Dans le cache à écriture différée, les opérations d'écriture se terminent avec un signal de complétion envoyé au système d'exploitation hôte dès que la mémoire cache reçoit les données à écrire. Le disque physique cible reçoit les données à une heure plus appropriées afin d'augmenter les performances du contrôleur. Dans des configurations de systèmes duplex avec la mise en miroir de la mémoire cache et de la mémoire cache à écriture différée activée, les données d'écriture sont toujours mises en miroir sur la mémoire cache du deuxième contrôleur avant que l'état d'achèvement soit envoyé à l'initiateur hôte. Dans le cas des systèmes simplex, si la mise en miroir de la mémoire cache est activée, alors le cache à écriture différée est désactivé.

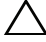

 $\bigwedge$  PRÉCAUTION : exécuter un système simplex avec le cache à écriture différée activé contient tous les risques inhérents associés à un système non redondant. En cas d'un échec catastrophique du contrôleur, une perte de données de produit.

### Cache à écriture immédiate

Avec un cache à écriture immédiate, les données sont écrites sur le disque physique avant que l'état d'achèvement soit renvoyé au système d'exploitation hôte. Le cache à écriture immédiate est considéré comme étant plus solide que le cache à écriture différée, puisqu'une coupure de courant a moins de chances de causer une perte de données. Le contrôleur RAID bascule automatiquement en mode Écriture immédiate si la mise en mémoire cache est désactivée ou si la batterie est manquante ou en panne.

## Planification : termes et concepts relatifs aux matrices de stockage de série MD3600i

Ce chapitre décrit les concepts relatifs aux matrices de stockage, ce qui aide à la configuration et à l'exploitation des matrices de stockage de série Dell PowerVault MD3600i.

### Disques physiques, disques virtuels et groupes de disques

Les disques physiques de votre matrice de stockage fournissent la capacité de stockage physique des données. Avant de commencer à écrire des données sur la matrice de stockage, vous devez configurer la capacité de stockage physique en composants logiques, appelés groupes de disques et disques virtuels.

Un groupe de disques est un ensemble de disques physiques sur lequel plusieurs disques virtuels sont créés. Le nombre maximal de disques physiques pris en charge dans un groupe de disques est de 120 disques (ou de 192 disques avec activation de la fonction Premium) pour RAID 0, RAID 1 et RAID 10, et de 30 lecteurs pour RAID 5 et RAID 6. Vous pouvez créer des groupes de disques à partir de la capacité non configurée de votre matrice de stockage.

Un disque virtuel est une partition d'un groupe de disques composée de segments de données continus des disques physiques du groupe de disques. Un disque virtuel est composé de segments de données de tous les disques physiques du groupe de disques.

Tous les disques virtuels d'un groupe de disques prennent en charge le même niveau de RAID. La matrice de stockage prend en charge jusqu'à 255 disques virtuels (taille minimale de chaque disque : 10 Mo) qui peuvent être attribués à des serveurs hôtes. Un LUN (Logical unit number - Numéro d'unité logique) reconnu par le système d'exploitation hôte est affecté à chaque disque virtuel.

Les disques virtuels et les groupes de disques sont configurés en fonction de votre organisation des données. Par exemple, un disque virtuel peut être consacré à l'inventaire, un deuxième aux données financières et fiscales, etc...

### Disques physiques

Seuls les disques physiques SAS 6,0 Gb/s pris en charge par Dell sont pris en charge par la matrice de stockage. Si la matrice de stockage détecte des disques physiques non pris en charge, elle les marque comme tels et ceux-ci ne sont plus disponibles.

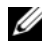

**EMARQUE** : pour fonctionner correctement, le boîtier de stockage MD3600i doit contenir au moins deux disques physiques. C'est indispensable car les disques physiques servent à stocker des informations de configuration.

### État des disques physiques

Le [Tableau 4-1](#page-39-0) décrit les différents états du disque physique détectés par la matrice de stockage et rapportés dans l'application MDSM.

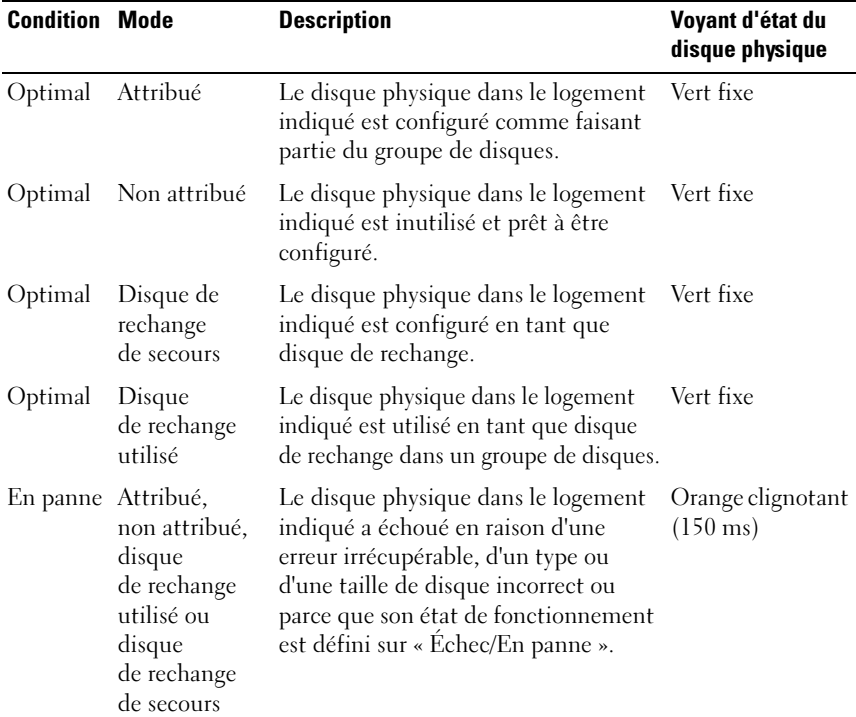

<span id="page-39-0"></span>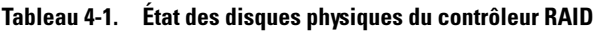

#### 40 | Planification : termes et concepts relatifs aux matrices de stockage de série MD3600i

| <b>Condition Mode</b> |                                                                                                    | <b>Description</b>                                                                                                    | Voyant d'état du<br>disque physique                                                           |
|-----------------------|----------------------------------------------------------------------------------------------------|----------------------------------------------------------------------------------------------------|-----------------------------------------------------------------------------------------------|
| Remplacé Attribué     |                                                                                                    | Le disque physique dans le logement<br>indiqué a été remplacé et est prêt à<br>être configuré dans un groupe de<br>disques, ou sa configuration est déjà<br>en cours. | Vert clignotant<br>(allumé 400 ms,<br>éteint 100 ms)                                          |
| Échec en<br>attente   | Attribué,<br>non attribué,<br>disque<br>de rechange<br>utilisé ou<br>disque<br>de rechange<br>de secours | Une erreur SMART (Self-Monitoring<br>Analysis and Reporting Technology)<br>a été détectée sur le disque physique<br>du logement indiqué.                              | Vert clignotant<br>$(500 \text{ ms})$ , orange<br>(500 ms) et éteint<br>$(1000 \text{ ms})$   |
| Hors<br>ligne         | Sans objet                                                                                               | La rotation du disque physique a été<br>arrêtée ou sa reconstruction a été<br>abandonnée à la demande de<br>l'utilisateur.                                            | Vert clignotant<br>$(3000 \,\text{ms})$ , orange<br>$(3000 \text{ ms})$ et<br>éteint (1000ms) |
| Identifier Attribué,  | non attribué,<br>disque<br>de rechange<br>utilisé ou<br>disque<br>de rechange<br>de secours              | Le disque physique est en cours<br>d'identification                                                                                                    | Vert clignotant<br>$(250 \,\mathrm{ms})$                                                      |
| S/O                   | S/O                                                                                                    | Le logement indiqué est vide, ou la<br>matrice ne peut pas détecter le disque<br>physique.                                                                            |                                                                                               |

Tableau 4-1. État des disques physiques du contrôleur RAID (suite)

Si la reconstruction du disque physique échoue en raison d'une panne du lecteur source ou de la taille insuffisante du lecteur, le MDSM signale un échec du disque physique même si l'état du voyant du lecteur indique que la reconstruction a été abandonnée (vert pendant 3 secondes, orange pendant 3 secondes puis éteint 3 secondes).

### SMART : acronyme de « Self-Monitoring Analysis and Reporting Technology », technologie de prévision des défaillances des lecteurs de disque.

La technologie SMART surveille les performances internes de tous les composants des disques physiques pour détecter les erreurs qui peuvent mener à une panne de disque physique. SMART utilise ces informations pour signaler l'imminence d'une panne, afin de remplacer les disques physiques avant que la panne ne survienne. La matrice de stockage surveille tous les lecteurs reliés et vous prévient lorsqu'un disque physique signale une panne prévue.

### Disques virtuels et groupes de disques

Lors de la configuration d'une matrice de stockage, vous devez :

- 1 Organiser les disques physiques en groupes de disques.
- 2 Créer des disques virtuels au sein de ces groupes de disques.
- 3 Fournir un accès aux serveurs hôtes.
- 4 Créer des adressages pour associer les disques virtuels aux serveurs hôtes.

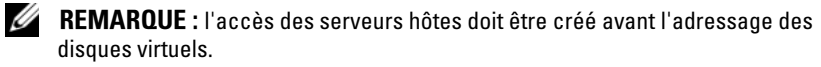

Les groupes de disques sont toujours créés dans l'espace non configuré d'une matrice de stockage. La capacité non configurée est l'espace des disques physiques disponible qui n'est pas encore attribué.

Les disques virtuels sont créés au sein de la capacité disponible d'un groupe de disques. Le terme « capacité disponible » désigne l'espace d'un groupe de disques qui n'a pas été affectée à un disque virtuel.

### États de disque virtuel

Le [Tableau 4-2](#page-41-0) décrit les différents états du disque virtuel détectés par la matrice de stockage.

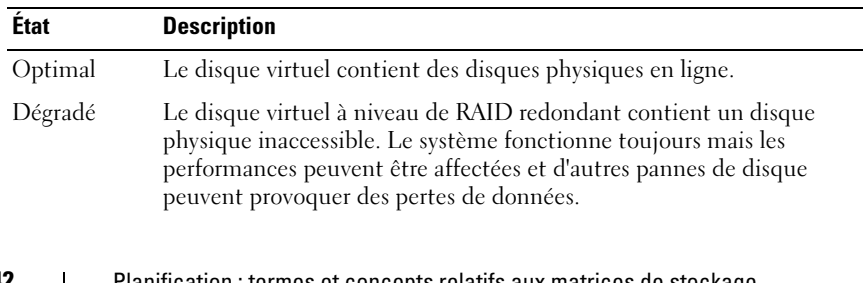

#### <span id="page-41-0"></span>Tableau 4-2. État de disques virtuels du contrôleur RAID

#### **42** | Planification : termes et concepts relatifs aux matrices de stockage de série MD3600i

Tableau 4-2. État de disques virtuels du contrôleur RAID

| <b>Etat</b>           | <b>Description</b>                                                                                                    |
|-----------------------|----------------------------------------------------------------------------------------------------|
| Hors ligne            | Un disque virtuel contient un ou plusieurs disques inaccessibles<br>(en panne, manquants ou hors ligne). Les données du disque virtuel<br>ne sont plus accessibles.                                                                                                    |
| Passer à<br>connecter | La matrice de stockage fait passer un disque virtuel hors ligne à l'état<br>Optimal. Si tous les disques physiques membres ne sont pas<br>disponibles, la matrice de stockage fait passer le disque virtuel à l'état<br>Dégradé. La matrice de stockage peut faire passer un disque virtuel à<br>l'état En ligne uniquement si un nombre suffisant de disques<br>physiques sont disponibles pour prendre en charge le disque virtuel. |

### Niveaux de RAID

Les niveaux de RAID définissent la façon dont les données sont écrites sur les disques physiques. Les différents niveaux de RAID offrent différents niveaux d'accessibilité, de redondance et de capacité.

L'utilisation de plusieurs disques physiques plutôt que d'un seul offre les avantages suivants :

- La répartition des données sur plusieurs disques physiques (entrelacement) permet la simultanéité des opérations d'E/S et améliore les performances.
- Le stockage de données redondantes sur plusieurs disques physiques à l'aide de la mise en miroir ou de la parité permet la reconstruction des données perdues en cas d'erreur, même si cette erreur s'avère être une panne de disque physique.

Chaque niveau de RAID offre des performances et des protections différentes. Vous devez sélectionner un niveau de RAID selon le type d'application, l'accès, la tolérance aux pannes et les données stockées.

La matrice de stockage prend en charge les niveaux de RAID 0, 1, 5, 6 et 10. Le nombre maximal de disques physiques pouvant être utilisés dans un groupe de disques dépend du niveau de RAID :

- 192 pour les niveaux de RAID 0, 1 and 10
- 30 pour les niveaux de RAID 5 et 6.

### Utilisation des niveaux de RAID

Pour assurer les meilleures performances possibles, vous devez sélectionner un niveau de RAID optimal lorsque vous créez un disque physique système. Le niveau de RAID optimal pour votre matrice de disques dépend des facteurs suivants :

- Nombre de disques physiques dans la matrice de disques
- Capacité des disques physiques de la matrice de disques
- Besoins en accès redondant des données (tolérance des pannes)
- Exigences de performances des disques

### RAID 0

Le niveau de RAID 0 utilise la répartition (striping) des données sur plusieurs disques pour accélérer le débit de données, notamment pour les fichiers volumineux, dans les environnements ne nécessitant pas de redondance des données. Le RAID 0 découpe les données en segments et écrit chaque segment sur un disque physique séparé. Les performances E/S sont considérablement améliorées par la répartition de la charge sur plusieurs disques physiques. Bien que le RAID 0 offre les meilleures performances, tous niveaux de RAID confondus, il ne permet pas la redondance des données. Choisissez cette option uniquement pour les données non essentielles, car la panne d'un ou plusieurs disques physiques provoquera la perte de toutes les données. Parmi les exemples d'applications RAID 0 on compte l'édition vidéo, l'édition d'images, les applications graphiques ou toutes les applications exigeant une largeur de bande élevée.

### RAID 1

Le niveau de RAID 1 exploite la mise en miroir des disques afin d'écrire les données simultanément sur deux disques physiques. Ce niveau de RAID offre des performances rapides et la meilleure disponibilité des données, mais aussi le surdébit de disque le plus élevé. RAID 1 est recommandé pour des bases de données de petite taille ou d'autres applications ne nécessitant pas une grande capacité. Le RAID 1 offre une redondance complète des données. Par exemple, la comptabilité, le registre des salaires ou les applications financières.

#### 44 | Planification : termes et concepts relatifs aux matrices de stockage de série MD3600i

### RAID 5

Le niveau de RAID 5 combine répartition sur disque et stockage de données de parité sur tous les disques physiques (parité distribuée) afin de fournir un haut débit et une redondance des données, particulièrement pour les accès aléatoires aux données peu volumineuses. Le niveau de RAID 5 est un niveau polyvalent adapté aux environnements à plusieurs utilisateurs avec un flux d'E/S généralement modéré et une activité de lecture importante (fichiers, applications, bases de données, Web, e-mail, nouvelles et serveurs intranet).

#### RAID 6

Le niveau de RAID 6 est similaire au niveau de RAID 5 mais fournit un disque de parité supplémentaire pour une meilleure redondance. C'est le plus polyvalent des niveaux de RAID ; il est adapté aux environnements multiutilisateurs avec un flux d'E/S généralement modéré et une large proportion d'activités de lecture. Le niveau de RAID 6 est recommandé lorsque des disques physiques de grande taille ou un grand nombre de disques physiques sont utilisés au sein d'un groupe de disques.

#### RAID 10

Le niveau de RAID 10, combinaison de RAID 0 et de RAID 1, utilise la répartition sur des disques mis en miroir. Il fournit un haut débit et une redondance totale des données. L'utilisation d'un nombre pair de disques physiques (quatre ou plus) crée un groupe de disques et/ou un disque virtuel de niveau RAID 10. Les niveaux de RAID 1 et 10 utilisent la mise en miroir de disques, la moitié de la capacité des disques physiques est utilisée pour la mise en miroir. L'autre moitié de la capacité du disque physique est disponible pour le stockage même. Le niveau de RAID 10 est automatiquement utilisé lorsque le niveau de RAID 1 est choisi avec quatre disques physiques ou plus. Le niveau de RAID 10 est adapté aux bases de données de taille moyenne ou tout autre environnement exigeant des performances élevées, une tolérance des pannes et une capacité modérée.

## Taille de segment

La répartition sur disques permet l'écriture de données sur plusieurs disques physiques. La répartition sur disques améliore les performances car on peut accéder simultanément à plusieurs disques.

La taille des segments ou la taille des blocs spécifie la taille des données d'un entrelacement écrit sur un seul disque. La matrice de stockage prend en charge les blocs de 8, 16, 32, 64, 128, 256 et 512 Ko. La taille de bloc par défaut est de 128 Ko.

La largeur de bloc, ou sa profondeur, signifie le nombre de disques d'une matrice où la répartition est appliquée. Par exemple, un groupe de quatre disques avec répartition a une largeur de bloc de quatre.

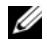

**EXEMARQUE**: bien que la répartition sur disques permette d'excellentes performances, la répartition seule n'offre pas de redondance.

### Opérations de disques virtuels

### Initialisation des disques virtuels

Tous les disques virtuels doivent être initialisés. L'initialisation peut avoir lieu en avant-plan ou en arrière-plan. Un maximum de quatre disques virtuels peuvent être initialisés simultanément sur chaque module de contrôleur RAID.

### Initialisation en arrière-plan

La matrice de stockage exécute une initialisation en arrière-plan lorsque le disque virtuel est créé pour établir la parité, tout en permettant aux disques virtuels un accès complet au serveur hôte. Cette opération ne fonctionne pas sur les disques virtuels RAID 0. Le taux d'initialisation en arrière-plan est contrôlé par MDSM. Pour modifier le taux d'initialisation en arrière-plan, vous devez arrêter toute initialisation en arrière-plan. La modification de taux est mise en œuvre au redémarrage automatique de l'initialisation en arrière-plan.

### Initialisation en avant-plan

La matrice de stockage prend en charge l'initialisation en avant-plan des disques virtuels. Tout accès au disque virtuel est bloqué au cours de l'initialisation en avant-plan. Au cours de l'initialisation en avant-plan, des zéros (0x00) sont écrits dans chaque secteur du disque virtuel. Le disque virtuel est disponible au terme de l'initialisation en avant-plan.

#### 46 | Planification : termes et concepts relatifs aux matrices de stockage de série MD3600i

### Vérification de cohérence

La vérification de cohérence vérifie que les données d'une matrice redondante sont correctes (RAID de niveaux 1, 5, 6 et 10). Par exemple, dans un système avec parité, le calcul des données d'un disque physique et la comparaison des résultats au contenu du disque physique de parité font partie de la vérification de la cohérence.

Celle-ci est similaire à l'initialisation en arrière-plan. La différence c'est qu'à la différence de la vérification de la cohérence, l'initialisation en arrière-plan ne peut être ni démarrée ni arrêtée manuellement.

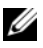

**REMARQUE** : Dell vous recommande d'effectuer une vérification de la cohérence sur chaque matrice redondante au moins une fois par mois. Ceci permet la détection et le remplacement automatiques des secteurs illisibles. Un secteur illisible trouvé au cours d'une reconstruction d'un disque physique en panne pose un grave problème car le système manque de redondance pour restaurer les données.

### Vérification des supports

La vérification des supports de tous les disques physiques configurés d'un groupe de disque constitue une autre tâche en arrière-plan effectuée par la matrice de stockage. La matrice de stockage utilise l'opération de lecture pour vérifier l'espace configuré des disques virtuels et l'espace réservé aux métadonnées.

### Durée du cycle

La vérification des supports s'exécute uniquement sur les groupes de disques sélectionnés, indépendamment des autres groupes de disques. La durée du cycle est le temps nécessaire à la vérification de la zone de métadonnées du groupe de disques et de tous les disques virtuels du groupe de disques pour lesquels la vérification des supports est configurée. Le cycle suivant d'un groupe de disques démarre automatiquement lorsque le cycle en cours se termine. La durée du cycle de vérification des supports peut être définie entre 1 et 30 jours. Le contrôleur de stockage bascule l'accès E/S aux disques de la vérification des supports selon la durée du cycle.

La matrice de stockage fait le suivi du cycle de chaque groupe de disques indépendamment des autres groupes de disques du contrôleur et crée des points de contrôle. Si une autre opération en cours sur le groupe de disques empêche la vérification des supports d'un groupe de disques ou la bloque, la matrice de stockage la reprend une fois le cycle en cours terminé. Si le processus de vérification des supports d'un groupe de disques est interrompu en raison du redémarrage d'un module de contrôleur RAID, la matrice de stockage reprend le processus à partir du dernier point de contrôle.

### Limites aux opérations sur les disques virtuels

Le nombre maximal de processus actifs pouvant avoir lieu simultanément sur les disques virtuels d'un module de contrôleur RAID installé dans la matrice de stockage est de quatre. Cette limite s'applique aux processus de disques virtuels suivants :

- Initialisation en arrière-plan
- Initialisation en avant-plan
- Vérification de cohérence
- **Reconstruction**
- Recopie

Si un module de contrôleur RAID redondant tombe en panne lorsque des processus sont en cours sur des disques virtuels, ces processus sont transférés sur le contrôleur homologue. Un processus transféré est mis en état En suspens si quatre processus sont actifs sur l'autre contrôleur. Les processus en suspens reprennent sur l'autre contrôleur lorsque moins de quatre processus sont actifs.

### Opérations sur les groupes de disques

### Migration du niveau de RAID

Vous pouvez migrer d'un niveau de RAID à un autre selon vos exigences. Par exemple, des caractéristiques de tolérance de panne peuvent être ajoutées à un ensemble de blocs (RAID 0) en le convertissant en ensemble RAID 5. MDSM offre des informations sur les attributs RAID pour vous aider à sélectionner le niveau de RAID approprié. Vous pouvez effectuer une migration de niveau de RAID tandis que le système est sous tension et sans redémarrer, ce qui permet aux données de rester disponibles.

### Migration de taille de segment

La taille de segment signifie la quantité de données (en kilooctets) que la matrice de stockage écrit sur un disque physique d'un disque virtuel avant d'écrire les données sur le disque physique suivant. Les tailles de segments admises sont 8, 16, 32, 64, 128, 256 et 512 Ko.

La migration dynamique de la taille de segment permet la modification de la taille de segment d'un disque virtuel particulier. Une taille de segment par défaut est définie lorsque le disque virtuel est créé en fonction de facteurs tels que le niveau de RAID et l'utilisation prévue. Vous pouvez modifier la valeur par défaut si l'utilisation de la taille de segment ne répond pas à vos besoins.

En matière de modification de la taille de segment, deux scénarios illustrent des approches différentes vis-à-vis des limitations :

- Si l'activité E/S dépasse la taille de segment, vous pouvez l'augmenter pour réduire le nombre de disques requis pour une seule activité d'E/S. L'utilisation d'un seul disque physique pour une seule requête libère des disques pour les autres requêtes, particulièrement si plusieurs utilisateurs tentent d'accéder à une base de données ou à un environnement de stockage.
- Si vous utilisez le disque virtuel dans un environnement à un utilisateur avec une activité E/S lourde (comme le stockage d'applications multimédia), les performances peuvent être optimisées lorsqu'une seule requête d'E/S passe sur un seul bloc de données (taille de segment multipliée par le nombre de disques physiques du groupe de disques utilisé pour le stockage de données). Dans ce cas, plusieurs disques sont utilisés pour la même requête, mais chacun fait l'objet d'un seul accès.

### Extension de la capacité de disque virtuel

Lorsque vous configurez un disque virtuel, vous sélectionnez une capacité selon la quantité de données à stocker. Toutefois, il se peut que vous deviez augmenter la capacité du disque virtuel standard en ajoutant de la capacité libre au groupe de disques. De l'espace libre est alors créé pour de nouveaux disques virtuels ou pour l'extension de disques virtuels existants.

### Extension d'un groupe de disques

La matrice de stockage prend en charge les disques physiques remplaçables à chaud. Vous pouvez donc ajouter deux disques physiques simultanément pour chaque groupe de disques lorsque la matrice de stockage est en ligne. Les données des disques virtuels, groupes de disques et disques physiques restent accessibles pendant toute l'opération. Les données et l'espace disponible supplémentaire sont dynamiquement répartis dans le groupe de disques. Les caractéristiques RAID sont également réappliquées à l'ensemble du groupe de disques.

### Défragmentation d'un groupe de disques

La défragmentation renforce l'espace libre du groupe de disques dans une zone contiguë. Elle ne modifie pas la façon dont les données sont stockées sur les disques virtuels.

### Limite des opérations sur groupe de disques

Le nombre maximal de processus actifs simultanés possibles sur un groupe de disques d'un module de contrôleur RAID installé est de un. Cette limite s'applique aux processus de groupe de disques suivants :

- Migration du niveau de RAID du disque virtuel
- Migration de taille de segment
- Extension de la capacité de disque virtuel
- Extension d'un groupe de disques
- Défragmentation d'un groupe de disques.

Si un module de contrôleur RAID redondant tombe en panne au cours d'un processus d'un groupe de disques, le processus du contrôleur en panne est transféré sur l'autre contrôleur. Un processus transféré est mis En suspens si un processus de groupe de disques actif est en cours sur l'autre contrôleur. Les processus en suspens reprennent lorsque le processus actif de l'autre contrôleur se termine ou est arrêté.

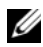

**EXEMARQUE :** si vous tentez de démarrer un processus d'un groupe de disques sur un contrôleur sans processus actif en cours, la tentative de démarrage échoue si l'autre contrôleur est propriétaire du premier disque virtuel du groupe de disques et qu'un processus est actif sur l'autre contrôleur.

### Priorité des opérations RAID en arrière-plan

La matrice de stockage prend en charge une priorité configurable classique pour les opérations RAID suivantes :

- Initialisation en arrière-plan
- **Reconstruction**
- Recopie
- Extension de la capacité de disque virtuel
- Migration de niveau de RAID
- Migration de taille de segment
- Extension d'un groupe de disques
- Défragmentation d'un groupe de disques.

#### 50 | Planification : termes et concepts relatifs aux matrices de stockage de série MD3600i

La priorité de chaque opération peut être modifiée pour satisfaire aux exigences de performances de son environnement d'exécution.

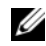

**EMARQUE** : un haut niveau de priorité affecte les performances de la matrice de stockage. Il n'est pas recommandé de définir les priorités sur le niveau le plus élevé. La priorité doit également être estimée en termes d'impact sur l'accès au serveur hôte et sur la durée d'une opération. Par exemple, plus la durée de reconstruction d'un disque virtuel dégradé est longue, plus le risque de panne de disque secondaire est important.

### Migration de disque virtuel et itinérance de disque

La migration de disque signifie le déplacement d'un disque virtuel ou d'un disque de rechange d'une matrice sur une autre en déconnectant les disques physiques et en les reliant à la nouvelle matrice. L'itinérance de disque signifie le déplacement d'un disque physique d'un logement à un autre de la même matrice.

### Migration de disque

Vous pouvez déplacer des disques virtuels d'une matrice à une autre sans mettre la matrice cible hors ligne. Cependant, le groupe de disques en cours de migration doit être hors ligne avant le lancement de la migration de disque. Si le groupe de disques n'est pas hors ligne avant la migration, la matrice source propriétaire des disques physiques et virtuels au sein du groupe de disques les marque comme manquants. Cependant, les groupes de disques migrent vers la matrice cible.

Pour qu'une matrice puisse l'importer, un disque virtuel doit être en état optimal. Il n'est possible de déplacer des disques virtuels qui font partie d'un groupe de disques que si tous les membres du groupe de disques sont en cours de migration. Les disques virtuels deviennent automatiquement disponibles une fois tous les disques du groupe de disques importés par la matrice cible.

Lors de la migration d'un disque physique ou d'un groupe de disques d'une matrice MD3600i à une autre, la matrice MD3600i cible de la migration reconnaît toutes les structures de données et/ou toutes les métadonnées qui étaient en place sur la matrice de stockage MD3600i en cours de migration. Si, cependant, vous effectuez une migration à partir de tout périphérique autre qu'une matrice de stockage de série MD3600i, la matrice de stockage MD3600i ne reconnaît pas les métadonnées en cours de migration et elles sont perdues. Dans ce cas, la matrice de stockage MD3600i initialise les disques physiques et les marque comme capacité non configurée.

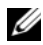

**EMARQUE** : seuls les groupes de disques et disques virtuels associés à tous les disques physiques membres peuvent être migrés d'une matrice de stockage à une autre. Il est recommandé de ne migrer que les groupes de disques dont tous les membres virtuels associés sont en état optimal.

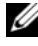

**EMARQUE** : le nombre de disques physiques et virtuels pris en charge par une matrice de stockage limite la portée de la migration.

Utilisez une des méthodes suivantes pour déplacer des groupes de disques et des disques virtuels:

- Migration de disque virtuel à chaud : migration de disque alors que la matrice de stockage cible est sous tension.
- Migration de disque virtuel à froid : migration de disque alors que la matrice de stockage cible est hors tension.

**EXT** REMARQUE : utilisez la migration de disque virtuel à chaud pour être certain que les groupes de disques et disques virtuels en cours de migration seront correctement reconnus lorsque la matrice de stockage cible comprendra un disque physique.

Respectez les consignes suivantes lors de la migration de disque virtuel :

• Déplacement de disques physiques vers la matrice cible pour migration : lorsque vous insérez des lecteurs dans la matrice de stockage cible lors de la migration à chaud d'un disque virtuel, attendez que le disque physique s'affiche dans MDSM ou patientez 30 secondes (selon l'événement se produisant en premier) avant d'insérer le disque physique suivant.

#### $\sqrt{N}$  AVERTISSEMENT : sans l'intervalle entre les insertions de lecteurs, la matrice de stockage peut devenir instable et sa gérabilité peut être temporairement perdue.

• Migration de disques virtuels de plusieurs matrices de stockage dans une seule matrice de stockage : lorsque vous migrez des disques virtuels de plusieurs matrices de stockage à une seule matrice de stockage cible, déplacez dans la nouvelle matrice de stockage cible tous les disques physiques de la même matrice de stockage sous forme d'ensemble. Assurez-vous que tous les disques physiques d'une matrice de stockage sont migrés à la matrice de stockage cible avant de lancer une migration à partir de la matrice de stockage suivante.

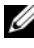

**EXA:** REMARQUE : si les modules de lecteur ne sont pas déplacés vers la matrice de stockage cible sous forme d'ensemble, les groupes de disques nouvellement relocalisés pourront ne pas être accessibles.

- Migration de disques virtuels vers une matrice de stockage sans disques physiques : éteignez la matrice de stockage cible lors de la migration de groupes de disques ou d'un ensemble complet de disques physiques d'une matrice de stockage à une autre sans disques physiques. Une fois la matrice de stockage cible rallumée et après qu'elle a reconnu correctement les disques physiques nouvellement migrés, les opérations de migration peuvent continuer.
	- **EXEMARQUE**: ne migrez pas simultanément des groupes de disques de plusieurs matrices de stockage vers une matrice de stockage sans disques physiques. Utilisez la migration de disque virtuel à froid pour les groupes de disques d'une matrice de stockage.
- Activation des fonctions premium avant la migration : avant de migrer des groupes de disques et disques virtuels, activez les fonctions premium nécessaires sur la matrice de stockage cible. Si un groupe de disques est migré d'une matrice de stockage MD3600i sur laquelle une fonction premium est activée alors que cette fonction n'est pas activée sur la matrice de stockage cible, un message d'erreur Non conforme peut être généré.

### Itinérance de disque

Vous pouvez déplacer des disques physiques au sein d'une matrice. Le module de contrôleur RAID reconnaît automatiquement les disques physiques déplacés et les place de manière logique dans les disques virtuels appropriés au sein du groupe de disques. L'itinérance de disque est permise lorsque le module de contrôleur RAID est en ligne ou éteint.

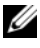

**EMARQUE** : le groupe de disques doit être exporté avant le déplacement des disques physiques.

### Adressage entre serveurs hôtes et disques virtuels

Le serveur hôte relié à une matrice de stockage accède à divers disques virtuels de la matrice de stockage par l'intermédiaire de ses ports. Des adressages particuliers disque virtuel à LUN vers un serveur hôte peuvent être définis. De plus, le serveur hôte peut faire partie d'un groupe d'hôtes qui partagent l'accès à un ou plusieurs disques virtuels. Vous pouvez configurer manuellement un adressage serveur hôte à disque virtuel. Si vous configurez un adressage entre serveurs hôtes et disques virtuels, tenez compte des points suivants :

- Vous pouvez définir un adressage serveur hôte à disque virtuel pour chaque disque virtuel de la matrice de stockage.
- Les adressages serveur hôte à disque virtuel sont partagés entre les modules de contrôleur RAID de la matrice de stockage.
- Pour accéder à un disque virtuel, un système hôte ou un groupe d'hôtes doit utiliser un LUN unique.
- Le nombre de LUN disponibles n'est pas forcément le même pour tous les systèmes d'exploitation.

### Types d'hôtes

Un serveur hôte est un serveur qui accède à une matrice de stockage. Les serveurs hôtes sont adressés aux disques virtuels et utilisent un ou plusieurs ports d'initiateur iSCSI. Les serveurs hôtes possèdent les attributs suivants :

- Nom d'hôte : nom unique identifiant le serveur hôte.
- Groupe d'hôtes (utilisé dans les solutions de clusters) : deux ou plusieurs serveurs hôtes associés pour partager l'accès aux mêmes disques virtuels.

Ce groupe d'hôtes est une entité logique que vous pouvez créer dans MDSM. Tous les serveurs hôtes d'un groupe d'hôtes doivent exécuter le même système d'exploitation.

• Type d'hôte : système d'exploitation installé sur l'hôte.

### Fonctions avancées

Le boîtier RAID prend en charge plusieurs fonctions avancées :

- Instantanés de disque virtuel
- Copie de disque virtuel
- Couche Hautes performances

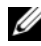

**EMARQUE** : les fonctions d'instantané de disque virtuel, de copie de disque et de hautes performances doivent être activées séparément. Si vous avez acheté ces fonctions, consultez la carte d'activation fournie qui contient des instructions d'activation de cette fonctionnalité.

### Instantanés de disque virtuel

Un instantané est l'image à l'instant T d'un disque virtuel. L'instantané fournit une image du disque virtuel au moment où l'instantané a été créé. En règle générale, la création d'un instantané a pour but de permettre à une application (de sauvegarde, par exemple) d'accéder à l'instantané et de lire les données tandis que le disque virtuel source reste en ligne et accessible aux utilisateurs. Lorsque la sauvegarde est terminée, l'instantané de disque virtuel n'est plus nécessaire. Vous pouvez créer jusqu'à quatre instantanés par disque virtuel.

Les instantanés servent à restaurer les versions précédentes des fichiers qui ont été modifiés depuis la prise d'instantanés. Les instantanés sont implémentés à l'aide d'une copie d'algorithme d'écriture qui crée une copie de sauvegarde des données dès qu'une écriture se produit sur le disque virtuel. Les données du disque virtuel sont copiées dans la logithèque d'instantanés avant sa modification. Les instantanés peuvent être créés immédiatement ou planifiés, et ils consomment moins de ressources que le processus de copie physique complète.

### Disque virtuel d'instantané des données modifiées

Un disque virtuel d'instantané des données modifiées est créé automatiquement lorsque vous créez un instantané de disque virtuel. Une logithèque d'instantanés est un disque virtuel créé dans la matrice de stockage en tant que ressource pour un instantané de disque virtuel. Un disque virtuel d'instantané des données modifiées contient les métadonnées et les données d'écriture sur copie d'un instantané de disque virtuel particulier. La logithèque ne prend en charge qu'un seul instantané.

Il est impossible de sélectionner un disque virtuel d'instantané des données modifiées comme disque virtuel source ou disque virtuel cible d'une copie de disque virtuel. Si vous sélectionnez un instantané de disque virtuel source comme disque virtuel cible d'une copie de disque virtuel, vous devez désactiver tous les instantanés de disque virtuel associés au disque virtuel source.

- $\bigwedge$  PRÉCAUTION : avant d'utiliser la fonction premium Instantanés de disque virtuel dans une configuration en cluster sous Windows, vous devez adresser l'instantané de disque virtuel au nœud de clusters qui est propriétaire du disque virtuel source. Ceci garantit que les nœuds de cluster sont en mesure de reconnaître l'instantané de disque virtuel.
- $\triangle$  PRÉCAUTION : si vous adressez l'instantané de disque virtuel à un nœud non propriétaire du disque virtuel source avant la fin de l'activation de la fonction d'instantané, le système d'exploitation risque d'identifier l'instantané de disque virtuel de façon incorrecte. Ceci peut entraîner une perte de données ou une perte d'accès à l'instantané.

Pour en savoir plus sur l'adressage d'instantanés de disque virtuel au nœud secondaire, voir Dell PowerVault MD3600i and MD3620i Storage Arrays With Microsoft Windows Server Failover Clusters (Clusters des matrices de stockage Dell PowerVault MD3600i et MD3620i avec basculement Microsoft Windows Server) sur dell.com/support/manuals.

### Copie de disque virtuel

Utilisez la fonction premium Copie de disque virtuel pour :

- Sauvegarder des données.
- Copier des données d'un groupe composé de disques physiques de faible capacité sur des groupes de disques de capacité supérieure.
- Restauration de données d'instantané de disque virtuel sur le disque virtuel source.

#### **56** Planification : termes et concepts relatifs aux matrices de stockage de série MD3600i

La copie de disque virtuel copie l'intégralité des données du disque virtuel source vers le disque virtuel cible dans une matrice de stockage, et vous pouvez l'effectuer en ligne ou hors ligne.

### Disque virtuel source

Lorsque vous créez une copie de disque virtuel, une « paire » composée des disques virtuels source et cible est créée sur la matrice de stockage. Au démarrage d'une copie de disque virtuel, les données du disque virtuel source sont complètement copiées sur le disque virtuel cible.

### Disque virtuel cible

Au démarrage d'une copie de disque virtuel, le disque virtuel cible maintient une copie des données du disque virtuel source. Vous pouvez choisir d'utiliser un disque virtuel existant ou de créer un nouveau disque virtuel comme disque virtuel cible. Si vous choisissez un disque virtuel existant comme cible, toutes les données de la cible sont écrasées. Il est possible de désigner comme cible un disque virtuel standard ou le disque virtuel source d'un instantané en panne ou désactivé.

**EMARQUE**: ce disque cible doit avoir une capacité au moins égale à celle du disque virtuel source.

Au lancement de la copie de disque, vous devez définir la vitesse de copie. Si vous attribuez une priorité élevée au processus de copie, les performances E/S sont légèrement affectées, alors qu'une basse priorité ralentit la copie. Vous pouvez modifier la priorité de copie lorsque celle-ci est en cours.

Pour en savoir plus, voir les rubriques d'aide en ligne.

### Restauration de disque virtuel

Utilisez la fonction de Modification des adressages serveur hôte à disque virtuel pour restaurer les données d'un disque virtuel de sauvegarde. Cette fonctionnalité permet d'annuler l'adressage du disque virtuel source d'origine à son serveur hôte, puis d'adresser le disque virtuel de sauvegarde au même serveur hôte.

Assurez-vous d'enregistrer le LUN utilisé pour accéder au disque virtuel source. Vous aurez besoin de ces informations pour définir un adressage serveur hôte à disque virtuel pour le disque virtuel cible (sauvegarde). Assurez-vous également d'arrêter toute l'activité E/S sur le disque virtuel source avant de lancer la procédure de restauration de disque virtuel.

### Utilisation simultanée de copie d'instantané et de disque

Vous pouvez utiliser simultanément les fonctions premium Instantané de disque virtuel et Copie de disque virtuel pour sauvegarder des données sur la même matrice de stockage ou pour restaurer les données de l'instantané de disque virtuel à son disque virtuel source d'origine.

Vous pouvez copier les données d'un disque virtuel de deux façons :

- En prenant un instantané des données point dans le temps (en ligne)
- En copiant les données sur un autre disque virtuel à l'aide de la fonction de copie de disque virtuel (hors ligne)

Les instantanés de disque virtuel peuvent être utilisés comme source lors d'une copie de disque virtuel. Cette configuration est l'une des meilleures façons d'appliquer la fonction d'instantané de disque virtuel, car elle active des sauvegardes complètes sans affecter les E/S sur la matrice de stockage.

Il est impossible de sélectionner un disque virtuel d'instantané des données modifiées comme disque virtuel source ou disque virtuel cible d'une copie de disque virtuel. Si vous sélectionnez un instantané de disque virtuel source comme disque virtuel cible d'une copie de disque virtuel, vous devez désactiver tous les instantanés de disque virtuel associés au disque virtuel source.

### Logiciel multivoies

Le logiciel multivoies (également dénommé pilote de basculement) est le logiciel résidant sur le serveur hôte qui assure la gestion du chemin de données redondant entre le serveur hôte et la matrice de stockage. Pour quele logiciel multivoies gère correctement un chemin redondant, la configuration doit comporter des connexions iSCSI et un câblage redondants.

Le logiciel multivoies identifie les différents trajets permettant d'accéder à un disque virtuel et définit un chemin d'accès préféré. Si ce chemin devient inutilisable suite à une panne de composant, le logiciel réachemine automatiquement les requêtes d'E/S vers le chemin secondaire pour permettre à la matrice de stockage de continuer à fonctionner sans interruption.

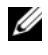

**EXAGE :** logiciel multivoies disponible sur les supports de ressources de la série MD3600i.

### Contrôleurs et chemins d'accès préférés et alternatifs

Un contrôleur est un module de contrôleur RAID désigné comme propriétaire d'un disque virtuel or d'un groupe de disques. Le contrôleur préféré est sélectionné automatiquement par MDSM lors de la création d'un disque virtuel. Vous pouvez remplacer le propriétaire préféré d'un module de contrôleur RAID d'un disque virtuel après sa création. Si un hôte n'est connecté qu'à un seul module de contrôleur RAID, le propriétaire préféré doit être attribué manuellement au module de contrôleur RAID auquel l'hôte peut accéder.

La propriété d'un disque virtuel passe du contrôleur préféré au contrôleur secondaire (également appelé contrôleur alternatif) lorsque le contrôleur préféré est :

- Physiquement retiré
- En train de mettre à jour le micrologiciel
- Impliqué dans un événement qui a entraîné le basculement vers le contrôleur alternatif

Les chemins utilisés par le module de contrôleur RAID pour accéder aux disques ou au serveur hôte s'appellent chemins préférés ; les chemins redondants s'appellent chemins alternatifs. Si une panne rend inaccessible le chemin préféré, la matrice de stockage utilise automatiquement le chemin alternatif pour accéder aux données ; le voyant du boîtier, clignote alors en orange.

### Propriétaire du disque virtuel

Utilisez MDSM pour construire et afficher automatiquement des disques virtuels. Il se sert des paramètres optimaux pour répartir le groupe de disques. Les disques virtuels sont attribués aux modules de contrôleur RAID alternatifs lors de leur création. Cette attribution par défaut offre un moyen simple d'équilibrer la charge des modules de contrôleur RAID.

Le propriétaire peut ensuite être remplacé par un autre afin d'équilibrer la charge selon l'utilisation actuelle. Si les droits de propriété du disque virtuel ne sont pas équilibrés manuellement, il est possible qu'un contrôleur se retrouve avec la majorité du travail alors que l'autre contrôleur reste inoccupé. Limitez le nombre de disques virtuels dans un groupe de disques. S'il existe plusieurs disques virtuels dans un groupe de disques, tenez compte des points suivants :

• L'impact de chaque disque virtuel sur les autres disques virtuels du même groupe de disques.

- L'utilisation de chaque disque virtuel.
- Le taux d'utilisation de chaque disque est plus ou moins élevé selon l'heure du jour.

## Équilibrage de charge

Une règle d'équilibrage de la charge est utilisée pour déterminer le chemin utilisé pour traiter les E/S. Diverses options de configuration de l'équilibrage de charge vous permettent d'optimiser les performances d'entrées/sorties lorsque vous configurez des interfaces d'hôte mixtes.

Choisissez une des règles d'équilibrage de la charge suivantes pour optimiser les performances d'entrée/sortie :

- Round-robin avec sous-ensemble : la règle d'équilibrage de la charge « round-robin » avec sous-ensemble achemine les demandes d'entrées/sorties, tour à tour, vers chacun des chemins de données disponibles vers le module de contrôleur RAID propriétaire des disques virtuels. Cette règle traite de manière égale, pour les activités d'entrée/sortie, tous les chemins vers le module de contrôleur RAID propriétaire du disque virtuel. Les chemins vers le module de contrôleur RAID secondaire sont ignorés tant que le propriétaire des disques ne change pas. Le concept de base du « round-robin » est que tous les chemins de données sont égaux. Lorsque le système prend en charge des hôtes mixtes, les divers chemins de données peuvent avoir des bandes passantes ou des débits différents.
- Moindre profondeur de file d'attente avec sous-ensemble : cette stratégie est également dénommée Moindres E/S ou Moindres requêtes. Cette règle achemine la demande d'entrées/sorties suivante vers le chemin de données qui comporte la plus petite file d'attente de demandes d'entrées/sorties. Pour cette règle, une demande d'entrées/sorties est simplement une commande de plus dans la liste d'attente. Le système ne tient pas compte du type des commandes ou du nombre de blocs associés à chaque commande. La règle Moindre profondeur de file d'attente avec sous-ensemble traite les demandes volumineuses et les plus petites de la même manière. Le chemin de données sélectionné est l'un des membres du groupe de chemins du module de contrôleur RAID propriétaire du disque virtuel.
- Moindre valeur de chemin avec sous-ensemble (systèmes d'exploitation Windows uniquement). La règle de moindre profondeur de file d'attente est également dénommée Moindres E/S ou Moindres requêtes. Cette

#### 60 | Planification : termes et concepts relatifs aux matrices de stockage de série MD3600i

règle achemine la demande d'entrées/sorties suivante vers le chemin de données qui comporte la plus petite file d'attente de demandes d'entrées/sorties. Pour cette règle, une demande d'entrées/sorties est simplement une commande de plus dans la liste d'attente. Le système ne tient pas compte du type des commandes ou du nombre de blocs associés à chaque commande. La règle Moindre profondeur de file d'attente avec sous-ensemble traite les demandes volumineuses et les plus petites de la même manière. Le chemin de données sélectionné est l'un des membres du groupe de chemins du module de contrôleur RAID propriétaire du disque virtuel.

### Contrôle des performances des systèmes de série MD3600i

Utilisez Performance Monitor (Gestionnaire de performances) pour sélectionner des disques virtuels et modules de contrôleur RAID afin de contrôler ou de modifier l'intervalle d'interrogation.

Tenez compte des consignes suivantes lors de l'utilisation de Performance Monitor :

- Performance Monitor ne met pas à jour dynamiquement son affichage si toute modification de la configuration se produit lorsque la fenêtre est ouverte. Vous devez fermer la fenêtre Performance Monitor et la rouvrir pour que les modifications apparaissent.
- L'utilisation de Performance Monitor pour récupérer les données de performance peut affecter les performances ordinaires de la matrice de stockage selon l'intervalle d'interrogation défini.
- Une boîte de dialogue d'informations apparaît si la matrice de stockage que vous contrôlez démarre avec l'état Ne répond pas ou passe à cet état. Cette boîte de dialogue indique que Performance Monitor ne peut pas interroger la matrice de stockage pour obtenir des données concernant les performances.

Pour contrôler les performances des matrices :

- 1 Ouvrez MDSM, puis sélectionnez la matrice de stockage appropriée.
- 2 Ouvrez la fenêtre Gestion des matrices (AMW) correspondant à la matrice de stockage sélectionnée.
- 3 Dans cette fenêtre, sélectionnez Matrice de stockage→ Contrôler les performances.
- 4 Cliquez sur Paramètres.
	- a Sélectionnez les éléments que vous souhaitez contrôler. Vous pouvez contrôler :
		- Les modules de contrôleur RAID
		- Disques virtuels
		- Toutes les matrices de stockage

**EMARQUE** : par défaut, tous les composants sont sélectionnés.

b Dans la zone Intervalle d'interrogation, sélectionnez la fréquence de mise à jour des statistiques de performance.

**EXAGRICUE** : pour obtenir la valeur correcte de temps écoulé, n'utilisez pas l'option Définir les horloges de module de contrôleur RAID lors de l'utilisation de Performance Monitor.

Chaque fois que l'intervalle d'interrogation prend fin, Performance Monitor interroge de nouveau la matrice de stockage et met à jour les statistiques qui figurent dans la table.

**5** Cliquez sur Démarrer.

Des valeurs concernant les matrices de stockage sélectionnées apparaissent dans la table de données de Performance Monitor. Cette table est mise à jour à l'intervalle indiqué dans le paramètre d'intervalle d'interrogation.

- 6 Cliquez sur Mettre à jour pour forcer une interrogation immédiate de la matrice de stockage.
- 7 Cliquez sur Arrêter pour mettre fin au contrôle de la matrice de stockage.
- 8 Cliquez sur Enregistrer sous dans la boîte de dialogue principale de Performance Monitor pour enregistrer les statistiques de performance actuellement affichées.
- **9** Sélectionnez un répertoire.
- 10 Saisissez un nom de fichier dans la zone de texte Nom de fichier.

**EMARQUE :** l'extension .perf est l'extension par défaut.

11 Sélectionnez un type de fichier dans la liste de types de fichiers.

- Utilisez le type de fichier Format de rapport (texte ASCII) si vous souhaitez enregistrer les données sous forme de rapport à des fins d'affichage ou d'impression.
- Utilisez le type de fichier Format délimité par des virgules si vous souhaitez enregistrer les données sous un format qui peut être importé dans une application de feuille de calcul commerciale à des fins d'analyse ultérieure. La plupart des applications de feuille de calcul commerciales reconnaissent la virgule comme délimiteur. Ces applications utilisent le délimiteur pour importer les données dans les cellules des feuilles de calcul.

### 12 Cliquez sur Enregistrer.

Les données de Performance Monitor fournissent des informations sur les performances de la matrice de stockage. Ces données se présentent en huit colonnes décrites dans ce tableau. Utilisez ces données pour affiner les performances de votre matrice de stockage.

| <b>Titres de colonne</b>                 | <b>Description</b>                                                                                      |
|------------------------------------------|----------------------------------------------------------------------------------------------------|
| Périphériques                            | Total de contrôleurs, disques virtuels ou matrices<br>de stockage.                                      |
| Total d'E/S                              | E/S cumulatives par seconde depuis la dernière<br>heure de démarrage.                                   |
| Pourcentage de lecture                   | Pourcentage d'E/S cumulatives qui sont des<br><b>LECTURES.</b>                                          |
| Pourcentage de succès en cache           | Pourcentage d'E/S cumulatives qui sont en<br>mémoire cache.                                             |
| Vitesse actuelle en Ko/seconde           | Instantané de la valeur de débit par seconde<br>$(1K0 = 1024 octets).$                                  |
| Maximum de Ko par seconde                | Valeur maximale de débit enregistrée depuis<br>la dernière heure de démarrage.                          |
| Nombre actuel d'E/S par seconde          | Instantané des E/S par seconde<br>(ESP = Entrée/Sortie par seconde ou une<br>transaction E/S terminée). |
| Maximum d'entrées/sorties<br>par seconde | Maximum d'E/S enregistrées depuis la dernière<br>heure de démarrage.                                    |

Tableau 4-3. Description de la table de Performance Monitor

Pour en savoir plus, voir les rubriques d'aide en ligne.

## Configuration : présentation

L'aide en ligne Dell PowerVault MDSM (Dell PowerVault Disk Storage Manager - Gestionnaire de stockage sur disques modulaires Dell PowerVault) contient des informations concernant l'utilisation de l'application MDSM pour effectuer les tâches de configuration et gestion décrites dans ce document. Pour accéder à cette aide, cliquez sur Aide dans le coin supérieur droit de l'interface MDSM. Pour plus d'informations sur l'installation de MDSM, reportez-vous au Guide de déploiement des matrices de stockage MD3600i et MD3620i, à l'adresse dell.com/support/manuals.

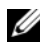

**EXAGEMARQUE :** MDSM, qui prend en charge les matrices de stockage MD3000i, MD32*xx*i, MD36*xx*i peut détecter automatiquement ces deux matrices de stockage.

### Interface utilisateur

L'écran de Storage Manager est divisé en deux fenêtres principales :

- Fenêtre de gestion d'entreprise (EMW) : la fenêtre EMW permet une gestion à un niveau élevé des matrices de stockage. Vous pouvez lancer la fenêtre AMW depuis la fenêtre EMW.
- Array Management Window (AMW) (Fenêtre de gestion des matrices) : la fenêtre AMW fournit des fonctions de gestion pour une seule matrice de stockage. Vous pouvez lancer plus d'une fenêtre AMW à la fois pour gérer différentes matrices de stockage.

Les fenêtres EMW et AMW sont composées des éléments suivants :

- La barre de titre en haut de la fenêtre : affiche le nom de l'application.
- La barre de menu, sous la barre de titre : vous pouvez sélectionner des options de menu dans la barre de menu pour effectuer des tâches sur une matrice de stockage.
- La barre d'outils, sous la barre de titre : vous pouvez sélectionnez des options dans la barre d'outils pour effectuer des tâches sur une matrice de stockage.
- Les onglets, sous la barre de tire : les onglets permettent de rassembler les tâches pouvant être effectuées sur une matrice de stockage.
- La barre d'état, sous la barre de tire : la barre d'état affiche les messages d'état et les icônes d'état concernant la matrice de stockage.

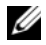

**EMARQUE** : par défaut, la barre d'outils et la barre d'état n'apparaissent pas. Pour afficher la barre d'outils ou la barre d'état, sélectionnez Afficher→ Barre d'outils ou Afficher→ Barre d'état, respectivement.

### Fenêtre de gestion d'entreprise

La fenêtre EMW permet une gestion à un niveau élevé des matrices de stockage. Lorsque vous démarrez MDSM, la fenêtre EMW apparaît. La fenêtre EMW contient les éléments suivants :

- Onglet Devices (Périphériques) : fournit des informations concernant les matrices de stockage.
- Onglet Setup (Configuration) : présente les tâches de configuration initiale qui vous guideront dans l'ajout de matrices de stockage et la configuration d'alertes.

L'onglet Périphériques comporte une vue d'arborescence sur le côté gauche de la fenêtre. Cette vue affiche les matrices de stockage détectées, les matrices de stockage non identifiées et les conditions d'état des matrices de stockage. Les matrices de stockage détectées sont gérées par MDSM. Les matrices de stockage non identifiées sont accessibles à MDSM mais ne sont pas configurées pour la gestion. Le côté droit de l'onglet Périphériques comporte une vue de Tableau qui affiche des informations détaillées pour chaque matrice de stockage.

Dans la fenêtre EMW, vous pouvez :

- Détecter des hôtes et des matrices de stockage gérées sur le sous-réseau local.
- Ajouter et retirer manuellement des hôtes et des matrices de stockage.
- Faire clignoter ou localiser les matrices de stockage.
- Nommer ou renommer les matrices de stockage détectées.
- Ajouter des commentaires concernant les matrices de stockage à la vue Table.
- Organiser les rangées de la vue Table selon différents critères.
- Conserver vos préférences et les données de configuration de la vue EMW dans des fichiers de configuration locaux. À l'ouverture suivante de la fenêtre EMW, la vue et les préférences personnalisées s'affichent grâce aux données des fichiers de configuration locaux.
- Surveiller l'état des matrices de stockage gérées et indiquer l'état avec les icônes appropriées.
- Ajouter ou supprimer des connexions de gestion.
- Configurer des notifications d'alerte pour toutes les matrices de stockage sélectionnées à l'aide d'e-mails ou d'interruptions SNMP.
- Reporter des événements critiques aux destinations d'alerte configurées.
- Lancer la fenêtre AMW d'une matrice de stockage sélectionnée.
- Exécuter un script pour effectuer des tâches de gestion en lot sur des matrices de stockage spécifiques.
- Importer les paramètres de thème du système d'exploitation dans MDSM.
- Mettre à niveau le micrologiciel sur plusieurs matrices de stockage à la fois.
- Obtenir des informations sur l'inventaire du micrologiciel (y compris la version des modules de contrôleur RAID), sur les disques physiques et les modules de gestion d'enceintes (EMM) de la matrice de stockage.

### Hériter des paramètres système

Utilisez l'option Hériter des paramètres système pour importer les paramètres de thème du système d'exploitation dans MDSM L'importation des paramètres de thème du système affecte les fonctions comme le type de police, la taille de police, les couleurs et le contraste dans MDSM.

- 1 Dans la fenêtre EMW, ouvrez la fenêtre Hériter des paramètres système de l'une des manières suivantes :
	- Sélectionnez Outils→ Hériter des paramètres système.
	- Sélectionnez l'onglet Configuration, puis cliquez sur Hériter des paramètres système.
- 2 Sélectionnez Hériter des paramètres système de couleur et de police de caractère.
- 3 Cliquez sur OK.

### Fenêtre Gestion des matrice (AMW)

Vous pouvez lancer la fenêtre AMW depuis la fenêtre EMW. La fenêtre AMW fournit des fonctions de gestion pour une seule matrice de stockage. Vous pouvez ouvrir simultanément plusieurs fenêtres AMW pour gérer différentes matrices de stockage.

Pour lancer la fenêtre AMW :

1 Dans la fenêtre EMW, sous l'onglet Périphériques, double-cliquez sur la matrice de stockage pertinente.

Le menu contextuel correspondant à la matrice de stockage sélectionnée s'affiche.

2 Dans ce menu, sélectionnez Gérer la matrice de stockage.

La fenêtre AMW correspondant à la matrice de stockage sélectionnée s'affiche.

La fenêtre AMW comporte les onglets suivants :

- Onglet Récapitulatif : vous pouvez afficher les informations suivantes concernant la matrice de stockage :
	- Condition
	- Composants matériels
	- Capacité
	- Hôtes et Adressages
	- Partitions de stockage
	- Groupes de disques et disques virtuels
- Onglet Logique : affiche l'organisation de la matrice de stockage par disques virtuels, groupes de disques, nœuds à capacité libre, et toute la capacité non configurée de la matrice de stockage.
- Onglet Physique : affiche l'organisation de la matrice de stockage par modules de contrôleur RAID, disques physiques, et autres composants matériels.
- Onglet Adressages : permet de définir les hôtes, groupes d'hôtes et ports d'hôtes. Vous pouvez modifier les adressages pour permettre aux groupes d'hôtes et aux hôtes d'accéder aux disques virtuels, et créer des partitions de stockage.
- Onglet Configuration : permet de compléter les tâches de configuration initiale pour configurer la matrice de stockage.
- Onglet Support : permet d'effectuer des tâches communes de support telles que télécharger le micrologiciel de modules de contrôleur RAID, d'afficher l'aide en ligne, etc.

Dans la fenêtre AMW, vous pouvez :

- Fournir des options de matrice de stockage. Par exemple, renommer une matrice de stockage, modifier un mot de passe ou activer un balayage des supports en arrière-plan.
- Fournir la capacité de configurer des disques virtuels depuis la capacité de matrice de stockage, définir des hôtes et des groupes d'hôtes, et donner à un hôte ou à un groupe d'hôtes l'accès à des ensembles de disques virtuels appelés partitions de stockage.
- Surveiller l'intégrité des composants d'une matrice de stockage et créer un rapport d'état détaillé avec les icônes pertinentes.
- Fournir des procédures de restauration pertinentes pour un composant logique ou matériel en panne.
- Présenter une vue du Journal des événements de la matrice de stockage.
- Présenter des informations de profil concernant les composants matériels, tels que les modules de contrôleur RAID et les disques physiques.
- Fournir des options de gestion de module de contrôleur RAID, telles que la modification de propriété de disques virtuels ou la mise en ligne ou hors ligne d'un module de contrôleur RAID.
- Fournir des options de gestion de disque physique, telles que l'attribution de disques de rechange et la localisation du disque physique.
- Surveiller les performances de la matrice de stockage.

# À propos de la matrice de stockage

### Gestion hors bande et intrabande

Il existe deux méthodes pour gérer une matrice de stockage :

- Gestion hors bande
- Gestion intrabande

### Gestion hors bande

Lors de l'utilisation de la méthode de gestion hors bande, les données sont distinctes des commandes et événements. Les données transitent via l'interface entre système hôte et contrôleur, tandis que les commandes et les événements sont transmis au moyen des câbles des ports de gestion Ethernet.

Cette méthode de gestion permet de configurer le nombre maximal de disques virtuels pris en charge par le système d'exploitation et les adaptateurs d'hôtes.

Huit stations de gestion au maximum peuvent gérer simultanément une matrice de stockage hors bande. Cette limite ne s'applique pas aux systèmes qui gèrent la matrice de stockage par l'intermédiaire de la gestion intrabande.

Lorsque vous utilisez la gestion hors bande, vous devez définir la configuration réseau de chaque port Ethernet de gestion du module de contrôleur RAID. Vous devez notamment définir l'adresse IP (Internet Protocol), le masque de sous-réseau et la passerelle. Si vous utilisez un serveur DHCP, vous pouvez activer la configuration automatique du réseau. Sinon, vous devez effectuer cette configuration manuellement.

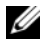

**EMARQUE** : la configuration réseau du module de contrôleur RAID peut être définie au moyen d'un serveur DHCP (paramètre par défaut). Cependant, si aucun serveur DHCP n'est disponible pendant 150 secondes, les modules de contrôleur RAID attribuent des adresses IP statiques. Les adresses attribuées sont 192.168.128.101 pour le contrôleur 0 et 192.168.128.102 pour le contrôleur 1.

### Gestion intrabande

Dans le cas d'une gestion intrabande, les commandes, les événements et les données sont transmis via l'interface entre système hôte et contrôleur alors que dans le cas d'une gestion hors bande, les commandes et les événements sont mélangés aux données.

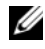

### **EMARQUE**: pour plus d'informations sur la gestion intrabande et hors bande, consultez le Guide d'installation.

Lorsque vous ajoutez des matrices de stockage à l'aide de cette méthode de gestion, vous ne devez indiquer que le nom d'hôte ou l'adresse IP de l'hôte. Après que vous ajoutez le nom d'hôte ou l'adresse IP spécifique, le logiciel hôte-agent détecte automatiquement toutes les matrices de stockage connectées à cet hôte.

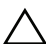

 $\wedge\;\;$  PRÉCAUTION : certains systèmes d'exploitation ne peuvent être utilisés que comme des stations de gestion. Pour en savoir plus sur le système d'exploitation utilisé, reportez-vous aux informations sur la *matrice de support PowerVault MD* sur le site dell.com/support/manuals.

Pour de plus amples informations, voir les rubriques d'aide en ligne de PowerVault Modular Disk Storage Manager.

### Disque virtuel: Accès

Chaque module de contrôleur RAID d'une matrice de stockage de série MD3600i maintient un disque virtuel spécial, appelé disque virtuel d'accès. L'agent hôte utilise ce disque pour transférer les requêtes de gestion et les informations sur les événements entre la station de gestion du stockage et le contrôleur RAID d'une matrice de stockage gérée en mode intrabande. Le disque virtuel d'accès ne peut pas être utilisé pour stocker des données. Le LUN par défaut est 31.

### Matrices de stockage

Vous devez ajouter les matrices de stockage à MDSM avant de configurer la matrice de stockage pour une utilisation optimale.

### Ajout de baies de stockage

Vous ne pouvez ajouter des matrices de stockages qu'à partir de la fenêtre de gestion d'entreprise (EMW).
Vous pouvez :

- détecter automatiquement les matrices de stockage.
- ajouter manuellement des matrices de stockage.

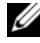

 $\mathscr A$  **REMARQUE** : avant d'ajouter un nouveau composant de stockage à l'aide de l'option Automatique, vérifiez que la configuration réseau du système hôte ou de la station de gestion est correcte (y compris l'adresse IP de la station, le masque de sous-réseau et la passerelle par défaut).

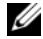

**EXALCO EXACTE:** sous Linux, configurez la passerelle par défaut pour que les paquets de diffusion soient transmis à l'adresse 255.255.255.255. Sous Red Hat Enterprise Linux, si le réseau ne comporte pas de passerelle, configurez la passerelle par défaut sur l'adresse IP de la carte NIC.

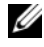

**EXAGEMARQUE :** MD Storage Manager utilise le port TCP/UDP 2463 pour communiquer avec la matrice de stockage MD.

#### Détection automatique des matrices de stockage

Le processus de détection automatique envoie un message de diffusion sur le sous-réseau local et ajoute toutes les matrices de stockage qui répondent à ce message. Il permet de détecter à la fois les matrices intrabande et hors bande.

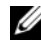

**EMARQUE** : l'option de détection automatique et l'option de rebalayage des hôtes de la fenêtre de gestion d'entreprise offre des méthodes de détection automatique des matrices de stockage.

#### Ajout manuel d'une matrice de stockage

Utilisez la procédure d'ajout manuel si la matrice ne fait pas partie du sousréseau local. Cette procédure requiert des informations d'identification spécifiques :

Pour ajouter une matrice de stockage gérée en mode hors bande, indiquez le nom d'hôte ou l'adresse IP de port de gestion de chaque contrôleur de la matrice.

Avant d'utiliser cette option, vérifiez que les tâches de configuration réseau applicables ont été effectuées.

Pour ajouter une matrice de stockage intrabande, ajoutez l'hôte par l'intermédiaire duquel la matrice de stockage est reliée au réseau.

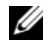

REMARQUE : l'établissement de la connexion entre MD Storage Manager et la matrice de stockage spécifiée peut prendre plusieurs minutes.

Pour ajouter manuellement une matrice de stockage :

- 1 Sélectionnez Modifier→ Ajouter une matrice de stockage.
- 2 Sélectionnez la méthode de gestion appropriée :
	- Gestion hors bande : saisissez un nom d'hôte ou une adresse IP pour les modules de contrôleur RAID des matrices de stockage.
	- Gestion intrabande : saisissez un nom ou une adresse IP pour l'Hôte par l'intermédiaire duquel la matrice de stockage est reliée au réseau.

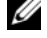

**EXTEMARQUE :** lors de l'ajout d'une matrice de stockage à l'aide de la gestion intrabande dans une configuration iSCSI, vous devez d'abord établir une session entre l'initiateur présent sur le serveur hôte et la matrice de stockage. Pour plus d'informations, voir [« Configuration : utilisation de iSCSI », à la](#page-92-0)  [page 93](#page-92-0).

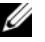

**EMARQUE** : vous devez redémarrer l'agent pour que la communication de gestion intrabande puisse être établie. Voir [« Démarrer ou redémarrer le](#page-294-0)  [logiciel agent de contexte d'hôte », à la page 295](#page-294-0).

- **3** Cliquez sur Ajouter.
- 4 Utilisez l'une de ces méthodes pour nommer une matrice de stockage:
	- Dans la fenêtre de gestion d'entreprise (EMW), sélectionnez l'onglet Configuration, puis l'option Nommer/Renommer des matrices de stockage.
	- Dans la fenêtre de gestion des matrices (fenêtre de gestion des matrices), sélectionnez l'onglet Configuration, puis Renommer la matrice de stockage.
	- Dans la fenêtre de gestion d'entreprise, cliquez avec le bouton droit de la souris sur l'icône correspondant à la matrice puis sélectionnez Renommer.

### Configuration de la matrice de stockage

La liste de tâches de configuration initiale s'affiche sur l'onglet Configuration de la fenêtre de gestion des matrices. Cette liste indique comment configurer une matrice de stockage. Pour être sûr de compléter la configuration de base, suivez les étapes indiquées dans la zone des tâches de configuration initiale.

La liste Initial Setup Tasks (Tâches de configuration initiale) vous permet d'effectuer les tâches suivantes la première fois que vous configurez une matrice de stockage :

- Localiser la matrice de stockage : Retrouvez l'emplacement physique de la matrice de stockage sur le réseau en allumant les voyants d'identification de l'unité. Vous pouvez ensuite identifier la matrice à l'aide d'une étiquette.
- Donner un nouveau nom à la matrice de stockage : utilisez un nom unique qui identifie chaque matrice de stockage.
- Définir un mot de passe de matrice de stockage : appliquez un mot de passe à la matrice de stockage pour la protéger de tout accès non autorisé. MD Storage Manager demande ce mot de passe à chaque tentative de modification de la configuration de la matrice (création ou suppression d'un disque virtuel, par exemple).
- Configurez les ports d'hôte iSCSI : définissez automatiquement les paramètres réseau de chaque port d'hôte iSCSI ou précisez les informations de configuration de chaque port d'hôte iSCSI.
- Configurer la matrice de stockage : Créez des groupes de disques et des disques physiques de rechange à l'aide de la méthode de configuration automatique ou de la méthode manuelle. Pour de plus amples informations, voir les rubriques d'aide en ligne de PowerVault Modular Disk Storage Manager.
- Attribuez les disques virtuels : attribuez des disques virtuels à des hôtes ou des groupes d'hôtes.
- Enregistrez la configuration : enregistrez les paramètres de configuration dans un fichier que vous pourrez utiliser pour restaurer la configuration, ou pour réutiliser la configuration sur une autre matrice de stockage. Pour de plus amples informations, voir les rubriques d'aide en ligne de PowerVault Modular Disk Storage Manager.

Une fois les étapes de configuration de base de la matrice de stockage terminées, vous pouvez effectuer les tâches facultatives suivantes :

- Définissez manuellement les hôtes : définissez les hôtes et les identificateurs des ports d'hôte connectés à la matrice de stockage. N'utilisez cette option que si l'hôte n'est pas automatiquement reconnu et affiché dans l'onglet Adressages.
- Configurez les ports de gestion Ethernet : configurez les paramètres réseau des ports de gestion Ethernet sur les modules de contrôleur RAID si vous gérez la matrice de stockage à l'aide de connexions de gestion hors bande.
- Affichez et activez les fonctions premium : Votre MDSM peut inclure de telles fonctions. Affichez les fonctions premium disponibles et celles déjà lancées. Vous pouvez démarrer les fonctions premium actuellement arrêtées.
- Gestion des paramètres iSCSI : configurez les paramètres iSCSI à des fins d'authentification, d'identification et de détection.

#### Localisation des matrices de stockage

Utilisez l'option Clignotement pour localiser physiquement et identifier la matrice de stockage.

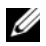

**EMARQUE** : si les voyants utilisés lors de l'opération Faire clignoter la matrice de stockage ne s'arrêtent pas de clignoter, sélectionnez Arrêter toutes les indications afin de mettre fin manuellement au processus.

Pour localiser la matrice de stockage :

- 1 Sélectionnez la bonne matrice de stockage, puis :
	- dans la fenêtre de gestion d'entreprise, cliquez avec le bouton droit de la souris sur la matrice de stockage appropriée, puis sélectionnez Faire clignoter la matrice de stockage.
	- Dans la fenêtre de gestion des matrices, sélectionnez l'onglet Configurer, cliquez sur Faire clignoter la matrice de stockage.
	- Dans la fenêtre de gestion des matrices, sélectionnez Matrice de stockage→ Faire clignoter→ Matrice de stockage.

Les voyants des disques physiques de la matrice de stockage clignotent.

2 Après avoir localisé la matrice de stockage, cliquez sur OK. Les voyants arrêtent de clignoter.

3 Dans le cas contraire, sélectionnez Matrice de stockage→ Faire clignoter→ Arrêter toutes les indications.

Un message de confirmation s'affiche.

<span id="page-76-1"></span>4 Cliquez sur OK.

#### Nommez ou renommez la matrice de stockages

Vous pouvez nommer, renommer et ajouter des commentaires à la matrice de stockage pour faciliter son identification. Un nom alphanumérique de 30 caractères maximum doit être affecté à chaque matrice de stockage. Il peut contenir des lettres, des chiffres, ainsi que les caractères suivants : traits de soulignement (\_), tirets (-) et signes dièse (#). Aucun autre caractère spécial n'est autorisé.

Pour renommer la matrice sélectionnée,

- 1 Effectuez l'une des actions suivantes :
	- Dans l'onglet Configuration de la fenêtre de gestion des matrices, sélectionnez Renommer la matrice de stockage.
	- Dans la vue d'arborescence de l'onglet Périphériques de la fenêtre EMW, sélectionnez Modifier→ Renommer
	- Dans la vue d'arborescence de l'onglet Périphériques de la fenêtre EMW, sélectionnez Modifier→ Renommer
	- Dans la vue d'arborescence de l'onglet Périphériques de la fenêtre de gestion d'entreprise, cliquez avec le bouton droit de la souris sur l'icône de la matrice de votre choix, puis sélectionnez Renommer

La boîte de dialogue Nommer/Renommer des matrices de stockage apparaît.

<span id="page-76-0"></span>2 Sélectionnez la matrice de stockage appropriée dans la table Sélectionner une matrice de stockage.

Si vous ne connaissez pas le nom ou l'emplacement physique de la matrice de stockage, cliquez sur Faire clignoter. Une fois la matrice de stockage localisée, cliquez sur OK pour éteindre les voyants.

Le nom de la matrice de stockage apparaît dans la zone Nom de matrice de stockage.

- 3 Dans la zone Nom de matrice de stockage, saisissez le nouveau nom de la matrice de stockage. Le cas échéant, ajoutez un commentaire concernant la matrice de stockage dans la zone Commentaire supplémentaire.
- 4 Cliquez sur Appliquer.

Le message qui s'affiche vous avertit des répercussions de toute modification du nom de la matrice de stockage.

**5** Cliquez sur Oui.

Le nouveau nom de la matrice de stockage apparaît dans la table. Sélectionner une matrice de stockage.

6 Répétez la procédure de l'[étape 2](#page-76-0) à l'[étape 4](#page-76-1) afin de nommer ou renommer d'autres matrices de stockage.

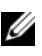

**EMARQUE** : évitez d'utiliser des noms arbitraires ou des noms dont vous oublierez le sens.

### Définition d'un mot de passe

Chaque matrice de stockage peut être protégée contre tout accès non autorisé à l'aide d'un mot de passe. MD Storage Manager demande ce mot de passe à chaque tentative de modification de la configuration de la matrice (création ou suppression d'un disque virtuel, par exemple). Vous n'avez pas besoin d'un mot de passe pour effectuer des opération de visualisation et ces opérations n'entraînent aucune modification de la configuration de la matrice de stockage. Vous pouvez créer un nouveau mot de passe ou modifier un mot de passe existant.

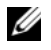

**EMARQUE**: afin de renforcer la sécurité, il est recommandé d'utiliser un mot de passe long comportant au moins 15 caractères alphanumériques.

Pour définir un nouveau mot de passe ou modifier un mot de passe existant:

1 Sélectionnez la bonne matrice de stockage, puis naviguez jusqu'à la fenêtre de gestion des matrices correspondant à cette matrice. Voir [« Fenêtre](#page-67-0)  [Gestion des matrice \(AMW\) », à la page 68.](#page-67-0)

La fenêtre de gestion des matrices (AMW) correspondant à la matrice de stockage sélectionnée s'affiche.

- 2 Effectuez l'une des opérations suivantes dans la fenêtre AMW :
	- Sélectionnez la matrice de stockage dans le volet Logique, puis sélectionnez Matrice de stockage→ Définir un mot de passe.
- Sélectionnez l'onglet Configurer, puis cliquez sur Définir un mot de passe de matrice de stockage.
- Dans la fenêtre de gestion des matrices, sélectionnez l'onglet Logique, cliquez avec le bouton droit de la souris et sélectionnez Définir un mot de passe.

La boîte de dialogue Définir le mot de passe s'affiche.

3 Si vous êtes en train de redéfinir le mot de passe, saisissez le Mot de passe actuel.

**EMARQUE** : s'il s'agit de la définition initiale du mot de passe, laissez vide la zone Mot de passe actuel.

- 4 Saisissez le Nouveau mot de passe.
- 5 Saisissez à nouveau le nouveau mot de passe dans la zone Confirmez le nouveau mot de passe.

**EXAGEMARQUE :** les mots de passe affichés dans les zones Confirmez le nouveau mot de passe et Nouveau mot de passe doivent être absolument identiques.

**6** Cliquez sur OK.

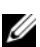

**EMARQUE** : vous n'êtes pas invité à saisir un mot de passe lorsque vous tentez de modifier la configuration de la matrice de stockage au cours de la session de gestion.

#### Consignes relatives à la définition d'un mot de passe

Tenez compte des consignes suivantes lorsque vous créez un mot de passe?:

- Utilisez des mots de passe sécurisés. Un mot de passe doit être facile à retenir mais difficile à deviner. Pensez à utiliser des chiffres ou des caractères spéciaux à la place de certaines lettres. Par exemple, utilisez 1 à la place de la lettre I ou le signe @ à la place de la lettre a.
- Pour assurer une meilleure protection, utilisez un mot de passe contenant au moins 15 caractères alphanumériques. Sa longueur ne doit pas dépasser 30 caractères.
- Les mots de passe sont sensibles à la casse.

**EMARQUE** : pour des raisons de sécurité, la matrice de stockage se verrouille au-delà de dix tentatives infructueuses. Vous devez ensuite attendre une dizaine de minutes (le temps que la matrice se réinitialise) avant de recommencer. Pour réinitialiser le mot de passe, appuyez sur le commutateur de réinitialisation du mot de passe sur le module de contrôleur RAID, voir la [Figure 3-1](#page-33-0).

### Affichage des connexions de matrice de stockage

Utilisez l'option Afficher les connexions pour visualiser les boîtiers d'extension connectés au module de contrôleur RAID.

Pour afficher les connexions de matrice de stockage :

1 À partir de la barre d'outils de la fenêtre de gestion des matrices, sélectionnez Matrice de stockage→ Afficher→ Connexions.

La boîte de dialogue <Matrice de stockage> : connexions s'affiche.

- 2 Cliquez sur le nom de colonne pour trier les connexions selon vos préférences.
- 3 Cliquez sur Fermer.

Si un message d'erreur concernant un port s'affiche, utilisez cette boîte de dialogue pour identifier les composants du port qui auraient pu entraîner l'erreur. En isolant ces composants, vous évitez de déconnecter accidentellement les composants encore en cours de fonctionnement, ce qui pourraient interrompre le flux de données.

### Ajout/Modification d'un commentaire à une matrice de stockage existante

Un commentaire descriptif, accompagné d'un nom de matrice de stockage applicable, est un outil d'identification particulièrement utile. L'ajout ou la modification d'un commentaire concernant la matrice de stockage ne peut s'effectuer que dans la fenêtre de gestion d'entreprise.

Pour ajouter ou modifier un commentaire:

- 1 Dans la fenêtre de gestion d'entreprise, sélectionnez l'onglet Périphériques, puis sélectionnez la bonne matrice de stockage gérée.
- 2 sélectionnez Modifier→ Commentaire

La boîte de dialogue Modifier un commentaire s'affiche.

- 3 Saisissez un commentaire de 60 caractères.
- 4 Cliquez sur OK.

Cette option permet de mettre à jour le commentaire dans la vue de table et de l'enregistrer dans le système de fichiers de la station de gestion locale. Le commentaire n'est pas visible aux administrateurs qui utilisent d'autres stations de gestion.

### Suppression de matrices de stockage

Si vous ne souhaitez plus gérer une matrice de stockage à partir d'une station de gestion particulière, vous pouvez la supprimer de la liste des matrices gérées. Cette suppression n'a aucune incidence sur la matrice elle-même ni sur les données qu'elle contient ; la matrice est simplement retirée de la liste déroulante affichée dans la zone de sélection. Si vous supprimez une matrice par erreur, vous pouvez l'ajouter à nouveau. Voir [« Ajout de baies de](#page-71-0)  [stockage », à la page 72](#page-71-0).

La suppression de la matrice de stockage ne peut s'effectuer qu'à partir de la fenêtre de gestion d'entreprise.

Pour supprimer la matrice de stockage :

- 1 Dans la fenêtre de gestion d'entreprise, sélectionnez l'onglet Périphériques, puis sélectionnez la bonne matrice de stockage gérée.
- 2 Sélectionnez Modifier→ Retirer→ une matrice de stockage.

Un message vous invite à confirmer la suppression de la matrice de stockage sélectionnée.

3 Pour supprimer la matrice de stockage, cliquez sur Oui.

### Activation des fonctions premium

Vous pouvez activer les fonctions premium sur la matrice de stockage. Pour ce faire, obtenez tout d'abord de votre prestataire de stockage une clé de fonction spécifique à la fonction premium à activer.

Pour activer les fonctions premium :

1 Dans la barre d'outils de la fenêtre de gestion des matrices, cliquez sur Matrice de stockage→ Fonctions premium.

La fenêtre d'Informations sur les fonctions premium et le groupe de fonctions s'affiche.

- 2 Sélectionnez la bonne fonction premium, puis cliquez sur Activer. La boîte de dialogue Sélectionner un fichier de clé de fonction s'affiche.
- 3 Naviguez jusqu'au dossier approprié, sélectionnez le fichier de clé approprié, puis cliquez sur OK.
- 4 Cliquez sur Fermer.

Pour de plus amples informations, voir les rubriques d'aide en ligne de PowerVault Modular Disk Storage Manager.

### Affichage de l'alerte de basculement.

Vous pouvez modifier le délai d'alerte de basculement d'une matrice de stockage. Ce délai permet de repousser la connexion d'un événement critique si le pilote multivoies transfère des disques virtuels au contrôleur non préféré. Si ce pilote retransfère les disques virtuels au contrôleur préféré au cours de la période de délai spécifié, aucun événement critique n'est consigné. Si le transfert excède cette période de délai, une alerte indiquant qu'un disque virtuel ne se trouve pas sur le chemin préféré est émise sous forme d'événement critique. Vous pouvez également utiliser cette option pour réduire les alertes multiples lorsque plusieurs disques virtuels basculent à cause d'une erreur système, par exemple une panne d'adaptateur hôte.

Pour de plus amples informations, voir les rubriques d'aide en ligne de PowerVault Modular Disk Storage Manager.

### Modification des paramètres de cache de la matrice de stockage

Pour modifier les paramètres de cache de la matrice de stockage :

1 Dans la fenêtre de gestion des matrices, sélectionnez Matrice de stockage→ Modifier→ Paramètres de cache.

La fenêtre Modifier les paramètres de cache s'affiche.

- 2 Sélectionnez ou saisissez le pourcentage de données non écrites dans le cache pour déclencher un vidage du cache dans la zone Démarrer le vidage.
- 3 Sélectionnez ou saisissez le pourcentage de données non écrites dans le cache pour déclencher un vidage du cache dans la zone Démarrer le vidage.

4 Sélectionnez la Taille de bloc du cache.

Une taille de cache moindre est un bon choix pour le système de fichiers ou une application de base de données. Une taille de cache plus élevée est un bon choix pour les applications qui génèrent des E/S séquentielles, telles que le multimédia.

5 Dans la boîte de dialogue Entrer le mot de passe, saisissez le mot de passe actuel de la matrice de stockage, puis cliquez sur OK.

### Modification des ID des boîtiers d'extension

Lors de la connexion initiale d'un boîtier d'extension de la série MD1200 à une matrice de stockage de série MD3600i, un numéro d'ID de boîtier est attribué et maintenu par le boîtier d'extension. Ce numéro d'ID de boîtier est également affiché dans MDSM et peut être modifié au besoin.

Pour modifier les numéros d'ID de boîtier :

- 1 Dans la fenêtre de gestion des matrices, sélectionnez la matrice de stockage, puis sélectionnez Matrice de stockage→ Modifier→ ID de boîtier.
- 2 Sélectionnez un nouveau numéro d'ID de boîtier dans la liste Modifier l'ID du boîtier.

Cet ID doit être compris entre 0 et 99 (99 compris).

3 Pour enregistrer l'ID de boîtier modifié, cliquez sur Modifier.

### Modification de l'ordre des boîtiers dans le volet Physique

Vous pouvez modifier l'ordre des modules de contrôleur RAID et des boîtiers d'extension dans le volet Physique pour le faire correspondre à la configuration matérielle de votre matrice de stockage. Le volet Physique qui apparaît initialement est une vue par défaut, qui ne correspond pas forcément à votre matrice de stockage. La modification de l'ordre des boîtiers reste en vigueur tant qu'elle n'est pas changée de nouveau.

Pour modifier l'ordre des boîtiers dans le volet Physique :

- 1 Dans la fenêtre de gestion des matrices, sélectionnez Matrice de stockage→ Modifier→ Ordre des boîtiers.
- 2 Dans la liste des boîtiers, sélectionnez le boîtier à déplacer, puis cliquez sur Haut ou sur Bas pour déplacer le boîtier au nouvel emplacement.

**3** Cliquez sur OK.

Si vous avez défini un mot de passe pour la matrice de stockage sélectionnée, la boîte de dialogue Entrer le mot de passe apparaît.

- 4 Saisissez le mot de passe actuel de la matrice de stockage.
- **5** Cliquez sur OK.

# <span id="page-83-0"></span>Configuration des notifications d'alerte

MDSM peut envoyer une alerte pour vous avertir de toute condition de la matrice de stockage exigeant votre attention. Les alertes peuvent être envoyées sous forme de messages électroniques ou de messages d'interruption SNMP (Simple Network Management Protocol).

Vous pouvez configurer des notifications d'alerte pour toutes les matrices de stockage ou pour une seule matrice de stockage.

Pour configurer des notifications d'alerte pour toutes les matrices de stockage:

- 1 Dans la fenêtre de gestion d'entreprise, sélectionnez l'onglet Configuration.
- 2 Sélectionnez Configurer des alertes.

La boîte de dialogue Configurer des alertes s'affiche.

- 3 Sélectionnez Toutes les matrices de stockage.
- 4 Cliquez sur OK.

La boîte de dialogue Configurer des alertes s'affiche. Pour configurer des alertes par messagerie électronique, voir [« Configuration des alertes par](#page-84-0)  [messagerie », à la page 85](#page-84-0). Pour configurer des alertes SNMP, voir [« Configuration des alertes SNMP », à la page 88.](#page-87-0)

Pour configurer des notifications d'alerte pour une seule matrice de stockage:

- 1 Dans la fenêtre de gestion d'entreprise, sélectionnez l'onglet Périphériques.
- 2 Sélectionnez la bonne matrice de stockage, puis sélectionnez Modifier→ Configurer des alertes.

La boîte de dialogue Configurer des alertes s'affiche. Pour configurer des alertes par messagerie électronique, voir [« Configuration des alertes par](#page-84-0)  [messagerie », à la page 85](#page-84-0). Pour configurer des alertes SNMP, voir [« Configuration des alertes SNMP », à la page 88.](#page-87-0)

### <span id="page-84-0"></span>Configuration des alertes par messagerie

Pour plus d'informations sur la configuration des notifications d'alerte, voir [« Configuration des notifications d'alerte », à la page 84.](#page-83-0)

Pour configurer des alertes par messagerie :

- 1 Ouvrez la boîte de dialogue Configurer des alertes en effectuant l'une des actions suivantes :
	- Dans la vue d'arborescence ou de table de l'onglet Périphériques de la fenêtre de gestion d'entreprise, sélectionnez un nœud, puis sélectionnez Modifier→ Configurer des alertes. Passez à l'[étape 3.](#page-84-1)
	- Dans l'onglet Configuration de la fenêtre de gestion d'entreprise, sélectionnez Configurer des alertes. Passez à l'[étape 2.](#page-84-2)
- <span id="page-84-2"></span>2 Sélectionnez un des boutons radio suivants pour préciser un niveau d'alerte :
	- Toutes les matrices de stockage : sélectionnez cette option pour envoyer un message par messagerie d'alerte concernant les événements de toutes les matrices de stockage.
	- Une seule matrice de stockage : sélectionnez cette option pour envoyer une alerte par messagerie concernant les événements qui se produisent sur une seule matrice de stockage particulière.

Les résultats dépendent de vos sélections :

- Si vous sélectionnez toutes les matrices de stockage, la boîte de dialogue Configurer des alertes apparaît.
- Si vous sélectionnez une seule matrice de stockage, la boîte de dialogue Sélectionner une matrice de stockage apparaît. Sélectionnez la matrice de stockage pour laquelle vous souhaitez recevoir des alertes par messagerie, puis cliquez sur OK. La boîte de dialogue Configurer des alertes s'affiche.
- Si vous ne savez pas quelle matrice de stockage sélectionner, cliquez sur Faire clignoter pour allumer les voyants de la matrice de stockage.
- <span id="page-84-1"></span>3 Dans la boîte de dialogue Configurer les alertes, sélectionnez l'onglet Serveur de messagerie.

4 Dans la zone Serveur de messagerie, saisissez le nom du serveur de messagerie SMTP (Simple Mail Transfer Protocol).

Le serveur de messagerie SMTP correspond au nom du serveur de messagerie qui fait suivre les alertes par messagerie aux adresses e-mail configurées.

5 Dans la zone Adresse de l'expéditeur de messages électroniques, saisissez l'adresse de l'expéditeur de messages électroniques.

L'adresse de messagerie électronique de l'expéditeur (l'administrateur réseau) apparaît dans chaque alerte par messagerie envoyée à la destination.

6 Pour inclure les coordonnées de l'expéditeur à l'alerte par messagerie, sélectionnez Inclure les informations de contact avec les alertes, puis saisissez les coordonnées.

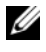

**EXAGRICIE : il est facultatif d'inclure les coordonnées à l'alerte par** messagerie.

- 7 Sélectionnez l'onglet E-mail pour configurer les destinations de messages électroniques.
	- Ajout d'une adresse de messagerie électronique : dans le champ Adresse e-mail, saisissez l'adresse de messagerie électronique, puis cliquez sur Ajouter.
	- Remplacement d'une adresse électronique : dans la zone Adresses email configurées, sélectionnez l'adresse à remplacer, saisissez l'adresse de rechange dans le champ Adresse e-mail, puis cliquez sur Remplacer.
	- Suppression d'une adresse de messagerie électronique : dans la zone Adresses e-mail configurées, sélectionnez l'adresse, puis cliquez sur Supprimer.
	- Validation d'une adresse électronique : saisissez l'adresse électronique dans le champ Adresse e-mail ou sélectionnez l'adresse dans la zone Adresses e-mail configurées, puis cliquez sur Test. Un message test est envoyé à l'adresse sélectionnée. Une boîte de dialogue contenant les résultats du test et toute erreur apparaît.
- 8 Dans le cas de l'adresse électronique sélectionnée, dans Informations à envoyer, sélectionnez:
	- Événement uniquement : l'alerte par messagerie contient uniquement les informations relatives à l'événement (type d'alerte par défaut).
	- Événement + profil : l'alerte par messagerie contient des informations relatives à l'événement et au profil de la matrice de stockage.
	- Événement + support : l'alerte par messagerie contient des informations relatives à l'événement, ainsi qu'un fichier compressé contenant des informations de support complètes sur la matrice de stockage ayant généré l'alerte.
- 9 Pour l'adresse électronique sélectionnée, dans Fréquence, sélectionnez:
	- Chaque événement : un e-mail est envoyé pour chaque événement Il s'agit de l'option par défaut.
	- Toutes les x heures : envoie un message électronique d'alerte au terme de l'intervalle de temps spécifié si un événement se produit au cours de cette période. Vous ne pouvez sélectionner cette option que si vous avez sélectionné Événement + profil ou Événement + support dans la liste déroulante Informations à envoyer.
- 10 Cliquez sur OK.

Une icône d'alerte apparaît dans la vue d'arborescence en regard de chaque nœud où une alerte est configurée.

Pour garantir l'envoi réussi du message électronique :

- Pour que les adresses de messagerie fonctionnent, vous devez fournir un nom de messagerie électronique SMTP et une adresse d'expéditeur de messagerie électronique.
- Les adresses de messagerie électronique précédemment configurées apparaissent dans la zone d'adresses de messagerie configurées.
- Vous devez utiliser des adresses de messagerie entièrement qualifiées, par exemple nom@masociété.com.
- Vous pouvez configurer plusieurs adresses de messagerie électronique avant de cliquer sur OK.

### <span id="page-87-0"></span>Configuration des alertes SNMP

Pour ajouter une console de gestion à la liste des adresses configurées afin de recevoir des alertes SNMP, procédez comme suit :

- 1 Ouvrez la boîte de dialogue Configurer des alertes en effectuant l'une des actions suivantes :
	- Dans la vue d'arborescence ou de table de l'onglet Périphériques de la fenêtre de gestion d'entreprise, sélectionnez un nœud, puis sélectionnez Modifier→ Configurer des alertes. Passez à l'[étape 3](#page-87-1).
	- Dans l'onglet Configuration de la fenêtre de gestion d'entreprise, sélectionnez Configurer des alertes. Passez à l'[étape 2.](#page-87-2)
- <span id="page-87-2"></span>2 Sélectionnez un des boutons radio suivants pour préciser un niveau d'alerte :
	- Toutes les matrices de stockage : sélectionnez cette option pour envoyer un message d'alerte concernant les événements de toutes les matrices de stockage.
	- Une seule matrice de stockage : sélectionnez cette option pour envoyer une alerte par messagerie concernant les événements qui se produisent sur une seule matrice de stockage particulière.

Les résultats dépendent de vos sélections :

- Si vous sélectionnez toutes les matrices de stockage, la boîte de dialogue Configurer des alertes apparaît.
- Si vous sélectionnez une seule matrice de stockage, la boîte de dialogue Sélectionner une matrice de stockage apparaît. Sélectionnez la matrice de stockage pour laquelle vous souhaitez recevoir des alertes par messagerie, puis cliquez sur OK. La boîte de dialogue Configurer des alertes s'affiche.

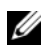

**EMARQUE**: si vous ne savez pas quelle matrice de stockage sélectionner, cliquez sur Faire clignoter pour allumer les voyants de la matrice de stockage.

- <span id="page-87-1"></span>3 Sélectionnez l'onglet SNMP pour configurer les destinations d'alerte SNMP.
	- Ajout d'une adresse SNMP : dans la zone Nom de communauté, saisissez le nom de communauté. Dans la zone Destination d'interruption, saisissez la destination d'interruption, puis cliquez sur Ajouter.

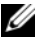

**EXTI REMARQUE :** le nom de communauté est une chaîne ASCII (American Standard Code for Information Interchange) qui identifie un ensemble connu de stations de gestion de réseau et qui est défini par l'administrateur de réseau. Le nom de communauté est la chaîne « public ». La destination d'interruption est l'adresse IP ou le nom d'hôte d'un ordinateur exécutant une application de gestion SNMP. La console DMC (Dell Management Console) constitue un exemple d'une application de gestion activée SNMP. Pour des informations supplémentaires sur la console de gestion Dell, rendez-vous sur dell.com.

- Remplacement d'une adresse SNMP : sélectionnez l'adresse SNMP dans la zone Adresses SNMP configurées, saisissez le nom de communauté de rechange dans la zone Nom de communauté et la destination d'interruption dans la zone Destination d'interruption, puis cliquez sur Remplacer.
- Suppression d'une adresse SNMP : sélectionnez l'adresse SNMP dans la zone Adresses SNMP configurées, puis cliquez sur Supprimer.
- Suppression d'une adresse SNMP : sélectionnez l'adresse SNMP dans la zone Adresses SNMP configurées, puis cliquez sur Test. Un message test est envoyé à l'adresse SNMP. Une zone de message contenant les résultats de la validation et toutes les informations sur l'erreur apparaît.
- 4 Cliquez sur OK.

Une icône apparaît en regard de chaque nœud dans la vue d'arborescence où une alerte est configurée.

Suivez ces consignes pour les alertes SNMP :

- Toutes les adresses SNMP précédemment configurées apparaissent dans la zone d'adresses SNMP configurées.
- Le nom de communauté SNMP est déterminé par l'administrateur du système et configuré au sein de l'application de gestion, par exemple Dell Management Console. Vous trouverez des informations complémentaires sur Dell Management Console à l'adresse dell.com.
- Vous pouvez configurer plusieurs adresses de messagerie électronique avant de cliquer sur OK.

### Paramètres de batterie

Une unité BBU (Battery Backup Unit - bloc batterie de secours) SMART peut exécuter un cycle de charge/décharge. Le module BBU SMART inclut la batterie, une jauge de charge de la batterie et le chargeur. Le cycle d'apprentissage (charge/décharge) calibre la jauge de charge de la batterie SMART afin qu'elle indique la charge du bloc de batterie. Le cycle d'apprentissage ne peut démarrer que lorsque la batterie est entièrement chargée.

Il inclut les opérations suivantes :

- Décharger la batterie jusqu'à un seuil prédéfini
- Charger la batterie jusqu'à sa pleine capacité

Le cycle démarre automatiquement lorsque vous installez un nouveau module de batterie. Dans un système en duplex, les cycles de charge/décharge des batteries des deux modules de contrôleur RAID se déroulent simultanément.

Ces cycles sont programmés pour démarrer automatiquement à intervalles réguliers, à la même heure et le même jour de la semaine. L'intervalle entre deux cycles est exprimé en semaines.

Respectez les consignes suivantes pour régler l'intervalle :

- Vous pouvez utiliser l'intervalle par défaut.
- Vous pouvez exécuter un cycle de charge/décharge à tout moment.
- Vous pouvez définir ce cycle sur une heure antérieure à l'heure actuellement programmée.
- Il est impossible de définir ce cycle de manière à ce qu'il démarre plus de sept jours après l'heure actuellement planifiée.

Pour modifier les paramètres de batterie, effectuez les étapes suivantes :

1 Dans la fenêtre de gestion des matrices, sélectionnez Matrice de stockage→ Modifier→ Paramètres de batterie.

La boîte de dialogue Paramètres de la batterie s'affiche.

2 Sélectionnez une batterie dans la zone Emplacement de batterie.

- 3 Vérifiez ces détails concernant la batterie :
	- État de la batterie
	- Âge de la batterie
	- Jours avant le remplacement

Pour de plus amples informations, voir les rubriques d'aide en ligne de PowerVault Modular Disk Storage Manager.

### Configuration des horloges de module de contrôleur de matrice de stockage RAID

Utilisez l'option Synchroniser les horloges de module de contrôleur RAID pour synchroniser les horloges du module de contrôleur de la matrice de stockage RAID avec la station de gestion du stockage. Grâce à cette option, l'horodatage des événements écrits par le module contrôleur RAID dans le journal d'événements correspond à l'horodatage des événements écrits dans les fichiers du journal de l'hôte. Pendant la synchronisation, les contrôleurs RAID restent disponibles.

Pour synchroniser les horloges du module de contrôleur RAID avec la station de gestion du stockage :

- 1 Dans la fenêtre de gestion des matrices, sélectionnez Matrice de stockage→ Synchroniser les horloges de module de contrôleur RAID.
- 2 Si un mot de passe est défini, dans la boîte de dialogue Entrer le mot de passe, saisissez le mot de passe actuel de la matrice de stockage, puis cliquez sur Synchroniser.

Les horloges du module de contrôleur RAID sont synchronisées avec la station de gestion du stockage :

#### 92 | À propos de la matrice de stockage

# <span id="page-92-0"></span>Configuration : utilisation de iSCSI

### Modification de l'authentification de cible iSCSI

- 1 Sélectionnez l'onglet Configuration dans la fenêtre AMW.
- 2 Sélectionnez Gérer les paramètres iSCSI.

La fenêtre Gérer les paramètres iSCSI s'affiche et l'onglet Authentification de la cible est sélectionné par défaut. Pour modifier les paramètres d'authentification, sélectionnez :

- Aucune : une authentification de l'initiateur n'est pas nécessaire. Si vous sélectionnez Aucune, la cible est accessible par n'importe quel initiateur.
- CHAP : pour activer un initiateur essayant d'authentifier la cible à l'aide du CHAP (Challenge Handshake Authentication Protocol - Protocole d'authentification par défi-réponse). Définissez la clé secrète CHAP uniquement si vous souhaitez utiliser l'authentification CHAP mutuelle. Si vous sélectionnez CHAP, mais qu'aucun secret de cible CHAP n'est défini, un message d'erreur apparaît. Voir [« Création](#page-93-0)  [des secrets CHAP », à la page 94.](#page-93-0)
- 3 Pour saisir le secret CHAP, cliquez sur Secret CHAP.

La boîte de dialogue Saisir le secret de CHAP cible s'affiche.

4 Saisissez le secret de CHAP cible.

**EXAMPRICIE** : le secret CHAP doit comporter entre 12 et 57 caractères.

5 Saisissez exactement le même secret de CHAP cible dans Confirmer le secret de CHAP cible.

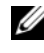

**22 REMARQUE :** si vous ne souhaitez pas créer un secret CHAP, vous pouvez générer un secret CHAP aléatoire automatiquement. Pour générer un secret CHAP aléatoire, cliquez sur Générer un secret CHAP aléatoire.

**6** Cliquez sur OK.

**EXAGE AREMARQUE** : vous pouvez sélectionner Aucun et CHAP en même temps, par exemple, lorsqu'un initiateur ne comporte pas de CHAP et qu'un autre initiateur n'a qu'un CHAP sélectionné.

### Saisie des autorisations d'authentification mutuelle

L'authentification mutuelle ou bidirectionnelle permet à un client ou à un utilisateur de s'identifier auprès d'un serveur hôte et au serveur hôte de s'identifier auprès du client ou de l'utilisateur. Cette validation est réalisée de telle sorte que les deux parties ont la preuve de l'identité de l'autre.

Pour ajouter des autorisations d'authentification mutuelle :

- 1 Sélectionnez l'onglet Configuration dans la fenêtre AMW.
- 2 Sélectionnez Gérer les paramètres iSCSI. La fenêtre Gérer les paramètres iSCSI s'affiche.
- 3 Sélectionnez l'onglet Authentification mutuelle.
- 4 Sélectionnez un initiateur dans la zone Sélectionner un initiateur. Les informations relatives à l'initiateur sont affichées.
- 5 Sélectionnez Secret CHAP, puis saisissez les autorisations CHAP de l'initiateur dans la boîte de dialogue qui s'affiche.
- **6** Cliquez sur OK.
- 7 Cliquez sur OK dans la fenêtre Gérer les paramètres iSCSI.

Pour de plus amples informations, voir les rubriques d'aide en ligne de PowerVault Modular Disk Storage Manager .

# <span id="page-93-0"></span>Création des secrets CHAP

Lorsque vous configurez une méthode d'authentification, vous pouvez choisir de créer un secret CHAP. Il s'agit d'un mot de passe reconnu à la fois par l'initiateur et par la cible. Si vous utilisez l'authentification mutuelle pour configurer la matrice de stockage, vous devez saisir le secret CHAP défini dans l'initiateur iSCSI du serveur hôte. Vous devez également définir un secret CHAP sur la cible (matrice de stockage) et le configurer sur chaque

initiateur iSCSI qui s'y connectera. Pour en savoir plus sur l'authentification CHAP, voir « Comprendre l'authentification CHAP » dans le Guide d'installation.

### Clé secrète CHAP de l'initiateur

Le secret CHAP de l'initiateur est défini sur l'hôte à l'aide du programme de configuration de l'initiateur iSCSI fourni avec le système d'exploitation hôte. Si vous utilisez la méthode d'authentification mutuelle, vous devez définir la clé secrète de l'initiateur CHAP lorsque vous configurez l'hôte. Ce secret doit être identique à celui défini pour la cible (établi lors de la configuration des paramètres d'authentification mutuelle).

### Secret CHAP cible

Si vous utilisez des secrets CHAP, vous devez définir le secret CHAP de la cible.

### Caractères autorisés dans les secrets CHAP

Un secret CHAP doit comporter entre 12 et 57 caractères. Il prend en charge les valeurs ASCII allant de 32 à 126 (format décimal). Voir le [Tableau 7-1](#page-94-0)  pour consulter la liste des caractères ASCII autorisés.

<span id="page-94-0"></span>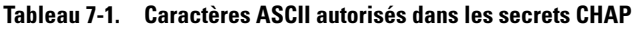

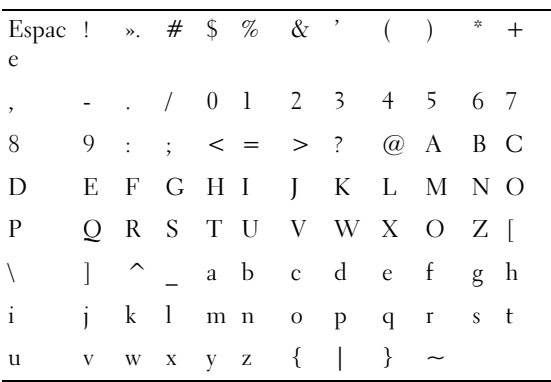

# Modification de l'identification cible iSCSI

Vous ne pouvez pas modifier le nom de la cible iSCSI, mais vous pouvez y associer un alias pour simplifier son identification. Les alias sont utiles, car les noms de cible iSCSI ne sont pas intuitifs. Veillez à entrer un alias descriptif et facile à mémoriser.

Pour modifier l'identification de la cible iSCSI :

- 1 Sélectionnez l'onglet Configuration dans la fenêtre AMW.
- 2 Sélectionnez Gérer les paramètres iSCSI.

La fenêtre Gérer les paramètres iSCSI s'affiche.

- 3 Sélectionnez l'onglet Identification de la cible.
- 4 Saisissez l'alias dans Alias de la cible iSCSI.
- 5 Cliquez sur OK.
- **EMARQUE** : un alias peut comprendre jusqu'à 30 caractères. Ils peuvent contenir des lettres, des chiffres, ainsi que les caractères suivants : traits de soulignement (), tirets (-) et signes dièse (#). Aucun autre caractère spécial n'est autorisé.

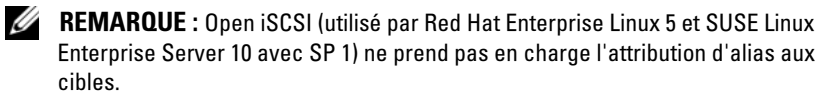

### Modification des paramètres de détection de la cible iSCSI

Pour modifier les paramètres de détection de la cible iSCSI :

- 1 Sélectionnez l'onglet Configuration dans la fenêtre AMW.
- 2 Sélectionnez Gérer les paramètres iSCSI. La fenêtre Gérer les paramètres iSCSI s'affiche.
- 3 Sélectionnez l'onglet Détection de cible.
- 4 Sélectionnez Utiliser iSNS pour activer la détection de la cible iSCSI. Vous pouvez utiliser l'une des méthodes suivantes pour activer la détection de la cible iSCSI :
- Sélectionnez Obtenir automatiquement la configuration du serveur DHCP pour activer automatiquement la détection de cible pour les paramètres IPv4 à l'aide du DHCP (Dynamic Host Configuration Protocol - Protocole de configuration dynamique des hôtes). Vous pouvez également actualiser le serveur DHCP.
- Sélectionnez Spécifier la configuration, puis saisissez l'adresse IPv4 pour activer la détection de cible.
- Saisissez l'adresse IP du serveur iSNS dans la zone Paramètres iPv6 pour activer la détection de cible.

Après avoir entré manuellement une adresse IP, vous pouvez également cliquer sur Avancé pour configurer les ports d'écoute TCP personnalisé.

Si vous ne voulez pas autoriser les sessions de découverte anonymes, sélectionnez l'option Interdire les sessions de découverte anonymes.

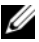

**EXEMARQUE** : ces sessions sont des sessions de découverte dont l'exécution sans nom cible est autorisée. Au cours d'une session anonyme, la balise du nom cible ou du groupe de portails cibles n'est pas disponible pour appliquer la règle d'identificateur de session iSCSI (ISID).

**5** Cliquez sur OK.

## Configuration des ports d'hôte iSCSI

DHCP est, par défaut, la méthode de configuration des ports d'hôte iSCSI pour un adressage IPv4. Utilisez toujours cette méthode sauf si votre réseau ne comprend pas un serveur DHCP. Il est recommandé d'affecter des adresses statiques DHCP aux ports iSCSI pour assurer une connectivité continue. Pour un adressage Ipv6, l'auto-configuration sans état est la méthode pas défaut. Utiliser toujours cette méthode pour IPv6.

Pour configurer les ports d'hôte iSCSI :

- 1 Sélectionnez l'onglet Configuration dans la fenêtre AMW.
- 2 Sélectionnez Configurer les ports d'hôte iSCSI.

La fenêtre Configurer les ports d'hôte iSCSI s'affiche.

3 Dans la liste Port d'hôte iSCSI, sélectionnez un module de contrôleur RAID approprié et un port d'hôte iSCSI.

L'état de connexion entre la matrice de stockage et l'hôte apparaît dans la zone d'État lorsque vous sélectionnez un port d'hôte iSCSI. L'état de connexion est soit connecté soit déconnecté. De plus, l'adresse MAC (media access control) du port d'hôte iSCSI sélectionné apparaît dans la zone d'adressage MAC.

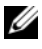

**EXAMARQUE** : pour chaque port d'hôte iSCSI, il est possible d'utiliser les paramètres IPv4 et/ou IPv6.

4 Dans la liste de vitesses des ports Ethernet configurés, sélectionnez une vitesse de réseau pour le port hôte iSCSI.

Les valeurs de vitesse du réseau de la liste vitesses des ports Ethernet configurés de la vitesse maximale prise en charge par le réseau. Seules les vitesses de réseau prises en charge sont affichées.

Tous les ports hôte d'un contrôleur fonctionnent à la même vitesse. Un message d'erreur s'affiche si différentes vitesses sont sélectionnées pour les ports hôtes d'un même contrôleur.

- 5 Sélectionnez Activer IPv4, puis sélectionnez l'onglet Paramètres IPv4 pour utiliser les paramètres IPv4 pour le port d'hôte iSCSI.
- 6 Sélectionnez Activer IPv6, puis sélectionnez l'onglet Paramètres IPv6 pour utiliser les paramètres IPv6 pour le port d'hôte iSCSI.
- 7 Pour configurer les paramètres IPv4 et IPv6 :
	- Pour configurer les paramètres automatiquement, sélectionnez Obtenir automatiquement la configuration. Cette option est sélectionnée par défaut.
	- Pour configurer les paramètres manuellement, sélectionnez Spécifier la configuration.
	- **EMARQUE** : si vous sélectionner la méthode de configuration automatique, la configuration est obtenue automatiquement à l'aide du DHCP pour les paramètres IPv4. De la même manière pour les paramètres IPv6, la configuration est obtenue automatiquement grâce à l'adresse MAC et aux routeurs IPv6 présents sur le sous-réseau.

**EMARQUE** : vous pouvez cliquer sur Paramètres avancés d'IPv4 et Paramètres avancés d'IPv6 pour configurer le support VLAN (Virtual Local Area Network - Réseau local virtuel) et la priorité Ethernet. Vous pouvez également cliquez sur Paramètres avancés du port d'hôte pour configurer les Paramètres du port d'écoute TCP et les paramètres de la Trame étendue.

8 Pour activer le ICMP (Internet Control Message Protocol - protocole de message de contrôle Internet ), sélectionnez Activer les réponses ICMP PING.

Le paramètre ICMP s'applique à tous les ports d'hôte iSCSI de la matrice de stockage configurée pour un adressage IPv4.

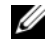

**EXTEMARQUE : ICMP** est l'un des principaux protocoles de la suite Internet Protocol. Les messages ICMP déterminent si un hôte peut être atteint et le temps de transfert des packets depuis et vers cet hôte.

9 Cliquez sur OK.

### Paramètres avancés des ports d'hôte iSCSI

**EXEMARQUE :** La configuration avancée des ports hôtes iSCSI est optionnelle.

Les paramètres avancés de chaque port hôte iSCSI permettent de spécifier la taille des trames TCP, le réseau local virtuel et les priorités réseau.

| <b>Paramètre</b>                             | <b>Description</b>                                                                                                    |
|----------------------------------------------|----------------------------------------------------------------------------------------------------|
| Virtual LAN (VLAN -<br>Réseau local virtuel) | Méthode de création indépendante de réseaux logiques au<br>sein d'un réseau physique. Plusieurs réseaux locaux virtuels<br>peuvent coexister au sein d'un même réseau. VLAN 1 est la<br>valeur VLAN par défaut. |
|                                              | REMARQUE : pour en savoir plus sur la création et la<br>configuration d'un VLAN avec MD Support Manager, cliquez sur<br>l'onglet Support dans la fenêtre AMW, puis sur Afficher l'aide<br>en ligne.             |

Tableau 7-2. Paramètres avancés du port hôte iSCSI

| <b>Paramètre</b>                          | <b>Description</b>                                                                                                    |
|-------------------------------------------|----------------------------------------------------------------------------------------------------|
| Priorité Ethernet                         | Vous pouvez définir un niveau de priorité allant du plus élevé<br>au plus bas. Bien qu'il incombe aux administrateurs réseau de<br>déterminer ces valeurs d'adressage, le comité IEEE a établi<br>quelques recommandations générales : |
|                                           | • 0 : priorité la plus faible (par défaut).                                                                                                    |
|                                           | • 1 à 4 : ces valeurs couvrent du trafic le « moins admissible »<br>aux applications dont le chargement est contrôlé, telles que<br>les applications de diffusion multimédia et celles essentielles<br>à l'entreprise.                 |
|                                           | • 5 à 6 : ces valeurs sont adaptées aux applications sensibles au<br>délai, telles que la vidéo interactive ou les applications<br>vocales.                                                                                            |
|                                           | • 7 : niveau de priorité le plus élevé réservé au trafic essentiel<br>au réseau. (N'utilisez pas cette valeur avec la matrice de<br>stockage MD3600i.)                                                                                 |
| TCP Listening Port<br>(Port d'écoute TCP) | La valeur par défaut du port d'écoute TCP? (Transmission<br>Control Protocol) est 3260.                                                                                                    |
| Trames Jumbo                              | Unités de transmission maximale (ou MTU [Maximum<br>Transmission Units]). Les valeurs autorisées vont de 1501 à<br>9000 octets par trame. Si les trames Jumbo sont désactivées,<br>la valeur MTU par défaut est 1500 octets par trame. |

Tableau 7-2. Paramètres avancés du port hôte iSCSI

**EXTI REMARQUE :** la modification de l'une de ces valeurs entraîne la réinitialisation du port iSCSI. Les E/S à destination des hôtes accédant à ce port sont alors interrompues, mais elles sont rétablies automatiquement après le redémarrage du port et la reconnexion de l'hôte.

## Affichage ou arrêt d'une session iSCSI

Vous pourrez souhaiter terminer la session iSCSI pour les raisons suivantes :

- Accès non autorisé : si un initiateur est connecté et que vous considérez celui-ci comme n'ayant pas de droit d'accès, vous pouvez terminer la session iSCSI. Terminer la session iSCSI force l'initiateur à se déconnecter de la matrice de stockage. L'initiateur peut se connecter si Aucune méthode d'authentification n'est disponible.
- Temps de panne du système : si vous avez besoin d'éteindre une matrice de stockage alors que les initiateurs sont connectés, vous pouvez terminer la session iSCSI pour déconnecter les initiateurs de la matrice de stockage.

Pour afficher ou terminer une session iSCSI :

- 1 Dans la barre d'outils de la fenêtre AMW, sélectionnez Matrice de stockage→ iSCSI→ Fin des sessions.
- 2 Sélectionnez la session iSCSI que vous désirez afficher dans la zone Sessions en cours.

Les détails de la session s'affichent dans la zone Détails ci-dessous. Cliquez sur Enregistrer sous pour enregistrer la topologie complète des sessions iSCSI sous forme de fichier texte.

- 3 Pour mettre fin à la session :
	- a Sélectionnez la session à laquelle vous souhaitez mettre fin, puis cliquez sur Terminer la session.

La fenêtre Confirmation de fin de session s'affiche.

- **b** Saisissez oui pour confirmer que vous désirez terminer un session iSCSI.
- c Cliquez sur OK.

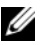

**PEMARQUE** : si vous mettez fin à une session, toutes les connexions associées entre l'hôte et la baie de stockage sont interrompues et les données présentes sur la matrice de stockage ne sont plus disponibles.

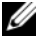

**PEMARQUE** : si vous mettez fin manuellement à une session à l'aide de MD Storage Manager, l'initiateur iSCSI essaiera de rétablir automatiquement la connexion interrompue. Ceci peut provoquer l'affichage d'un message d'erreur.

### Affichage des statistiques iSCSI et définition des statistiques de référence

Pour afficher les statistiques iSCSI et définir les statistiques de ligne de base :

1 Dans la barre d'outils de la fenêtre AMW, sélectionnez Matrice de stockage→ iSCSI→ Statistiques.

La fenêtre Afficher les statistiques iSCSI s'affiche.

- 2 Sélectionnez le type de statistique iSCSI que vous souhaitez afficher dans la zone Type de statistique iSCSI. Vous pouvez sélectionner :
	- Ethernet MAC
	- Ethernet TCP/IP
	- Cible (protocole)
- 3 Dans la zone Options, sélectionnez :
	- Statistiques brutes : pour afficher les statistiques brutes. Les statistiques brutes correspondent à toutes les statistiques recueillies depuis le démarrage des modules du contrôleur RAID.
	- Statistiques de la ligne de base : pour afficher les statistiques de la ligne de base. Les statistiques de référence sont ponctuelles et sont recueillies à partir de l'heure de référence que vous avez indiquée.

Une fois que vous avez choisi le type de statistiques que vous voulez consulter, elles apparaissent sous forme de tableaux.

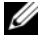

#### **EXAGRICUS** : cliquez sur Enregistrer sous pour enregistrer les statistiques affichées dans un fichier texte.

- 4 Pour définir les statistiques de la ligne de base :
	- a Sélectionnez Statistiques de la ligne de base.
	- b Cliquez sur Paramétrage de la ligne de base.
	- c Confirmez votre choix dans la boîte de dialogue qui s'affiche.

L'heure du point de référence indique l'heure à laquelle vous avez défini le point de référence pour la dernière fois. L'intervalle échantillonnage correspond à la différence entre l'heure à laquelle vous définissez le point de référence et celle à laquelle vous lancez la boîte de dialogue ou cliquez sur Rafraîchir.

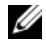

**EXAMPRANCIE** : pour pouvoir comparer des statistiques de référence, vous devez d'abord définir un point de référence.

### Modifier, supprimer ou renommer une topologie hôte

Si vous avez par mégarde autorisé l'accès à un hôte ou un groupe d'hôtes, vous pouvez modifier ou supprimer la topologie hôte. Suivez les procédures appropriées données dans le [Tableau 7-3](#page-102-0) pour corriger la topologie hôte :

| <b>Action souhaitée</b>                                  | <b>Etapes</b>                                                                                                    |
|----------------------------------------------------------|----------------------------------------------------------------------------------------------------|
| Déplacer un hôte                                         | 1 Cliquez sur l'onglet Adressages.                                                                                                    |
| Déplacer un groupe<br>d'hôtes                            | 2 Sélectionnez l'hôte à déplacer, puis cliquez sur<br>$Adressages \rightarrow Supprimer.$                                                                                                    |
|                                                          | 3 Sélectionnez un groupe d'hôtes vers lequel déplacer l'hôte<br>et cliquez sur OK.                                                                                                    |
| Supprimer l'hôte et le<br>groupe d'hôtes<br>manuellement | 1 Cliquez sur l'onglet Adressages.<br>2 Sélectionnez l'élément à supprimer, puis cliquez sur<br>$Adressages \rightarrow Supprimer.$                                                           |
| Renommez l'hôte et le<br>groupe d'hôtes                  | 1 Cliquez sur l'onglet Adressages.<br><b>2</b> Sélectionnez l'élément à renommer, puis cliquez sur<br>$Adressages \rightarrow Supplementary$<br>3 Entrez un nouveau nom, puis cliquez sur OK. |

<span id="page-102-0"></span>Tableau 7-3. Actions sur la topologie hôte

Pour en savoir plus sur l'hôte, les groupes d'hôtes et la topologie hôte, voir [« Configuration : à propos de votre hôte », à la page 107](#page-106-0).

# Configuration : Event Monitor (Moniteur des événements)

Un moniteur des événements est fourni avec MDSM (Dell PowerVault Modular Disk Storage Manager - Gestionnaire de stockage sur disques modulaires Dell PowerVault). Ce dernier s'exécute en arrière-plan en continu et surveille l'activité des matrices de stockage gérées. En cas d'incident critique, il peut envoyer une notification à un système hôte ou distant. Cette notification peut être envoyée par e-mail, via SNMP ou les deux.

Pour optimiser la fonction de notification, activez le moniteur des événements sur une station de gestion fonctionnant 24 heures sur 24. Si vous activez le moniteur des événements sur plusieurs systèmes ou s'il est activé en même temps que le MDSM, cela peut entraîner des événements en double. Cependant, cela ne génère pas l'envoi de plusieurs notifications de panne sur la matrice.

Utiliser le moniteur des événements :

- Configurer les destinations des alertes du périphérique géré que vous souhaitez surveiller. La console de gestion Dell constituerait une destination des alertes possible. Pour des informations supplémentaires sur la console de gestion Dell, rendez-vous sur dell.com.
- Répliquez les paramètres d'alerte d'un périphérique géré particulier en copiant le fichier emwdata.bin sur toutes les stations de gestion de la matrice à partir desquelles vous désirez recevoir les alertes.

Chaque périphérique géré affiche une coche indiquant que des alertes ont été configurées.

# Activation ou désactivation d'Event Monitor

Le moniteur des événements peut être activé ou désactivé à tout moment.

Désactivez le moniteur des événements si vous ne souhaitez pas que le système envoie des notifications d'alerte. Si vous exécutez le moniteur sur plusieurs systèmes, désactivez-le sur tous les systèmes sauf un, afin d'éviter l'envoi de messages en double.

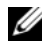

REMARQUE : il vous est recommandé de configurer le moniteur des événements de sorte qu'il démarre par défaut sur une station de gestion s'exécutant 24 h sur 24.

### **Windows**

Pour activer ou désactiver le moniteur des événements :

1 Cliquez sur Démarrer  $\rightarrow$  Outils d'administration  $\rightarrow$  Services. ou

Cliquez sur Démarrer→ Paramètres→ Panneau de Configuration→Outils d'administration→Services.

- 2 Dans la liste des services, sélectionnez Modular Disk Storage Manager Event Monitor (moniteur des événements de MD Storage Manager).
- 3 Sélectionnez Action→ Propriétés.
- 4 Pour activer le moniteur des événements, cliquez sur Démarrer dans la zone État du service.
- 5 Pour désactiver le moniteur des événements, cliquez sur Démarrer dans la zone État du service.

### Linux

Pour activer le moniteur des événements, saisissez SMmonitor start à l'invite de commande, puis appuyez sur <Entrée>. Au démarrage du programme, le système affiche le message suivant :

SMmonitor started. (SMmonitor démarré.)

Pour désactiver le moniteur des événements, démarrez l'application d'émulation de terminal (console ox xterm), puis, à l'invite de commande, saisissez SMmonitor stop et appuyez sur <Entrée>. Une fois le programme totalement arrêté, le message suivant s'affiche :

Stopping Monitor process. (Arrêt du moniteur en cours.)

# <span id="page-106-0"></span>Configuration : à propos de votre hôte

# Configuration de l'accès des hôtes

Le logiciel MDSM (Dell PowerVault Modular Disk Storage Manager) est composé de plusieurs modules. L'agent de contexte hôte est l'un de ces modules. Ce dernier fait partie de l'installation de MDSM et s'exécute en continu en arrière-plan.

Si l'agent de contexte hôte s'exécute sur un hôte, cet hôte et les ports hôte de ce dernier connectés à la matrice de stockage sont automatiquement détectés par MDSM. Les ports hôtes d'affichent dans l'onglet Adressages de la fenêtre de gestion des matrices AMW. L'hôte doit être ajouté manuellement dans le Groupe d'hôtes par défaut de l'onglet Adressages.

Pour en savoir plus sur l'onglet Adressages, voir [« Utilisation de l'onglet](#page-107-0)  [Adressages », à la page 108](#page-107-0).

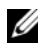

**EMARQUE :** l'agent de contexte hôte n'est pas dynamique et doit être redémarré après l'établissement de sessions iSCSI pour les matrices de stockage MD3600i pour les détecter automatiquement.

Utilisez l'Assistant Définir les hôtes pour définir quels hôtes auront accès aux disques virtuels de la matrice de stockage. La définition d'un hôte est une des étapes requises pour informer la matrice de stockage des hôtes qui y sont attachés et pour permettre l'accès aux disques virtuels. Pour en savoir plus sur la définition d'hôtes, voir [« Définition d'un hôte », à la page 109.](#page-108-0)

Pour permettre à l'hôte d'écrire sur la matrice de stockage, vous devez adresser l'hôte au disque virtuel. Cet adressage donne à un hôte ou à un groupe d'hôtes l'accès à un disque virtuel particulier ou à un nombre de disques virtuels dans la matrice de stockage particulier. Vous pouvez définir les adressages sous l'onglet Adressages dans la fenêtre de gestion des matrices (AMW).

La zone Hôtes et adressages de l'onglet Récapitulatif indique le nombre d'hôtes configurés autorisés à accéder à la matrice de stockage. Cliquez sur Hôtes configurés dans la zone Hôtes et adressages pour afficher les noms d'hôte.

Une collection d'éléments, tels que des groupes d'hôtes par défaut, des hôtes, et des ports d'hôte, apparaissent comme des nœuds dans le volet Topologie de l'onglet Adressages de la fenêtre AMW.

La topologie d'hôte est reconfigurable. Vous pouvez réaliser les tâches suivantes :

- Créer un hôte et attribuer un alias ou une étiquette utilisateur.
- Ajouter ou associer un nouvel identificateur de port d'hôte à un hôte particulier.
- Modifier l'alias ou l'étiquette utilisateur de l'identificateur de port d'hôte.
- Déplacer ou associer un identificateur de port d'hôte à un hôte différent.
- Remplacer un identificateur de port d'hôte par un nouvel identificateur de port d'hôte.
- Activer manuellement un port d'hôte inactif pour que celui-ci puisse accéder à des adressages LUN spécifiques à un hôte ou à un groupe d'hôtes.
- Modifier le type d'un port d'hôte.
- Déplacer un hôte d'un groupe d'hôtes à un autre.
- Supprimer un groupe d'hôtes, un hôte, ou un identificateur de port d'hôte.
- Renommer un groupe d'hôtes, ou un hôte.

### <span id="page-107-0"></span>Utilisation de l'onglet Adressages

Dans l'onglet Adressages vous pouvez :

- Définir les hôtes et les groupes d'hôtes
- Ajouter des adressages aux groupes d'hôtes sélectionnés

Pour de plus amples informations, voir les rubriques d'aide en ligne de PowerVault Modular Disk Storage Manager .
#### <span id="page-108-0"></span>Définition d'un hôte

Utilisez l'Assistant Définition d'hôte dans la fenêtre AMW pour définir in hôte pour une matrice de stockage. Vous avez le choix d'un identificateur de port d'hôte non associé connu ou d'un nouvel identificateur de port d'hôte.

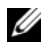

**EXTEMARQUE :** une étiquette utilisateur doit être spécifiée avant d'ajouter un identificateur de port d'hôte (le bouton Ajouter est désactivé jusqu'à ce que vous entriez une étiquette utilisateur).

Pour définir un hôte :

- 1 Dans la fenêtre de gestion des matrices (AMW), sélectionnez l'onglet Adressages et sélectionnez la matrice de stockage appropriée.
- 2 Effectuez l'une des actions suivantes :
	- Sélectionnez Adressages→ Définir→ Hôte.
	- Sélectionnez l'onglet Configuration, et cliquez sur Définir des hôtes manuellement.
	- Sélectionnez l'onglet Mappages. Effectuez un clic droit sur le nœud racine (nom de la matrice de stockage), le nœud Groupe par défaut, ou le nœud Groupe d'hôtes dans le volet Topologie auquel vous souhaitez ajouter l'hôte, puis sélectionnez Définir→ Hôte depuis le menu contextuel.

La fenêtre Spécifier un nom d'hôte s'affiche.

- 3 Sous Nom d'hôte, saisissez un nom alphanumérique composé de jusqu'à 30 caractères.
- 4 Sélectionnez l'option adéquate dans le champ Do you plan to use the storage partitions in this storage array? (Envisagez-vous d'utiliser les partitions de stockage dans cette matrice de stockage ?) puis cliquez sur Suivant.

La fenêtre Spécifier les identificateurs de port d'hôte s'affiche.

- 5 Sélectionnez l'option pertinente pour ajouter un identificateur de port hôte à l'hôte. Vous pouvez sélectionner :
	- Ajouter en sélectionnant un identificateur de port d'hôte non associé connu : dans Identificateurs de port d'hôte non associé connu, sélectionnez l'identificateur de port d'hôte pertinent.

• Ajouter en créant un nouvel identificateur de port d'hôte : dans Nouvel identificateur de port d'hôte, entrez un nom de 16 caractères hexadécimal et un Alias de 30 caractères maximum pour l'identificateur de port d'hôte, puis cliquez sur Ajouter.

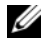

**EMARQUE** : le nom de l'identificateur de port d'hôte est au format hexadécimal et doit contenir les lettres A à F et les chiffres 0 à 9.

**6** Cliquez sur Suivant.

La fenêtre Spécifier le type d'hôte s'affiche.

7 Dans Type d'hôte, sélectionnez le système d'exploitation pertinent pour l'hôte.

La fenêtre Question relative au groupe d'hôtes s'affiche.

- 8 Dans cette fenêtre, vous pouvez sélectionner :
	- Oui : cet hôte partage l'accès aux mêmes disques virtuels avec d'autres hôtes.
	- Non : cet hôte ne partage PAS l'accès aux mêmes disques virtuels avec d'autres hôtes.
- **9** Cliquez sur Suivant.

Si vous sélectionnez Oui, la fenêtre Spécifier le type d'hôte s'affiche. Si vous sélectionnez Non, voir [étape 11.](#page-109-0)

10 Entrez le nom du groupe d'hôtes ou sélectionnez un groupe d'hôtes existant et cliquez sur Suivant.

La fenêtre Aperçu s'affiche.

<span id="page-109-0"></span>11 Cliquez sur Terminer.

# Suppression de l'accès d'un hôte

Pour supprimer l'accès d'un hôte :

- 1 Dans la fenêtre AMW, sélectionnez l'onglet Adressages, sélectionnez le nœud hôte dans le volet Topologie.
- 2 Effectuez l'une des actions suivantes :
	- Sélectionnez Adressages→ Retirer.
	- Effectuez un clic droit sur le nœud hôte, puis sélectionnez Retirer dans le menu contextuel.

La boîte de dialogue Retirer s'affiche.

- 3 Saisissez oui.
- 4 Cliquez sur OK.

Pour de plus amples informations, voir les rubriques d'aide en ligne de PowerVault Modular Disk Storage Manager .

# Gestion des groupes d'hôtes

Un groupe d'hôtes est une entité logique composée de plusieurs hôtes partageant l'accès à des disques virtuels spécifiques de la matrice de stockage. Vous pouvez créer des groupes d'hôtes avec MDSM.

Tous les hôtes d'un groupe doivent utiliser le même système d'exploitation. De plus, ils doivent tous être équipés de certains logiciels spéciaux (de mise en cluster, par exemple) pour gérer le partage des disques virtuels et les fonctions d'accessibilité.

Dans un cluster, tous les hôtes doivent être connectés à la matrice de stockage et ajoutés au groupe d'hôtes.

### Création d'un groupe d'hôtes

Pour créer un groupe d'hôtes :

- 1 Dans la fenêtre AMW, sélectionnez l'onglet Adressages.
- 2 Dans le volet Topologie, sélectionnez la matrice de stockage ou le Groupe par défaut.
- 3 Effectuez l'une des actions suivantes :
	- Sélectionnez Adressages → Définir → Groupe d'hôtes.
	- Effectuez un clic droit sur la matrice de stockage ou le Groupe par défaut, puis sélectionnez Définir→ Groupe d'hôtes dans le menu contextuel.
- 4 Saisissez le nom du nouveau groupe d'hôtes dans le champ Entrer le nom du nouveau groupe d'hôtes.
- 5 Sélectionnez les hôtes appropriés dans la zone Sélectionnez les hôtes à ajouter.
- **6** Cliquez sur Ajouter.

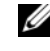

REMARQUE : pour retirer des hôtes, sélectionnez les hôtes dans la zone « Hôtes du groupe », puis cliquez sur Retirer.

**7** Cliquez sur OK.

Le groupe d'hôtes est ajouté à la matrice de stockage.

#### Ajout d'un hôte à un groupe d'hôtes

Vous pouvez ajouter un hôte à un groupe d'hôtes existant ou à un nouveau groupe d'hôtes en utilisant l'Assistant Définition d'hôte. Pour plus d'informations, voir [« Définition d'un hôte », à la page 109.](#page-108-0)

Vous pouvez également déplacer un hôte vers un autre groupe d'hôtes. Pour plus d'informations, voir [« Déplacement d'un hôte vers un autre groupe](#page-112-0)  [d'hôtes », à la page 113](#page-112-0).

#### Retrait d'un hôte d'un groupe d'hôtes

Vous pouvez retirer un hôte du volet Topologie de l'onglet Adressages, dans la fenêtre Gestion des matrices AMW. Pour plus d'informations, voir [« Retrait](#page-112-1)  [d'un groupe d'hôtes », à la page 113](#page-112-1).

#### <span id="page-112-0"></span>Déplacement d'un hôte vers un autre groupe d'hôtes

Pour déplacer un hôte vers un autre groupe d'hôtes :

- 1 Dans la fenêtre AMW, sélectionnez l'onglet Adressages, sélectionnez le nœud hôte dans le volet Topologie.
- 2 Effectuez l'une des actions suivantes :
	- Sélectionnez Adressages→ Déplacer.
	- Effectuez un clic droit sur le nœud hôte, puis sélectionnez Déplacer dans le menu contextuel.

La boîte de dialogue Déplacer l'hôte s'affiche.

3 Dans la fenêtre Sélectionnez un groupe d'hôtes, sélectionnez le groupe d'hôtes vers lequel vous souhaitez déplacer l'hôte.

La boîte de dialogue Déplacer l'hôte s'affiche.

4 Cliquez sur Oui.

L'hôte est déplacé vers le groupe d'hôtes sélectionné avec les adressages suivants :

- L'hôte retient les adressages de disque virtuel spécifiques qui lui étaient attribués.
- L'hôte hérite des adressages de disque virtuel attribués au groupe d'hôtes vers lequel il est déplacé.
- L'hôte perd les adressages de disque virtuel attribués au groupe d'hôtes duquel il est déplacé.

### <span id="page-112-1"></span>Retrait d'un groupe d'hôtes

Pour retirer un groupe d'hôtes :

- 1 Dans la fenêtre AMW, sélectionnez l'onglet Adressages, sélectionnez le nœud hôte dans le volet Topologie.
- 2 Effectuez l'une des actions suivantes :
	- Sélectionnez Adressages→ Retirer.
	- Effectuez un clic droit sur le nœud hôte, puis sélectionnez Retirer dans le menu contextuel.

La boîte de dialogue Retirer s'affiche.

3 Cliquez sur Oui.

Le groupe d'hôtes est retiré.

Pour de plus amples informations, voir les rubriques d'aide en ligne de PowerVault Modular Disk Storage Manager .

### Topologie hôte

La topologie hôte est l'organisation des hôtes, des groupes d'hôtes et des interfaces d'hôte configurés pour une matrice de stockage. Vous pouvez afficher la topologie hôte sous l'onglet Adressages de la fenêtre AMW. Pour plus d'informations, voir [« Utilisation de l'onglet Adressages », à la page 108](#page-107-0).

Les tâches suivantes modifient la topologie hôte :

- Déplacement d'un système ou d'une connexion hôte
- Renommage d'un groupe d'hôtes, d'un hôte ou d'une connexion hôte
- Ajout d'une connexion hôte
- Remplacement d'une connexion hôte
- Modification d'un type d'hôte

MD Storage Manager (Gestionnaire de stockage MD - MDSM) détecte automatiquement les modifications sur les hôtes qui exécutent le logiciel agent hôte.

#### Démarrage ou arrêt de l'agent de contexte hôte

L'agent de contexte d'hôte détecte la topologie hôte, et démarre ou s'arrête avec l'hôte. Vous pouvez afficher la topologie détectée par l'agent de contexte hôte en cliquant sur Configurer automatiquement l'accès de l'hôte, disponible depuis l'onglet Configurer de MDSM.

Vous devez arrêter puis redémarrer l'agent de contexte hôte pour afficher les modifications de la topologie hôte si :

- Une nouvelle matrice de stockage est connectée au serveur hôte.
- Un hôte est ajouté lors de la mise sous tension des modules contrôleurs RAID.

#### Linux

Pour démarrer ou arrêter l'agent de contexte hôte, entrez les commandes suivantes à l'invite :

SMagent start (Démarrage de SMagent)

```
SMagent stop (Arrêt de SMagent)
```
Vous devez arrêter puis redémarrer SMagent après :

- La mise hors ligne ou le remplacement d'un contrôleur.
- La suppression des connexions entre hôte et matrice de stockage ou l'ajout de connexions entre hôte et matrice de stockage au serveur hôte Linux.

#### Windows

Pour démarrer ou arrêter l'agent de contexte hôte :

1 Cliquez sur Démarrer→ Paramètres→ Panneau de Configuration→ Outils d'administration→ Services.

 $O<sub>11</sub>$ 

Cliquez sur Démarrer→ Outils d'administration→ Services.

- 2 Dans la liste des services, sélectionnez Modular Disk Storage Manager Agent (Agent Gestionnaire de stockage sur disques modulaires).
- 3 Si l'agent de contexte hôte est en cours d'exécution, cliquez sur Action→ Arrêter, puis attendez à peu près 5 secondes.
- 4 Cliquez sur Action→ Démarrer.

# Protection des chemins de données E/S

Un hôte peut disposer de plusieurs connexions avec la matrice de stockage. Veillez à bien sélectionner toutes les connexions à la matrice lorsque vous configurez l'accès de l'hôte à la matrice de stockage.

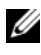

**REMARQUE** : pour plus d'informations concernant les configurations de câblage, voir le Guide de déploiement.

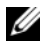

**EMARQUE**: pour plus d'informations sur la configuration d'hôtes, voir [« Configuration : à propos de votre hôte », à la page 107.](#page-106-0)

Si un composant (module de contrôleur RAID, câble) tombe en panne ou si le chemin de données utilisant le contrôleur RAID favori devient indisponible, la propriété du disque virtuel est transférée au second contrôleur RAID. Cette panne ou erreur est appelée basculement.

Les pilotes des cadres multivoies tels que Microsoft Multi-Path IO (E/S multivoie Microsoft - MPIO) et Linux Device Mapper (Adresseur de périphériques - DM) sont installés sur des systèmes hôtes qui accèdent à la matrice de stockage et fournissent un basculement de chemin E/S.

Pour plus d'informations concernant Linux DM voir [« Configuration: Device](#page-214-0)  [Mapper Multipath pour Linux », à la page 215](#page-214-0). Pour plus d'informations concernant MPIO voir microsoft.com.

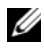

**EMARQUE** : le pilote multivoies devrait être installé sur les hôtes à tout moment, même lorsque la configuration ne présente qu'un seul chemin d'accès au système de stockage (dans le cadre d'une configuration de cluster à port unique, par exemple).

Lors du basculement, le transfert de disque virtuel est classé comme étant un événement critique. Une notification d'alerte est envoyée automatiquement (si vous avez défini les destinations des alertes pour la matrice de stockage).

# Gestion des identificateurs de port d'hôte

Vous pouvez gérer les identificateurs de port d'hôte qui sont ajoutés à la matrice de stockage. Vous pouvez :

- Ajouter ou associer un nouvel identificateur de port d'hôte à un hôte particulier.
- Modifier l'alias ou l'étiquette utilisateur de l'identificateur de port d'hôte. Vous pouvez déplacer (associer) l'identificateur de port d'hôte vers un nouvel hôte.
- Remplacer : remplacer un identificateur de port d'hôte particulier par un autre identificateur de port d'hôte.
- Retirer : supprimer l'association entre un identificateur de port d'hôte particulier et l'hôte associé.

Pour gérer un identificateur de port d'hôte :

- 1 Effectuez l'une des actions suivantes :
	- Effectuez un clic droit sur l'hôte dans le volet Topologie, puis sélectionnez Gérer les identificateurs de port d'hôte dans le menu contextuel.
	- Dans la barre de menu, sélectionnez Adressages→ Gérer les identificateurs de port d'hôte.

La boîte de dialogue Gérer les identificateurs de port d'hôte s'affiche. Vous pouvez gérer les identificateurs de port d'hôte pour un hôte spécifique ou tous les identificateurs de port d'hôte pour tous les hôtes dans la zone Afficher les identificateurs de port d'hôte associés à.

- 2 Si vous souhaitez gérer les identificateurs de port d'hôte d'un hôte spécifique, sélectionnez l'hôte dans la liste d'hôtes qui sont associés à la matrice de stockage. Si vous souhaitez gérer les identificateurs de port d'hôte de tous les hôtes, sélectionnez « Tous les hôtes » dans la liste d'hôtes qui sont associés à la matrice de stockage..
- 3 Si vous ajoutez un nouvel identificateur de port d'hôte, passez à l'[étape 4](#page-116-0). Si vous gérez un identificateur de port d'hôte existant, passez à l'[étape 8.](#page-117-0)
- <span id="page-116-0"></span>4 Cliquez sur Ajouter.

La boîte de dialogue Ajouter un identificateur de port d'hôte s'affiche.

- 5 Sélectionnez la méthode d'ajout d'un identificateur de port d'hôte à l'hôte. Vous pouvez sélectionner :
	- Ajouter en sélectionnant un identificateur de port d'hôte non associé connu : sélectionnez l'identificateur de port d'hôte approprié dans la liste des identificateurs de port d'hôte non associé connu.
	- Ajouter en créant un nouvel identificateur de port d'hôte : dans le champ « Nouvel identificateur de port d'hôte », saisissez le nom du nouvel identificateur de port d'hôte.
- 6 Sous Étiquette utilisateur, saisissez un nom alphanumérique composé de 30 caractères maximum.
- 7 Dans la zone Associé à l'hôte, sélectionnez l'hôte ou le groupe d'hôtes approprié.
- <span id="page-117-0"></span>8 Sélectionnez l'identificateur de port d'hôte que vous souhaitez gérer dans la liste d'identificateurs de port d'hôte dans la zone « Informations d'identificateur de port d'hôte ».
- 9 Effectuez une de ces actions pour l'identificateur de port d'hôte sélectionné :
	- Pour modifier l'identificateur de port d'hôte : sélectionnez l'identificateur de port d'hôte approprié et cliquez sur Modifier ; la boîte de dialogue Modifier l'identificateur de port d'hôte apparaît, mettez à jour les informations Étiquette utilisateur et Associé à l'hôte puis cliquez sur Enregistrer.
	- Pour remplacer l'identificateur de port d'hôte : sélectionnez l'identificateur de port d'hôte approprié et cliquez sur Remplacer, la boîte de dialogue Remplacer un identificateur de port d'hôte apparaît, remplacez l'identificateur de port d'hôte par un identificateur de port d'hôte non associé connu ou bien créez un nouvel identificateur de port d'hôte, mettez à jour les informations Étiquette utilisateur puis cliquez sur Remplacer.
	- Pour retirer l'identificateur de port d'hôte : sélectionnez l'identificateur de port d'hôte approprié et cliquez sur Modifier, la boîte de dialogue Supprimer un identificateur de port d'hôte apparaît, saisissez oui, puis cliquez sur OK.

Pour de plus amples informations, voir les rubriques d'aide en ligne de PowerVault Modular Disk Storage Manager .

# Création de groupes de disques et de disques virtuels

# Création de groupes de disques et de disques virtuels

Les groupes de disques sont toujours créés à partir de l'espace non configuré d'une matrice de stockage alors que les disques virtuels sont créés dans la capacité (l'espace) disponible au sein d'un groupe de disques. Le nombre maximal de disques physiques pris en charge dans un groupe est de 30. Les systèmes hôtes connectés à la matrice de stockage lisent et écrivent des données sur les disques virtuels.

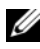

**EXAGUE**: pour pouvoir créer des disques virtuels, vous devez au préalable organiser les disques physiques en groupes et définir les paramètres d'accès des systèmes hôtes. Vous pouvez ensuite créer des disques virtuels dans ces groupes de disques.

Pour créer un disque virtuel, vous disposez de deux méthodes :

- Créer un groupe de disques à partir de la capacité non configurée. Vous devez tout d'abord définir la capacité libre (de stockage disponible) et le niveau RAID du groupe de disques, puis définir les paramètres du premier disque virtuel de ce groupe.
- Créer un disque virtuel à partir de la capacité disponible d'un groupe de disques existant. Dans ce cas, vous devez uniquement définir les paramètres du nouveau disque virtuel.

Chaque groupe de disques comprend une quantité d'espace disponible prédéfinie, qui est configurée lors de la création de ce groupe. Vous pouvez diviser cet espace en un ou plusieurs disque(s) virtuel(s).

Vous disposez de deux méthodes pour créer des groupes de disques et des disques virtuels :

- Configuration automatique : la méthode la plus rapide, mais dont les options de configuration sont limitées.
- Configuration manuelle : offre plus d'options de configuration.

Lorsque vous créez un disque virtuel, réfléchissez à toutes les utilisations possibles de ce disque afin de sélectionner la capacité appropriée. Par exemple, si un groupe de disques contient un disque virtuel sur lequel sont stockés des fichiers multimédia de grande taille et un autre sur lequel sont stockés des fichiers texte plus petits, il est évident que le premier disque virtuel doit bénéficier d'une capacité plus importante.

Un groupe de disques doit être organisé en fonction des tâches et sous-tâches associées. Par exemple, si vous créez un groupe de disques pour le service comptabilité, vous pouvez créer des disques virtuels correspondant aux différentes activités de ce service : comptes clients, comptes fournisseurs, facturation interne, etc. Dans ce cas, les disques virtuels destinés aux comptes clients et aux comptes fournisseurs doivent probablement avoir une capacité supérieure à celle consacrée à la facturation interne.

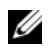

**EMARQUE** : sous Linux, vous devez redémarrer l'hôte après avoir supprimé des disques virtuels afin de réinitialiser les entrées /dev.

**EXTI REMARQUE :** pour pouvoir utiliser un disque virtuel, vous devez l'enregistrer auprès des systèmes hôtes. Voir [« Adressage hôte à disque virtuel », à la page 147](#page-146-0).

### Création de groupes de disques

Utilisez la configuration automatique ou la configuration manuelle pour créer des groupes de disques.

Pour créer des groupes de disques à l'aide de la configuration automatique :

- 1 Pour démarrer Create Disk Group Wizard (Assistant Création d'un groupe de disques), effectuez l'une des actions suivantes :
	- Pour créer un groupe de disques à partir de la capacité non configurée de la matrice de stockage : dans l'onglet Logique, sélectionnez un nœud de capacité non configurée, puis sélectionnez Groupe de disques→ Créer. Vous pouvez également cliquer avec le bouton droit de la souris sur le nœud de Capacité non configurée, puis sélectionner Créer un groupe de disques à partir du menu contextuel.
	- Pour créer un groupe de disques à partir de disques physiques non affectés sur la matrice de stockage : dans l'onglet Physique, sélectionnez un ou plusieurs disques physiques non affectés du même type puis sélectionnez Groupe de disques→ Créer. Vous pouvez aussi cliquer avec le bouton droit de la souris sur les disques physiques non affectés et sélectionner Créer un disque virtuel dans le menu contextuel.

• Pour créer un groupe de disques sécurisés : dans l'onglet Physique, sélectionnez un ou plusieurs disques physiques sécurisés et non affectés du même type, puis sélectionnez Groupe de disques→ Créer. Vous pouvez aussi cliquer avec le bouton droit de la souris sur les disques physiques sécurisés et non affectés, puis sélectionner Créer un groupe de disques dans le menu contextuel.

La fenêtre Introduction (Créer un groupe de disques) s'affiche.

2 Cliquez sur Suivant.

La fenêtre Nom du groupe de disques et sélection des disques physiques s'affiche.

- 3 Entrez un nom (composé de 30 caractères maximum) pour le groupe de disques dans le champ Nom du groupe de disques.
- 4 Sélectionnez la méthode de configuration des disques physiques parmi les suivantes :
	- Automatique, voir l'[étape 6](#page-120-0)
	- Manuel, voir l['étape 9](#page-120-1)
- <span id="page-120-0"></span>**5** Cliquez sur Suivant.

Si vous avez sélectionné la configuration automatique, la fenêtre RAID Level and Capacity (Niveau RAID et capacité) s'affiche.

6 Sélectionnez le niveau de RAID approprié dans le champ Sélection du niveau RAID. Vous pouvez sélectionner les niveaux de RAID 0, 1/10, 6 et 5.

Selon le niveau de RAID sélectionné, les disques physiques disponibles pour le niveau de RAID sélectionné s'affichent dans le tableau Sélection de la capacité.

7 Dans le tableau Sélection de la capacité, sélectionnez la capacité du groupe de disques puis cliquez sur Terminer.

<span id="page-120-1"></span>Si vous avez sélectionné la configuration manuelle, la fenêtre Sélection manuelle des disques physiques s'affiche.

8 Sélectionnez le niveau de RAID approprié dans le champ Sélection du niveau RAID. Vous pouvez sélectionner les niveaux de RAID 0, 1/10, 6 et 5.

En fonction de votre sélection de niveau RAID, les disques physiques disponibles sont affichés dans le tableau Disques physiques non sélectionnés.

- 9 Dans le tableau Disques physiques non sélectionnés, sélectionnez les disques physiques appropriés puis cliquez sur Ajouter.
	- **EXAMPRANCIPE**: pour sélectionner plusieurs disques physiques simultanément, maintenez les touches <Ctrl> ou <Maj> enfoncées tout en sélectionnant des disques physiques supplémentaires.
- 10 Cliquez sur Calculer la capacité pour afficher la capacité du nouveau groupe de disques.
- 11 Cliquez sur Terminer.

Un message vous indique que le groupe de disques a été créé et que vous devriez créer au moins un disque virtuel avant d'utiliser la capacité du nouveau groupe de disques. Pour en savoir plus sur la création de disque virtuels, voir [« Création de disques virtuels », à la page 123](#page-122-0).

#### Localisation d'un groupe de disques

Vous pouvez localiser physiquement et identifier tous les disques physiques constituant un groupe de disques sélectionné. Un voyant clignote sur chaque disque physique du groupe de disques.

Pour localiser un groupe de disques :

- 1 Dans la fenêtre de gestion des matrices (AMW), sélectionnez l'onglet Logique.
- 2 Sélectionnez le groupe de disques approprié et à partir de la barre d'outils sélectionnez Groupe de disques→ Faire clignoter

Les voyants du groupe de disques sélectionné clignotent.

- 3 Une fois le groupe de disques localisé, cliquez sur OK. Les voyants arrêtent de clignoter.
- 4 Si les voyants du groupe de disques ne s'arrêtent pas de clignoter, à partir de la barre d'outils de la fenêtre de gestion des matrices, sélectionnez Matrice de stockage→ Faire clignoter→ Arrêter toutes les indications.

Si les voyants s'arrêtent bien de clignoter, un message de confirmation apparaît.

**5** Cliquez sur OK.

### <span id="page-122-0"></span>Création de disques virtuels

Gardez les importantes consignes suivantes à l'esprit lors de la création d'un disque virtuel :

- Il est possible d'attribuer 256 numéros d'unité logique (LUN) par partition de stockage, mais ce nombre varie selon le système d'exploitation.
- Après avoir créé un ou plusieurs disques virtuels et attribué un adressage, vous devez enregistrer le disque virtuel auprès du système d'exploitation. De plus, vous devez vous assurer que l'hôte reconnaît l'adressage entre le nom de la matrice de stockage et le nom du disque virtuel. Selon le système d'exploitation, exécutez les utilitaires basés sur l'hôte, hot add et SMdevices.
- Si la matrice de stockage contient des disques physiques avec différents types de support ou d'interface, plusieurs nœuds de capacité non configurée peuvent apparaître dans le volet Logique de l'onglet Logique. Si des disques physiques non attribués sont disponibles dans le boîtier d'extension, une capacité non configurée est associée à chaque type de disque physique.
- Il est impossible de créer un groupe de disques et, par la suite, des disques virtuels à partir de types de disques physiques de différentes technologies. Tous les disques physiques du groupe de disques doivent être de même type.

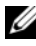

#### $\mathscr A$  **REMARQUE**: assurez-vous de créer les groupes de disques avant de créer des disques virtuels.

Pour créer des disques virtuels :

- 1 Choisissez l'une des méthodes suivantes pour démarrer Create Virtual Disk Wizard (Assistant Création de disque virtuel) :
	- Pour créer un groupe de disques à partir de la capacité non configurée de la matrice de stockage : dans l'onglet Logique, sélectionnez un nœud de capacité non configurée, puis sélectionnez Disque virtuel→ Créer. Vous pouvez également cliquer avec le bouton droit de la souris sur le nœud de Capacité non configurée, puis sélectionner Créer un disque virtuel à partir du menu contextuel.
	- Pour créer un disque virtuel à partir de la capacité libre d'un groupe de disques : dans l'onglet Logique, sélectionnez un nœud de Capacité libre, puis sélectionnez Disque virtuel→ Créer. Vous pouvez également cliquer avec le bouton droit de la souris sur le nœud de Capacité non configurée, puis sélectionner Créer un disque virtuel à partir du menu contextuel.
- Pour créer un disque virtuel à partir de disques physiques non affectés sur la matrice de stockage : dans l'onglet Physique, sélectionnez un ou plusieurs disques physiques non affectés du même type puis sélectionnez Disque virtuel → Créer. Vous pouvez aussi cliquer avec le bouton droit de la souris sur les disques physiques non affectés et sélectionner Créer un disque virtuel dans le menu contextuel.
- Pour créer un groupe de disques sécurisés : dans l'onglet Physique, sélectionnez un ou plusieurs disques physiques sécurisés et non affectés du même type, puis sélectionnez Disque virtuel → Créer. Vous pouvez également cliquer avec le bouton droit de la souris sur les disques physiques non attribués avec gestion de sécurité, puis sélectionner Créer un disque virtuel à partir du menu contextuel.

Si vous choisissez un nœud de Capacité non configurée ou des disques physiques non attribués pour créer un disque virtuel, la boîte de dialogue Groupe de disques requis apparaît. Cliquez sur Oui et créez un groupe de disques en utilisant l'Assistant Création d'un groupe de disques. Lorsque vous avez créé le groupe de disques, l'Assistant Création de disque virtuel s'affiche.

Si vous avez choisi un nœud Capacité disponible, la fenêtre Introduction (Création de disque virtuel) s'affiche.

2 Cliquez sur Suivant.

La fenêtre Spécification de la capacité / du nom s'affiche.

- 3 Sélectionnez l'unité approprié pour la mémoire dans la zone Unités, puis saisissez la capacité du disque virtuel dans la zone Nouvelle capacité de disque virtuel.
- 4 Dans la zone Nom du disque virtuel, saisissez un nom de disque virtuel composé de 30 caractères maximum.
- 5 Dans le champ Paramètres avancés du disque virtuel, vous pouvez sélectionner :
	- Utiliser les paramètres recommandés.
	- Personnaliser les paramètres.
- 6 Si vous sélectionnez Utiliser les paramètres recommandés dans le champ Paramètres avancés du disque virtuel, cliquez sur Terminer. Sinon, cliquez sur Suivant.
- 7 Dans la fenêtre Personnalisation des paramètres avancés du disque virtuel, sélectionnez le type approprié de caractéristiques d'E/S du disque virtuel. Vous pouvez sélectionner :
	- Système de fichiers, option standard
	- Base de données
	- Multimédia
	- Personnalisé

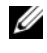

**22 REMARQUE :** si vous sélectionnez Personnalisé, vous devez choisir une taille de segment appropriée.

- 8 Sélectionnez la propriété du module de contrôleur RAID préféré adéquate.
- **9** Cliquez sur Terminer.

Les disques virtuels sont créés.

#### Modification de la priorité de modification de disque virtuel

Vous pouvez indiquer le paramètre de priorité de modification d'un seul ou de plusieurs disques virtuels d'une matrice de stockage.

Les consignes de modification de la priorité d'un disque virtuel sont les suivantes :

- Si plusieurs disques virtuel sont sélectionnés, par défaut, la priorité de modification est définie sur sa valeur la plus basse. La priorité actuelle ne s'affiche que si un seul disque virtuel est sélectionné.
- La modification de la priorité à l'aide de cette option entraîne la modification de la priorité des disque virtuels sélectionnés.

Pour changer la priorité de modification de disque virtuel :

- 1 Dans la fenêtre de gestion des matrices (AMW), sélectionnez l'onglet Logique.
- 2 Sélectionnez un disque virtuel.
- 3 Dans la barre d'outils, sélectionnez Disque virtuel→ Modifier→ Priorité de modification.

La fenêtre Modifier la priorité de modification s'affiche.

- 4 Sélectionnez un ou plusieurs disques virtuels Déplacez la barre coulissante Sélectionner une priorité de modification à l'emplacement de votre choix.
	- **EXAGRICUS**: pour sélectionner des disques virtuels non contigus, appuyez sur <Ctrl> clic. Pour sélectionner des disques virtuels contigus, appuyez sur <Maj> clic. Pour sélectionner tous les disques virtuels disponibles, cliquez sur Sélectionner tout.
- **5** Cliquez sur OK.

Un message vous invite à confirmer le changement apporté à la priorité de modification du disque virtuel.

- **6** Cliquez sur Oui.
- 7 Cliquez sur OK.

#### Modification des paramètres de cache de disque virtuel

Vous pouvez indiquer les paramètres de mémoire cache d'un seul ou de plusieurs disques virtuels d'une matrice de stockage.

Les consignes de modification des paramètres de cache d'un disque virtuel sont les suivantes :

- Après l'ouverture de la boîte de dialogue Modifier les paramètres de cache, le système peut afficher une fenêtre vous informant que le module de contrôleur RAID a temporairement interrompu les opérations de mise en cache. Cette action peut se produire lorsqu'une nouvelle batterie est en cours de charge, lorsqu'un module contrôleur RAID a été supprimé ou si une non correspondance de tailles de cache a été détectée par le module de contrôleur RAID. Une fois cette condition éliminée, les propriétés de cache sélectionnées dans la boîte de dialogue deviennent actives. Si les propriétés de cache sélectionnées ne deviennent pas actives, contactez votre représentant du Support technique.
- Si vous sélectionnez plusieurs disques virtuels, par défaut, les paramètres de cache se définissent sur Aucun paramètre sélectionné. Les paramètres de cache actuels n'apparaissent que si vous sélectionnez un seul disque virtuel.
- Si vous modifiez les paramètres de cache à l'aide de cette option, la priorité de tous les disques virtuels que vous sélectionnez est modifiée.

Pour modifier les paramètres de cache de disque virtuel :

- 1 Dans la fenêtre de gestion des matrices, sélectionnez l'onglet Logique, puis sélectionnez un disque virtuel
- 2 Dans la barre d'outils, sélectionnez Disque virtuel→ Modifier→ Paramètres de cache.

La fenêtre Modifier les paramètres de cache s'affiche.

3 Sélectionnez un ou plusieurs disques virtuels

Pour sélectionner des disques virtuels non contigus, appuyez sur <Ctrl> clic. Pour sélectionner des disques virtuels contigus, appuyez sur <Maj> clic. Pour sélectionner tous les disques virtuels disponibles, cliquez sur Sélectionner tout.

- 4 Dans la zone Sélectionner les propriétés de cache, vous pouvez sélectionner :
	- Activer la mise en cache de lecture : pour activer la mise en cache de lecture.
	- Activer la pré-extraction de lecture de cache dynamique : pour activer la pré-extraction de lecture de cache dynamique.
	- Activer la mise en cache de l'écriture : pour activer la mise en cache d'écriture.
		- Activer la mise en cache de l'écriture avec mise en miroir : pour mettre en miroir les données en cache sur deux modules de contrôleur RAID redondants de même taille de cache.
		- Activer la mise en cache de l'écriture sans batteries : pour que la mise en cache d'écriture continue même si les batteries du module contrôleur RAID sont complètement déchargées, non chargées complètement ou absentes.

 $\diagup\diagdown\blacktriangleright$  PRECAUTION : perte possible de données : grâce à l'option de sélection de la mise en cache d'écriture sans batteries, la mise en cache d'écriture peut se poursuivre même lorsque les batteries sont complètement déchargées ou ne sont pas complètement chargées. Habituellement, la mise en cache d'écriture est temporairement désactivée par le module de contrôleur RAID tant que les batteries ne sont pas chargées. Si vous sélectionnez cette option alors que vous ne disposez pas d'un bloc d'alimentation universel à des fins de protection, vous risquez de perdre des données. De plus, vous risquez de perdre des données si vous ne disposez pas de batteries de module de contrôleur RAID et que vous sélectionnez l'option Activer la mise en cache de l'écriture sans batteries.

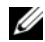

**EMARQUE** : lorsque l'option Batteries RAID de module de contrôleur RAID optionnelles est activée, l'option Activer la mise en cache de l'écriture n'apparaît pas. L'option Activer la mise en cache de l'écriture sans batteries est encore disponible mais n'est pas cochée par défaut.

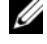

**EMARQUE :** le cache est automatiquement vidé une fois la case Activer la mise en cache de l'écriture décochée.

**5** Cliquez sur OK.

Un message vous invite à confirmer le changement apporté à la priorité de modification du disque virtuel.

- **6** Cliquez sur Oui.
- 7 Cliquez sur OK.

#### Modification de la taille de segment d'un disque virtuel

Vous pouvez modifier la taille de segment d'un disque virtuel sélectionné. Les performances E/S sont affectées par cette opération mais vos données restent disponibles.

Consignes à respecter lors de la modification de la taille de segment :

- Une fois lancée, cette opération ne peut pas être annulée.
- Ne lancez cette opération que si l'état du groupe de disques est Optimal.
- MDSM détermine les transitions de taille de segment autorisées. Les tailles de segment auxquelles il n'est pas autorisé de passer à partir de la taille de segment actuelle ne sont pas disponibles dans le menu. Les tailles autorisées sont généralement le double ou la moitié de la taille de segment actuelle. Par exemple, si la taille de segment du disque virtuel actuel est de 32 Ko, une nouvelle taille de segment de disque virtuel de 16 Ko ou 64 Ko est autorisée.

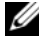

**EXAGRICUE** : l'opération de modification de la taille de segment est plus lente que les autres opérations de modification (par exemple, la modification des niveaux de RAID ou l'ajout de capacité libre à un groupe de disques). Cette lenteur est le résultat de la méthode de réorganisation des données et des procédures de sauvegarde interne temporaire effectuées au cours de l'opération.

La durée d'une opération de modification de la taille de segment dépend des éléments suivants :

- La charge d'E/S à partir de l'hôte
- La priorité de modification du disque virtuel
- Le nombre de disques physiques du groupe de disques
- Le nombre de ports de disque physique
- La puissance de traitement des modules de contrôleur RAID de la matrice de stockage

Si vous voulez que cette opération se termine plus vite, modifiez la priorité de modification ; ceci risque cependant de nuire aux performances d'E/S du système.

Pour modifier la taille de segment d'un disque virtuel :

- 1 Dans la fenêtre de gestion des matrices, sélectionnez l'onglet Logique, puis sélectionnez un disque virtuel
- 2 Sélectionnez Disque virtuel→ Modifier→ Taille de segment.
- 3 Sélectionnez la taille de segment requise.

Un message vous invite à confirmer la taille de segment sélectionnée.

4 Cliquez sur Oui.

L'opération de modification de la taille de segment commence. L'icône de disque virtuel du volet Logique affiche l'état Opération en cours pendant le déroulement de l'opération.

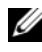

**EXAMPLE** : pour afficher l'avancement ou le changement de priorité de l'opération de modification, sélectionnez un disque virtuel du groupe de disques, puis sélectionnez Disque virtuel→ Modifier→ Priorité de modification.

### Modification du type d'E/S

Vous pouvez préciser les caractéristiques d'E/S de disque virtuel des disques virtuels que vous définissez en tant qu'éléments de la configuration de la matrice de stockage. Le système utilise les caractéristiques d'E/S attendues du disque virtuel pour indiquer une taille de segment de disque virtuel applicable par défaut et le paramétrage de pré-extraction de lecture de cache dynamique. Pour en savoir plus sur l'Assistant Configuration automatique, reportez-vous au rubriques de l'aide en ligne PowerVault Modular Disk Storage Manager.

**EMARQUE** : vous pourrez modifier le paramètre de pré-extraction de lecture de cache dynamique à une date ultérieure en sélectionnant Disque virtuel $\rightarrow$ Modifier→ Paramètres de cache. Vous pourrez modifier la taille de segment à une date ultérieure en sélectionnant Disque virtuel $\rightarrow$  Modifier $\rightarrow$  Taille de segment.

Les types de caractéristiques d'E/S affichés ci-dessous ne sont présentés que lors du processus de création de disque virtuel.

Lorsque vous choisissez l'une des caractéristiques d'E/S de disque virtuel, le paramètre de pré-extraction de cache dynamique et la taille de segment traditionnellement appropriés aux motifs d'E/S attendus sont entrés respectivement dans les champs Pré-extraction de lecture de cache dynamique et Taille de segment.

Pour modifier le type d'E/S :

- 1 Effectuez une sélection parmi ces types de caractéristiques d'E/S de disque virtuel, selon vos besoins en applications :
	- Système de fichiers, option standard
	- Base de données
	- Multimédia
	- Personnalisé

Les valeurs de paramètre de pré-extraction de cache dynamique et de taille de segment traditionnellement appropriées au type de caractéristiques d'E/S de disque virtuel sont entrées respectivement dans les champs Préextraction de lecture de cache dynamique et Taille de segment.

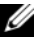

REMARQUE : si vous avez sélectionné l'option Personnalisé, sélectionnez votre paramètre de pré-extraction de lecture de cache dynamique (activé/désactivé) et la taille de segment (8 Ko à 512 Ko).

**2** Cliquez sur OK.

# Choix d'un type de disque physique approprié

Vous pouvez créer des groupes de disques et des disques virtuels dans la matrice de stockage. Pour ce faire, vous devez sélectionner la capacité que vous souhaiter allouer au disque virtuel à partir de la capacité non configurée ou de la capacité disponible dans la matrice de stockage. Ensuite vous devez définir les paramètres de base et les paramètres avancés optionnels du disque virtuel.

Grâce aux nouvelles technologies de disque physique, il est désormais possible de combiner des disques physiques de types de support et d'interface différents au sein d'une même matrice de stockage. Les divers types de support suivants sont pris en charge dans cette version de MDSM :

- Disque dur physique
- Disque SSD (Solid State Disk)

# Sécurité de disque physique avec disque auto-cryptable

La technologie SED (Self encrypting disk) prévient tout accès non autorisé aux données qui figurent sur un disque physique physiquement retiré d'une matrice de stockage. La matrice de stockage est dotée d'une clé de sécurité. Les disques auto-cryptables ne permettent l'accès aux données qu'à partir d'une matrice dotée d'une clé de sécurité correcte.

Le disque auto-cryptable ou le disque physique avec gestion de sécurité chiffre les données au cours des écritures et les déchiffre au cours des lectures. Pour de plus amples informations, voir les rubriques d'aide en ligne de PowerVault Modular Disk Storage Manager.

Vous pouvez créer un groupe de disques sécurisé à partir de disques physiques avec gestion de sécurité. Lorsque vous créez un groupe de disques sécurisé à partir de disques physiques avec gestion de sécurité, la sécurité des disques physiques de ce groupe de disques est activée. Une fois la sécurité activée pour un disque physique, vous devez obligatoirement saisir la bonne clé de sécurité à partir du module de contrôleur RAID pour lire ou écrire des données. Tous les disques physiques et modules de contrôleur RAID d'une matrice de stockage partagent la même clé de sécurité. Le clé de sécurité partagée permet d'accéder en lecture et écriture aux disques physiques, alors que la clé de cryptage de disque physique sur chaque disque physique sert à crypter les données. Un disque physique avec gestion de sécurité fonctionne comme tout autre disque physique tant que sa sécurité n'est pas activée.

Chaque fois qu'ils sont mis hors tension puis sous tension de nouveau, tous les disques physiques à sécurité activée passent en état de sécurité verrouillé. Dans cet état, les données sont inaccessibles tant que la bonne clé de sécurité n'est pas fournie par un module de contrôleur RAID.

Vous pouvez afficher l'état du disque auto-cryptable de tout disque physique de la matrice de stockage à partir de la boîte de dialogue Propriétés de disque physique. Les informations d'état indiquent si le disque physique est :

- Avec gestion de sécurité
- Sécurisé : sécurité activée ou désactivée
- Accessible en lecture/écriture : verrouillé ou déverrouillé au niveau de la sécurité

Vous pouvez afficher l'état du disque auto-cryptable de tout groupe de disques de la matrice de stockage. Les informations d'état indiquent si la matrice de stockage est :

- Avec gestion de sécurité
- Sécurisé

Le [Tableau 10-1](#page-131-0) explique comment interpréter l'état de sécurité d'un groupe de disques

| <b>Sécurisé</b> | Avec gestion de sécurité : oui                                                                                                    | Avec gestion de sécurité : non |
|-----------------|----------------------------------------------------------------------------------------------------|--------------------------------|
| Oui             | Le groupe de disques est composé Inapplicable Seuls les disques<br>de tous les disques physiques SED physiques SED peuvent être en<br>et est en état Sécurisé.      | état Sécurisé.                 |
| Non             | Le groupe de disques est composé Le groupe de disques n'est pas<br>de tous les disques physiques SED entièrement composé de disques<br>et est en état Non sécurisé. | physiques SED.                 |

<span id="page-131-0"></span>Tableau 10-1. Interprétation de l'état de sécurité d'un groupe de disques

Le menu Sécurité de disque physique apparaît dans le menu Matrice de stockage. Le menu Sécurité de disque physique comprend ces options :

- Créer la clé de sécurité
- Modifier la clé de sécurité
- Enregistrer le fichier de clé de sécurité
- Valider la clé de sécurité
- Déverrouiller des lecteurs

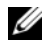

**EMARQUE :** si vous n'avez pas créé de clé de sécurité pour la matrice de stockage, l'option Créer une clé de sécurité est active. Si vous en avez créé une, l'option Créer une clé de sécurité est inactive et une coche est affichée sur sa gauche. Les options Modifier la clé de sécurité, Enregistrer la clé de sécurité et Valider la clé de sécurité sont désormais actives.

L'option Sécuriser les disques physiques apparaît dans le menu Groupe de disques. L'option Sécuriser les disques physiques est active si ces conditions sont vraies :

- La sécurité de la matrice de stockage sélectionnée n'est pas activée mais la matrice est entièrement composée de disques physiques avec gestion de sécurité.
- La matrice de stockage ne contient ni disque virtuel à base d'instantané ni disque virtuel de logithèque d'instantané des données modifiées.
- Le groupe de disques est en état Optimal.
- Une clé de sécurité est configurée pour la matrice de stockage.

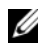

**EXEMARQUE :** l'option Sécuriser des disques physiques est active si ces conditions sont vraies :

L'option Sécuriser des disques physiques est inactive et une coche apparaît sur sa gauche si la sécurité du groupe de disques est déjà activée.

L'option Créer un groupe de disques sécurisé apparaît dans la boîte de dialogue Assistant Création de groupes de disques - Nom de groupe de disques et Sélection de disques physiques. L'option Créer un groupe de disques sécurisé n'est active que lorsque ces conditions sont remplies :

- Une clé de sécurité est installée dans la matrice de stockage.
- Au moins un disque physique avec gestion de sécurité est installé dans la matrice de stockage.
- Tous les disques physiques que vous avez sélectionnés dans l'onglet Physique sont des disques physiques avec gestion de sécurité.

Vous pouvez effacer des disques physiques avec sécurité activée afin de pouvoir réutiliser les lecteurs dans un autre groupe de disques ou dans une autre matrice de stockage. Lorsque vous effacez des disques physiques avec sécurité activée, assurez-vous que les données ne peuvent pas être lues. Lorsque la sécurité de tous les disques physiques sélectionnés dans l'onglet

Physique est activée et lorsqu'aucun de ces disques ne fait partie d'un groupe de disques, l'option Effacement sécurisé apparaît dans le menu Disque physique.

Le mot de passe de la matrice de stockage la protège contre des opérations potentiellement destructrices d'utilisateurs non autorisés. Le mot de passe de la matrice de stockage est indépendant du disque à auto-cryptage et il ne faut pas le confondre avec la phrase de passe utilisée pour protéger les copies d'une clé de sécurité. Il est recommandé de définir un mot de passe de matrice de stockage.

#### Création d'une clé de sécurité

Lorsque vous créez une clé de sécurité, elle est générée et stockée par la matrice. Il est impossible de lire ou d'afficher la clé de sécurité. Vous devez conserver une copie de la clé de sécurité sur un support de stockage à des fins de sauvegarde en cas de panne du système ou pour transfert à une autre matrice de stockage. Un mot de passe que vous fournissez est utilisé pour crypter et décrypter la clé de sécurité afin de la stocker sur un autre support.

Lors de la création d'une clé de sécurité, vous fournissez également des informations de création d'identificateur de clé sécurité. Contrairement à la clé de sécurité, l'identificateur peut être lu et visualisé. L'identificateur de clé de sécurité est également stocké sur un disque physique ou support amovible. L'identificateur de clé de sécurité sert à identifier la clé utilisée par la matrice de stockage.

Pour créer une clé de sécurité:

- 1 Dans la barre d'outils de la fenêtre de gestion des matrices, sélectionnez Matrice de stockage→ Sécurité de disque physique→ Créer une clé de sécurité.
- 2 Effectuez l'une des actions suivantes :
	- Si la boîte de dialogue Créer une clé de sécurité apparaît, allez à l['étape 6](#page-134-0).
	- Si la boîte de dialogue Mot de passe de la matrice de stockage non défini ou la boîte de dialogue Mot de passe de la matrice de stockage trop faible apparaît, allez à l['étape 3](#page-134-1).
- <span id="page-134-1"></span>3 Choisissez de définir (ou modifier) le mot de passe de la matrice de stockage maintenant.
	- Cliquez sur Oui pour définir ou modifier le mot de passe de la matrice de stockage. La boîte de dialogue Modifier le mot de passe s'affiche. Passez à l'[étape 4.](#page-134-2)
	- Cliquez sur Non pour poursuivre sans définir ou modifier le mot de passe de la matrice de stockage. L'écran Créer une clé de sécurité s'affiche. Passez à l'[étape 6.](#page-134-0)
- <span id="page-134-2"></span>4 Dans la zone Nouveau mot de passe, saisissez une chaîne pour le mot de passe de la matrice de stockage. S'il s'agit de la définition initiale du mot de passe, laissez vide la zone Mot de passe actuel. Suivez les consignes de force cryptographique suivantes lors de la création du mot de passe de la matrice de stockage :
	- comporter de 8 à 32 caractères.
	- contenir au moins une lettre majuscule.
	- contenir au moins une lettre majuscule.
	- contenir au moins un chiffre.
	- contenir au moins un caractère non alphanumérique, par exemple,  $\langle > \langle \hat{\omega} \rangle + \rangle$
- 5 Dans la zone Confirmer le nouveau mot de passe, saisissez à nouveau la même chaîne précédemment saisie dans la zone Nouveau mot de passe.
- <span id="page-134-0"></span>6 Dans le champ Identificateur de clé sécurisée, saisissez une chaîne qui devient un élément de l'identificateur de clé sécurisée.

Vous pouvez saisir jusqu'à 189 caractères alphanumériques sans espaces, ponctuation ni symboles. Des caractères supplémentaires sont générés automatiquement et ajoutés à la fin de la chaîne saisie. Les caractères générés garantissent que l'identificateur de clé sécurisée est unique.

- 7 Saisissez un chemin ou un nom de fichier sur lequel enregistrer le fichier de clé de sécurité en effectuant une des opérations suivantes :
	- Modifiez le chemin par défaut en ajoutant un nom de fichier à sa terminaison.
	- Cliquez sur Naviguer pour naviguer vers le dossier de votre choix, puis ajouter un nom de fichier à la terminaison du chemin.

8 Dans le champ Phrase de passe, saisissez une chaîne comme phrase de passe.

Le mot de passe doit :

- comporter de 8 à 32 caractères.
- contenir au moins une lettre majuscule.
- contenir au moins une lettre majuscule.
- contenir au moins un chiffre.
- contenir au moins un caractère non alphanumérique, par exemple,  $<$  > @ +.

Le mot de passe entré est masqué.

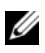

**EXAMPRANCIPE** : la création de clé n'est active que si le mot de passe remplit les conditions ci-dessus.

9 Dans la boîte de dialogue Confirmer la phrase de passe, saisissez à nouveau la chaîne exacte saisie précédemment dans la boîte de dialogue Phrase de passe.

Prenez note du mot de passe saisi et de l'identificateur de clé de sécurité associé au mot de passe. Vous aurez besoin de ces informations pour effectuer des opérations sécurisées.

- 10 Cliquez sur Créer une clé.
- 11 Si la boîte de dialogue Entrée de texte non valide apparaît, sélectionnez :
	- Oui : il existe des erreurs dans la chaîne saisie. La boîte de dialogue Entrée de texte non valide s'affiche. Lisez le message d'erreur affiché dans la boîte de dialogue, puis cliquez sur OK. Passez à l'[étape 6](#page-134-0).
	- Non : il n'existe aucune erreur dans la chaîne saisie. Passez à l'[étape 12.](#page-135-0)
- <span id="page-135-0"></span>12 Prenez note de l'identificateur de clé de sécurité et du nom de fichier affichés dans la boîte de dialogue Création de clé de sécurité terminée, puis cliquez sur OK.

Une fois la clé de sécurité créée, vous pouvez créer des groupes de disques sécurisés à partir de disques physiques avec gestion de sécurité. La création d'un groupe de disques sécurisé active la sécurité des disques physiques du groupe de disques. Les disques physiques avec sécurité activée passent en état Verrouillé avec sécurité lorsqu'ils sont remis sous tension. Ils ne peuvent être déverrouillés que par un module de contrôleur RAID qui fournit la bonne clé au cours de l'initialisation des disques physiques. Sinon, les disques physiques restent verrouillés et les données sont inaccessibles. L'état Verrouillé avec sécurité empêche tout accès non autorisé aux données qui figurent sur un disque physique avec sécurité activée en retirant physiquement ce disque physique et en l'installant dans un autre ordinateur ou matrice de stockage.

#### Modification d'une clé de sécurité

Lors de la modification d'une clé de sécurité, une nouvelle clé de sécurité est générée par le système. Celle-ci remplace la clé précédente. Il est impossible d'afficher ou de lire la clé. Vous devez conserver une copie de la clé de sécurité sur un support de stockage à des fins de sauvegarde en cas de panne du système ou pour transfert à une autre matrice de stockage. Un mot de passe que vous fournissez crypte et décrypte la clé de sécurité pour la stocker sur d'autres supports. Lors de la création d'une clé de sécurité, vous fournissez également des informations de création d'identificateur de clé sécurité. La modification de la clé de sécurité n'entraîne pas la destruction des données. Vous pouvez modifier la clé de sécurité à tout moment.

Avant de modifier la clé de sécurité, assurez-vous que :

- Tous les disques virtuels de la matrice de stockage sont en état Optimal.
- Dans les matrices de stockage dotées de deux modules de contrôleur RAID, les deux sont présents et fonctionnent correctement.

Pour modifier la clé de sécurité :

1 Dans la barre d'outils de la fenêtre de gestion des matrices, sélectionnez Matrice de stockage→ Sécurité de disque physique→ Créer une clé de sécurité.

La fenêtre Confirmer la modification de la clé de sécurité s'affiche.

2 Saisissez oui dans la zone de texte, puis cliquez sur OK.

La fenêtre Modifier la clé de sécurité s'affiche.

3 Dans le champ Identificateur de clé sécurisée, saisissez une chaîne qui devient un élément de l'identificateur de clé sécurisée.

Vous pouvez également laisser la zone de texte vide ou saisir jusqu'à 189 caractères alphanumériques sans espace vide, ponctuation ni symboles. Des caractères supplémentaires sont générés automatiquement.

- 4 Modifiez le chemin par défaut en ajoutant un nom de fichier à la fin de celui-ci ou cliquez sur Parcourir, naviguez jusqu'au dossier requis et entrez le nom du fichier.
- 5 Dans le champ Phrase de passe, saisissez une chaîne comme mot de passe. Le mot de passe doit :
	- comporter de 8 à 32 caractères.
	- contenir au moins une lettre majuscule.
	- contenir au moins une lettre majuscule.
	- contenir au moins un chiffre.
	- contenir au moins un caractère non alphanumérique, par exemple,  $\langle > \langle \hat{\omega} \rangle + \rangle$

Le mot de passe entré est masqué.

6 Dans le champ Confirmer le mot de passe, saisissez de nouveau la chaîne saisie dans le champ Mot de passe.

Prenez note du mot de passe saisi et de l'identificateur de clé de sécurité associé. Vous aurez besoin de ces informations pour effectuer des opérations sécurisées.

- 7 Cliquez sur Modifier une clé.
- 8 Prenez note de l'identificateur de clé de sécurité et du nom de fichier affichés dans la boîte de dialogue Modification de clé de sécurité terminée, puis cliquez sur OK.

#### Enregistrement d'une clé de sécurité

Enregistrez une copie de la clé de sécurité sur un support externe lors de sa création initiale et de chaque modification. Vous pouvez créer des copies supplémentaires à tout moment. Vous devez fournir un mot de passe pour enregistrer une nouvelle copie de la clé de sécurité. Le mot de passe choisi ne doit pas nécessairement correspondre au mot de passe utilisé lors de la création ou de la dernière modification de la clé de sécurité. Le mot de passe est appliqué à la copie de la clé de sécurité que vous enregistrez.

Pour enregistrer la clé de sécurité de la matrice de stockage,

1 Dans la barre d'outils de la fenêtre de gestion des matrices, sélectionnez Matrice de stockage→ Sécurité de disque physique→ Enregistrer le fichier de clé de sécurité.

La fenêtre Enregistrer le fichier de clé de sécurité - Saisir le mot de passe s'affiche.

- 2 Modifiez le chemin par défaut en ajoutant un nom de fichier à la fin de celui-ci ou cliquez sur Parcourir, naviguez jusqu'au dossier requis et entrez le nom du fichier.
- 3 Dans le champ Phrase de passe, saisissez une chaîne comme mot de passe. Le mot de passe doit :
	- comporter de 8 à 32 caractères.
	- contenir au moins une lettre majuscule.
	- contenir au moins une lettre majuscule.
	- contenir au moins un chiffre.
	- contenir au moins un caractère non alphanumérique, par exemple,  $<$  > @ +.

Le mot de passe entré est masqué.

4 Dans le champ Confirmer le mot de passe, saisissez de nouveau la chaîne saisie dans le champ Mot de passe.

Prenez note du mot de passe saisi. Vous en aurez besoin pour des opérations sécurisées.

- **5** Cliquez sur Enregistrer.
- 6 Prenez note de l'identificateur de clé de sécurité et du nom de fichier affichés dans la boîte de dialogue Modification de clé de sécurité terminée, puis cliquez sur OK.

#### Valider la clé de sécurité

Un fichier dans lequel une clé de sécurité est stockée est validé via la boîte de dialogue Valider la clé de sécurité. Pour transférer, archiver, ou sauvegarder la clé de sécurité, le micrologiciel du module de contrôleur RAID crypte la clé de sécurité et la stocke dans un fichier. Vous devez fournir une phrase de passe et identifier le fichier correspondant pour le décryptage et la restauration de la clé de sécurité.

Les données peuvent être lues depuis un disque physique sécurisé uniquement si la bonne clé de sécurité est fournie par un module de contrôleur RAID de la matrice de stockage. Si les disques physiques sécurisés sont déplacés d'une matrice de stockage à une autre, la clé de sécurité appropriée doit également être importée vers la nouvelle matrice de stockage. Sinon, les données des disques physiques sécurisés déplacés ne seront pas accessibles.

Pour plus d'informations sur la validation de la clé de sécurité, reportez-vous aux rubriques d'aide en ligne de PowerVault Modular Disk Storage Manager.

### Déverrouillage des disques physiques sécurisés

Vous pouvez exporter une groupe de disques sécurisé pour déplacer les disques physiques associés vers une autre matrice de stockage. Une fois ces disques physiques installés dans la nouvelle matrice de stockage, vous devez déverrouiller les disques pour que les données puissent être lues ou écrites à partir des disques physiques ou sur ceux-ci. Pour déverrouiller les disques physiques, vous devez fournir la clé de sécurité à partir de la matrice de stockage d'origine. La clé de sécurité de la nouvelle matrice de stockage est différente et ne peut pas déverrouiller les disques physiques.

Vous devez fournir la clé de sécurité à partir d'un fichier de clé de sécurité enregistré sur la matrice de stockage d'origine. Vous devez fournir le mot de passe utilisé pour chiffrer le fichier de clé de sécurité afin d'extraire la clé de sécurité à partir de ce fichier.

Pour de plus amples informations, voir les rubriques d'aide en ligne de PowerVault Modular Disk Storage Manager.

### Effacement de disques physiques sécurisés

Dans la fenêtre de gestion des matrices, lorsque vous sélectionnez un disque physique sécurisé qui ne fait pas partie d'un groupe de disques, l'élément de menu Effacement sécurisé est activé dans le menu de disque physique. Utilisez la procédure d'effacement sécurisé pour ré-approvisionner un disque physique. Utilisez l'option Effacement sécurisé pour supprimer toutes les données du disque physique et réinitialiser les attributs de sécurité des disques physiques.

#### $\sqrt{\ }$  PRECAUTION : perte possible d'accès aux données : l'option Effacement sécurisé permet de supprimer toutes les données actuellement sur le disque physique. Cette action est irréversible.

Avant d'utiliser cette option, assurez-vous que vous avez sélectionné le bon disque physique. Il est impossible de restaurer les données du disque physique.

Une fois l'effacement sécurisé terminé, le disque physique est disponible pour utilisation dans un autre groupe de disques ou une autre matrice de stockage. Pour plus d'informations sur la validation de la clé de sécurité, reportez-vous aux rubriques d'aide en ligne de PowerVault Modular Disk Storage Manager.

# Configuration de disques physiques de rechange

Consignes de configuration de disques physiques de rechange :

- Seuls peuvent être utilisés comme disques physiques de rechange les disques physiques dont l'état est Optimal.
- Seuls peuvent être désattribués les disques physiques de rechange dont l'état est Optimal ou En veille. Il est impossible de désattribuer un disque physique de rechange dont l'état est En cours d'utilisation. Un disque physique de rechange est en état En cours d'utilisation lorsqu'il est en train de prendre la relève d'un disque physique en panne.
- Si un disque physique de rechange n'est pas en état Optimal, suivez les procédures du Recovery Guru affichées par l'application MDSM pour corriger tout problème avant de désattribuer le disque physique.
- Les disques physiques de rechange doivent être de mêmes types de support et d'interface que les disques physiques qu'ils protègent.
- S'il existe des groupes de disques sécurisés et avec gestion de sécurité dans la matrice de stockage, la capacité de sécurité du disque physique de secours doit correspondre à celle du groupe de disques.
- La capacité des disques physiques de rechange doit être égale ou supérieure à la capacité des disques physiques qu'ils protègent.
- La disponibilité de la protection contre la perte de protection de boîtier d'un groupe de disques dépend de l'emplacement des disques physiques constituant le groupe de disques. Pour vous assurer que la protection contre la perte de protection de boîtier n'est pas affectée, vous devez remplacer tout disque physique en panne pour lancer le processus de recopie. Voir [« Protection contre les pannes de boîtier », à la page 146](#page-145-0).

#### $\bigwedge$  PRÉCAUTION : si un disque physique de rechange n'est pas en état Optimal, suivez les procédures du Recovery Guru pour corriger le problème avant de désattribuer le disque physique. Il est impossible d'attribuer un disque physique de rechange en cours d'utilisation (prenant la relève pour un disque physique en panne).

Pour attribuer ou désattribuer des disques physiques de rechange :

- 1 Dans la fenêtre de gestion des matrices, sélectionnez l'onglet Physique.
- 2 Sélectionnez un ou plusieurs disques physiques
- 3 Effectuez l'une des actions suivantes :
	- Sélectionnez Disque physique→ Couverture du disque de rechange.
	- Cliquez avec le bouton droit de la souris sur le disque physique, puis sélectionnez Couverture du disque de rechange à partir du menu contextuel.

La fenêtre Options de disque physique de rechange s'affiche.

- 4 Sélectionnez l'option appropriée, vous pouvez sélectionner :
	- Afficher/modifier la couverture actuelle du disque de rechange : pour examiner la couverture du disque de rechange et pour attribuer ou désattribuer les disques physiques de rechange, le cas échéant. Voir l['étape 5](#page-142-0).
	- Attribuer automatiquement des disques physiques : pour créer des disques physiques de rechange automatiquement afin que la couverture des disques de rechange soit optimale à l'aide des disques physiques disponibles.
- Attribuer manuellement les disques physiques individuels : pour créer des disques physiques de rechange à partir des disque physiques sélectionnés dans l'onglet Physique.
- Annuler manuellement l'attribution des disques physiques individuels—pour désattribuer les disques physiques de rechange sélectionnés dans l'onglet Physique. Voir l'[étape 12.](#page-142-1)
- <span id="page-142-0"></span>5 Pour attribuer des disques physiques de rechange, dans la fenêtre Couverture de disque physique, sélectionnez un groupe de disques dans la zone Couverture de disque physique.
- 6 Consultez les informations sur le disque physique de rechange dans la zone Détails.
- **7** Cliquez sur Attribuer. La fenêtre Attribuer un disque de rechange s'affiche.
- 8 Sélectionnez les disques physiques appropriés dans la zone Disques physiques non attribués, comme disques physiques de rechange pour le disque sélectionné, puis cliquez sur OK.
- 9 Pour annuler l'attribution de disques physiques de rechange, dans la fenêtre Couverture du disque de rechange, sélectionnez des disques physiques dans la zone Disques physiques de rechange.
- 10 Consultez les informations sur le disque physique de rechange dans la zone Détails.
- 11 Cliquez sur Annuler l'attribution.

Un message vous invite à confirmer l'opération.

<span id="page-142-1"></span>12 Tapez oui, puis cliquez sur OK.

#### Disques de rechange et reconstruction

Une bonne stratégie de protection des données consiste à attribuer des disques physiques de la matrice de stockage comme disques de rechange. Un disque de rechange ajoute un autre niveau de tolérance des pannes à la matrice de stockage.

Un disque physique de secours inactif, sous tension, prêt à être utilisé immédiatement en cas de panne d'un disque. Si un disque de secours (rechange) est défini dans un boîtier dans lequel un disque virtuel redondant subit une panne de disque physique, la reconstruction du disque virtuel dégradé est lancée automatiquement par les modules de contrôleur RAID. Si aucun disque de secours n'est défini, la reconstruction est lancée par les modules de contrôleur RAID lorsqu'un disque physique de secours est inséré dans la matrice de stockage.

#### Disques de secours globaux

La série MD3600i prend en charge les disques de secours globaux. Un disque de secours global peut remplacer un disque physique en panne dans tout disque virtuel dont le niveau de RAID est redondant tant que la capacité du disque de rechange est égale ou supérieure à la capacité configurée sur le disque physique qu'il remplace, y compris ses métadonnées.

### Opération de disque de rechange

Lors d'une panne de disque physique, le disque virtuel est automatiquement reconstruit à l'aide d'un disque de rechange disponible. Lors de l'installation d'un disque physique de rechange, les données du disque de rechange sont recopiées sur le disque physique de rechange. Cette fonction s'appelle Recopie. Par défaut, le module de contrôleur RAID configure automatiquement le nombre et le type de disques de rechange selon le nombre et la capacité des disques physiques de votre système.

Les disques de secours peuvent avoir les états suivants :

- Un disque de secours est prêt à prendre le relais en cas de panne d'un disque physique.
- Disque de secours en cours d'utilisation : disque physique désigné comme disque de rechange, qui remplace actuellement un disque physique en panne.
## Protection de lecteur de rechange

Utilisez un disque physique de secours pour renforcer la protection des données en cas de panne de disque physique dans un groupe de disques de niveau de RAID 1 ou RAID 5. Si le disque physique de secours est disponible lorsqu'un disque physique tombe en panne, le module de contrôleur RAID utilise les données de redondance pour reconstruire les données à partir du disque physique en panne sur le disque physique de rechange. Une fois le disque en panne physiquement remplacé, une opération de recopie se produit à partir du disque physique de secours sur le disque physique remplacé.

S'il existe des groupes de disques sécurisés et avec gestion de sécurité dans la matrice de stockage, la capacité de sécurité du disque physique de secours doit correspondre à celle du groupe de disques. Par exemple, il est impossible d'utiliser un disque physique sans gestion de sécurité comme disque de secours pour un groupe de disques sécurisé.

**EMARQUE :** les disques physiques de secours avec gestion de sécurité sont préférables pour les groupes de disques sécurisés. Si aucun disque physique avec gestion de sécurité n'est disponible, vous pouvez utiliser des disques physiques sans gestion de sécurité comme disques physiques de secours. Pour vous assurer de conserver l'état du groupe de disques comme avec gestion de sécurité, remplacez le disque physique de secours sans sécurité par un disque physique avec gestion de sécurité.

Si vous sélectionnez un disque physique avec gestion de sécurité comme disque de secours pour un groupe de disques non sécurisé, la boîte de dialogue qui apparaît indique qu'un disque physique avec gestion de sécurité est en cours d'utilisation comme disque de rechange pour un groupe de disques non sécurisé.

La disponibilité de la protection contre la perte de protection de boîtier d'un groupe de disques dépend de l'emplacement des disques physiques constituant le groupe de disques. La perte de protection peut se produire suite à une panne de disque physique ou à cause de l'emplacement du disque physique de secours. Pour vous assurer que la protection contre la perte de protection de boîtier n'est pas affectée, vous devez remplacer tout disque physique en panne pour lancer le processus de recopie.

Le disque virtuel reste en ligne et accessible pendant le remplacement du disque physique en panne, car le disque physique de secours se substitue automatiquement au disque physique en panne.

## Protection contre les pannes de boîtier

La protection contre les pertes de boîtier est un attribut d'un groupe de disques. Elle garantit l'accessibilité des données des disques virtuels d'un groupe de disques en cas de perte totale de communication avec un seul boîtier d'extension, par exemple lorsque l'alimentation du boîtier d'extension est coupée ou que les deux modules de contrôleur RAID tombent en panne.

#### $\wedge\;\;$  PRÉCAUTION : la protection contre les pertes de boîtier n'est pas garantie si un disque physique est déjà tombé en panne dans le groupe de disques. Dans ce cas, la perte d'accès à un boîtier d'extension et par là même à un autre disque physique du groupe de disques entraîne une double panne de disque physique et une perte de données.

La protection contre les pertes de boîtier est réalisée lors de la création d'un groupe de disques où tous les disques physiques du groupe de disques se trouvent dans des boîtiers d'extension différents. Cette distinction dépend du niveau de RAID. Si vous choisissez de créer un groupe de disques à l'aide de la méthode Automatique, le logiciel tente de choisir les disques physiques qui assurent la protection contre la perte de boîtier. Si vous choisissez de créer un groupe de disques à l'aide de la méthode Manuelle, vous devez utiliser les critères indiqués dans le [Tableau 10-2](#page-145-0).

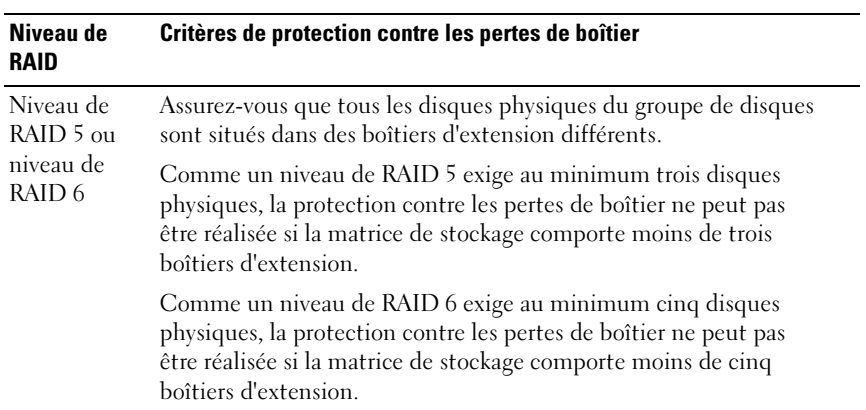

<span id="page-145-0"></span>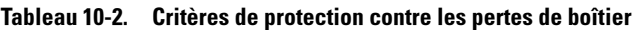

| Niveau de<br><b>RAID</b> | Critères de protection contre les pertes de boîtier                                                                                                    |
|--------------------------|----------------------------------------------------------------------------------------------------|
| Niveau de<br>RAID 1      | Assurez-vous que chaque disque physique d'une paire en miroir se<br>trouve dans un boîtier d'extension différent. Ceci permet d'avoir plus<br>de deux disques physiques dans le groupe de disques au sein du même<br>boîtier d'extension                                                                                                    |
|                          | Par exemple, si vous créez un groupe de disques de six disques<br>physiques, (trois paires en miroir), vous pouvez réaliser la protection<br>contre la perte de boîtier avec seulement deux boîtiers d'extension en<br>indiquant que le disque physique de chaque paire en miroir est situé<br>dans des boîtiers d'extension séparés. Par exemple : |
|                          | • Paire en miroir 1 : disque physique dans le boîtier 1 logement 1 et<br>disque physique dans le boîtier 2 logement 1.                                                                                                    |
|                          | · Paire en miroir 2 : disque physique dans le boîtier 1 logement 2 et<br>disque physique dans le boîtier 2 logement 1.                                                                                                    |
|                          | • Paire en miroir 3 : disque physique dans le boîtier 1 logement 3 et<br>disque physique dans le boîtier 2 logement 3.                                                                                                    |
|                          | Comme un groupe de disques de niveau de RAID 1 exige au<br>minimum deux disques physiques, la protection contre les pertes de<br>boîtier ne peut pas être réalisée si la matrice de stockage comporte<br>moins de deux boîtiers d'extension.                                                                                                    |
| Niveau de<br>RAID 0      | Le niveau de RAID 0 n'offre pas de cohérence, il ne permet donc pas<br>de réaliser la protection contre la perte de boîtier.                                                                                                    |

Tableau 10-2. Critères de protection contre les pertes de boîtier *(suite)* 

## Adressage hôte à disque virtuel

Après avoir créé des disques virtuels, vous devez les adresser au(x) système(s) hôte(s) connecté(s) à la matrice.

Consignes de configuration hôte à disque virtuel :

- Chaque disque virtuel de la baie de stockage peut être adressé à un seul hôte ou groupe d'hôtes.
- Les adressages entre hôtes et disques virtuels sont partagés entre les contrôleurs de la matrice de stockage.
- Pour accéder à un disque virtuel, un hôte ou groupe d'hôtes doit utiliser un LUN unique.
- Chaque hôte a son propre espace d'adresse LUN. MDSM permet l'accès aux disques virtuels d'une matrice de stockage par différents hôtes ou groupes d'hôtes à l'aide du même LUN.
- Le nombre de LUN disponibles n'est pas forcément le même pour tous les systèmes d'exploitation.
- Vous pouvez définir les adressages sous l'onglet Adressages dans la fenêtre de gestion des matrices (AMW). Voir [« Utilisation de l'onglet Adressages »,](#page-107-0)  [à la page 108](#page-107-0).

### Création de mappages entre systèmes hôtes et disques virtuels

Consignes de définition d'adressages :

- Un adressage de disque virtuel d'accès n'est pas nécessaire pour une matrice de stockage hors bande. Si votre matrice de stockage est gérée à l'aide d'une connexion hors bande et qu'un disque virtuel d'accès est attribué au Groupe par défaut, un adressage de disque virtuel d'accès est adressé à chaque hôte créé à partir du Groupe par défaut. Pour empêcher cette action, supprimez le disque virtuel d'accès du Groupe par défaut.
- 256 LUN par partition de stockage sont adressés dans la plupart des hôtes. Les LUN sont numérotés de 0 à 255. Si votre système d'exploitation restreint les LUN à 127 et que vous tentez d'adresser un disque virtuel à un LUN égal ou supérieur à 127, l'hôte ne peut pas y accéder.
- Un adressage initial du groupe d'hôtes ou de l'hôte doit être créé à l'aide de l'Assistant Partitionnement du stockage avant de définir des adressages supplémentaires. Voir [« Partitionnement du stockage », à la page 161.](#page-160-0)

Pour créer des adressages hôte à disque virtuel :

- 1 Dans la fenêtre AMW, sélectionnez l'onglet Adressages.
- 2 Dans le volet Topologie, sélectionnez :
	- Default Group (Groupe par défaut)
	- Undefined Mappings Node (Nœud d'adressages non définis)
	- Individual Defined Mapping (Adressage défini individuel)
	- Groupe d'hôtes
	- Hôte

3 Dans la barre d'outils, sélectionnez Adressages→ Définir→ Adressage supplémentaire.

La fenêtre Définir un mappage supplémentaire s'affiche.

<span id="page-148-0"></span>4 Dans la zone Groupe d'hôtes ou hôte, sélectionnez le groupe d'hôtes ou l'hôte approprié.

Tous les hôtes et groupes d'hôtes définis et le groupe par défaut apparaissent dans la liste.

- **EMARQUE** : lorsque vous configurez une matrice de stockage  $SCSI$ , incluant le MD3600i ou MD3620i, si un hôte ou un groupe d'hôtes sans port d'hôte (SAS HBA) d'adaptateur de bus hôte SAS est sélectionné, une boîte de dialogue d'avertissement apparaît.
- 5 Dans le champ Numéro d'unité logique, sélectionnez un LUN. Les LUN de 0 à 255 sont pris en charge.
- 6 Dans la zone Disque virtuel, sélectionnez le disque virtuel à mapper.

La zone Disque virtuel répertorie les noms et la capacité des disques virtuels disponibles pour l'adressage selon le groupe d'hôtes ou l'hôte sélectionné.

<span id="page-148-1"></span>**7** Cliquez sur Ajouter.

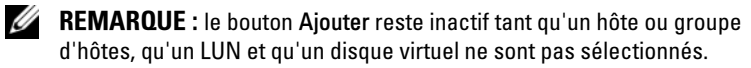

8 Pour définir des adressages supplémentaires, répétez la procédure de l'[étape 4](#page-148-0) à l'[étape 7](#page-148-1).

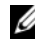

**EMARQUE** : une fois adressé, un disque virtuel n'est plus disponible dans la zone Disque virtuel.

**9** Cliquez sur Fermer.

Les adressages sont enregistrés. Les volets Topologie et Adressages définis de l'onglet Adressages (Mappages) sont mis à jour afin d'afficher les différents adressages.

## Modification et suppression d'un adressage hôte à disque virtuel

Vous pouvez décider de modifier ou de supprimer un adressage entre hôtes et disques virtuels dans un certain nombre de cas, notamment en cas d'adressage incorrect ou de reconfiguration de la matrice de stockage. La modification ou la suppression d'un adressage s'applique à la fois aux systèmes hôtes et aux groupes de systèmes hôtes.

Pour modifier ou supprimer un adressage hôte à disque virtuel :

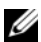

**EMARQUE**: avant de modifier ou supprimer un adressage entre un système hôte et un disque virtuel afin de ne pas perdre de données, vous devez arrêter toutes les E/S (accès aux données) impliquant des disques virtuels.

- 1 Dans la fenêtre AMW, sélectionnez l'onglet Adressages.
- 2 Dans le volet Adressages définis, effectuez l'une des actions suivantes:
	- Sélectionnez un seul disque virtuel, puis sélectionnez Adressages→ Modifier→ Adressage.
	- Cliquez avec le bouton droit de la souris sur le disque virtuel, puis sélectionnez Modifier l'adressage à partir du menu contextuel.
- 3 Dans la zone Groupe d'hôtes ou hôte, sélectionnez le groupe d'hôtes ou l'hôte approprié.

Par défaut, la liste déroulante affiche le groupe d'hôtes ou l'hôte actuel associé au disque virtuel sélectionné.

- 4 Dans le champ Numéro d'unité logique, sélectionnez le LUN approprié. La liste déroulante n'affiche que les LUN actuellement disponibles associés au disque virtuel sélectionné.
- **5** Cliquez sur OK.

Arrêtez toutes les applications hôtes associées à ce disque virtuel et démontez le disque virtuel, le cas échéant, à partir du système d'exploitation.

6 Dans la boîte de dialogue Modifier l'adressage, cliquez sur Oui pour confirmer les modifications.

La validité de l'adressage est vérifiée et il est enregistré. Le volet Adressages définis est mis à jour pour refléter le nouvel adressage. Le volet Topologie est également mis à jour pour refléter tout mouvement de groupes d'hôtes ou d'hôtes.

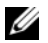

**REMARQUE** : si un mot de passe est défini sur la matrice de stockage, la boîte de dialogue Entrer le mot de passe apparaît. Saisissez le mot de passe actuel pour la matrice de stockage, puis cliquez sur OK.

- 7 Si vous configurez un hôte Linux, exécutez l'utilitaire rescan\_dm\_devs sur l'hôte, et, le cas échéant, remontez le disque virtuel. Cet utilitaire est installé sur l'hôte lors de l'installation de MDSM.
- 8 Redémarrez les applications hôtes.

#### Changement du propriétaire du contrôleur du disque virtuel

Si l'hôte dispose d'un seul chemin de données vers la matrice de stockage MD, le disque virtuel doit appartenir au contrôleur auquel le système hôte est connecté. Vous devez configurer cette matrice de stockage avant de démarrer les E/S et après la création du disque virtuel.

Vous pouvez remplacer le propriétaire du module de contrôleur RAID d'un disque virtuel standard ou d'un disque virtuel d'instantané des données modifiées. Vous ne pouvez pas modifier directement le propriétaire d'un module de contrôleur RAID d'un instantané de disque virtuel car celui-ci hérite du propriétaire du module de contrôleur RAID de son disque virtuel source associé. Changer le propriétaire d'un module de contrôleur RAID d'un disque virtuel change le propriétaire d'un module de contrôleur RAID préféré du disque virtuel.

Lors d'une copie de disque virtuel, le même module de contrôleur RAID doit être propriétaire à la fois du disque virtuel source et du disque virtuel cible. Les deux disques virtuels n'ont parfois pas le même module de contrôleur RAID préféré lorsque la copie de disque virtuel démarre. Le module de contrôleur RAID préféré du disque virtuel source devient donc automatiquement propriétaire du disque virtuel. Lorsque la copie de disque virtuel est terminée ou qu'elle s'arrête, la propriété du disque virtuel cible est rendue à son module de contrôleur RAID préféré. Si la propriété du disque virtuel source est modifiée lors de la copie, la propriété du disque virtuel cible est également modifiée. Dans certains environnements de système d'exploitation, il peut être nécessaire de reconfigurer le pilote multivoies avant d'utiliser un chemin E/S.

Pour définir le contrôleur connecté comme étant le propriétaire du disque virtuel :

- 1 Dans la fenêtre de gestion des matrices, sélectionnez l'onglet Logique, puis sélectionnez un disque virtuel
- 2 Sélectionnez Disque virtuel→ Modifier→ Propriétaire/chemin préféré.
- 3 Sélectionnez le logement de module de contrôleur RAID approprié, puis cliquez sur Oui pour confirmer la sélection.

### Suppression d'un adressage hôte à disque virtuel

Pour supprimer un adressage hôte à disque virtuel :

- 1 Dans la fenêtre de gestion des matrices, sélectionnez l'onglet Adressages.
- 2 Sélectionnez un disque virtuel à partir du volet Adressages définis.
- 3 Effectuez l'une des actions suivantes :
	- Sélectionnez Adressages→ Retirer.
	- Cliquez avec le bouton droit de la souris sur le disque virtuel, puis sélectionnez Supprimer l'adressage à partir du menu contextuel.
- 4 Cliquez sur Oui pour confirmer.

### Changement du propriétaire du module de contrôleur RAID d'un groupe de disques

Vous pouvez changer le propriétaire du module de contrôleur RAID d'un groupe de disques.

Vous pouvez remplacer le propriétaire du module de contrôleur RAID d'un disque virtuel standard ou d'un disque virtuel d'instantané des données modifiées. Vous ne pouvez pas modifier directement le propriétaire d'un module de contrôleur RAID d'un instantané de disque virtuel car celui-ci hérite du propriétaire du module de contrôleur RAID de son disque virtuel source associé. Changer le propriétaire d'un module de contrôleur RAID d'un disque virtuel change le propriétaire d'un module de contrôleur RAID préféré du disque virtuel.

Lors d'une copie de disque virtuel, le même module de contrôleur RAID doit être propriétaire à la fois du disque virtuel source et du disque virtuel cible. Les deux disques virtuels n'ont parfois pas le même module de contrôleur RAID préféré lorsque la copie de disque virtuel démarre. Le module de contrôleur RAID préféré du disque virtuel source devient donc automatiquement propriétaire du disque virtuel. Lorsque la copie de disque virtuel est terminée ou qu'elle s'arrête, la propriété du disque virtuel cible est rendue à son module de contrôleur RAID préféré. Si la propriété du disque virtuel source est modifiée lors de la copie, la propriété du disque virtuel cible est également modifiée. Dans certains environnements de système d'exploitation, il peut être nécessaire de reconfigurer le pilote multivoies avant d'utiliser un chemin E/S.

Changement du propriétaire du module de contrôleur RAID d'un groupe de disques

- 1 Dans la fenêtre de gestion des matrices, sélectionnez l'onglet Logique, puis sélectionnez un groupe de disques
- 2 Sélectionnez Groupe de disques→ Modifier→ Propriétaire/chemin préféré.
- 3 Sélectionnez le logement de module de contrôleur RAID approprié, puis cliquez sur Oui pour confirmer la sélection.

 $\triangle$  PRÉCAUTION : perte possible d'accès aux données : le changement de propriétaire au niveau du groupe de disques fait que chaque disque virtuel de ce groupe de disques passe à l'autre module de contrôleur RAID et utilise le nouveau chemin E/S. Si vous ne voulez pas configurer chaque disque virtuel sur le nouveau chemin, changez plutôt le propriétaire au niveau du disque virtuel.

Le propriétaire du disque virtuel change. Les E/S sur le disque virtuel sont désormais dirigées à travers ce chemin E/S.

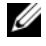

REMARQUE : le disque virtuel peut ne pas utiliser le nouveau chemin E/S tant que le pilote multivoies ne le reconfigure et ne le reconnaît pas. Cette opération prend généralement moins de cinq minutes.

## Modification du niveau de RAID d'un groupe de disques

La modification du niveau de RAID d'un groupe de disques entraîne la modification des niveaux de RAID de chaque disque virtuel membre du groupe de disques. Les performances peuvent être légèrement affectées par cette opération.

Consignes de modification du niveau de RAID d'un groupe de disques :

- Une fois lancée, cette opération ne peut pas être annulée.
- Le groupe de disques doit être en état Optimal avant le lancement de cette opération.
- Vos données restent disponibles au cours de cette opération.
- Si vous ne disposez pas de capacité suffisante dans le groupe de disques pour passer au nouveau niveau de RAID, un message d'erreur apparaît, et l'opération ne continue pas. Si vous avez annulé l'attribution de disques physiques, utilisez l'option Group de disques→ Ajouter de la capacité libre (disques physiques) pour ajouter de la capacité au groupe de disques. Exécutez de nouveau l'opération.

Pour modifier le niveau de RAID d'un groupe de disques :

- 1 Dans la fenêtre de gestion des matrices, sélectionnez l'onglet Logique, puis sélectionnez un groupe de disques
- 2 Sélectionnez Groupe de disques→ Modifier→ Niveau de RAID.
- 3 Sélectionnez le niveau de RAID approprié, puis cliquez sur Oui pour confirmer la sélection.

L'opération de niveau de RAID démarre.

### Suppression d'un adressage entre système hôte et disque virtuel avec Linux DMMP (Device Mapper Multipath)

Procédez comme suit pour supprimer un adressage entre hôte et disque virtuel avec Linux DMMP :

- 1 Démontez le système de fichiers contentant le disque virtuel :
	- # umount filesystemDirectory
- 2 Exécutez la commande suivante pour afficher la topologie multi-chemins :
	- # multipath -ll

Notez le nom du disque virtuel à supprimer de l'adressage. Par exemple, les informations suivantes peuvent être affichées :

```
mpath6 (3600a0b80000fb6e50000000e487b02f5) dm-10 
DELL, MD32xx
```
[size=1.0G][features=3 queue if no path pq init retries 50][hwhandler=1 rdac][rw]

\\_ round-robin 0 [prio=6][active]

\\_ 93:0:0:0 sdf 8:80 [active][ready]

\\_ round-robin 0 [prio=0][enabled]

```
\setminus 0:0:0:2 sde 8:64 [active][ghost]
```
Dans notre exemple, le périphérique mpath6 inclut deux chemins :

- -- /dev/sdf at Host 1, Channel 0, Target 0, LUN 2
- -- /dev/sdf at Host 0, Channel 0, Target 0, LUN 2
- 3 Videz l'adressage du périphérique multivoies à l'aide de la commande suivante :

```
# multipath -f /dev/mapper/mapth_x
```
Où mapth x est le périphérique à supprimer.

4 Supprimez les chemins associés à ce périphérique à l'aide de la commande suivante :

# echo 1 > /sys/block/sd\_x/device/delete

Où sd\_x est le nœud SD (lecteur de disque) renvoyé par la commande multivoies. Répétez cette commande pour tous les chemins associés au périphérique.

Par exemple :

```
# echo 1 > /sys/block/sd_x/device/delete
```

```
# echo 1 > /sys/block/sd_x/device/delete
```
5 Supprimez l'adressage de MDSM ou, si nécessaire, supprimez le LUN (Logical Unit Number [numéro d'unité logique]).

6 Pour adresser un autre LUN ou augmenter la capacité du volume, réalisez l'opération suivante depuis MDSM.

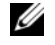

**EXEMARQUE** : si vous ne faites que tester la suppression du LUN, vous pouvez vous arrêter à cette étape.

7 Si un nouveau LUN est adressé ou si la capacité du volume change, exécutez la commande suivante :

```
 # rescan_dm_devs
```
- 8 Utilisez la commande multipath -ll pour vérifier les éléments suivants :
	- Si un nouveau LUN est adressé, il est détecté et le système lui attribue un nœud de périphérique multi-chemins.
	- Si vous avez augmenté la capacité du volume, la nouvelle capacité est affichée.

## Adressages restreints

De nombreux hôtes peuvent adresser jusqu'à 256 numéros d'unité logique (LUN) (0 à 255) par partition de stockage. Le nombre maximum d'adressages varie cependant à cause des variables de système d'exploitation, des problèmes de pilote de basculement et d'éventuels problèmes de données. Ces restrictions d'adressage s'appliquent aux hôtes répertoriés dans le tableau.

Si vous tentez d'adresser un disque virtuel à un LUN qui excède la restriction sur ces systèmes d'exploitation, l'hôte ne peut pas accéder au disque virtuel.

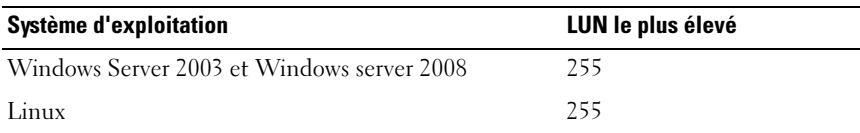

Consignes concernant les types d'hôte avec restrictions d'adressage LUN :

• Il est impossible de transformer un port d'adaptateur hôte en type d'hôte restreint s'il existe déjà dans la partition de stockage des adressages qui excéderaient la limite imposée par le type d'hôte restreint.

- Prenons le cas du Groupe par défaut qui a accès aux LUN jusqu'à 256 (0 à 255) et auquel un type d'hôte restreint est ajouté. Dans ce cas, l'hôte associé au type d'hôte restreint peut accéder aux disques virtuels du Groupe par défaut avec des LUN dans ses limites. Si, par exemple, deux disques virtuels du Groupe par défaut étaient adressés aux LUN 254 et 255, l'hôte au type d'hôte restreint ne pourrait pas accéder à ces deux disques virtuels.
- Si un type d'hôte restreint est attribué au Groupe par défaut et que les partitions de stockage sont désactivées, vous ne pouvez adresser qu'un total de 32 LUN. Tout disque virtuel supplémentaire créé est placé dans la zone Adressages non identifiés. Si des adressages supplémentaires sont définis pour un de ces adressages non identifiés, la boîte de dialogue Définir l'adressage supplémentaire affiche la liste des LUN et le bouton Ajouter n'est pas disponible.
- Ne configurez pas d'adressages doubles sur un hôte Windows.
- S'il existe un hôte avec un type d'hôte restreint dans une partition de stockage particulière, tous les hôtes qui figurent dans cette partition de stockage sont limités au nombre maximum de LUN autorisé par le type d'hôte restreint.
- Il est impossible de déplacer un hôte avec un type d'hôte restreint dans une partition de stockage comprenant des LUN adressés qui sont supérieurs aux LUN permis par le type d'hôte restreint. Si, par exemple, vous disposez d'un type d'hôte restreint qui autorise au maximum des LUN de 31, vous ne pouvez pas déplacer ce type d'hôte restreint dans une partition de stockage comprenant des LUN supérieurs à 31 déjà adressés.

Le Groupe par défaut dans l'onglet Adressages a un type d'hôte par défaut. Vous pouvez modifier ce type en sélectionnant Matrice de stockage→ Modifier→ Type d'hôte par défaut. Si vous définissez le type d'hôte par défaut sur un type d'hôte restreint, le nombre maximum de LUN autorisés dans le Groupe par défaut de tout hôte est limité au nombre imposé par le type d'hôte restreint. Si un hôte particulier avec un type d'hôte non restreint devient membre d'une partition de stockage spécifique, vous pouvez modifier l'adressage vers un LUN supérieur.

### Changement du propriétaire de module de contrôleur RAID d'un disque virtuel ou d'un groupe de disques.

Vous pouvez changer le propriétaire du module de contrôleur RAID d'un groupe de disques.

Vous pouvez remplacer le propriétaire du module de contrôleur RAID d'un disque virtuel standard ou d'un disque virtuel d'instantané des données modifiées. Vous ne pouvez pas modifier directement le propriétaire d'un module de contrôleur RAID d'un instantané de disque virtuel car celui-ci hérite du propriétaire du module de contrôleur RAID de son disque virtuel source associé. Changer le propriétaire d'un module de contrôleur RAID d'un disque virtuel change le propriétaire d'un module de contrôleur RAID préféré du disque virtuel.

Lors d'une copie de disque virtuel, le même module de contrôleur RAID doit être propriétaire à la fois du disque virtuel source et du disque virtuel cible. Les deux disques virtuels n'ont parfois pas le même module de contrôleur RAID préféré lorsque la copie de disque virtuel démarre. Le module de contrôleur RAID préféré du disque virtuel source devient donc automatiquement propriétaire du disque virtuel. Lorsque la copie de disque virtuel est terminée ou qu'elle s'arrête, la propriété du disque virtuel cible est rendue à son module de contrôleur RAID préféré. Si la propriété du disque virtuel source est modifiée lors de la copie, la propriété du disque virtuel cible est également modifiée. Dans certains environnements de système d'exploitation, il peut être nécessaire de reconfigurer le pilote multivoies avant d'utiliser un chemin E/S.

- $1$  Pour:
	- a Modifier le propriétaire du module contrôleur RAID d'un disque virtuel : passez à l['étape 2.](#page-157-0)
	- b Modifier le propriétaire du module contrôleur RAID d'un groupe de disques : passez à l'[étape 3.](#page-158-0)
- <span id="page-157-0"></span>2 Pour changer le propriétaire du module de contrôleur RAID d'un groupe de disques, effectuez les étapes suivantes :
	- a Sélectionnez l'onglet Logique.
	- **b** Sélectionnez le disque virtuel.
- c Sélectionnez Disque virtuel→ Modifier→ Propriétaire/chemin préféré. Vous pouvez également cliquer avec le bouton droit de la souris sur le disque virtuel et sélectionner Modifier→ Propriétaire/chemin préféré dans le menu contextuel.
- d Sélection du module de contrôleur RAID

#### $\wedge$   $\;\;$  PRÉCAUTION : perte possible d'accès aux données – Si vous n'utilisez pas un pilote multivoies, fermez toutes les applications hôtes qui utilisent actuellement le disque virtuel. Cette action empêche les erreurs d'application lorsque le chemin E/S change.

e Cliquez sur Oui.

Le propriétaire du disque virtuel change. Les E/S sur le disque virtuel sont désormais dirigées à travers ce chemin E/S. La procédure est terminée.

**EXAMPLE** : le disque virtuel peut ne pas utiliser le nouveau chemin  $E/S$ tant que le pilote multivoies ne le reconfigure et ne le reconnaît pas. Cette opération prend généralement moins de cinq minutes.

- <span id="page-158-0"></span>3 Pour changer le propriétaire du module de contrôleur RAID d'un groupe de disques, effectuez les étapes suivantes :
	- a Sélectionnez l'onglet Logique.
	- **b** Sélectionnez le groupe de disques.
	- c Sélectionnez Groupe de disques→ Modifier→ Propriétaire/chemin préféré. Vous pouvez également cliquer avec le bouton droit de la souris sur le groupe de disques et sélectionner Modifier→ Propriétaire/chemin préféré à partir du menu contextuel.
	- d Sélection du module de contrôleur RAID

#### $\triangle$  PRÉCAUTION : perte possible d'accès aux données : le changement de propriétaire au niveau du groupe de disques fait que chaque disque virtuel de ce groupe de disques passe à l'autre module de contrôleur RAID et utilise le nouveau chemin E/S. Si vous ne voulez pas configurer chaque disque virtuel sur le nouveau chemin, changez plutôt le propriétaire au niveau du disque virtuel.

e Cliquez sur Oui.

Le propriétaire du disque virtuel change. Les E/S sur le disque virtuel sont désormais dirigées à travers ce chemin E/S.

**REMARQUE** : le disque virtuel peut ne pas utiliser le nouveau chemin  $E/S$  tant que le pilote multivoies ne le reconfigure et ne le reconnaît pas. Cette opération prend généralement moins de cinq minutes.

## Modification du niveau de RAID d'un groupe de disques

Utilisez l'option Modifier→ Niveau de RAID pour modifier le niveau de RAID sur un groupe de disques sélectionné. L'utilisation de cette option entraîne la modification des niveaux de RAID de chaque disque virtuel du groupe de disques. Les performances peuvent être légèrement affectées par cette opération. Gardez ces consignes à l'esprit lors de la modification du niveau de RAID d'un groupe de disques:

- Une fois lancée, cette opération ne peut pas être annulée.
- Le groupe de disques doit être en état Optimal avant le lancement de cette opération. Vos données restent disponibles au cours de cette opération.
- Si vous ne disposez pas de capacité suffisante dans le groupe de disques pour passer au nouveau niveau de RAID, un message d'erreur apparaît, et l'opération ne continue pas. Si vous avez annulé l'attribution de disques physiques, utilisez l'option Group de disques→ Ajouter de la capacité libre (disques physiques) pour ajouter de la capacité au groupe de disques. Exécutez de nouveau l'opération.

Pour modifier le niveau de RAID d'un groupe de disques :

- 1 Sélectionnez l'onglet Logique.
- 2 Sélectionnez le groupe de disques.
- 3 Sélectionnez Groupe de disques→ Modifier→ Niveau de RAID.
- 4 Sélectionnez le niveau de RAID (niveau de RAID 0, niveau de RAID 1, niveau de RAID 5 ou niveau de RAID 6). L'option actuellement sélectionnée est indiquée par un point.
- 5 Cliquez sur Oui.

L'opération de niveau de RAID démarre.

## <span id="page-160-0"></span>Partitionnement du stockage

Une partition de stockage est une entité logique composée d'un ou de plusieurs disques virtuels. Elle peut être accessible à un seul système hôte ou partagée par plusieurs systèmes hôtes faisant partie d'un même groupe d'hôtes. Une partition de stockage est créée lors du premier adressage entre un disque virtuel et un hôte ou un groupe d'hôtes spécifique. En revanche, les adressages de disque virtuel effectués ultérieurement et impliquant cet hôte ou ce groupe n'entraînent pas la création de nouvelles partitions.

Une seule partition de stockage est suffisante dans les cas suivants :

- Un seul système hôte connecté accède à tous les disques virtuels de la matrice de stockage.
- Tous les systèmes hôtes connectés partagent l'accès à tous les disques virtuels de la matrice de stockage.

Dans ce type de configuration, tous les hôtes doivent être dotés du même système d'exploitation et de logiciels spéciaux (de mise en cluster, par exemple) pour gérer le partage des disques virtuels et les fonctions d'accessibilité.

Plusieurs partitions de stockage sont nécessaires dans les cas suivants :

- Certains systèmes hôtes doivent accéder à des disques virtuels spécifiques de la matrice de stockage.
- Les hôtes connectés à la matrice de stockage disposent de systèmes d'exploitation différents. Dans ce cas, une partition de stockage est créée pour chaque type de système hôte.

Utilisez l'Assistant Partitionnement du stockage pour définir une seule partition de stockage. Cet Assistant vous guide à travers les principales étapes requises pour indiquer les groupes d'hôtes, hôtes, disques virtuels et numéros d'unité logique (LUN) associés à inclure dans la partition de stockage.

Le partitionnement du stockage échoue lorsque :

- Tous les adressages sont définis.
- Vous créez un adressage pour un groupe d'hôtes en conflit avec un adressage établi pour un hôte du groupe d'hôtes.
- Vous créez un adressage pour un hôte d'un groupe d'hôtes en conflit avec un adressage établi pour le groupe d'hôtes.

Le partitionnement du stockage n'est pas disponible lorsque :

- Il n'existe aucun groupe d'hôtes ou hôte valide dans le volet Topologie de l'onglet Adressages.
- Aucun port d'hôte n'est défini pour l'hôte en cours d'inclusion dans la partition de stockage.
- Tous les adressages sont définis.
	- **EXAMPLE** : vous pouvez inclure un disque virtuel secondaire dans une partition de stockage. Cependant tous les hôtes adressés au disque virtuel secondaire ont un accès en lecture seule tant que le disque virtuel n'est pas promu au rang de disque virtuel principal, ou que la relation de miroir n'est pas supprimée.

La topologie de partitionnement de stockage est l'ensemble d'éléments, par exemple Groupe par défaut, groupes d'hôtes, hôtes et ports d'hôte affichés comme nœuds dans le volet Topologie de l'onglet Adressages de la fenêtre de gestion des matrices. Pour plus d'informations, voir [« Utilisation de l'onglet](#page-107-0)  [Adressages », à la page 108](#page-107-0).

Si aucune topologie de partitionnement de stockage n'est définie, une boîte de dialogue d'informations apparaît chaque fois que vous sélectionnez l'onglet Adressages. Vous devez définir la topologie de la partition de stockage avant la partition elle-même.

## Extension des groupes de disques et des disques virtuels

Pour ajouter de la capacité libre à un groupe de disques, vous devez y ajouter de la capacité non configurée sur la matrice. Les données des disques virtuels, groupes de disques et disques physiques restent accessibles pendant toute l'opération. La capacité supplémentaire peut ensuite être utilisée pour augmenter la taille d'un disque virtuel standard ou d'un disque virtuel d'instantané des données modifiées.

## <span id="page-161-0"></span>Extension d'un groupe de disques

Pour ajouter de la capacité disponible à un groupe de disques :

- 1 Dans la fenêtre de gestion des matrices (AMW), sélectionnez l'onglet Logique.
- 2 Sélectionnez un groupe de disques.

3 Sélectionnez Groupe de disques→ Ajouter de la capacité libre (disques physiques).

La fenêtre Ajouter de la capacité libre s'affiche. Selon le niveau de RAID et la protection contre la perte de boîtier du groupe de disques actuel, la liste des disques physiques non attribués apparaît.

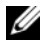

**REMARQUE**: si le niveau de RAID d'un groupe de disques est 5 ou 6 et que le boîtier d'extension perd sa protection contre la perte de boîtier, l'option Afficher uniquement les disques physiques qui garantissent la protection contre la perte de boîtier apparaît et est sélectionnée par défaut.

4 Dans la zone Disques physiques disponibles, sélectionnez des disques physiques jusqu'à atteindre le nombre maximal de disques physiques permis.

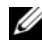

**EMARQUE** : il est impossible de combiner des supports de différents types ou types d'interface au sein d'un même groupe de disques or disque virtuel.

**5** Cliquez sur Ajouter.

Un message vous invite à confirmer votre sélection.

6 Pour ajouter la capacité au groupe de disques, cliquez sur Oui.

Pour étendre la capacité d'un groupe de disques, vous pouvez également utiliser l'interface de ligne de commande (CLI) sur les systèmes hôtes Windows et Linux.

Une fois l'extension de capacité terminée, la capacité disponible ajoutée au groupe de disques peut être utilisée pour créer de nouveaux disques virtuels ou augmenter la taille des disques virtuels existants.

## Extension d'un disque virtuel

L'extension d'un disque virtuel est une opération dynamique qui consiste à augmenter la capacité d'un disque virtuel standard.

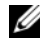

**EMARQUE** : la capacité des disques virtuels d'instantané des données modifiées peut être étendue à partir de l'interface CLI ou de MD Storage Manager (pour tous les autres types de disques virtuels, seule l'interface CLI peut être utilisée).

Si vous recevez un avertissement indiquant qu'un disque virtuel d'instantané des données modifiées arrive à saturation, vous pouvez augmenter sa taille à l'aide de MDSM. Voir [« Capacité de logithèque d'instantanés », à la page 187](#page-186-0)  pour obtenir des instructions pas-à-pas.

## Utilisation de la capacité libre

Vous pouvez augmenter la capacité d'un disque virtuel à l'aide de la capacité qui se trouve sur le groupe de disques du disque virtuel standard ou du disque virtuel d'instantané des données modifiées.

Le nœud de capacité libre, affiché dans le volet Logique, est une région contiguë de capacité non attribuée sur un groupe de disques défini. Lorsque vous augmentez la capacité d'un disque virtuel, vous pouvez utiliser une partie ou la totalité de la capacité libre pour obtenir la capacité finale requise. Les données qui figurent sur le disque virtuel sélectionné restent accessibles pendant le processus d'augmentation de la capacité du disque virtuel.

## Utilisation de la capacité non configurée

Vous pouvez augmenter la capacité d'un disque virtuel standard ou d'un disque virtuel d'instantané des données modifiées à l'aide de la capacité non configurée lorsqu'il n'existe pas de capacité libre sur un groupe de disques. Une augmentation est réalisée en ajoutant de la capacité non configurée, sous forme de disques physiques non attribués, au groupe de disques du disque virtuel standard ou du disque virtuel d'instantané des données modifiées. Voir [« Extension d'un groupe de disques », à la page 162](#page-161-0).

Pour de plus amples informations, voir les rubriques d'aide en ligne de PowerVault Modular Disk Storage Manager.

## Migration d'un groupe de disques

La migration d'un groupe de disques permet d'exporter le groupe de disques afin de l'importer dans une autre matrice de stockage. Vous pouvez également exporter un groupe de disques en vue de stocker les données hors ligne.

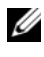

**REMARQUE**: au cours du processus d'exportation (et avant l'importation qui suit), vous perdrez l'accès aux données du groupe de disques exporté.

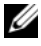

**EMARQUE** : vous devez exporter le groupe de disques avant tout déplacement ou toute importation.

### Exporter un groupe de disques

L'opération d'exportation du groupe de disques prépare les disques physiques du groupe de disques à leur retrait. Vous pouvez retirer les disques physiques pour les stocker hors ligne ou pour importer le groupe de disques dans une autre matrice de stockage. Une fois l'exportation de groupe de disques terminée, tous les disques physiques sont hors ligne. Tout disque virtuel associé ou nœud de capacité libre ne s'affiche plus dans MDSM.

#### Composants non exportables

Vous devez supprimer ou effacer les paramètres non exportables avant d'exporter le groupe de disques. Supprimez ou effacez les éléments suivants :

- Réservations permanentes
- Adressages entre hôte et disque virtuel
- Paires de copie de disque virtuel
- Disques virtuels d'instantané et disques virtuels d'instantané des données modifiées
- Paires en miroir distantes
- Disques de données modifiées en miroir

### Exportation d'un groupe de disques

Sur la matrice de stockage source :

- 1 Enregistrez la configuration de la matrice de stockage.
- 2 Arrêtez toutes les entrées/sorties, puis démontez ou déconnectez les systèmes de fichiers des disques virtuels du groupe de disques.
- 3 Sauvegardez les données des disques virtuels du groupe de disques.
- 4 Repérez le groupe de disques et libellez les disques physiques.
- 5 Mettez le groupe de disques hors ligne.
- 6 Procurez-vous des modules de disque physique vierges ou de nouveaux disques physiques.

Sur la matrice de stockage cible :

- 1 Vérifiez que la matrice de stockage cible dispose de logements de disque physique libres.
- 2 Vérifiez qu'elle prend en charge les disques physiques que vous allez importer.
- 3 Assurez-vous que la matrice de stockage cible prend en charge les nouveaux disques virtuels.
- 4 Vérifiez que la dernière version du micrologiciel est bien installée sur le module de contrôleur RAID.

## Importer un groupe de disques

L'opération d'importation d'un groupe de disques ajoute le groupe de disques importé à la matrice de stockage. Après l'importation du groupe de disques, tous les disques physiques ont l'état Optimal. Tout disque virtuel associé ou nœud de capacité libre s'affiche désormais dans MDSM installé sur la matrice de stockage cible.

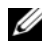

**EXAGRICIE :** vous perdrez l'accès à vos données pendant le processus d'exportation/importation.

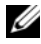

**EXEMARQUE** : vous devez exporter le groupe de disques avant tout déplacement ou toute importation.

## Importation d'un groupe de disques

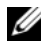

**EMARQUE** : avant d'importer le groupe de disques, vous devez insérer dans le boîtier tous les disques physiques membres du groupe de disques.

Sur la matrice de stockage cible :

- 1 Insérez les disques physiques exportés dans les logements disponibles.
- 2 Consultez le rapport d'importation pour obtenir une présentation du groupe de disques que vous importez.
- 3 Recherchez les composants non importables.
- 4 Confirmez que vous souhaitez poursuivre la procédure d'importation.

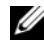

**EXEMARQUE** : certains paramètres ne pourront pas être importés pendant l'importation du groupe de disques.

Les paramètres suivants sont supprimés/effacés pendant l'opération :

- Réservations permanentes
- Adressages entre hôte et disque virtuel
- Paires de copie de disque virtuel
- Disques virtuels d'instantané et disques virtuels d'instantané des données modifiées
- Paires en miroir distantes
- Disques de données modifiées en miroir

#### Composants non importables

Certains paramètres ne pourront pas être importés pendant l'importation du groupe de disques. Ces composants sont supprimés au cours de la procédure :

- Réservations permanentes
- Adressages
- Paires de copie de disque virtuel
- Disques virtuels d'instantané et disques virtuels d'instantané des données modifiées

## Analyse des supports de la matrice de stockage

L'analyse des supports est un processus long qui vérifie si les données de chaque disque virtuel sont accessibles. Le processus détecte les erreurs de support avant qu'une opération de lecture ou d'écriture normale ne soit interrompue et les consigne dans un journal.

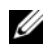

REMARQUE : il est impossible d'activer les balayages de supports en arrière-plan sur un disque virtuel composé de disques SSD (Solid State Disks).

L'analyse détecte, entre autres, les erreurs suivantes :

• Erreur de support non corrigée : des données n'ont pas pu être lues lors de la première tentative ni lors des tentatives suivantes. Dans le cas de disques virtuels avec redondance des données, les données sont régénérées, reconstruites sur le disque physique et vérifiées, puis l'erreur est consignée dans le journal d'événements. Pour les disques virtuels sans protection par redondance (RAID 1, RAID 5 et RAID 6), l'erreur n'est pas corrigée mais reportée dans le journal d'événements.

- Erreur de support corrigée : des données n'ont pas pu être lues par le disque physique lors de la première tentative, mais ont pu l'être lors d'une tentative suivante. Les données sont réécrites sur le disque physique et vérifiées, puis l'erreur est consignée dans le journal d'événements.
- Incohérences de redondance : les dix premières incohérences de redondance détectées sur le disque virtuel sont consignées dans le journal d'événements.
- Erreur irrécupérable : les données n'ont pas pu être lues et les informations de parité ou de redondance n'ont pas pu être utilisées pour les régénérer. Par exemple, il est impossible d'utiliser les informations sur la redondance pour reconstruire les données stockées sur un disque virtuel dégradé. L'erreur est consignée dans le journal d'événements.

Pour de plus amples informations, voir les rubriques d'aide en ligne de PowerVault Modular Disk Storage Manager.

### Modification des paramètres d'analyse des supports

Pour modifier les paramètres d'analyse des supports :

- 1 Dans la fenêtre de gestion des matrices, sélectionnez l'onglet Logique, puis sélectionnez un disque virtuel
- 2 Sélectionnez Disque virtuel→ Modifier→ Paramètres de balayage des supports.

La fenêtre Modifier les paramètres de balayage des supports s'affiche.

- 3 Désélectionnez l'option Suspendre le balayage des supports si elle est sélectionnée.
- 4 Dans la zone Durée du balayage, entrez ou sélectionnez la durée (en jours) du balayage des supports.

Cette durée indique le nombre de jours pendant lesquels le balayage des supports s'exécute sur les disque virtuels sélectionnés.

- 5 Pour désactiver le balayage des supports sur un disque virtuel particulier, sélectionnez celui-ci dans la zone Sélectionner les disques virtuels à balayer, puis désélectionnez Balayer les disques virtuels sélectionnés.
- 6 Pour activer le balayage des supports sur un disque virtuel particulier, sélectionnez celui-ci dans la zone Sélectionner les disques virtuels à balayer, puis sélectionnez Balayer les disques virtuels sélectionnés.
- 7 Pour activer ou désactiver la vérification de la cohérence, sélectionnez Avec vérification de cohérence ou Sans vérification de cohérence.
	- **22 REMARQUE** : une vérification de cohérence balaie les blocs de données d'un disque virtuel de niveau de RAID 5 ou un disque virtuel de niveau de RAID 6 et vérifie les informations de cohérence de chaque bloc. Une vérification de cohérence compare les blocs de données des disques physiques en miroir de niveau de RAID 1. Les disques virtuels de niveau de RAID 0 n'offrent pas de cohérence des données.
- 8 Cliquez sur OK.

### Interruption d'un balayage des supports

Vous ne pouvez pas effectuer de balayage des supports lorsqu'un autre processus long est en cours d'exécution sur un disque (reconstruction, réécriture, reconfiguration, initialisation d'un disque virtuel ou formatage pour une mise à disponibilité immédiate, par exemple). Pour effectuer une telle opération, vous devez interrompre le balayage.

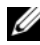

**REMARQUE** : parmi tous les processus longs, le balayage de supports en arrièreplan se voit attribuer le niveau de priorité le plus bas.

Pour interrompre un balayage des supports :

- 1 Dans la fenêtre de gestion des matrices, sélectionnez l'onglet Logique, puis sélectionnez un disque virtuel
- 2 Sélectionnez Disque virtuel→ Modifier→ Paramètres de balayage des supports.

La fenêtre Modifier les paramètres de balayage des supports s'affiche.

3 Sélectionnez Suspendre le balayage des supports.

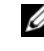

**EMARQUE** : ceci s'applique à tous les disques virtuels du groupe de disques.

4 Cliquez sur OK.

### 170 | Création de groupes de disques et de disques virtuels

# Configuration : fonctions premium : instantanés de disque virtuel

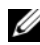

**EMARQUE** : si vous avez commandé cette fonction, une carte d'activation vous a été fournie avec la matrice de stockage Dell PowerVault MD. Pour obtenir un fichier de clé permettant d'activer la fonction, suivez les instructions indiquées sur la carte.

**EMARQUE** : la fonction d'instantané permet d'avoir jusqu'à seize instantanés par LUN et 256 par matrice à la fois.

Un instantané de disque virtuel est l'image à un instant T d'un disque virtuel appartenant à une matrice de stockage. Il ne s'agit pas d'un vrai disque virtuel contenant une copie des données d'origine ; c'est plutôt une référence aux données qui figuraient sur le disque virtuel à un instant précis. Un instantané de disque virtuel est l'équivalent logique d'une copie physique complète. Cependant, la création d'un instantané est bien plus rapide qu'une copie physique et un instantané occupe un espace disque moins important.

Le disque virtuel source d'instantané doit être un disque virtuel standard de la matrice de stockage. En règle générale, la création d'un instantané a pour but de permettre à une application (de sauvegarde, par exemple) d'accéder aux données de l'instantané tandis que le disque virtuel source reste en ligne et accessible.

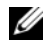

#### **EMARQUE** : lors de la création d'un instantané de disque virtuel, aucune demande d'E/S n'est autorisée sur le disque virtuel source.

En outre, une logithèque d'instantanés des données modifiées contenant les métadonnées et les données de copie sur écriture est créée automatiquement. Cette logithèque contient uniquement les données qui ont été modifiées depuis la création de l'instantané.

Une fois la logithèque créée, le disque source redevient accessible en écriture. Avant toute modification d'un bloc de données du disque virtuel source, le contenu de ce bloc est copié (sauvegardé) dans la logithèque. Étant donné que la logithèque stocke dans ces blocs une copie des données d'origine, toute modification ultérieure est écrite uniquement sur le disque virtuel source.

L'instantané des données modifiées utilise moins d'espace disque qu'une copie physique complète car il contient uniquement les blocs de données qui ont été modifiés depuis la création de l'instantané.

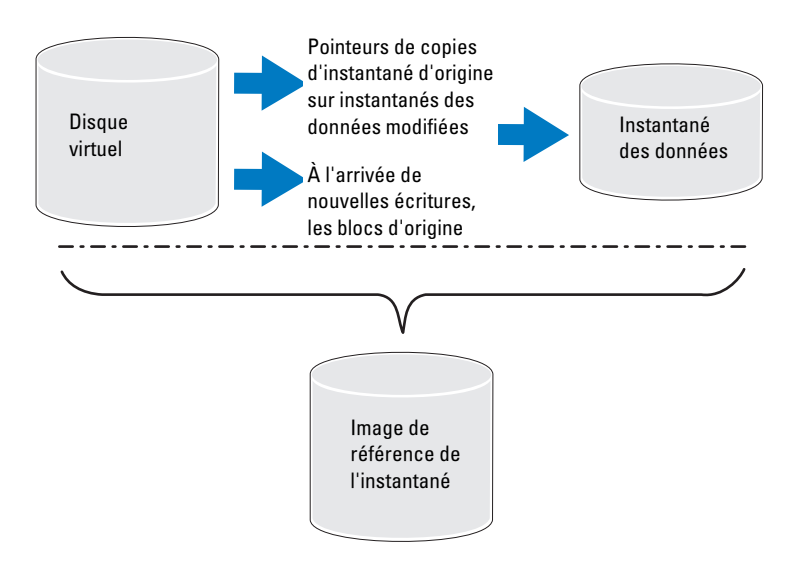

Lorsque vous créez un instantané de disque virtuel, vous spécifiez l'emplacement, la capacité et d'autres paramètres. Vous pouvez désactiver ou supprimer l'instantané de disque virtuel lorsque vous n'en avez pas besoin. Si vous le désactivez, vous pouvez le recréer et le réutiliser pour la sauvegarde suivante. Pour plus d'informations, voir [« Recréation d'un instantané de](#page-191-0)  [disque virtuel », à la page 192.](#page-191-0) Si vous le supprimez, vous supprimez également la logithèque associée.

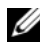

**EMARQUE** : si le disque virtuel source est en état Hors ligne, le ou les instantané(s) de données modifiées et le ou les instantané(s) de disque(s) virtuel(s) seront en état En échec.

**EMARQUE :** la suppression d'un instantané n'a pas d'incidence sur les données présentes sur le disque virtuel source.

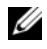

**EXEMARQUE** : les sections suivantes consacrées à la préparation des hôtes sont également valables si vous utilisez la fonction d'instantané à partir de l'interface CLI.

## Planification d'un instantané de disque virtuel

Lorsque vous créez un instantané de disque virtuel, vous pouvez choisir de le créer immédiatement ou selon la planification que vous déterminez. Cette planification peut provoquer la création d'un instantané unique ou une création récurrente d'instantanés à intervalle régulier. Si aucune planification n'est spécifiée, la création de l'instantané de disque virtuel se produit dès l'exécution de la commande.

Vous pouvez spécifier une planification lors de la création initiale de l'instantané de disque virtuel, ou bien l'ajouter à un instantané de disque virtuel existant, à tout moment. Le système ne prend en charge qu'une seule planification par instantané de disque virtuel.

### Raisons courantes de la planification d'un instantané de disque virtuel

La planification d'un instantané de disque virtuel peut remplir différents buts dans un environnement de stockage des données. Les utilisations les plus fréquentes du planificateur d'instantané sont les suivantes :

- Sauvegarde des données
- Récupération rapide en cas d'événement de perte de données

La sauvegarde planifiée des données peut protéger votre système contre les pertes de données à intervalle régulier et sans surveillance. Par exemple, si une application stocke des données essentielles à l'entreprise sur deux disques virtuels de la matrice de stockage, vous pouvez choisir d'effectuer une sauvegarde automatique chaque jour. Pour la mettre en place, sélectionnez le premier disque virtuel et créez une planification de sauvegarde qui s'exécute une fois par jour du lundi au vendredi, entre la fin de la journée de travail et 23h00. Ne sélectionnez pas de date de fin. Appliquez la même planification au second disque virtuel, adressez les deux instantanés de disque virtuel sur le serveur hôte de sauvegarde, puis appliquez vos procédures de sauvegarde régulière habituelles. N'oubliez pas d'annuler l'adressage des deux instantanés de disque virtuel obtenus avant le début du prochain instantané planifié. Si

l'adressage des instantanés de disque virtuel n'est pas supprimé, la matrice de stockage n'effectue pas l'opération d'instantané planifié suivant, afin d'éviter d'endommager les données.

Les instantanés planifiés sont également très précieux en cas de perte de données Par exemple, si vous sauvegardez vos données à la fin de chaque journée de travail et que vous conservez des instantanés heure par heure, de 8h00 à 17h00, vous pouvez rapidement récupérer les données depuis ces instantanés, sur des périodes de moins d'une heure. Pour ce type de récupération rapide, créez une planification avec 8h00 comme heure de début et 17h00 comme heure de fin, puis choisissez de créer 10 instantanés par jour du lundi au vendredi, sans date de fin.

Pour plus d'informations sur la création de planifications d'instantanés de disque virtuel, consultez les sections ci-après, traitant de la création des instantanés.

## Consignes de création de planifications d'instantanés

Vous devez respecter certaines consignes lorsque vous créez des planifications d'instantané de disque virtuel :

- Les opérations d'instantané de disque virtuel planifié ne sont pas exécutées dans les cas suivants :
	- L'instantané est désactivé.
	- La matrice de stockage est hors ligne ou hors tension.
	- L'instantané de disque virtuel est utilisé comme disque virtuel source dans une opération de copie de disque virtuel.
	- Une opération de copie est en cours ou en attente.
- La suppression d'un instantané de disque virtuel contenant une planification supprime également cette dernière.
- Les planifications d'instantané sont stockées dans la base de données de configurations sur la matrice de stockage. Les opérations d'instantané planifié sont exécutées même si la station de gestion n'est pas en cours d'exécution.
- Vous pouvez créer des planifications d'instantané lors de la création initiale de l'instantané de disque virtuel ou vous pouvez les ajouter à des instantanés de disque virtuel existants.

## Activation et désactivation de planifications d'instantané

Vous pouvez suspendre temporairement une opération d'instantané planifié en désactivant la planification. Si la planification est désactivée, l'horloge du planificateur continue de tourner, mais les opérations d'instantané planifié ne sont pas exécutées.

### Icônes d'instantané planifié

Les instantanés planifiés sont affichés dans la fenêtre AMW avec les icônes suivantes.

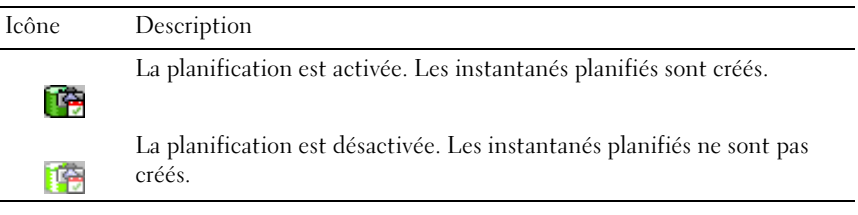

Pour plus d'informations sur la planification d'instantanés de disque virtuel, reportez-vous aux rubriques d'aide en ligne PowerVault Modular Disk Storage Manager, ainsi qu'au Guide CLI.

## Création d'un instantané de disque virtuel via l'option de chemin simple

Vous pouvez choisir de créer un instantané de disque virtuel avec l'option de chemin simple si l'espace est suffisant dans le groupe de disques du disque virtuel source. Un instantané de disque virtuel requiert au minimum 8 Mo de capacité libre. La destination d'un disque virtuel d'instantané des données modifiées est déterminée en fonction de la capacité disponible dans le groupe de disques.

S'il n'existe pas 8 Mo de capacité libre dans le groupe de disques du disque virtuel source, la fonction de création d'instantané utilise par défaut l'option de chemin avancé. Pour plus d'informations, voir [« Création d'un instantané](#page-179-0)  [de disque virtuel via l'option de chemin avancé », à la page 180](#page-179-0).

Cette option permet de placer la logithèque dans un autre groupe de disques ou d'utiliser la capacité non configurée de la matrice de stockage pour créer un nouveau groupe de disques.

## À propos du chemin simple

En utilisant le chemin simple, vous pouvez spécifier les paramètres suivants :

- Nom de l'instantané de disque virtuel : nom d'instantané défini par l'utilisateur et facilitant l'association de l'instantané de disque virtuel avec le disque source et la logithèque correspondants.
- Nom du disque virtuel d'instantané des données modifiées : nom d'instantané défini par l'utilisateur et facilitant l'association du disque virtuel d'instantané des données modifiées au disque source et à la logithèque correspondants.
- Capacité du disque virtuel d'instantané des données modifiées : la capacité du disque virtuel d'instantané des données modifiées est exprimée en pourcentage de la capacité du disque virtuel source.
- Planification : crée l'instantané de disque virtuel à l'heure spécifiée ou à la fréquence définie. Si aucune planification n'est spécifiée, l'opération d'instantané est exécutée immédiatement. Vous pouvez aussi utiliser ce paramètre pour appliquer une planification à un instantané de disque virtuel existant.

Lorsque vous utilisez le chemin simple, les autres paramètres utilisent les valeurs par défaut suivantes pour l'instantané de disque virtuel :

- Affectation de capacité : la logithèque d'instantané des données modifiées est créée à partir de la capacité disponible du groupe de disques contenant le disque virtuel source.
- Adressage hôte à disque virtuel : le paramètre par défaut est Adressage immédiat.
- Pourcentage de remplissage : lorsque le Disque virtuel d'instantané des données modifiées atteint le pourcentage de remplissage indiqué, l'événement est consigné dans le journal MEL (Journal des événements principaux). La valeur par défaut de ce paramètre correspond à 50 % de la taille du disque virtuel source.
- Stratégie à adopter en cas de saturation du référentiel : lorsque le disque virtuel d'instantané des données modifiées est saturé, vous pouvez rejeter les demandes d'écriture destinées au disque virtuel source ou à l'instantané de disque virtuel.

### Préparation des serveurs hôtes pour la création d'un instantané à l'aide d'un chemin simple

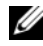

**EMARQUE**: avant d'utiliser la fonction Premium d'instantané de disque virtuel dans une configuration en clusters sous Microsoft Windows, vous devez adresser l'instantané de disque virtuel au nœud du cluster qui est propriétaire du disque virtuel source. Ceci garantit que les nœuds de cluster sont en mesure de reconnaître l'instantané de disque virtuel.

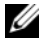

**REMARQUE :** si, avant la fin du processus d'activation de la fonction d'instantané, vous adressez l'instantané de disque virtuel au nœud qui n'est pas propriétaire du disque virtuel source, le système d'exploitation risque d'identifier l'instantané de disque virtuel de façon incorrecte. Ceci peut provoquer une perte de données sur le disque virtuel source ou générer un instantané inaccessible.

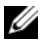

REMARQUE : pour en savoir plus sur l'adressage d'instantanés de disque virtuel au nœud secondaire, voir *Dell PowerVault MD3600i and MD3620i Storage Arrays With Microsoft Windows Server Failover Clusters* (Clusters des matrices de stockage Dell PowerVault MD3600i et MD3620i avec basculement Microsoft Windows Server) sur dell.com/support/manuals.

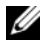

**22 REMARQUE** : vous pouvez créer un instantané de disque virtuel source à la fois sur le groupe de disques source et sur un autre groupe de disques.

Avant de créer un instantané de disque virtuel :

- Les types de disques virtuels suivants ne sont pas des disques virtuels source valides :
	- Disque virtuel d'instantané des données modifiées
	- Instantanés de disque virtuel
	- Disques virtuels cibles participant à une copie de disque virtuel

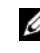

**EMARQUE** : la fonction de copie de disque virtuel est une fonction avancée (Premium).

- Vous ne pouvez pas créer d'instantané d'un disque virtuel contenant des secteurs illisibles.
- Vous devez vous conformer aux spécifications du système d'exploitation hôte concernant la création des instantanés de disque virtuel, sans quoi l'image des données stockées sur le disque virtuel source ou cible de l'instantané ou de la copie sera incorrecte.

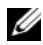

**EMARQUE** : avant de créer un nouvel instantané d'un disque virtuel, arrêtez toutes les E/S et les transferts de données vers le disque virtuel source. Vous vous assurerez ainsi de capturer un instantané précis du disque virtuel source. Vous devez donc fermer toutes les applications (y compris Windows Internet Explorer) et vérifier que toutes les opérations d'E/S se sont arrêtées.

**EMARQUE** : supprimez la lettre de lecteur associée aux disques virtuels (sous Windows) ou démontez le disque virtuel (sous Linux), afin de vous assurer que les données à copier ne seront pas modifiées.

L'état du serveur hôte doit être approprié avant la création d'un instantané de disque virtuel. Pour vous assurer que le serveur hôte est correctement préparé à la création d'un instantané de disque virtuel, utilisez une application ou effectuez les étapes suivantes :

- 1 Interrompez toutes les opérations d'E/S à la source.
- 2 Dans la fenêtre de gestion des matrices (AMW), sélectionnez l'onglet Logique et sélectionnez un disque virtuel source valide.
- 3 Sélectionnez Disque virtuel→ Instantané→ Créer. Sinon vous pouvez effectuer un clic droit sur le disque virtuel source et sélectionner Créer un instantané de disque virtuel depuis le menu contextuel.

La boîte de dialogue Assistant Création de disque virtuel d'instantané - Introduction apparaît.

- 4 Sélectionnez Simple (Recommandé), puis cliquez sur Suivant. La fenêtre Spécifier la planification d'instantané s'affiche.
- 5 Choisissez Oui pour configurer une planification pour la création du nouvel instantané de disque virtuel. Pour ignorer cette option et créer l'instantané immédiatement, répondez Non.
- 6 Si vous avez spécifié une planification d'instantané, définissez ses détails dans la fenêtre Créer une planification d'instantané, puis cliquez sur Suivant.
- 7 Saisissez le Nom de l'instantané de disque virtuel et le Nom du disque virtuel d'instantané des données modifiées puis cliquez sur Suivant.

La fenêtre Spécifier la capacité de la logithèque d'instantanés des données modifiées s'affiche.

8 Saisissez la capacité de la logithèque d'instantanés des données modifiées comme un pourcentage de la capacité des disques virtuels source puis cliquez sur Suivant.

La fenêtre Aperçu contenant le récapitulatif de l'instantané de disque virtuel s'affiche.

**9** Cliquez sur Terminer.

La fenêtre Terminé s'affiche.

10 Cliquez sur OK.

Après avoir créé un ou plusieurs instantanés de disque virtuel, montez le disque virtuel source et redémarrez l'application hôte en utilisant ce disque virtuel source.

11 Dans la fenêtre AMW, sélectionnez l'onglet Adressages (Mappages), attribuez des adressages entre l'instantané de disque virtuel et l'hôte qui a accès à l'instantané de disque virtuel.

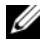

**EXAGRICUE** : dans certains cas, des conflits pourraient résulter de l'adressage d'un même hôte à la fois à un disque virtuel source et à son instantané de disque virtuel associé. Ce conflit dépend du système d'exploitation hôte et de tout logiciel gestionnaire de disque virtuel en cours d'utilisation.

- 12 Pour inscrire l'instantané de disque virtuel auprès du système d'exploitation hôte, exécutez l'utilitaire hot\_add basé sur hôte.
- 13 Pour associer l'adressage entre le nom de matrice de stockage et le nom de disque virtuel, exécutez l'utilitaire SMdevices basé sur hôte.

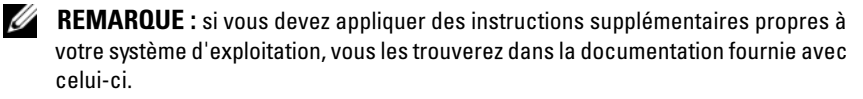

## <span id="page-179-0"></span>Création d'un instantané de disque virtuel via l'option de chemin avancé

## À propos du chemin avancé

Le chemin avancé permet de sélectionner le type de capacité à utiliser pour le disque virtuel d'instantané des données modifiées (espace disponible ou non configuré). Il permet également d'en modifier les paramètres. Vous pouvez sélectionner le chemin avancé quel que soit le type de capacité utilisé pour l'instantané.

Le chemin simple permet d'indiquer les paramètres suivants pour un instantané de disque virtuel :

- Nom de l'instantané de disque virtuel : nom d'instantané défini par l'utilisateur et facilitant l'association de l'instantané de disque virtuel au disque source et à la logithèque correspondants.
- Nom du disque virtuel d'instantané des données modifiées : nom d'instantané défini par l'utilisateur et facilitant l'association du disque virtuel d'instantané des données modifiées au disque source et à la logithèque correspondants.
- Allocation de capacité : ce paramètre permet de sélectionner l'emplacement auquel le disque virtuel d'instantané des données modifiées doit être créé. Pour affecter de la capacité disponible, vous pouvez :
	- utiliser la capacité disponible du groupe de disques contenant le disque virtuel source ;
	- utiliser la capacité disponible d'un autre groupe de disques ;
	- utiliser la capacité non configurée et créer un nouveau groupe de disques destiné au disque virtuel d'instantané des données modifiées.
	- Il vous est recommandé de placer la logithèque dans le même groupe de disques que le disque virtuel source. Ainsi, si des disques associés au groupe sont déplacés dans une autre matrice de stockage, tous les disques virtuels associés à l'instantané resteront dans le même groupe.
- Capacité du disque virtuel d'instantané des données modifiées : la capacité du disque virtuel d'instantané des données modifiées est exprimée en pourcentage de la capacité du disque virtuel source.
- Pourcentage de remplissage : lorsque le Disque virtuel d'instantané des données modifiées atteint le taux de remplissage indiqué, l'événement est consigné dans le journal des événements principaux (MEL - Main Event Log). La valeur par défaut de ce paramètre correspond à 50 % de la taille du disque virtuel source.
- Stratégie à adopter en cas de saturation du disque virtuel d'instantané des données modifiées : lorsque le disque virtuel d'instantané des données modifiées est saturé, vous pouvez choisir de faire échouer les écritures sur le disque virtuel source, ou de faire échouer l'instantané de disque virtuel.
- Adressage hôte à disque virtuel : choisissez d'adresser l'instantané à un hôte ou un groupe d'hôtes (immédiatement ou ultérieurement). Le paramètre par défaut est Adressage ultérieur.
- Planification : crée l'instantané de disque virtuel à l'heure spécifiée ou à la fréquence définie. Si aucune planification n'est spécifiée, l'opération d'instantané est exécutée immédiatement. Vous pouvez aussi utiliser ce paramètre pour appliquer une planification à un instantané de disque virtuel existant.

#### Préparation des serveurs hôtes pour la création d'un instantané à l'aide d'un chemin avancé

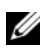

**EMARQUE** : avant d'utiliser la fonction Premium d'instantané de disque virtuel dans une configuration en clusters sous Microsoft Windows, vous devez adresser l'instantané de disque virtuel au nœud du cluster qui est propriétaire du disque virtuel source. Ceci garantit que les nœuds de cluster sont en mesure de reconnaître l'instantané de disque virtuel.

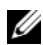

**REMARQUE** : si, avant la fin du processus d'activation de la fonction d'instantané, vous adressez l'instantané de disque virtuel au nœud qui n'est pas propriétaire du disque virtuel source, le système d'exploitation risque d'identifier l'instantané de disque virtuel de façon incorrecte. Ceci peut provoquer une perte de données sur le disque virtuel source ou générer un instantané inaccessible.

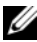

**EMARQUE** : pour en savoir plus sur l'adressage d'instantanés de disque virtuel au nœud secondaire, voir *Dell PowerVault MD3600i and MD3620i Storage Arrays With Microsoft Windows Server Failover Clusters* (Clusters des matrices de stockage Dell PowerVault MD3600i et MD3620i avec basculement Microsoft Windows Server) sur dell.com/support/manuals.

La destination d'un disque virtuel d'instantané des données modifiées est déterminée en fonction de la capacité disponible dans le groupe de disques. Un instantané de disque virtuel requiert au minimum 8 Mo de capacité libre. Vous ne pouvez sélectionner un chemin de création préféré (simple ou avancé) que si le groupe de disques contenant le disque virtuel source dispose d'une quantité suffisante d'espace libre.

Si le groupe de disques du disque virtuel source ne dispose pas de 8 Mo d'espace disque, la fonction Créer des instantanés de disques virtuels choisit par défaut l'option de chemin avancé (voir [« Création d'un instantané de](#page-179-0)  [disque virtuel via l'option de chemin avancé », à la page 180\)](#page-179-0). Cette option permet de placer la logithèque dans un autre groupe de disques ou d'utiliser la capacité non configurée de la matrice de stockage pour créer un nouveau groupe de disques.

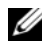

**PEMARQUE** : vous pouvez créer un instantané de disque virtuel source à la fois sur le groupe de disques source et sur un autre groupe de disques.

Avant de créer un instantané de disque virtuel :

Les types de disque virtuel suivants ne peuvent pas être utilisés comme disques virtuels source : disque virtuel d'instantané des données modifiées, instantanés de disque virtuel et disques virtuels cible en cours de copie.

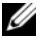

**REMARQUE** : la fonction de copie de disque virtuel est une fonction avancée (Premium).

- Vous ne pouvez pas créer d'instantané d'un disque virtuel contenant des secteurs illisibles.
- Vous devez vous conformer aux spécifications du système d'exploitation hôte concernant la création des instantanés de disque virtuel, sans quoi l'image des données stockées sur le disque virtuel source ou cible de l'instantané ou de la copie sera incorrecte.
- **EMARQUE** : avant de créer un nouvel instantané d'un disque virtuel, arrêtez toutes les E/S et les transferts de données vers le disque virtuel source. Vous vous assurerez ainsi de capturer un instantané précis du disque virtuel source. Vous devez donc fermer toutes les applications (y compris Windows Internet Explorer) et vérifier que toutes les opérations d'E/S se sont arrêtées.

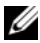

**EXEMARQUE**: supprimez la lettre de lecteur associée aux disques virtuels (sous Windows) ou démontez le disque virtuel (sous Linux), afin de vous assurer que les données à copier ne seront pas modifiées.

Avant de créer un instantané de disque virtuel, l'état du serveur hôte doit être approprié. Pour préparer votre serveur hôte :

- 1 Interrompez toutes les opérations d'E/S à la source.
- 2 À l'aide de Windows, videz la mémoire cache de la source. À la demande de l'hôte, saisissez SMrepassist -f <identificateur-nom de fichier> et appuyez sur <Entrée>. Pour plus d'informations, voir [« Utilitaire SMrepassist », à la page 291](#page-290-0).
- 3 Supprimez les lettres de lecteur de la source (sous Windows) ou démontez les disques virtuels (sous Linux), afin de vous assurer que les données à copier ne seront pas modifiées. À défaut, un message indiquera que la création de l'instantané a abouti, mais les données correspondantes ne seront pas correctement mises à jour.

**EXAMPRANCIPE** : pour vérifier que le disque virtuel est en état Optimal ou Désactivé, sélectionnez l'onglet Récapitulatif, puis cliquez sur Groupes de disques et disques virtuels.

4 Suivez les instructions supplémentaires correspondant à votre système d'exploitation, le cas échéant. Sinon, les instantanés créés risquent d'être inutilisables.

**EMARQUE**: si vous devez appliquer des instructions supplémentaires propres à votre système d'exploitation, vous les trouverez dans la documentation fournie avec celui-ci.

Une fois le serveur hôte préparé, voir [« Création d'un instantané de disque](#page-179-0)  [virtuel via l'option de chemin avancé », à la page 180](#page-179-0) pour créer l'instantané à l'aide de l'option de chemin simple.

Si vous envisagez d'utiliser régulièrement un instantané, notamment pour des sauvegardes, vous pouvez réutiliser l'instantané à l'aide des options Désactiver l'instantané? et Recréer l'instantané. La désactivation et la recréation d'instantanés permettent de préserver les adressages entre le disque virtuel et l'hôte sur l'instantané de disque virtuel.

#### Création d'un instantané avec l'option de chemin avancé

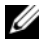

**EXAGRICIE** : supprimez la lettre de lecteur associée au disque virtuel (sous Windows) ou démontez le disque virtuel (sous Linux), afin de vous assurer que les données à copier ne seront pas modifiées.

Après avoir préparé le ou les serveurs hôtes tel qu'indiqué ci-dessus, créez un instantané de disque virtuel avec l'option de chemin avancé en procédant comme suit :

- 1 Coupez l'accès de l'application hôte au disque virtuel source et démontez le disque virtuel source.
- 2 Dans la fenêtre de gestion des matrices (AMW), sélectionnez l'onglet Logique et sélectionnez un disque virtuel source valide.
- 3 Sélectionnez Disque virtuel→ Instantané→ Créer. Sinon vous pouvez effectuer un clic droit sur le disque virtuel source et sélectionner Créer un instantané de disque virtuel depuis le menu contextuel.

La boîte de dialogue Assistant Création de disque virtuel d'instantané - Introduction apparaît.

4 Sélectionnez Avancé et cliquez sur Suivant.

La fenêtre Spécifier des noms s'affiche.

- 5 Saisissez le Nom de l'instantané de disque virtuel et le Nom du disque virtuel d'instantané des données modifiées puis cliquez sur Suivant. La fenêtre Allouer de la capacité s'affiche.
- 6 Dans la zone Allocation de capacité, sélectionnez :
	- Capacité libre dans le même groupe de disques que la base (recommandé)
	- Capacité libre dans un autre groupe de disques
	- Capacité non configurée (Créer un nouveau groupe de disques)
- 7 Saisissez la capacité de la logithèque d'instantanés des données modifiées comme un pourcentage de la capacité des disques virtuels source puis cliquez sur Suivant.

La fenêtre Spécifier des paramètres de disque virtuel s'affiche.

- 8 Dans la zone Paramètres d'instantané de disque virtuel, sélectionnez l'option d'adressage pertinente. Vous avez le choix des options suivantes :
	- Automatique
	- Adressage ultérieur
- 9 Dans la zone Paramètres de disque virtuel d'instantané des données modifiées, saisissez le comportement système lorsque :
- Le disque virtuel d'instantané des données modifiées est au pourcentage de remplissage sélectionné.
- Le disque virtuel d'instantané des données modifiées est plein.
- 10 Cliquez sur Suivant.

La fenêtre Aperçu contenant le récapitulatif de l'instantané de disque virtuel s'affiche.

- 11 Cliquez sur Terminer. La fenêtre Terminé s'affiche.
- **12** Cliquez sur OK.
- 13 Dans la fenêtre AMW, sélectionnez l'onglet Adressages, attribuez des adressages entre l'instantané de disque virtuel et l'hôte qui a accès à l'instantané de disque virtuel.
- 14 Pour inscrire l'instantané de disque virtuel auprès du système d'exploitation hôte, exécutez l'utilitaire hot\_add basé sur hôte.
- 15 Pour associer l'adressage entre le nom de matrice de stockage et le nom de disque virtuel, exécutez l'utilitaire SMdevices basé sur hôte.

## Dénomination des instantanés de disque virtuel

Choisissez un nom explicite qui vous aidera à identifier la logithèque et le disque source correspondant. Pour attribuer des noms aux disques virtuels, tenez compte des informations suivantes :

Par défaut, le nom de l'instantané s'affiche dans le champ Nom de l'instantané de disque virtuel sous la forme suivante :

<nom-disque-virtuel-source>—<numéro-séquence>

où numéro-séquence est le numéro de l'instantané dans l'ordre chronologique par rapport au disque virtuel source.

Le nom par défaut de la logithèque associée, qui s'affiche dans le champ Disque virtuel d'instantané des données modifiées, est le suivant :

```
<nom-disque-virtuel-source>—R<numéro-séquence>
```
Par exemple, si vous créez le premier instantané d'un disque virtuel source appelé Comptabilité, cet instantané s'appellera par défaut Comptabilité-1 et la logithèque associée, Comptabilité-R1. L'instantané suivant (toujours pour le même disque virtuel source) s'appellera Comptabilité-2 et la logithèque correspondante, Comptabilité-R2.

- Que vous utilisiez le numéro de séquence fourni par le logiciel qui (par défaut) remplit le champ Nom de l'instantané de disque virtuel ou que vous préfériez le champ Nom de l'instantané de disque virtuel des données modifiées, le nom par défaut suivant pour un instantané de disque virtuel des données modifiées utilise toujours le numéro de séquence déterminé par le logiciel. Par exemple, si vous nommez Comptabilité-8 le premier instantané du disque virtuel source Comptabilité sans tenir compte du numéro 1 attribué par le logiciel, le nom par défaut de l'instantané suivant sera tout de même Comptabilité-2.
- Le numéro de séquence suivant est déterminé en fonction du nombre d'instantanés existants pour un disque virtuel source. Si vous supprimez un instantané, son numéro de séquence redevient disponible.
- L'instantané et son référentiel doivent avoir un nom unique. Sinon, un message d'erreur s'affiche.
- Les noms sont limités à 30 caractères Une fois cette limite atteinte, vous ne pouvez plus entrer de caractères dans le champ du nom utilisé pour l'instantané ou l'instantané de disque virtuel des données modifiées) Si le nom du disque virtuel source contient déjà 30 caractères, les noms par défaut de l'instantané et de la logithèque correspondants utiliseront une version tronquée permettant l'ajout du numéro de séquence. Par exemple, si le disque source s'appelle Groupe Ingénierie - GR-1, le nom par défaut de l'instantané correspondant est GR- 1 Ingénierie Logiciel hôte et celui de la logithèque, GR-R1 Ingénierie Logiciel hôte.

## Capacité de logithèque d'instantanés

Si vous recevez un avertissement indiquant qu'un Disque virtuel d'instantané des données modifiées arrive à saturation, vous pouvez augmenter sa taille de deux façons :

- Utiliser la capacité disponible du groupe de disques contenant le Disque virtuel d'instantané des données modifiées.
- Ajouter de la capacité non configurée au groupe de disques contenant le Disque virtuel d'instantané des données modifiées. Utilisez cette option lorsque la capacité disponible sur le groupe de disques est insuffisante.

Vous ne pouvez pas augmenter la capacité d'une logithèque si cette dernière présente l'une des conditions suivantes :

- Le disque virtuel contient un ou plusieurs disques de rechange en cours d'utilisation.
- Le disque virtuel présente un état autre qu'Optimal.
- Au moins un disque virtuel du groupe est en cours de modification.
- Le contrôleur propriétaire du disque virtuel est en train de procéder à l'extension de capacité d'un autre disque virtuel. Chaque contrôleur peut étendre la capacité d'un seul disque virtuel à la fois.
- Le groupe de disques ne contient aucune capacité disponible.
- Aucune capacité non configurée n'est disponible pour être ajoutée au groupe de disques.

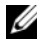

**EMARQUE** : vous pouvez ajouter un maximum de deux disques physiques à la fois pour augmenter la capacité du disque virtuel d'instantané des données modifiées.

Pour étendre le disque virtuel d'instantané des données modifiées depuis MDSM :

- 1 Dans la fenêtre de gestion des matrices (AMW), sélectionnez l'onglet Logique.
- 2 Sélectionnez le disque virtuel d'instantané des données modifiées dont vous souhaitez augmenter la capacité.
- 3 Sélectionnez Disque virtuel→ Augmenter la capacité.

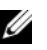

**EXEMARQUE** : si aucune capacité libre ou non configurée n'est disponible, l'option Augmenter la capacité est désactivée.

La fenêtre Augmenter la capacité de la logithèque d'instantanés des données modifiées affiche les Attributs du disque virtuel. Le nom du disque virtuel d'instantané des données modifiées, le nom de l'instantané de disque virtuel associé, la capacité et le nom du disque virtuel source associé, la capacité actuelle, et la capacité libre disponible pour le disque virtuel d'instantané des données modifiées sélectionné apparaissent. Si de la capacité libre est disponible, l'espace libre maximal apparaît dans la zone Augmenter la capacité.

Si aucune capacité libre n'est disponible sur le groupe de disques, l'espace libre qui apparaît dans la case déroulante est de 0. Vous devez ajouter des disques physiques pour créer de la capacité libre sur le groupe de disques.

- 4 Pour augmenter la capacité du disque virtuel d'instantané des données modifiées, utilisez l'une des méthodes suivantes :
	- Utiliser la capacité libre du groupe de disques contenant le Disque virtuel d'instantané des données modifiées. Aller à l['étape 5.](#page-187-0)
	- Ajouter de la capacité non configurée ou des disques physiques au groupe de disques du disque virtuel d'instantané des données modifiées. Aller à l'[étape 7.](#page-187-1)
- <span id="page-187-0"></span>5 Sous Augmenter la capacité de, saisissez ou sélectionnez la capacité appropriée.
- **6** Cliquez sur OK.

L'onglet Logique est mis à jour. Le disque virtuel d'instantané des données modifiées dont vous modifiez la capacité affiche l'état Opération en cours. De plus, le disque virtuel d'instantané des données modifiées affiche sa capacité originale et la capacité totale en cours d'ajout. Le disque virtuel impliqué affiche une réduction de capacité. Si toute la capacité libre est utilisée pour augmenter la taille du disque virtuel, le nœud Capacité libre impliqué est retiré de l'onglet Logique.

- <span id="page-187-1"></span>7 Si aucun disque physique non affecté n'est disponible, y a-t-il des logements vides dans les boîtiers d'extension ?
	- Oui, il y a des logements vides. Insérez de nouveaux disques physiques en utilisant les informations du guide de configuration initiale de votre boîtier d'extension. Passez à l'[étape 9](#page-188-0).

• Non, il n'y a pas de logements vides. Installez un autre boîtier d'extension et des disques physiques supplémentaires. Utilisez les informations des guides de configuration initiale de votre module de contrôleur RAID et de votre boîtier d'extension. Passez à l'[étape 9.](#page-188-0)

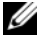

**EXAMPRANCIPE** : les disques physiques que vous ajoutez doivent être de même type de support et d'interface que les disques physiques qui sont déjà dans le groupe de disques du disque virtuel d'instantané des données modifiées.

8 Cliquez sur Ajouter des disques physiques.

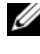

**EXAMPRICUE**: les disques physiques qui apparaissent ont une capacité qui est égale ou supérieure à la capacité des disques physiques déjà dans le groupe de disques.

- <span id="page-188-0"></span>9 Sélectionnez un ou deux disques physiques à ajouter.
- **10** Cliquez sur Ajouter.

La fenêtre Ajouter des disques physiques se ferme.

- 11 Vérifiez la zone Disques physiques à ajouter [boîtier, logement] pour vous assurer que les bons disques physiques ont été ajoutés.
- 12 Acceptez la capacité finale, ou bien saisissez ou sélectionnez la capacité appropriée dans Augmenter la capacité de.
- 13 Cliquez sur OK.

L'onglet Logique est mis à jour. Le disque virtuel d'instantané des données modifiées dont vous modifiez la capacité affiche l'état Opération en cours. De plus, le disque virtuel d'instantané des données modifiées affiche sa capacité originale et la capacité totale en cours d'ajout. Le nœud Capacité libre impliqué dans l'augmentation affiche une réduction de capacité. Si toute la capacité libre est utilisée pour augmenter la taille du disque virtuel, le nœud Capacité libre impliqué est retiré de l'onglet Logique.

Un nouveau nœud Capacité libre est créé et affiché sous l'onglet Logique dans les conditions suivantes :

- Un nœud Capacité libre n'existait pas avant l'ajout de capacité.
- La capacité ajoutée n'est pas entièrement utilisée uniquement pour augmenter la capacité du disque virtuel d'instantané des données modifiées.

Sous l'onglet Physique, les disques physiques non attribués ou la capacité non configurée que vous avez ajoutée pour augmenter la capacité du disque virtuel d'instantané des données modifiées sont passés à des disques physiques affectés. Les nouveaux disques physiques affectés sont associés au groupe de disques du disque virtuel d'instantané des données modifiées.

## Désactivation d'un instantané de disque virtuel

Désactivez un instantané de disque virtuel dans les cas suivants :

- Un instantané ne vous est pas utile pour le moment.
- Vous prévoyez de recréer l'instantané ultérieurement et souhaitez conserver le référentiel associé pour éviter d'avoir à le recréer.
- Vous souhaitez optimiser les performances de la matrice de stockage en arrêtant toute opération de copie sur écriture vers le Disque virtuel d'instantané des données modifiées.
- **EMARQUE :** si vous ne comptez pas recréer l'instantané de disque virtuel à un moment ultérieur, dans le volet Logique, sélectionnez l'instantané de disque virtuel, puis sélectionnez Disque virtuel→ Supprimer pour le retirer. Le disque virtuel d'instantané des données modifiées associé est également retiré. Pour plus d'informations sur le retrait d'un instantané de disque virtuel, reportez-vous aux rubriques d'*aide en ligne PowerVault Modular Disk Storage Manager*.
- 

**24 REMARQUE :** l'utilitaire SMdevices continue à afficher l'instantané dans ses résultats, même si celui-ci a été désactivé.

Pour désactiver un instantané de disque virtuel, procédez comme suit :

- 1 Dans la fenêtre AMW, sélectionnez l'onglet Logique, sélectionnez l'instantané de disque virtuel, puis sélectionnez Disque virtuel→ Instantané→ Désactiver.
- 2 Dans la zone de texte, saisissez oui, puis cliquez sur OK.

L'instantané est désactivé. Le disque virtuel d'instantané des données modifiées associé ne change pas d'état. L'activité de copie sur écriture sur le disque virtuel d'instantané des données modifiées s'arrête jusqu'à ce que l'instantané de disque virtuel soit recréé.

#### Préparation des serveurs hôtes à la nouvelle création d'un instantané de disque virtuel

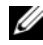

**EMARQUE** : avant de créer un nouvel instantané d'un disque virtuel, arrêtez toutes les E/S et les transferts de données vers le disque virtuel source et l'instantané de disque virtuel. Vous vous assurerez ainsi de capturer un instantané précis du disque virtuel source. Vous devez donc fermer toutes les applications (y compris Windows Internet Explorer) et vérifier que toutes les opérations d'E/S se sont arrêtées.

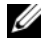

**EXEMARQUE** : supprimez la lettre de lecteur associée au disque virtuel (sous Windows) ou démontez le disque virtuel (sous Linux), afin de vous assurer que les données à copier ne seront pas modifiées.

Avant la re-création d'un instantané de disque virtuel, l'état du serveur hôte et du disque virtuel associé que vous recréez doit être approprié.

Pour préparer votre serveur hôte et disque virtuel :

- 1 Interrompez toutes les opérations d'E/S en cours sur le disque virtuel source et l'instantané de disque virtuel (s'il est monté).
- 2 Depuis Windows, videz la mémoire cache du disque virtuel source et de l'instantané (s'il est monté). À l'invite du système hôte, tapez :

SMrepassist -f <identificateur-nom fichier>

et appuyez sur <Entrée>. Pour plus d'informations, voir [« Utilitaire](#page-290-0)  [SMrepassist », à la page 291.](#page-290-0)

- 3 Cliquez sur l'onglet Récapitulatif, puis sur Groupes de disques et disques virtuels pour vérifier que le disque virtuel d'instantané est à l'état Optimal ou Désactivé.
- 4 Supprimez les lettres de lecteur associées aux disques virtuels (sous Windows) ou démontez les disques virtuels (sous Linux), afin de vous assurer que les données à copier ne seront pas modifiées. À défaut, un message indiquera que la création de l'instantané a abouti, mais les données correspondantes ne seront pas correctement mises à jour.
- 5 Suivez les instructions supplémentaires correspondant à votre système d'exploitation, le cas échéant. Sinon, les instantanés créés risquent d'être inutilisables.

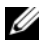

**EXEMARQUE**: si vous devez appliquer des instructions supplémentaires propres à votre système d'exploitation, vous les trouverez dans la documentation fournie avec celui-ci.

## Recréation d'un instantané de disque virtuel

Vous pouvez recréer un instantané de disque virtuel que vous aviez auparavant désactivé.

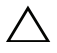

#### $\bigwedge$  PRÉCAUTION : perte possible de redondance des données : si l'instantané de disque virtuel est à l'état Optimal, il est d'abord désactivé avant d'être recréé. Cette action annule l'instantané courant.

Gardez en tête ces consignes importantes lors de la recréation d'un instantané de disque virtuel :

• Pour correctement recréer les instantanés de disque virtuel, suivez les instructions pour votre système d'exploitation.

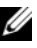

**EXEMARQUE :** sinon, les instantanés créés risquent d'être inutilisables. Pour plus d'informations, reportez-vous aux rubriques *d'aide en ligne de PowerVault Modular Disk Storage Manager*.

- Pour utiliser cette option, l'instantané de disque virtuel doit être à l'état Optimal ou Désactivé.
- Lorsque vous utilisez cette option, les nom et paramètres du disque virtuel d'instantané des données modifiées déjà configurés sont utilisés.

Pour recréer l'instantané de disque virtuel :

- 1 Dans la fenêtre AMW, sélectionnez l'onglet Logique, puis sélectionnez un instantané de disque virtuel.
- 2 Sélectionnez Disque virtuel→ Instantané→ Recréer.
- 3 Tapez oui, puis cliquez sur OK.

## Restauration d'instantanés

La fonction de restauration d'instantanés permet de rétablir le contenu d'un disque virtuel pour qu'il corresponde à une image de point dans le temps stockée dans un instantané de disque virtuel.

Lors de la restauration, le serveur hôte peut quand même écrire des données sur le disque virtuel de base. Toutefois, l'instantané de disque virtuel est en lecture seule pendant l'opération de restauration. Il redevient disponible pour les opérations d'écriture dès la fin de la restauration. Vous ne pouvez pas redémarrer, supprimer ni désactiver l'instantané de disque virtuel pendant la restauration.

Le disque virtuel d'instantané des données modifiées associé doit comporter suffisamment de capacité pour permettre le traitement de l'opération de restauration et des opérations d'écriture depuis l'hôte. Le disque virtuel d'instantané des données modifiées nécessite au maximum deux fois la taille du disque de base, plus un espace de métadonnées supplémentaire égal à environ 1/1000e (0,1 %) de la capacité du volume de base.

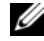

**EXEMARQUE** : en raison des opérations d'écriture du serveur hôte, le contenu de l'instantané de disque virtuel peut avoir changé depuis la création de l'instantané. L'opération de restauration inclut toutes les modifications apportées à l'instantané après sa création.

Vous pouvez attribuer une priorité à l'opération de restauration. Plus la priorité est élevée, plus les ressources système allouées à la restauration sont importantes ; cela affecte les performances globales du système.

### Règles et consignes pour l'exécution d'une restauration d'instantané

Les règles et consignes suivantes s'appliquent lorsque vous réalisez une restauration d'instantané :

- La restauration d'un disque virtuel de base d'après un instantané de disque virtuel n'affecte pas le contenu des instantanés de disque virtuel.
- Seul un type d'opération peut être effectué simultanément.
- Pendant la restauration d'un disque virtuel de base, vous ne pouvez pas créer de nouveaux instantanés de disque virtuel depuis ce disque de base.
- Vous ne pouvez pas lancer la restauration d'instantané si l'une des opérations suivantes est en cours :
	- Extension de la capacité de disque virtuel
	- Expansion de disque virtuel (VDE)
	- Migration du niveau de RAID
	- Migration de taille de segment
	- Copie de disque virtuel
	- Inversion des rôles (dans la réplication à distance)
- La restauration d'instantané ne fonctionne pas si le disque virtuel de base sert de disque virtuel secondaire pour une réplication à distance.
- Si la capacité utilisée dans le disque virtuel d'instantané des données modifiées associé contient des secteurs illisibles, la restauration d'instantané échoue.

En cas d'erreur pendant la restauration, l'opération est suspendue, et l'icône  $\dot{A}$ vérifier est appliquée au disque virtuel de base et à l'instantané de disque virtuel. Le module de contrôleur RAID consigne également l'événement dans le journal MEL (Major Event Log - Journal d'événements majeurs). Suivez la procédure indiquée par le Recovery Guru pour corriger l'erreur, puis relancez l'opération de restauration.

 $\sqrt{N}$  AVERTISSEMENT : risque de perte de données : si vous annulez une restauration d'instantané en cours, le disque virtuel de base peut rester dans un état inutilisable et l'instantané de disque virtuel peut apparaître avec la mention Échec dans le logiciel MD Storage Management (Gestionnaire de stockage MD). Par conséquent, n'annulez jamais une restauration d'instantané, sauf si vous disposez d'options de récupération fiables pour restaurer le contenu du disque virtuel de base.

#### Options de ligne de commande

Vous pouvez aussi (facultatif) utiliser l'interface de ligne de commande (CLI) pour démarrer, annuler ou reprendre une restauration d'instantané, ou modifier sa priorité. Pour plus d'informations, voir le Guide CLI.

#### Protection contre l'échec de la restauration d'instantané

Pour protéger les données de votre disque virtuel de base, nous vous recommandons de créer un nouvel instantané de disque virtuel à partir de ce disque de base avant de lancer la restauration. Si la restauration d'instantané échoue, utilisez ce nouvel instantané de disque virtuel pour restaurer votre disque virtuel de base.

#### Versions précédentes de MD Storage Manager

Les instantanés de disque virtuel créés avec des versions précédentes de MD Storage Manager qui ne prenaient pas en charge la restauration d'instantané n'ont pas besoin d'être recréés ou modifiés pour pouvoir être utilisés en vue de la restauration d'instantané. Une fois que vous avez installé la dernière version du logiciel MD Storage Management et le micrologiciel de module de contrôleur RAID, les instantanés de disque virtuel créés dans des versions précédentes prennent en charge la restauration d'instantané. Toutefois, si vous revenez à une version précédente du logiciel MD Storage Management après avoir exécuté une restauration d'instantané, cette version plus ancienne de MD Storage Management ne prendra pas en charge l'instantané de disque virtuel créé.

#### Démarrage d'une restauration d'instantané

Pour lancer une restauration d'instantané :

- 1 Dans la fenêtre de gestion des matrices (AMW), sélectionnez l'onglet Logique.
- 2 Choisissez une méthode :
	- Sélectionnez l'instantané de disque virtuel, puis choisissez Disque virtuel→ Instantané→ Restaurer.
	- Cliquez-droit sur l'instantané de disque virtuel, puis choisissez Restaurer.

La boîte de dialogue Confirmer la restauration de l'instantané de disque virtuel s'affiche.

- 3 Dans la zone de sélection de la priorité de la restauration, utilisez le curseur pour fixer la priorité voulue.
	- **EMARQUE**: avec une priorité basse, les activités normales d'écriture de données sont prioritaires et l'opération de restauration prend plus longtemps. Avec une priorité élevée, la restauration est prioritaire et les écritures de données sont réduites.
- 4 Pour lancer la restauration d'instantané, entrez oui dans la zone de confirmation, puis cliquez sur OK.

L'état de la restauration est affiché dans le volet Propriétés du disque virtuel de base et de l'instantané de disque virtuel.

### Reprise d'une restauration d'instantané

Si l'opération de restauration a été suspendue en raison d'une erreur, vous pouvez la reprendre en procédant comme suit :

- 1 Dans la fenêtre de gestion des matrices (AMW), sélectionnez l'onglet Logique.
- 2 Choisissez une méthode :
	- Sélectionnez l'instantané de disque virtuel, puis choisissez Disque virtuel→ Instantané→ Reprendre la restauration.
	- Cliquez-droit sur l'instantané de disque virtuel, puis choisissez Reprendre la restauration.

La boîte de dialogue Reprendre la restauration s'affiche.

3 Cliquez sur OK.

Si la restauration d'instantané reprend avec succès, son état est affiché dans le volet Propriétés du disque virtuel de base ou de l'instantané de disque virtuel.

Si la reprise de la restauration d'instantané ne se fait pas correctement, l'opération est à nouveau suspendue et les deux disques virtuels portent l'icône À vérifier. Consultez le journal MEL (Major Event Log, journal d'événements majeur) pour en savoir plus et suivez la procédure indiquée par le Recovery Guru pour corriger l'erreur.

#### Annulation d'une restauration d'instantané

 $\sqrt{N}$  AVERTISSEMENT : risque de perte de données : si vous annulez une restauration d'instantané en cours, le disque virtuel de base peut rester dans un état inutilisable et l'instantané de disque virtuel peut apparaître avec la mention Échec dans le logiciel MD Storage Management (Gestionnaire de stockage MD). Par conséquent, n'annulez jamais une restauration d'instantané, sauf si vous disposez d'options de récupération fiables pour restaurer le contenu du disque virtuel de base.

- 1 Dans la fenêtre de gestion des matrices (AMW), sélectionnez l'onglet Logique.
- 2 Choisissez une méthode :
	- Sélectionnez l'instantané de disque virtuel, puis choisissez Disque virtuel→ Instantané→ Annuler la restauration.
	- Cliquez-droit sur l'instantané de disque virtuel, puis choisissez Annuler la restauration.

La boîte de dialogue Confirmer l'annulation de la restauration s'affiche.

- 3 Pour lancer la restauration d'instantané, entrez oui dans la zone de confirmation, puis cliquez sur OK.
- 4 Cliquez sur Oui pour annuler l'opération de restauration.

# Configuration : fonction Premium - Copie de disque virtuel

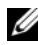

**EMARQUE :** la copie d'un disque virtuel écrase les données stockées sur le disque virtuel cible. Assurez-vous que vous n'avez plus besoin de ces données ou sauvegardez-les avant de lancer la copie.

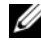

**EMARQUE**: si vous avez commandé cette fonction, une carte d'activation vous a été fournie avec la matrice de stockage Dell PowerVault MD. Pour obtenir un fichier de clé permettant d'activer la fonction, suivez les instructions indiquées sur la carte.

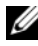

**EXTEMARQUE :** la méthode de création de disque virtuel conseillée consiste à effectuer une copie à partir d'un instantané de disque virtuel. En effet, l'instantané étant utilisé comme source de la copie, le disque d'origine reste totalement disponible et peut continuer à fonctionner normalement.

Lorsque vous créez une copie de disque virtuel, une « paire » composée des disques virtuels source et cible est créée sur la même matrice de stockage.

Le disque virtuel source est le disque qui contient les données à copier. Il accepte les demandes d'E/S de l'hôte et stocke les données jusqu'à ce qu'elles soient copiées sur le disque cible. Il peut s'agir d'un disque virtuel standard, d'un instantané de disque virtuel ou du disque virtuel source d'un instantané. Lorsque vous lancez la copie, toutes les données sont copiées sur le disque virtuel cible. Le disque source passe en lecture seule jusqu'à ce que la copie soit terminée.

Le disque virtuel cible est le disque sur lequel les données sont copiées. Il est possible de désigner comme cible un disque virtuel standard ou le disque source d'un instantané défectueux ou désactivé.

Une fois la copie terminée, le disque virtuel source redevient accessible aux applications hôte et accepte les demandes d'écriture de l'hôte. Pour éviter de générer des messages d'erreur, n'essayez pas d'accéder à un disque virtuel source en cours de copie tant que l'opération n'est pas terminée.

Avantages de la copie de disque virtuel :

- Meilleure accessibilité des données : au fur et à mesure de l'évolution de vos besoins de stockage, vous pouvez copier vos données sur un disque virtuel faisant partie d'un groupe de disques qui utilise des lecteurs de capacité supérieure au sein de la même matrice de stockage. La copie des données présentant une capacité plus importante (exemple : transfert depuis un disque physique de 61 Go vers un autre de 146 Go).
- Restauration des données d'un instantané de disque virtuel sur le disque virtuel source : la fonction de copie permet de restaurer les données d'un instantané de disque virtuel sur le disque virtuel d'origine.
- Création d'une copie de sauvegarde : la fonction de copie d'un disque virtuel permet de créer une sauvegarde. Cette dernière consiste à copier les données d'un disque virtuel source vers un disque virtuel cible faisant partie de la même baie de stockage, tout en limitant au maximum le délai pendant lequel le disque source n'est plus accessible en écriture pour le système hôte. Vous pouvez alors utiliser le disque virtuel cible comme sauvegarde du disque virtuel source, en tant que ressource pour tester le système ou pour copier des données vers un autre périphérique, tel qu'un lecteur de bande ou autre support.

**EMARQUE** : restauration à partir d'une copie de sauvegarde : vous pouvez modifier les mappages entre systèmes hôtes et disques virtuels pour restaurer les données à partir du disque virtuel de sauvegarde que vous avez créé lors de la procédure précédente. Pour cela, vous pouvez utiliser l'option Adressages pour supprimer l'adressage entre le disque virtuel source et l'hôte, puis pour adresser ce dernier avec le disque de sauvegarde.

## Types de copies de disques virtuels

Vous pouvez effectuer une copie de disque virtuel en ligne ou hors ligne. Pour garantir l'intégrité des données, toutes les E/S sur le disque virtuel cible sont suspendues pendant l'opération de copie de disque virtuel, quel que soit son type. Une fois la copie terminée, les hôtes ne peuvent plus écrire sur le disque cible.

#### Copie hors ligne

La copie hors ligne lit les données du disque virtuel source et les copie vers un disque virtuel cible, tout en suspendant toutes les mises à jour du disque source pendant l'opération de copie. Lors d'une copie de disque virtuel hors ligne, le système établit une relation entre un disque virtuel source et un

disque virtuel cible. Les disques virtuels source qui participent à la copie hors ligne sont disponibles pour les requêtes de lecture tant que la copie de disque virtuel affiche l'état En cours ou En attente. Les requêtes d'écriture ne sont autorisées que lorsque la copie hors ligne est terminée. Si le disque virtuel source est formaté avec un système de fichiers de journalisation, toutes les tentatives d'émission d'une requête de lecture sur le disque virtuel source peuvent être rejetées par les modules de contrôleur RAID de la matrice de stockage et générer un message d'erreur. Assurez-vous également que l'attribut Lecture seule du disque virtuel cible est désactivé une fois la copie de disque virtuel terminée afin d'empêcher l'apparition de messages d'erreur.

#### Copie en ligne

La copie en ligne crée une copie d'un instantané de point dans le temps de l'un des disques virtuels d'une matrice de stockage, tout en continuant à accepter les écritures sur ce disque virtuel pendant l'opération de copie. Pour ce faire, le système crée un instantané du disque virtuel et l'utilise comme disque virtuel source réel de la copie. Lors d'une copie de disque virtuel hors ligne, le système établit une relation entre un disque virtuel source et un disque virtuel cible. Le disque virtuel pour lequel l'image de point dans le temps est créée (disque virtuel source) doit être un disque virtuel standard faisant partie de la matrice de stockage.

Un instantané de disque virtuel et un disque virtuel d'instantané des données modifiées sont créés pendant l'opération de copie en ligne. L'instantané de disque virtuel n'est pas un disque virtuel contenant réellement des données, mais plutôt une référence aux données que contenait le disque virtuel à un point dans le temps spécifique. Pour chaque instantané capturé, le système crée un disque virtuel d'instantané des données modifiées pour stocker les données de copie sur écriture de l'instantané. Le disque virtuel d'instantané des données modifiées sert uniquement à gérer l'image d'instantané.

Avant toute modification d'un bloc de données du disque virtuel source, le contenu de ce bloc est copié (sauvegardé) dans la logithèque. Étant donné que la logithèque stocke dans ces blocs une copie des données d'origine, toute modification ultérieure est écrite uniquement sur le disque virtuel source.

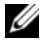

**EMARQUE** : si vous utilisez comme source de la copie un instantané de disque virtuel actif, les performances du disque virtuel source se dégradent en raison des opérations de copie sur écriture. Une fois la copie terminée, l'instantané est désactivé et les performances du disque virtuel source sont rétablies. Malgré la désactivation de l'instantané, l'infrastructure des données modifiées et la relation de copie restent intactes.

## Création d'une copie de disque virtuel pour un disque MSCS partagé

Pour copier un disque MSCS (Microsoft Cluster Server) partagé, créez tout d'abord un instantané de ce disque virtuel, puis utilisez l'instantané comme source de la copie.

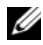

**EMARQUE** : si vous essayez de créer directement une copie d'un disque MSCS partagé, plutôt que d'utiliser un instantané, un message d'erreur vous indiquant que l'opération ne peut pas être effectuée s'affichera, car le disque virtuel source sélectionné n'est pas un candidat approprié.

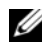

**EMARQUE** : lorsque vous créez un instantané de disque virtuel, vous devez l'adresser à un seul nœud du cluster. Si vous l'adressez au groupe d'hôtes ou aux deux nœuds du cluster, plusieurs nœuds pourront accéder aux données simultanément, ce qui risque d'entraîner la corruption des données.

## <span id="page-199-0"></span>Disque virtuel: Autorisations de lecture/écriture

Une fois la copie terminée, les hôtes ne peuvent plus écrire sur le disque cible. Ce dernier rejette toutes les demandes d'E/S tant que la copie est à l'état « En attente » ou « En cours », ou si elle échoue avant d'être terminée. Pour empêcher toute modification des données copiées, conservez l'attribut Lecture seule du disque virtuel cible dans les cas suivants :

- si vous utilisez le disque virtuel cible à des fins de sauvegarde;
- si vous utilisez les données stockées sur le disque virtuel cible pour les recopier sur le disque virtuel source d'un instantané désactivé ou en panne.

Pour autoriser la modification des données contenues sur le disque virtuel cible une fois la copie terminée, modifiez ce paramètre pour lui attribuer la valeur Lecture/Écriture.

Pour définir les permissions de Lecture/Écriture du disque virtuel cible :

1 Dans la fenêtre AMW, sélectionnez Disque virtuel →Gestionnaire de copies.

La fenêtre Gestionnaire de copies s'affiche.

- 2 Sélectionnez au moins une paire en copie dans le tableau.
- 3 Effectuez l'une des actions suivantes :
	- Pour activer l'autorisation Lecture seule, sélectionnez Modifier→ Autorisations de disque virtuel cible→ Activer la lecture seule.

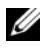

**EMARQUE** : les demandes d'écriture sur le disque virtuel cible sont rejetées lorsque l'autorisation de Lecture seule est activée sur ce disque.

• Pour désactiver l'autorisation Lecture seule, sélectionnez Modifier→ Autorisations de disque virtuel cible→ Désactiver la lecture seule.

## Restrictions liées à la fonction de copie de disque virtuel

Avant d'effectuer toute tâche impliquant une copie de disque virtuel, vous devez consulter et respecter les restrictions indiquées dans cette section. Ces restrictions concernent aussi bien les disques virtuels source et cible que la matrice de stockage.

- Lorsqu'une copie de disque virtuel est à l'état « En cours », « En attente » ou « Échec », le disque virtuel source n'est accessible qu'en lecture. Une fois la copie terminée, il redevient accessible en écriture et lecture.
- Un disque virtuel ne peut être sélectionné comme cible que pour une seule copie à la fois.
- Une copie de disque virtuel, quel que soit le disque virtuel, ne peut pas être montée sur le même hôte que le disque virtuel source.
- Windows ne permet pas d'attribuer une lettre de lecteur à une copie de disque virtuel.
- Un disque virtuel à l'état « Échec/En panne » ne peut être utilisé ni comme disque source, ni comme disque cible.
- Un disque virtuel à l'état « Dégradé » ne peut pas être utilisé comme disque cible.
- Un disque virtuel impliqué dans une opération de modification ne peut être utilisé ni comme disque source, ni comme disque cible. Parmi les modifications :
	- Extension de capacité
	- Migration du niveau RAID
	- Changement de la taille de segment
	- Extension d'un disque virtuel
	- Défragmentation d'un disque virtuel

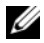

**EMARQUE** : les sections suivantes, consacrées à la préparation des hôtes, s'appliquent également si vous utilisez la fonction de copie de disque virtuel à partir de l'interface CLI.

## Création d'une copie de disque virtuel

 $\triangle$  PRÉCAUTION : perte de données potentielle : les disques virtuels source qui participent à la copie de disque virtuel ne sont disponibles à l'activité d'E/S de lecture que lorsqu'une copie de disque virtuel est à l'état En cours ou En attente. Les demandes d'écriture sont permises une fois la copie de disque virtuel terminée. Si le disque virtuel source a été formaté avec un système de fichiers de journalisation, toute tentative de demande de lecture du disque virtuel source pourrait être rejetée par la matrice de stockage, et il se peut qu'un message d'erreur apparaisse. Le pilote de système de fichiers de journalisation envoie une demande d'écriture avant de tenter d'émettre la demande de lecture. La matrice de stockage rejette la demande d'écriture, et il se peut que la demande de lecture ne soit pas envoyée à cause du rejet de la demande d'écriture. Cette situation peut entraîner l'apparition d'un message d'erreur, qui indique que le disque virtuel source est protégé en écriture. Pour empêcher l'apparition de messages d'erreur « Protégé en écriture », ne tentez pas d'accéder à un disque virtuel source qui participe à une copie de disque virtuel lorsque la copie de disque virtuel est à l'état En cours. Assurez-vous également que l'attribut Lecture seule du disque virtuel cible est désactivé une fois la copie de disque virtuel terminée afin d'empêcher l'apparition de messages d'erreur.

Les éléments suivants font partie de la fonction premium Copie de disque virtuel :

- L'Assistant Création de copie, qui facilite la création d'une copie de disque virtuel
- Le Gestionnaire de copies, qui surveille les copies de disque virtuel après leur création

#### Avant de commencer

Une copie de disque virtuel fait échouer tous les instantanés de disque virtuel associés au disque virtuel cible, s'il en existe. Si vous sélectionnez un disque virtuel source d'un instantané de disque virtuel, vous devez désactiver tous les instantanés de disque virtuel associés au disque virtuel source avant de le sélectionner comme disque virtuel cible. Autrement, le disque virtuel source ne peut pas être utilisé comme disque virtuel cible.

Une copie de disque virtuel écrase les données du disque virtuel cible et fait automatiquement passer le disque virtuel cible en lecture seule pour les hôtes S'il existe seize copies de disque virtuel à l'état En cours, toute copie de disque virtuel ultérieure a l'état En attente. L'état reste En attente jusqu'à ce que l'une des seize copies soit terminée.

#### Opérations de copie et de modification d'un disque virtuel

Si une opération de modification est en cours d'exécution sur un disque virtuel source ou un disque virtuel cible, et que la copie de disque virtuel est à l'état En cours, En attente, ou en Échec, la copie de disque virtuel ne démarre pas. Si une opération de modification est en cours d'exécution sur un disque virtuel source ou un disque virtuel cible après la création d'une copie de disque virtuel, l'opération de modification doit se terminer avant le lancement de la copie de disque virtuel. Lorsqu'une copie de disque virtuel est à l'état En cours, aucune opération de modification ne s'exécute.

#### Assistant Création de copie

L'Assistant Création de copie vous aide à :

- Sélectionner un disque virtuel source depuis une liste de disques virtuels disponibles
- Sélectionner un disque virtuel cible depuis une liste de disques virtuels disponibles
- Définir une priorité de copie pour la copie de disque virtuel

Lorsque vous avez terminé l'Assistant, la copie de disque virtuel démarre. Les données sont lues depuis le disque virtuel source et écrites sur le disque virtuel cible.

Des icônes « Opération en cours » apparaissent sur le disque virtuel source et le disque virtuel cible lorsque la copie de disque virtuel est à l'état En cours ou En attente.

#### Échec d'une copie de disque virtuel

Les conditions suivantes peuvent causer l'échec d'une copie de disque virtuel :

- Une erreur de lecture depuis le disque virtuel source
- Une erreur d'écriture sur le disque virtuel cible
- Une panne de matrice de stockage qui affecte le disque virtuel source ou le disque virtuel cible.

Lorsque la copie de disque virtuel échoue, un événement critique est enregistré dans le Journal des événements, et une icône À vérifier apparaît dans la fenêtre AMW. Lorsqu'une copie est à cet état, l'hôte a un accès en lecture seule au disque virtuel source. Aucune demande de lecture ou d'écriture du disque virtuel cible ne s'effectue jusqu'à la correction de la panne à l'aide du Recovery Guru.

## Propriétaire préféré de module de contrôleur RAID

Lors d'une copie de disque virtuel, le même module de contrôleur RAID doit être propriétaire à la fois du disque virtuel source et du disque virtuel cible. Si les deux disques virtuels n'ont pas le même module de contrôleur RAID préféré lorsque la copie commence, la propriété du disque virtuel cible est automatiquement transférée au module de contrôleur RAID préféré du disque virtuel source. Lorsque la copie de disque virtuel est terminée ou qu'elle s'arrête, la propriété du disque virtuel cible est rendue à son module de contrôleur RAID préféré. Si la propriété du disque virtuel source est modifiée lors de la copie, la propriété du disque virtuel cible est également modifiée.

## Module de contrôleur RAID en panne

Vous devez attribuer manuellement la propriété d'un module de contrôleur RAID au module de contrôleur RAID alternatif pour permettre à la copie de disque virtuel de se terminer dans ces conditions :

- Une copie de disque virtuel est à l'état En cours.
- Le module de contrôleur RAID préféré d'un disque virtuel source tombe en panne.
- Le transfert de propriété ne s'effectue pas automatiquement lors du basculement.

## Gestionnaire de copies

Après la création d'une copie de disque virtuel en utilisant l'assistant Création de copie, vous pouvez la surveiller grâce au Gestionnaire de copies (Copy Manager). Une copie de disque virtuel peut être recopiée, arrêtée, ou retirée avec le Gestionnaire de copies. Il est également possible de modifier les attributs, tels que la priorité de copie et l'attribut Lecture seule du disque virtuel cible. Vous pouvez afficher l'état d'une copie de disque virtuel dans le Gestionnaire de copies. Aussi, si vous avez besoin de déterminer quels disques virtuels sont inclus dans une copie de disque virtuel, vous pouvez utiliser le Gestionnaire de copies ou le profil de matrice de stockage.

## Copie du disque virtuel

Vous pouvez créer une copie de disque virtuel à l'aide de l'Assistant Création de copie.

#### PRÉCAUTION : perte possible de l'accès aux données : une copie de disque virtuel écrase les données sur le disque virtuel cible.

Une copie de disque virtuel fait automatiquement passer le disque virtuel cible en mode lecture seule pour les hôtes. Gardez cet attribut activé pour conserver les données du disque virtuel cible.

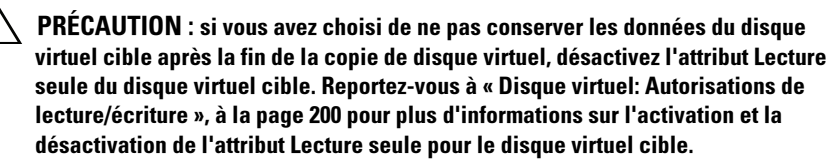

Pour empêcher l'apparition de messages d'erreur « Protégé en écriture », ne tentez pas d'accéder à un disque virtuel source qui participe à une copie de disque virtuel lorsque la copie de disque virtuel est à l'état En cours. Assurezvous également que l'attribut Lecture seule du disque virtuel cible est désactivé une fois la copie de disque virtuel terminée afin d'empêcher l'apparition de messages d'erreur.

Pour copier le disque virtuel :

- 1 Arrêtez les E/S sur les disques virtuels source et cible.
- 2 Démontez tous les systèmes de fichiers sur les disques virtuels source et cible.
- 3 Dans la fenêtre de gestion des matrices (AMW), sélectionnez l'onglet Logique, puis sélectionnez le disque virtuel source.
- 4 Sélectionnez Disque virtuel→ Créer une copie.

La fenêtre Sélectionner le disque virtuel cible et la priorité de copie s'affiche.

- 5 Dans la zone Sélectionner un disque virtuel cible, sélectionnez le disque virtuel approprié
- 6 Dans la zone Sélectionner un type de copie, choisissez la copie hors ligne ou la copie en ligne.

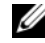

 $\mathbb Z$  **REMARQUE** : une copie de disque virtuel écrase les données du disque virtuel cible et fait automatiquement passer le disque virtuel cible en lecture seule pour les hôtes Une fois la copie de disque virtuel en ligne terminée, utilisez le Gestionnaire de copies pour désactiver l'attribut Lecture seule du

disque virtuel cible. Si le disque virtuel cible a déjà été utilisé dans une copie de disque virtuel, vérifiez que vous n'avez plus besoin des données qu'il contient ou que vous les avez sauvegardées à un emplacement accessible.

La fenêtre Sélectionner un disque virtuel cible s'affiche.

- 7 Dans la zone Sélectionner un disque virtuel cible, sélectionnez le disque virtuel approprié
- 8 Dans la zone Sélectionner une priorité de copie, sélectionnez la priorité de copie pertinente et cliquez sur Suivant.

La fenêtre Confirmation affiche le récapitulatif de vos sélections.

- 9 Tapez oui, puis cliquez sur Terminer.
- REMARQUE : des icônes « Opération en cours » apparaissent sur le disque virtuel source et le disque virtuel cible lorsque la copie de disque virtuel est à l'état En cours ou En attente.

Pour de plus amples informations, voir les rubriques d'aide en ligne de PowerVault Modular Disk Storage Manager.

### Performances de la matrice de stockage pendant une copie de disque virtuel

Les facteurs suivants affectent les performances globales de la matrice de stockage :

- Opérations d'E/S
- Niveau de RAID?du disque virtuel
- Configuration du disque virtuel : nombre de lecteurs inclus dans les groupes de disques virtuels
- Type de disque virtuel : la copie d'instantanés de disque virtuel peut prendre plus longtemps que celle des disques virtuels standard

Lors d'une copie de disque virtuel, une partie des ressources de la matrice de stockage est utilisée pour effectuer la copie au lieu de traiter les E/S, ce qui affecte les performances globales de la matrice. Lorsque vous créez une copie de disque virtuel, vous indiquez la priorité de l'opération. Cette priorité détermine le temps de traitement que le contrôleur devra allouer à la copie, au détriment des E/S.

## Définition de la priorité d'une copie

Le Gestionnaire de copies permet de sélectionner le temps que prendra une copie de disque virtuel pour une paire en copie sélectionnée. Vous pouvez changer la priorité de copie pour une paire en copie aux moments suivants :

- Avant le lancement de la copie de disque virtuel
- Lorsque la copie de disque virtuel est à l'état En cours
- Lorsque vous recréez une copie de disque virtuel

Pour définir la priorité d'une copie :

1 Dans la fenêtre AMW, sélectionnez Disque virtuel→ Gestionnaire de copies.

La fenêtre Gestionnaire de copies s'affiche.

- 2 Dans le tableau, sélectionnez une ou plusieurs paires en copie.
- 3 Sélectionnez Modifier→ Priorité de copie.

La fenêtre Modifier la priorité de copie s'affiche.

4 Dans la zone Priorité de copie, sélectionnez la priorité de copie appropriée, selon les besoins en performances de votre système.

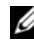

**EXAMPRICIPE** : ce paramètre peut avoir l'une des cinq valeurs suivantes : La plus faible, Faible, Moyenne, Élevée et La plus élevée. Si la priorité est minimale, les opérations d'E/S sont très peu affectées mais la copie prend plus de temps.

## Arrêt de la copie d'un disque virtuel

Seules les copies à l'état « En cours », « En attente » ou « Échec » peuvent être arrêtées. Si vous arrêtez une copie à l'état « Échec », l'état « À vérifier » associé à la matrice de stockage est supprimé.

Gardez à l'esprit les consignes suivantes lorsque vous arrêtez une copie de disque virtuel :

- Pour utiliser cette option, ne sélectionnez qu'une paire en copie dans le Gestionnaire de copies.
- Lorsque la copie de disque virtuel est arrêtée, le disque virtuel source devient accessible en écriture à tous les hôtes adressés. Si des données sont écrites sur le disque virtuel source, le contenu du disque cible ne correspond plus à celui du disque source.

Pour arrêter la copie d'un disque virtuel, procédez comme suit :

1 Dans la fenêtre AMW, sélectionnez Disque virtuel→ Gestionnaire de copies.

La fenêtre Gestionnaire de copies s'affiche.

- 2 Sélectionnez la paire en copie dans le tableau.
- 3 Sélectionnez Copier→ Arrêter.
- 4 Cliquez sur Oui.

## Lancement d'une nouvelle copie d'un disque virtuel

Il est possible de recommencer une copie de disque virtuel ayant été arrêtée avant la fin ou ayant échoué.

L'option Copier de nouveau écrase les données stockées sur le disque virtuel cible et définit ce dernier comme étant accessible en lecture seule par rapport aux hôtes. Si des instantanés sont associés au disque cible, cette option leur attribue automatiquement l'état « En panne/Échec ».

#### Préparation des serveurs hôtes au remplacement d'une copie de disque virtuel

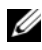

**EMARQUE**: avant de créer une nouvelle copie d'un disque virtuel, arrêtez toutes les E/S et les transferts de données impliquant le disque virtuel source et le disque cible, le cas échéant. Vous vous assurerez ainsi que l'image du disque virtuel source correspondra bien à son état à l'instant T. Vous devez donc fermer toutes les applications (y compris Windows Internet Explorer) et vérifier que toutes les opérations d'E/S se sont arrêtées.

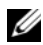

**EXALCORDUE** : vous pouvez également supprimer la lettre de lecteur correspondant au disque virtuel associé (sous Windows) ou démonter le disque virtuel (sous Linux) afin de vous assurer que la source de la copie ne sera pas modifiée.

Avant de créer une nouvelle copie de disque virtuel, l'état du serveur hôte et du disque virtuel associé doit être approprié. Préparez le serveur hôte et le disque virtuel en procédant comme suit :

- 1 Arrêtez toutes les opérations d'E/S sur les disques virtuels source et cible.
- 2 Depuis Windows, videz le cache du disque source et du disque virtuel cible (s'il est monté). À l'invite du système hôte, tapez :

SMrepassist -f <identificateur-nom fichier>

et appuyez sur <Entrée>. Pour plus d'informations, voir [« Utilitaire](#page-290-0)  [SMrepassist », à la page 291.](#page-290-0)

- 3 Pour vérifier que le disque virtuel est à l'état Optimal ou Désactivé, sélectionnez l'onglet Récapitulatif, puis cliquez sur Groupes de disques et disques virtuels.
- 4 Afin d'assurer une copie stable du lecteur pour le disque virtuel, sous Windows, supprimez la ou les lettres identifiant le disque source et le disque virtuel (s'il est monté) et, sous Linux, démontez le ou les lecteurs virtuels. À défaut, un message indiquera que la création de la copie a abouti, mais les données copiées ne seront pas correctement mises à jour.
- 5 Suivez les instructions supplémentaires correspondant à votre système d'exploitation, le cas échéant. Sinon, les copies de disque virtuel créées risquent d'être inutilisables.

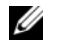

REMARQUE : si vous devez appliquer des instructions supplémentaires propres à votre système d'exploitation, vous les trouverez dans la documentation fournie avec celui-ci.

#### Nouvelle copie d'un disque virtuel

Vous pouvez utiliser le Gestionnaire de copies pour créer une nouvelle copie de disque virtuel d'un disque virtuel source et un disque virtuel cible. Utilisez cette option lorsque vous avez arrêté une copie de disque virtuel et que vous souhaitez la relancer, ou lorsqu'une copie a échoué ou s'est terminée. La copie de disque virtuel redémarre du début.

- Perte possible de données : l'opération de relancement d'une copie écrase les données existantes sur le disque virtuel cible.
- Perte possible d'accès aux données : lorsque la copie est à l'état En cours ou En attente, les disques virtuels source ne sont disponibles que pour les activités E/S de lecture. Les demandes d'écriture sont permises une fois la copie de disque virtuel terminée.

Gardez à l'esprit les consignes suivantes lors du lancement d'une recopie de disque virtuel :

- Si les hôtes sont adressés au disque virtuel source, les données qui sont copiées sur le disque virtuel cible lorsque vous effectuez l'opération de relancement de copie peuvent avoir changé depuis la création de la copie précédente.
- Ne sélectionnez qu'une copie de disque virtuel dans la fenêtre de dialogue du Gestionnaire de copies.

Pour copier le disque virtuel :

- 1 Arrêtez les E/S sur les disques virtuels source et cible.
- 2 Démontez tous les systèmes de fichiers sur les disques virtuels source et cible.
- 3 Dans la fenêtre AMW, sélectionnez Disque virtuel→ Gestionnaire de copies.

La fenêtre Gestionnaire de copies s'affiche.

- 4 Sélectionnez la paire en copie dans le tableau.
- 5 Sélectionnez Copier→ Copier de nouveau.

La fenêtre Copier de nouveau s'affiche.

- 6 Définissez la priorité de la copie.
- 

**EMARQUE** : ce paramètre peut avoir l'une des cinq valeurs suivantes : la plus faible, Faible, Moyenne, Élevée et La plus élevée. Si la priorité est La plus faible, les opérations d'E/S sont très peu affectées mais la copie prend plus de temps. Si la priorité est La plus élevée, la copie de disque virtuel devient la priorité, mais il se peut que les opérations d'E/S de la matrice de stockage soient affectées.

## Suppression de paires de copie

Vous pouvez retirer une ou plusieurs copies de disque virtuel à l'aide du Gestionnaire de copies. Toutes les informations se rapportant à la copie de disque virtuel pour les disques virtuels source et cible sont retirées des boîtes de dialogue Propriétés du disque virtuel et Profil de matrice de stockage. Lorsque vous retirez une copie de disque virtuel de la matrice de stockage, vous retirez aussi l'attribut Lecture seule pour le disque virtuel cible. Après le retrait de la copie de disque virtuel du Gestionnaire de copies, vous pouvez sélectionner le disque virtuel cible comme disque virtuel source ou cible pour une nouvelle copie de disque virtuel.

Si vous retirez une copie de disque virtuel, le disque virtuel source et le disque virtuel cible disparaissent du Gestionnaire de copies.

Gardez à l'esprit ces consignes lors du retrait de paires en copie :

- Le fait de supprimer une paire en copie n'a aucune incidence sur les données qui se trouvent sur le disques virtuel source ou cible.
- Si la copie de disque virtuel est à l'état En cours, vous devez arrêter la copie avant de retirer la paire en copie.

Pour retirer des paires en copie :

1 Dans la fenêtre AMW, sélectionnez Disque virtuel →Gestionnaire de copies.

La fenêtre Gestionnaire de copies s'affiche.

- 2 Dans le tableau, sélectionnez une ou plusieurs paires en copie.
- 3 Sélectionnez Copier→ Retirer des paires de copie. La boîte de dialogue Retirer des paires en copie s'affiche.
- 4 Cliquez sur Oui.

# Configuration : fonction premium : mise à niveau à une configuration de Couche Hautes performances

La fonction premium de Couche Hautes performances sur une matrice de série MD3600i étend les performances du système au-delà de celles d'une matrice MD3600i fonctionnant à un niveau de performances standard.

Si vous avez commandé cette fonction, une carte d'activation vous a été fournie avec la matrice de stockage. Après avoir lu les informations ci-dessous, suivez les directions sur la carte pour obtenir un fichier de clé et activer la fonction.

#### $\bigwedge$  PRÉCAUTION : perte d'accès aux données : la matrice de stockage redémarre automatiquement lorsque la fonction de couche hautes performances est activée ou désactivée. Les données ne sont pas disponibles lors du redémarrage. Elles redeviennent disponibles lorsque la matrice a redémarré.

Pour effectuer une mise à niveau d'une matrice de stockage de couche performances standard, activez la fonction premium de couche hautes performances, en utilisant le logiciel MDSM (Dell PowerVault Modular Disk Storage Management).

La matrice redémarre lorsque la fonction de couche hautes performances est activée ou désactivée. Entre-temps l'accès aux données et l'accès à la gestion du contrôleur sera temporairement perdu.

Nous vous recommandons d'arrêter toutes les entrées/sorties de la matrice avant d'activer ou de désactiver cette fonction.

Lors du redémarrage de la matrice, l'état de la matrice dans l'application MDSM passe d' Optimal à Aucune réponse. À la fin du redémarrage, l'état redevient Optimal.

Lorsque l'état de la matrice redevient Optimal, vérifiez que toutes les sessions de communication ont été rétablies. Si des sessions ne sont pas automatiquement rétablies, vous devez les rétablir manuellement.

Lorsque toutes les sessions de communication avec la matrice sont prêtes, les E/S de la matrice peuvent être redémarrées.

#### 214 | Configuration : fonction premium : mise à niveau à une configuration de Couche Hautes performances

# Configuration: Device Mapper Multipath pour Linux

## Présentation

La matrice de stockage de série MD3600i utilise une structure logicielle du système d'exploitation Linux, appelée DM (Device Mapper - Adresseur/Mappeur de périphériques), pour activer les capacités multivoies des serveurs hôte Linux. La fonction multivoies du DM est fournie par une combinaison de pilotes et utilitaires. Ce chapitre décrit comment utiliser ces utilitaires pour activer la matrice de stockage de série MD3600i sur un système Linux.

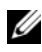

**EXAMPRANCICE** : la technologie Device Mapper remplace une technologie propriétaire antérieure appelée MPP. MPP servait à activer les fonctions multivoies des générations MD précédentes de matrices de stockage de série MD3000.

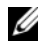

**EXAGEMARQUE**: pour installer les composants logiciels requis de Device Mapper sur un serveur hôte Linux, exécutez le programme d'installation du support de ressources de série MD3600i sur le serveur, puis sélectionnez l'option d'installation Complète ou Hôte. Pour connaître les procédures d'installation détaillées, reportezvous au *Guide de déploiement de matrices de stockage Dell PowerVault MD3600i et MD3620i*, à l'adresse dell.com/support/manuals.

Parmi les avantages de la fonction multivoies DM :

- Détection d'échec de chemin et redirection des E/S vers d'autres chemins disponibles
- Revalidation des chemins en échec après leur restauration
- Utilisation de plusieurs chemins disponibles afin de maximiser les performances
- Reconfiguration de l'utilisation des chemins selon leur état et les conditions d'erreur
- Unification des nœuds de périphériques multiples en un seul nœud de périphérique multivoies logique
- Identification de nouvelle LU multivoies et configuration automatique d'un nouveau nœud multivoies
- Persistance de nom du périphérique pour les périphériques DM sous /dev/mapper/

## Utilisation des périphériques multivoies DM

**EMARQUE** : l'utilisation ou la modification de tout nœud autre que les nœuds du périphériques multivoies peut entraîner des problèmes de matrice ou de système de fichiers, y compris une perte de communication avec la matrice et une corruption de système de fichiers. Évitez d'accéder à tout périphérique autre que le périphérique multivoies.

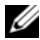

**EMARQUE** : une fois la création de partition sur un périphérique multivoies terminée, toutes les opérations d'E/S, y compris la création de système de fichiers, les E/S brutes et les E/S de système de fichiers, doivent être effectuées à travers le nœud de partition et non les nœuds de périphérique multivoies.

#### Configuration requise

Les tâches suivantes doivent être effectuées avant de continuer. Pour plus d'informations sur les étapes 1 à 3, reportez-vous au Guide de déploiement des matrices de stockage MD3600i et MD3620i, à l'adresse dell.com/support/manuals. Pour en savoir plus sur l'étape 4, voir [« Création](#page-122-0)  [de disques virtuels », à la page 123](#page-122-0).

1 Installer le logiciel hôte à partir du support de ressource de série MD3600i : insérez le support de ressources dans le système pour démarrer l'installation du MDSM (Modular Disk Storage Manager - Gestionnaire de stockage de disques modulaires) et de MDCU (Modular Disk Configuration Utility - Utilitaire de configuration de disques modulaires).

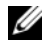

**EXAGE : l'installation de Red Hat 5.x exige un nouveau montage du** support de DVD afin de rendre son contenu exécutable.

2 Réamorcer à l'invite du programme d'installation : le programme d'installation nécessite et invite au réamorçage une fois l'installation terminée.
- 3 Configurer à l'aide du MDCU : après le réamorçage du serveur hôte, le MDCU démarre automatiquement et s'affiche sur le bureau. Cet utilitaire permet une configuration simple et facile de matrices de stockage nouvelles ou existantes de série MD3600i présentes sur le réseau. Il fournit également un assistant GUI à la matrice permettant l'établissement de sessions iSCSI.
- 4 Créer et mapper des disques virtuels à l'aide du MDSM : une fois la configuration des matrices à l'aide de MDCU (utilitaire de configuration de disques modulaires), exécutez MDSM pour créer et adresser les disques virtuels.

Utilisation du logiciel MDSM :

- 1 Adressez le serveur hôte à la matrice de stockage de série MD3600i
- 2 Créer les disques virtuels
- 3 Matrices nouvellement créées par mappage sur le serveur hôte
- **EMARQUE** : toute matrice configurée avec MDCU s'ajoute automatiquement à la liste de périphériques dans la fenêtre EMW (Enterprise Management Window - Fenêtre de gestion d'entreprise) de PowerVault Modular Disk Storage Manager (Gestionnaire de stockage de disques modulaires PowerVault).

## Étapes de configuration de Device Mapper

Pour terminer la configuration multivoies DM et fournir de l'espace de stockage disponible au serveur hôte Linux :

- 1 Effectuez un balayage de disques virtuels. Voir [« Effectuer un balayage de](#page-217-0)  [disques virtuels nouvellement ajoutés », à la page 218.](#page-217-0)
- 2 Afficher la topologie du périphérique multivoies. Voir [« Afficher la](#page-217-1)  [topologie de périphérique multivoies à l'aide de la commande multivoies »,](#page-217-1)  [à la page 218](#page-217-1).
- 3 Créer une partition sur un nœud de périphérique multivoies. Voir [« Créer](#page-219-0)  [une partition fdisk sur un nœud de périphérique multivoies. », à la](#page-219-0)  [page 220](#page-219-0).
- 4 Ajouter une partition au DM. Voir [« Ajouter une nouvelle partition à](#page-219-1)  [Device Mapper », à la page 220](#page-219-1).
- 5 Créer un système de fichiers sur une partition DM. Voir [« Créer un](#page-220-0)  [système de fichiers sur une partition de Device Mapper », à la page 221.](#page-220-0)

6 Monter une partition DM. Voir [« Monter une partition Device Mapper », à](#page-220-1)  [la page 221](#page-220-1).

Les instructions suivantes montrent comment effectuer chacune de ces tâches.

Dans les descriptions de commandes suivantes,  $\langle x \rangle$  indique l'emplacement où une substitution doit être effectuée. Sur les systèmes Red Hat Enterprise Linux, <x> correspond au numéro affecté au périphérique. Sur les systèmes SUSE Linux Enterprise Server, <x> correspond à la lettre ou aux lettres affectée(s) aux systèmes.

### <span id="page-217-0"></span>Effectuer un balayage de disques virtuels nouvellement ajoutés

La commande rescan\_dm\_devs lance le balayage du système du serveur hôte, à la recherche de tout disque virtuel, existant ou récemment ajouté, adressé au serveur.

# rescan\_dm\_devs

Si un disque virtuel (DV) de matrice est adressé au serveur hôte, la commande rescan\_dm\_devices doit être exécutée à nouveau pour transformer un DV en un LUN détectable par le système d'opération.

#### <span id="page-217-1"></span>Afficher la topologie de périphérique multivoies à l'aide de la commande multivoies

La commande multivoies ajoute des disques virtuels nouvellement scannés et adressés aux tableaux de Device Mapper. Elle crée également des entrées pour ceux-ci dans le répertoire /dev/mapper du serveur hôte. Ces périphériques sont les mêmes que tout autre périphérique de bloc se trouvant dans l'hôte.

Exécutez la commande suivante pour répertorier tous les périphériques multivoies :

```
# multipath –ll
```
La sortie devrait être similaire à cet exemple de sortie d'un disque virtuel adressé.

```
mpath1 (3600a0b80005ab177000017544a8d6b92) dm-0 DELL, 
MD32xxi
```

```
[size=5.0G][features=3 queue if no path
pg_init_retries 50][hwhandler=1 rdac][rw]
\_ round-robin 0 [prio=6][active]
```

```
 \_ 97:0:0:0 sdc 8:32 [active][ready]
\_ round-robin 0 [prio=0][enabled]
  \_ 4:0:0:0 sdb 8:16 [active][ghost]
où :
```
mpath1 correspond au nom du périphérique virtuel créé par l'adresseur de périphériques. Il se trouve dans le répertoire /dev/mapper.

DELL est le fournisseur du périphérique

MD3600i est le modèle du périphérique

Sdc correspond au chemin physique vers le contrôleur propriétaire du périphérique

Sdc correspond au chemin physique vers le contrôleur non-propriétaire du périphérique

Vous trouverez ci-dessous un exemple de sortie SLES :

```
mpathb(360080e500017b2f80000c6ca4a1d4ab8) dm-21 DELL, 
MD32xxi
```

```
[size=1.0G][features=3 queue_if_no_path 
pg init retries 50][hwhandler=1 rdac][rw]
\_ round-robin 0 [prio=6][active]
  \_ 4:0:0:22 sdx 65:112 [active][ready]
\_ round-robin 0 [prio=0][enabled]
  \_ 6:0:0:22 sdcl 69:144 [active][ghost]
```
 $\overrightarrow{on}$ .

mpathb correspond au nom du périphérique virtuel créé par l'adresseur de périphériques. Il se trouve dans le répertoire /dev/mapper.

DELL est le fournisseur du périphérique

MD3600i est le modèle du périphérique

Sdx correspond au chemin physique vers le contrôleur propriétaire du périphérique

Sdcl correspond au chemin physique vers le contrôleur non propriétaire du périphérique

#### <span id="page-219-0"></span>Créer une partition fdisk sur un nœud de périphérique multivoies.

La commande fdisk permet la création d'espace de partition pour un système de fichiers sur les disques virtuels nouvellement balayés et adressés qui ont été présentés à Device Mapper.

Pour créer une partition à l'aide des nœuds de périphériques multivoies dev/mapper/mpath<x>, par exemple, utilisez la commande suivante :

# fdisk /dev/mapper/mpath<x>

où mpath<x> correspond au nœud de périphériques multivoies sur lequel vous souhaitez créer la partition.

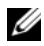

REMARQUE : la valeur <x> correspond à un format de système d'exploitation alphanumérique. La valeur correspondante des disques virtuels adressés peut être affichée à l'aide de la commande multipath exécutée précédemment. Consultez la documentation de votre système d'exploitation pour des informations complémentaires sur fdisk.

## <span id="page-219-1"></span>Ajouter une nouvelle partition à Device Mapper

La commande kpartx ajoute la partition nouvellement créée par fdisk à la liste de partitions utilisables de Device Mapper. Consultez les exemples cidessous, où mpath<x> est le nœud de périphérique sur lequel la partition a été créée.

```
# kpartx –a /dev/mapper/mpath<x>
```
Si elle réussit, la commande n'affiche pas de sortie. Pour vérifier son succès et afficher le nom exact de la partition, utilisez ces commandes pour afficher les noms de partition complets attribués.

```
# cd /dev/mapper
```
 $# 1s$ 

Vous trouverez ci-dessous des exemples de formats d'adressage généraux :

Sur des hôtes de Red Hat Enterprise Linux (RHEL), un nœud de partition est de format :

## /dev/mapper/mpath<x>p<y>

où <x> correspond au nombre alphabétique du périphérique multivoies et <y> correspond au numéro de la partition pour ce périphérique.

Sur des hôtes de SUSE Linux Enterprise Server (SLES) 11.x, un nœud de partition est de format :

## /dev/mapper/mpath<x>-part<y>

où <x> correspond à la lettre ou aux lettres affectée(s) au périphérique multivoies et <y> correspond au numéro de la partition.

Sur les hôtes SLES 10.3, un nœud de partition est de format :

### /dev/mapper/mpath $\langle x \rangle$  part $\langle y \rangle$

où <x> correspond à la lettre ou aux lettres affectée(s) au périphérique multivoies et <y> correspond au numéro de la partition.

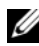

**EXARPARQUE** : une fois la création de partition sur un périphérique multivoies terminée, toutes les opérations d'E/S, y compris la création de système de fichiers, les E/S brutes et les E/S de système de fichiers, doivent être effectuées à travers le nœud de partition, non pas les nœuds de périphérique multivoies.

#### <span id="page-220-0"></span>Créer un système de fichiers sur une partition de Device Mapper

Utilisez la commande standard mkfs pour créer le système de fichiers sur la partition Device Mapper nouvellement créée.

Par exemple :

```
# mkfs –t <type de système de fichiers> 
/dev/mapper/<nœud de partition>
```
où <nœud de partition> correspond à la partition sur laquelle le système de fichiers est créée.

#### <span id="page-220-1"></span>Monter une partition Device Mapper

Utilisez la commande standard mount pour monter la partition Device Mapper de la façon indiquée ci-dessous.

# mount /dev/mapper/<nœud partition> <point montage>

## Prêt à l'utilisation

Les disques virtuels nouvellement créés sur la matrice de série MD3600i sont maintenant configurés et prêts à l'utilisation. Les réarmoçages ultérieurs trouveront automatiquement les périphériques multivoies ainsi que leurs partitions.

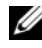

REMARQUE : pour assurer la protection de l'intégrité des données, réamorcez un serveur hôte Linux relié à la matrice de stockage de série MD3600i à l'aide de la procédure décrite ci-dessous.

## Création d'une liste noire de périphériques dans le pilote multi-voies

Si vos pilotes multi-voies se connectent à des réseaux SAN (Storage Area Network, réseau de stockage), il peut être utile de pouvoir exclure (mettre en « liste noire ») certains périphériques figurant dans le fichier /etc/multipath.conf. La mise en liste noire empêche le pilote multi-voies d'utiliser ces périphériques locaux.

Pour mettre un lecteur ou périphérique local sur liste noire :

- 1 Exécutez la commande multipath -l pour déterminer le nom du lecteur local, ou bien le WWID (World-Wide Identifier, ID universel de périphérique) ou la chaîne fournisseur/modèle du périphérique.
- 2 Modifiez le fichier /etc/multipath.conf de la manière suivante :

```
blacklist {
wwid drive_wwid
…
}
ou
blacklist {
  Périphérique
    vendor vendor_string
   model chaîne_modèle
 \setminus };
```
**EXTEMARQUE** : les utilisateurs de RedHat versions 6.0 et 6.1 doivent reconstruire l'image de fichier racine initramfs afin d'inclure le fichier de configuration mis à jour. Pour ce faire, exécutez la commande #dracut -force.

3 Redémarrez le système hôte.

## Pratiques d'excellence pour le réamorçage du serveur hôte Linux

Il est recommandé de suivre les procédures décrites ci-dessous lors du réamorçage du serveur hôte Linux à l'aide de la fonction multivoies de Device Mapper avec une matrice de stockage de série MD3600i.

1 Démontez tous les nœuds de périphérique multivoies de Device Mapper montés sur le serveur :

```
# umount <nœud périphérique multivoies-monté>
```
2 Arrêtez le service multivoies de Device Mapper :

```
# /etc/init.d/multipathd stop
```
3 Videz la liste d'adressages multivoies de Device Mapper pour supprimer ou modifier d'anciens adressages :

```
# multipath –F
```
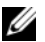

**EMARQUE** : le lecteur d'amorcage du système d'exploitation peut contenir une entrée dans le tableau multivoies de Device Mapper. La commande multipath –F ne l'affecte en aucun cas. Cependant, l'utilisation de la commande #multipath –ll ne devrait afficher aucun périphérique multivoies avec le modèle « MD3600i » ou « MD3600i ».

4 Déconnectez toutes les sessions iSCSI du serveur hôte à la matrice de stockage :

# iscsiadm –m node --logout

## Informations importantes concernant les partitions spéciales

Lors de l'utilisation de Device Mapper avec une matrice de stockage de série MD3600i, un nœud de périphérique de disques est attribué à tous les disques physiques. Ceci inclut un type de périphérique spécial utilisé pour une gestion intrabande de la matrice de série MD3600i, appelé Access Disk (Disque d'accès) ou Universal Xport device (périphérique Universal Xport).

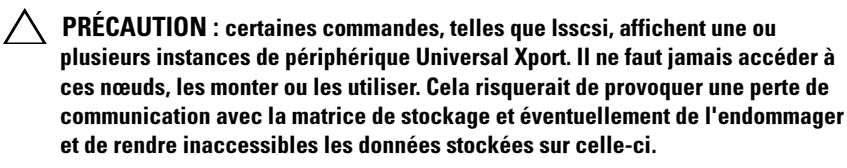

Seuls les nœuds de périphérique multivoies et les nœuds de partition créés à l'aide des instructions fournies ci-dessus devraient être montés par le système hôte ou ses utilisateurs, ou être accessibles par ceux-ci.

| <b>Commande</b>                                        | <b>Description</b>                                                                                                    |
|--------------------------------------------------------|----------------------------------------------------------------------------------------------------|
| multipath-h                                            | Imprime les informations d'utilisation.                                                                                                    |
| multipath -ll                                          | Affiche la topologie multivoies actuelle à l'aide de toutes<br>les informations disponibles (sysfs, l'adresseur de<br>périphériques, les contrôleurs de chemin et ainsi de suite) |
| multipath                                              | Regroupe à nouveau les périphériques multivoies à sortie<br>simplifiée.                                                                                                    |
| multipath –f<br><multipath dev="" node=""></multipath> | Effectue le vidage de Device Mapper pour le périphérique<br>multivoies spécifié. Utilisé si les périphériques physiques<br>sous-jacents sont supprimés/non adressés.              |
| multipath-F                                            | Effectue le vidage de tous les adressages de périphériques<br>non utilisés.                                                                                                    |
| rescan_dm_devs                                         | Dell a fourni le script. Force un nouveau balayage du bus<br>SCSI hôte et regroupe les périphériques multi-chemines<br>au besoin. À utiliser lorsque :                            |
|                                                        | • Les LUN sont adressés dynamiquement aux hôtes.                                                                                                    |
|                                                        | • De nouvelles cibles sont ajoutées à l'hôte.                                                                                                    |
|                                                        | • Un basculement de la matrice de stockage est requis.                                                                                                    |
|                                                        | • Les sessions iSCSI doivent être établies dans le cas des<br>matrices de stockage de série MD3600i pour que le<br>nouveau balayage prenne effet.                                 |

Tableau 14-1. Commandes utiles de Device Mapper

## Limites et problèmes connus

• Dans certains états d'erreur dans lesquels la fonction no path retry ou queue\_if\_no\_path est configurée, les applications peuvent se bloquer. Pour surmonter ces conditions, saisissez la commande suivante pour chaque périphérique multivoies affecté :

```
dmsetup message [device] 0 "fail_if_no_path"
```
où [device] correspond au nom de périphérique multivoies (par exemple : mpath2 ; ne spécifiez pas le chemin)

- les E/S peuvent se bloquer lorsqu'un périphérique Device Mapper est supprimé avant le démontage du volume.
- Si le module scsi dh rdac n'est pas inclus dans initrd, vous pourrez constater que la détection de périphérique ralentit et que le syslog se remplit de messages d'erreur d'E/S tampon.
- L'E/S peut se bloquer si le serveur hôte ou la matrice de stockage est redémarré lorsque l'E/S est active. Toutes les E/S sur la matrice de stockage doivent être arrêtées avant le redémarrage ou la mise sous tension du serveur hôte ou de la matrice de stockage.
- Dans le cas d'une matrice de série MD3600i, un basculement ne se produit pas automatiquement après la restauration du chemin défectueux car le pilote ne peut pas automatiquement détecter de périphériques sans un rebalayage forcé. Exécutez la commande rescan\_dm\_devs pour forcer un rebalayage du serveur hôte. Ceci restaure les chemins défectueux permettant le basculement.
- Le basculement peut être lent lorsque le système hôte connaît de fortes E/S. Le problème est exacerbé si le serveur hôte connaît également une forte utilisation de l'unité centrale.
- Le service multivoies de Device Mapper peut ralentir lorsque le système hôte connaît de fortes E/S. Le problème est exacerbé si le serveur hôte connaît également une forte utilisation de l'unité centrale.
- Si le disque racine n'est pas bloqué dans le fichier multipath.conf, un nœud multivoies peut ne pas être créé pour le disque racine. La commande multipath –ll répertorie l'ID fournisseur/produit pouvant faciliter l'identification du problème.

## Dépannage

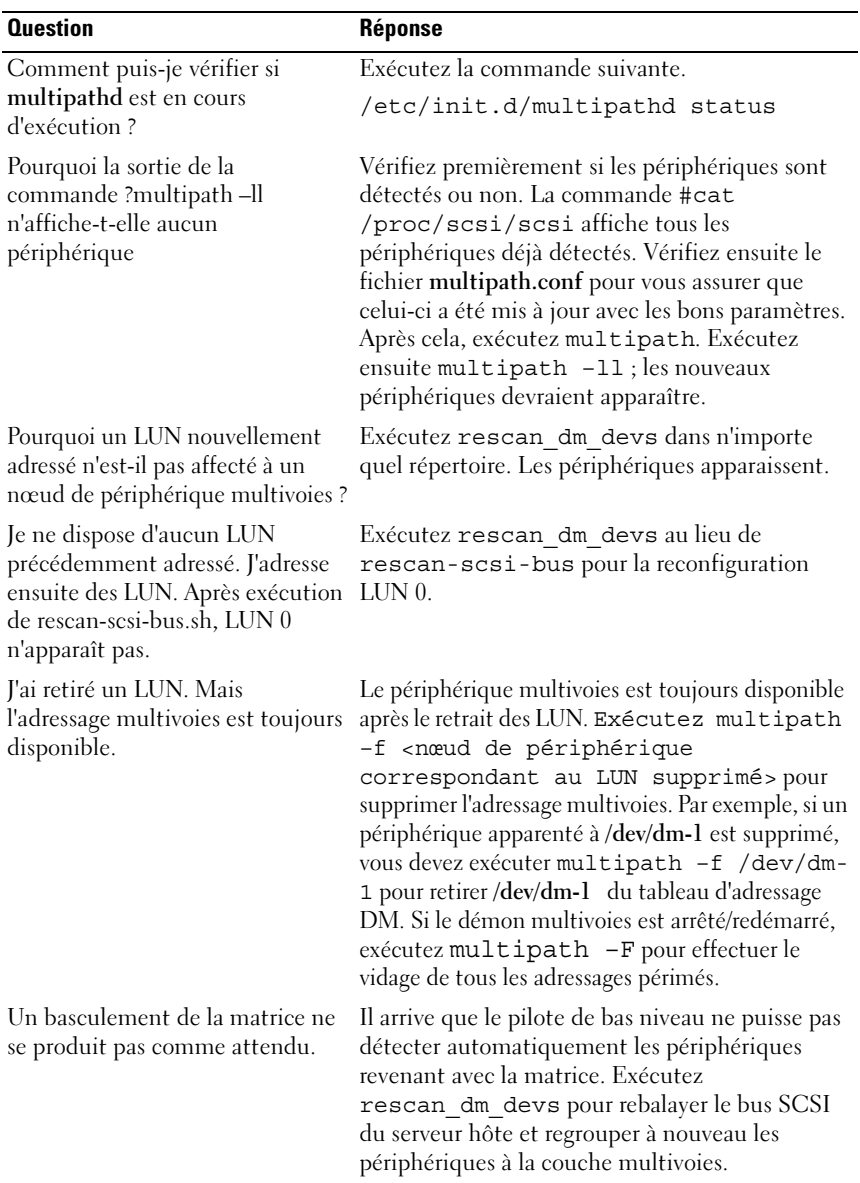

## Gestion : téléchargements de micrologiciels

## Téléchargement des modules de contrôleur RAID et NVSRAM

Il existe un numéro de version pour chaque fichier de micrologiciel. Le numéro de version indique si le micrologiciel est une version principale ou secondaire. Vous pouvez utiliser la fenêtre de gestion Entreprise (Enterprise Management Window - EMW) pour télécharger et activer les deux versions du micrologiciel, la version principale comme la version secondaire. Vous pouvez utiliser la fenêtre de gestion des matrices (Array Management Window - AMW) pour télécharger et activer uniquement la version secondaire.

**EMARQUE** : les versions de micrologiciel sont au format aa.bb.cc.dd. Où aa est la version principale du micrologiciel et bb.cc.dd est la version secondaire du micrologiciel. Selon la version modifiée, le micrologiciel peut être mis à jour à partir de la fenêtre de gestion d'entreprise (EMW) et de la fenêtre de gestion des matrices (AMW) ou uniquement de la fenêtre de gestion d'entreprise.

Vous pouvez activer les fichiers immédiatement ou attendre un moment plus propice. Vous activerez peut-être les fichiers du micrologiciel ou NVSRAM ultérieurement pour les raisons suivantes :

- Horaire: l'activation du micrologiciel et de la NVSRAM peut prendre un certain temps. Vous pouvez attendre que le trafic E/S soit moins chargé. Les modules de contrôleur RAID se trouvent hors ligne pour un court instant afin de charger le nouveau micrologiciel.
- Type de module: vous voudrez peut-être tester le nouveau micrologiciel sur une matrice de stockage avant de charger les fichiers sur une autre.

La possibilité de télécharger les deux fichiers et de les activer ultérieurement dépend du type de module de contrôleur RAID de la matrice de stockage.

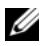

**EXAGEMARQUE** : vous pouvez utiliser l'interface de ligne de commande pour télécharger et activer le micrologiciel sur plusieurs matrices de stockage à l'aide d'un script. Pour plus d'informations sur l'interface de ligne de commande (CLI), reportez-vous aux rubriques d'*aide en ligne de PowerVault Modular Disk Storage Manager*.

## Téléchargement du micrologiciel du contrôleur RAID et de la NVSRAM

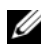

**REMARQUE** : les  $E/S$  impliquant la baie peuvent se poursuivre pendant la mise à niveau du micrologiciel du contrôleur RAID?et de la NVSRAM.

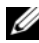

**EXAMERQUE :** Dell vous recommande de mettre à niveau le micrologiciel et la mémoire NVSRAM au cours d'une période de maintenance, lorsque la matrice n'est pas utilisée pour les entrées/sorties.

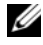

**EMARQUE** : pour que le micrologiciel du contrôleur puisse être mis à jour, la baie RAID doit contenir au moins deux disques.

Pour télécharger le micrologiciel du contrôleur RAID et de la NVSRAM simultanément :

- 1 Si vous utilisez la fenêtre EMW, passez à l'[étape 9.](#page-228-0) Si vous utilisez la fenêtre AMW, passez à l'[étape 2](#page-227-0).
- <span id="page-227-0"></span>2 Effectuez l'une des actions suivantes :
	- Sélectionnez Avancé→ Maintenance→ Télécharger→ Micrologiciel du module de contrôleur RAID.
	- Sélectionnez l'onglet Support, puis cliquez sur Télécharger le micrologiciel. Dans Sélectionner une tâche de téléchargement, sélectionnez Télécharger le micrologiciel du module de contrôleur RAID, puis cliquez sur OK.

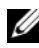

**EXEMARQUE** : les zones du micrologiciel du module de contrôleur RAID et NVSRAM répertorient les versions actuelles du micrologiciel et de la NVSRAM, respectivement.

3 Pour localiser le répertoire du fichier à télécharger, cliquez sur Sélectionner un fichier en regard de la boîte de texte du fichier du micrologiciel du module de contrôleur RAID sélectionné.

4 Dans la zone Sélection de fichier, sélectionnez le fichier à télécharger.

Par défaut, seuls les fichiers téléchargeables compatibles avec la configuration actuelle de la matrice de stockage sont affichés.

Lorsque vous sélectionnez un fichier dans la zone Sélection de fichier de la boîte de dialogue, les attributs applicables du fichier (le cas échéant) apparaissent dans la zone Informations sur le fichier. Les attributs indiquent la version du fichier.

- 5 Si vous voulez télécharger un fichier NVSRAM avec le micrologiciel, sélectionnez Transférer le fichier NVSRAM avec le micrologiciel du module de contrôleur RAID, puis cliquez sur Sélectionner un fichier en regard de Fichier NVSRAM sélectionné.
- 6 Pour transférer les fichiers sur le module de contrôleur RAID sans les activer, cliquez sur Transférer les fichiers sans les activer (les activer plus tard).
- 7 Cliquez sur Transférer.

Gardez ces consignes à l'esprit :

- Si le bouton Transférer est inactif, assurez-vous de sélectionner un fichier NVSRAM ou d'effacer Transfert du fichier NVSRAM avec le micrologiciel du module de contrôleur RAID.
- Si le fichier sélectionné n'est pas valide ou s'il n'est pas compatible avec la configuration actuelle de la matrice de stockage, la boîte de dialogue Erreur de sélection de fichier apparaît. Cliquez sur OK pour la fermer, puis choisissez un micrologiciel ou un fichier NVSRAM compatible.
- 8 Dans la boîte de dialogue Confirmer le téléchargement, cliquez sur Oui. Le téléchargement commence.
- <span id="page-228-0"></span>9 Effectuez l'une des actions suivantes :
	- Sélectionnez Outils→ Mettre à niveau le micrologiciel du module de contrôleur RAID.
	- Sélectionnez l'onglet Configuration, puis cliquez sur Mettre à niveau le micrologiciel du module du contrôleur RAID.

10 Dans le panneau Matrice de stockage, sélectionnez la matrice de stockage pour laquelle vous souhaitez mettre à niveau le micrologiciel du module du contrôleur RAID ou la NVSRAM.

Vous pouvez sélectionner plus d'une matrice de stockage.

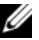

**EXA:** REMARQUE : le panneau Détails affiche les détails d'une seule matrice de stockage à la fois. Si vous sélectionnez plus d'une matrice de stockage dans le panneau Matrice de stockage, les détails des matrices de stockage ne seront pas affichés dans le panneau Détails.

11 Cliquez sur Micrologiciel dans la zone Télécharger.

Si vous sélectionnez une matrice de stockage qui ne peut pas être mise à niveau, le bouton Micrologiciel est désactivé. La boîte de dialogue Télécharger le micrologiciel apparaît. La version actuelle du micrologiciel et la version NVSRAM des matrices de stockage sélectionnées apparaissent.

**EXAGRICUS** : si vous sélectionnez des matrices de stockage avec des types de module de contrôleur RAID différents ne pouvant pas être mis à jour avec les mêmes micrologiciel ou fichiers NVSRAM et cliquez sur Micrologiciel, la boîte de dialogue Modules de contrôleur RAID incompatibles apparaît. Cliquez sur OK pour fermer la boîte de dialogue et sélectionnez des matrices de stockage qui ont le même type de module de contrôleur RAID.

12 Pour localiser le répertoire de chaque fichier à télécharger, cliquez sur Parcourir dans la zone Sélectionner les fichiers.

La boîte de dialogue Sélectionner un fichier s'affiche.

- 13 Sélectionnez le fichier à télécharger.
- 14 Cliquez sur OK.
- 15 Si vous souhaitez télécharger le fichier NVSRAM avec le micrologiciel du module de contrôleur RAID, sélectionnez Télécharger le fichier NVSRAM avec le micrologiciel dans la zone Sélectionner des fichiers.

Tous les attributs du fichier micrologiciel apparaissent dans la zone des informations sur le fichier du micrologiciel. Les attributs indiquent la version du fichier micrologiciel.

Tous les attributs du fichier micrologiciel apparaissent dans la zone des informations sur le fichier du micrologiciel. Les attributs indiquent la version du fichier NVSRAM.

16 Si vous souhaitez télécharger le fichier et activer le micrologiciel et NVSRAM ultérieurement, cochez la case Transférer les fichiers mais ne pas les activer (les activer plus tard).

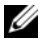

**EXAMPRIQUE** : si une des matrices de stockage sélectionnées ne prend pas en charge le téléchargement de fichiers et l'activation du micrologiciel ou de la NVSRAM ultérieurement, la case Transférer les fichiers sans les activer (les activer plus tard) est désactivée.

17 Cliquez sur OK.

La boîte de dialogue Confirmer le téléchargement apparaît.

18 Cliquez sur Oui.

Le téléchargement commence et un indicateur de progression apparaît dans la colonne État de la fenêtre Mettre à niveau le micrologiciel du module de contrôleur RAID.

## Téléchargement du micrologiciel de la NVSRAM uniquement

Utilisez l'interface de ligne de commande (CLI) pour télécharger et activer la NVSRAM pour plusieurs matrices de stockage. Pour de plus amples informations, voir les rubriques d'aide en ligne de PowerVault Modular Disk Storage Manager.

Pour télécharger uniquement le micrologiciel NVSRAM :

- 1 Pour télécharger le micrologiciel NVSRAM à partir de :
	- La fenêtre EMW—Passez à l'[étape 7](#page-231-0).
	- La fenêtre AMW—Passez à l'[étape 2](#page-230-0).
- <span id="page-230-0"></span>2 Sélectionnez Avancé→ Maintenance→ Télécharger→ NVSRAM du module de contrôleur RAID.

 $O<sub>11</sub>$ 

Sélectionnez l'onglet Support, puis cliquez sur Télécharger le micrologiciel. Dans Sélectionner une tâche de téléchargement, sélectionnez Télécharger la NVSRAM du module de contrôleur RAID, puis cliquez sur OK.

Un message d'erreur s'affiche. Cliquez sur OK pour fermer ce message d'erreur et sélectionnez un fichier compatible.

- 3 Pour localiser le répertoire du fichier à télécharger, cliquez sur Sélectionner un fichier.
- 4 Sélectionner le fichier à télécharger dans la zone Sélection de fichier, puis cliquez sur OK.

Par défaut, seuls les fichiers téléchargeables compatibles avec la configuration actuelle de la matrice de stockage apparaissent.

Lorsque vous sélectionnez un fichier dans la zone Sélection de fichier de la boîte de dialogue, les attributs applicables (s'il y en a) de ce fichier s'affichent dans la zone Informations sur le fichier. Les attributs indiquent la version du fichier NVSRAM.

**5** Cliquez sur Transférer.

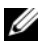

**EXALCIPE** : si le fichier sélectionné n'est pas valide ou s'il n'est pas compatible avec la configuration actuelle de la matrice de stockage, la boîte de dialogue Erreur de sélection de fichier apparaît. Cliquez sur OK pour la fermer, puis choisissez un fichier NVSRAM compatible.

6 Cliquez sur Oui dans la boîte de dialogue Confirmer le téléchargement.

Le téléchargement commence.

- <span id="page-231-0"></span>7 Effectuez l'une des actions suivantes :
	- Sélectionnez Outils→ Mettre à niveau le micrologiciel du module de contrôleur RAID.
	- Sélectionnez l'onglet Configuration, puis cliquez sur Mettre à niveau le micrologiciel du module du contrôleur RAID.

La fenêtre Mettre à niveau le micrologiciel du module de contrôleur RAID apparaît.

Le panneau Matrice de stockage répertorie les matrices de stockage. Le panneau Détails affiche les détails de la matrice de stockage sélectionnée dans le panneau Matrice de stockage.

8 Dans le panneau Matrice de stockage, sélectionnez la matrice de stockage pour laquelle télécharger le micrologiciel NVSRAM.

Vous pouvez sélectionner plus d'une matrice de stockage.

**EMARQUE** : le panneau Détails affiche les détails d'une seule matrice de stockage à la fois. Si vous sélectionnez plus d'une matrice de stockage dans le panneau Matrice de stockage, les détails des matrices de stockage ne seront pas affichés dans le panneau Détails.

9 Cliquez sur NVSRAM dans la zone Télécharger.

**EXAMPRANCICE** : si vous sélectionnez une matrice de stockage qui ne peut pas être mise à niveau, le bouton NVSRAM est désactivé.

La boîte de dialogue Télécharger la NVSRAM apparaît. La version actuelle du micrologiciel et la version NVSRAM des matrices de stockage sélectionnées apparaissent.

- **EXAMPLE** : si vous sélectionnez des matrices de stockage avec des types de module de contrôleur RAID différents ne pouvant pas être mis à jour avec le même fichier NVSRAM, et si vous cliquez sur NSVRAM, la boîte de dialogue Modules de contrôleur RAID incompatibles apparaît. Cliquez sur OK pour fermer la boîte de dialogue et sélectionnez des matrices de stockage qui ont le même type de module de contrôleur RAID.
- 10 Pour localiser le répertoire du fichier NVSRAM à télécharger, cliquez sur Parcourir dans la zone Sélectionner un fichier.

La boîte de dialogue Sélectionner un fichier s'affiche.

11 Sélectionnez le fichier à télécharger, puis cliquez sur OK.

Les attributs du fichier NVSRAM apparaissent dans la zone Informations sur le fichier NVSRAM. Les attributs indiquent la version du fichier NVSRAM.

12 Cliquez sur OK.

La boîte de dialogue Confirmer le téléchargement apparaît.

13 Cliquez sur Oui.

Le téléchargement commence et une barre de progression apparaît dans la colonne État de la fenêtre Mettre à niveau le micrologiciel du module de contrôleur RAID.

## Téléchargement du micrologiciel de disque physique

#### $\bigwedge$  PRÉCAUTION : lorsque vous mettez à jour le micrologiciel de disque physique, vous devez cesser toute activité d'E/S sur la matrice pour éviter une perte de données.

Le micrologiciel de disque physique contrôle plusieurs fonctions de disque physique. Le contrôleur de matrice de disques (disk array controller - DAC) utilise ce type de micrologiciel. Le micrologiciel de disque physique stocke des informations sur la configuration du système sur une zone du disque physique appelée DACstore. DACstore et le micrologiciel de disque physique permettent une reconfiguration et une migration aisée des disques physiques. Le micrologiciel de disque physique permet les fonctions suivantes :

- Le micrologiciel de disque physique enregistre l'emplacement du disque physique dans un boîtier d'extension. Si vous retirez un disque physique d'un boîtier d'extension, vous devez le réintroduire dans le même logement de disque physique, sinon le micrologiciel de disque physique ne pourra pas communiquer avec le module de contrôleur RAID ou d'autres composants de la matrice de stockage.
- Les informations de configuration RAID sont stockées dans le micrologiciel de disque physique et utilisées pour communiquer avec les autres composants RAID.

#### PRÉCAUTION : risque d'erreurs d'application : le téléchargement du micrologiciel peut entraîner des erreurs d'application.

Garder ces consignes présentes à l'esprit lorsque vous téléchargez le micrologiciel pour éviter ces erreurs :

- Un téléchargement incorrect de micrologiciel risque d'endommager les disques physiques et d'entraîner des pertes de données. Effectuez des téléchargements uniquement avec l'aide de votre représentant du support technique.
- Cessez toutes les E/S sur la matrice de stockage avant le téléchargement.
- Assurez-vous que le micrologiciel que vous téléchargez sur les disques physiques est compatible avec les disques physiques sélectionnés.
- Ne modifiez pas la configuration de la matrice de stockage lorsque le micrologiciel est en cours de téléchargement.

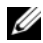

**EXEMARQUE** : les téléchargements peuvent prendre plusieurs minutes. Au cours d'un téléchargement, la boîte de dialogue de Téléchargement du disque physique - Progression apparaît. N'essayez pas d'effectuer une autre opération lorsque cette boîte de dialogue apparaît.

Pour télécharger le micrologiciel de disque physique :

**1** À partir de la fenêtre AMW, sélectionnez Avancé→ Maintenance→ Téléchargement→ Disque physique.

La fenêtre Téléchargement du disque physique - Introduction apparaît.

2 Cliquez sur Suivant.

La fenêtre Télécharger le micrologiciel du disque physique - Ajouter des progiciels s'affiche.

- 3 Dans la zone Paquets sélectionnés, cliquez sur Ajouter.
- 4 Naviguez jusqu'à l'emplacement des modules et cliquez sur OK.

Le module sélectionné s'ajoute à la zone Progiciels à transférer.

**5** Cliquez sur Suivant.

La fenêtre Télécharger le micrologiciel du disque physique - Sélectionner les disques physiques s'affiche.

6 Dans l'onglet Disques physiques compatibles, sélectionnez les disques physiques appropriés ou choisissez Sélectionner tout pour sélectionner tous les disques physiques.

La boîte de dialogue Confirmer le téléchargement apparaît.

7 Tapez oui, puis cliquez sur OK.

La fenêtre Téléchargement du micrologiciel du disque physique - Progression affiche la progression du téléchargement du micrologiciel de disque physique.

8 Une fois le téléchargement du micrologiciel terminé, cliquez sur Fermer.

Pour de plus amples informations, voir les rubriques d'aide en ligne de PowerVault Modular Disk Storage Manager.

## Téléchargement du micrologiciel d'un module d'extension EMM série MD1200

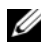

**EMARQUE**: en raison d'une limitation liée à Linux, les mises à jour du micrologiciel des modules EMM doivent être effectuées uniquement en mode de gestion hors bande, sans quoi, le serveur hôte risque de ne plus répondre et de nécessiter un redémarrage.

Vous pouvez transférer un fichier de micrologiciel téléchargeable sur le module EMM de boîtier d'extension des boîtiers d'extension reliés à la matrice de stockage.

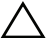

 $\triangle$  PRÉCAUTION : risque de perte de données ou risque d'endommagement de la matrice de stockage : télécharger incorrectement le micrologiciel du module EMM de boîtier d'extension peut provoquer une perte de données ou endommager la matrice de stockage. Effectuez des téléchargements uniquement avec l'aide de votre représentant du support technique.

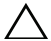

 $\bigwedge$  PRÉCAUTION : le module EMM de boîtier d'extension risque de se trouver hors d'usage : ne modifiez pas la configuration de la matrice de stockage au cours du téléchargement du micrologiciel du module EMM de boîtier d'extension. Le téléchargement du micrologiciel peut échouer et le boîtier d'extension sélectionné serait inutilisable.

- 1 Effectuez l'une des actions suivantes :
	- Dans la fenêtre AMW, sélectionnez Avancé→ Maintenance→ Télécharger→ Micrologiciel EMM.
	- Sélectionnez l'onglet Support, puis cliquez sur Télécharger le micrologiciel. Dans la boîte de dialogue qui s'affiche, sélectionnez Micrologiciel EMM, puis cliquez sur OK.

La boîte de dialogue Téléchargement du micrologiciel de la carte d'environnement (EMM) s'affiche.

2 Dans la zone Sélectionner des boîtiers, sélectionnez chaque boîtier d'extension sur lequel télécharger le micrologiciel, ou sélectionnez Sélectionner tout pour sélectionner tous les boîtiers d'extension de la matrice de stockage.

Chaque boîtier d'extension sélectionné doit avoir le même ID de produit.

3 Cliquez sur Sélectionner un fichier.

La boîte de dialogue Sélectionnez le fichier de micrologiciel de la carte d'environnement (EMM) apparaît.

- 4 Sélectionnez le fichier à télécharger, puis cliquez sur OK.
- **5** Cliquez sur **Démarrer**.
- 6 Cliquez sur Oui pour poursuivre le téléchargement du micrologiciel.

**EXALCIPE**: même si vous cliquez sur Arrêter alors que le téléchargement est en cours, ce téléchargement se termine. L'état des boîtiers d'extension restants passe à Annulé.

7 Surveillez la progression et le bon déroulement du téléchargement sur les boîtiers d'extension. La progression et l'état de chaque boîtier d'extension impliqué dans le téléchargement apparaît dans la colonne État du tableau Sélectionner des boîtiers.

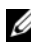

**EXAGE :** chaque téléchargement de micrologiciel peut prendre plusieurs minutes.

- 8 Effectuez l'une des actions suivantes selon le succès du téléchargement :
	- Le téléchargement a réussi : l'état de tous les boîtiers d'extension est Terminé. Vous pouvez fermer la boîte de dialogue Téléchargement du micrologiciel de la carte d'environnement (EMM) en cliquant sur Fermer. Les cartes EMM de boîtier d'extension sont maintenant fonctionnelles avec le nouveau micrologiciel.
	- Le téléchargement a échoué : l'état d'un boîtier d'extension affiche Panne/Échec, et le reste des boîtiers d'extension affiche Annulé. Assurez-vous que le nouveau fichier micrologiciel est compatible avant de tenter de télécharger un autre micrologiciel.

## Technologie de prévision des défaillances des lecteurs de disque « SMART » (Self-Monitoring Analysis and Reporting Technology).

La technologie SMART surveille les performances internes de tous les composants de disque physique pour détecter les erreurs indiquant une panne éventuelle de disque physique. SMART utilise ces informations pour signaler l'imminence d'une panne, afin de remplacer les disques physiques avant que la panne ne survienne. Le contrôleur RAID surveille tous les lecteurs reliés et notifie les utilisateurs lorsqu'une panne prévue est signalée sur un disque physique.

## Erreurs de support et secteurs illisibles

Si le contrôleur RAID détecte une erreur de support lors de l'accès aux données sur un disque physique membre d'un groupe de disques dont le niveau de RAID est redondant (RAID 1, RAID 5 ou RAID 10), le contrôleur tente de récupérer les données à partir de disques pairs du groupe de disque et utilise les données restaurées afin de corriger l'erreur. Si le contrôleur rencontre une erreur lors de l'accès à un disque pair, il ne peut pas récupérer les données et les secteurs affectés sont ajoutés au journal de secteurs illisibles tenu par le contrôleur. Parmi les autres conditions d'ajout de secteurs au journal de secteurs illisibles, on peut compter :

- Une erreur de support se produit lors de l'accès à un disque physique membre d'un groupe de disques non redondant (RAID 0 ou RAID 1, RAID 5 ou RAID 10 dégradé).
- Une erreur se produit sur des disques source au cours de la reconstruction.

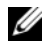

**EXEMARQUE :** les données d'un secteur illisible ne sont plus accessibles.

# 16

## Gestion : installation des composants de la matrice

## Outils recommandés

Vous pouvez avoir besoin des outils suivants pour réaliser les procédures décrites dans cette section :

- Clé du verrouillage à clé du système
- Tournevis cruciforme n° 2
- Bracelet antistatique

## Cadre avant (en option)

## <span id="page-239-1"></span>Retrait du cadre avant

- 1 Si nécessaire, déverrouillez le cadre avant à l'aide de la clé du système.
- 2 Soulevez le loquet de dégagement situé près du verrouillage à clé.
- 3 Faites pivoter l'extrémité gauche du cadre pour écarter celui-ci du panneau avant.
- 4 Décrochez l'extrémité droite du cadre, puis retirez le cadre du système.

<span id="page-239-0"></span>Figure 16-1. Retrait et installation du cadre avant

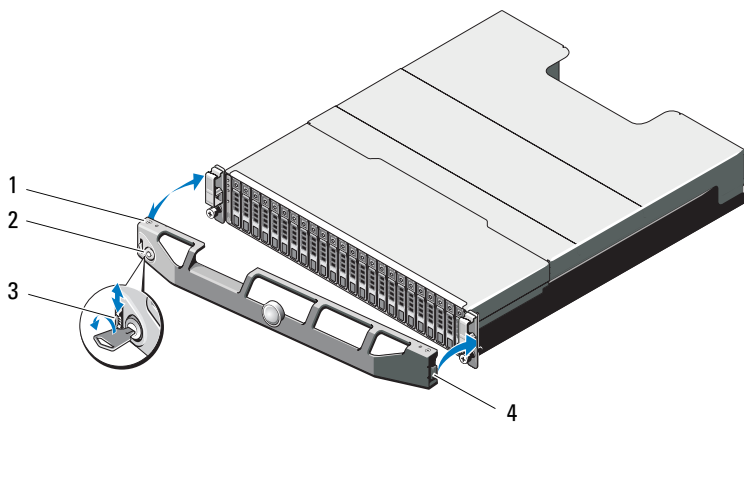

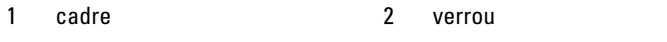

- 3 loquet de dégagement 4 languette de la charnière
- 

## <span id="page-239-2"></span>Installation du cadre avant

- 1 Accrochez l'extrémité droite du cadre au châssis.
- 2 Fixez l'extrémité libre du cadre sur le système.
- 3 Fixez le cadre à l'aide du verrouillage à clé. Reportez-vous à la [Figure 16-1.](#page-239-0)

## Disques Durs

## SÉCURITÉ : modèles AMT, E03J et E04J

Les modèles AMT, E03J et E04J doivent être installés uniquement dans des zones d'accès restreint conformément à l'article 1.2.7.3 de IEC 60950-1:2005.

Selon votre configuration, votre matrice prend en charge jusqu'à 24 disques durs SAS de 2,5 pouces ou jusqu'à 12 disques durs SAS de 3,5 pouces dans les baies de lecteur internes. Les disques durs sont connectés à un fond de panier via des supports prévus à cet effet et peuvent être configurés pour le remplacement à chaud.

## <span id="page-240-1"></span>Retrait d'un cache de disque dur

#### PRÉCAUTION : pour assurer un refroidissement correct du système, vous devez installer un cache dans toutes les baies de disque dur vacantes.

- 1 Retirez le cadre avant s'il est installé. Voir la [« Retrait du cadre avant », à la](#page-239-1)  [page 240](#page-239-1).
- 2 Appuyez sur la patte de dégagement et faites glisser le cache de lecteur vers l'extérieur jusqu'à le sortir de la baie. Voir la [Figure 16-2](#page-240-0) pour PowerVault MD3600i et la [Figure 16-3](#page-241-0) pour PowerVault MD3620i.

#### <span id="page-240-0"></span>Figure 16-2. Retrait et installation d'un cache de lecteur de disque dur de 3,5 pouces

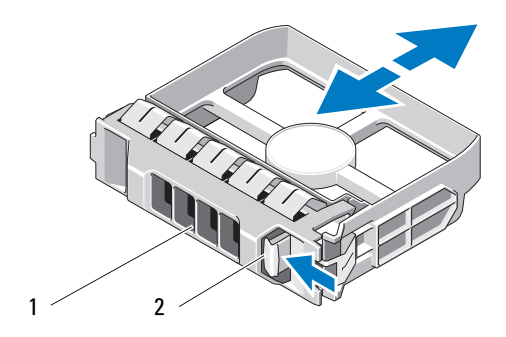

1 cache de disque dur 2 patte de dégagement

<span id="page-241-0"></span>Figure 16-3. Retrait et installation d'un cache de lecteur de disque dur 3,5 pouces (MD3620i uniquement)

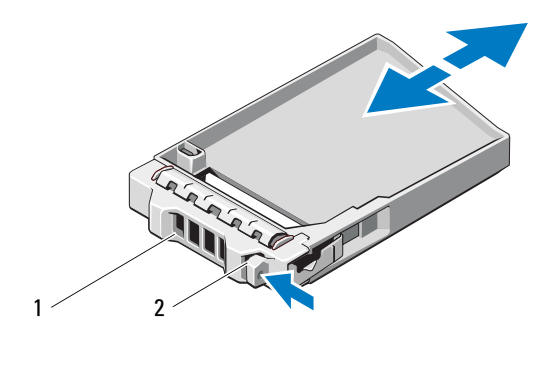

1 cache de disque dur 2 patte de dégagement

#### <span id="page-241-1"></span>Installation d'un cache de disque dur

- 1 Retirez le cadre avant s'il est installé. Voir [« Retrait du cadre avant », à la](#page-239-1)  [page 240.](#page-239-1)
- 2 Insérez le cache dans la baie jusqu'à ce qu'il soit correctement emboîté.
- 3 Refermez la poignée pour maintenir le cache en place.
- 4 Le cas échéant, replacez le cadre avant. Voir [« Installation du cadre avant »,](#page-239-2)  [à la page 240](#page-239-2).

#### Retrait d'un lecteur de disque dur

 $\triangle$  PRÉCAUTION : la plupart des réparations ne peuvent être effectuées que par un technicien de maintenance agréé. N'effectuez que les opérations de dépannage et les petites réparations autorisées par la documentation de votre produit et suivez les instructions fournies en ligne ou par téléphone par l'équipe de maintenance et d'assistance technique. Tout dommage causé par une réparation non autorisée par Dell est exclu de votre garantie. Consultez et respectez les consignes de sécurité fournies avec votre produit.

- 1 Retirez le cadre avant s'il est installé. Voir [« Retrait du cadre avant », à la](#page-239-1)  [page 240](#page-239-1).
- 2 À partir du logiciel Modular Disk Storage Manager MDSM (Gestionnaire de stockage sur disques modulaires), préparez le retrait du lecteur. Attendez que les voyants de disque dur situés sur le support signalent que l'unité peut être retirée en toute sécurité. Pour plus d'informations sur le retrait d'un disque enfichable à chaud, reportez-vous à la documentation de votre contrôleur.

Si le lecteur était en ligne, le voyant d'activité/de panne vert clignote lors de la procédure de mise hors tension. Une fois les deux voyants éteints, vous pouvez retirer le lecteur.

- 3 Appuyez sur le bouton de dégagement pour ouvrir la poignée de dégagement du support du disque. Voir la [Figure 16-4.](#page-242-0)
- 4 Extrayez le disque dur en le faisant glisser hors de la baie.

#### PRÉCAUTION : pour assurer un refroidissement correct du système, vous devez installer un cache dans toutes les baies de disque dur vacantes.

- 5 Insérez un cache de disque dur dans la baie de disque vacante. Voir [« Installation d'un cache de disque dur », à la page 242.](#page-241-1)
- 6 Le cas échéant, replacez le cadre avant. Voir [« Installation du cadre avant »,](#page-239-2)  [à la page 240](#page-239-2).

#### <span id="page-242-0"></span>Figure 16-4. Retrait et installation d'un disque dur

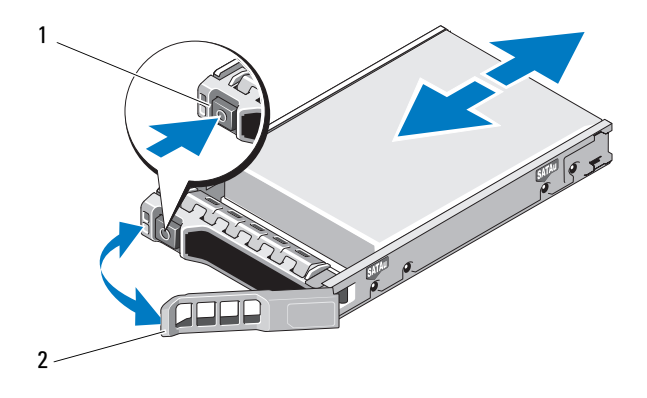

1 bouton de dégagement 2 poignée du support de disque dur

## Installation d'un disque dur

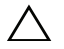

PRÉCAUTION : la plupart des réparations ne peuvent être effectuées que par un technicien de maintenance agréé. N'effectuez que les opérations de dépannage et les petites réparations autorisées par la documentation de votre produit et suivez les instructions fournies en ligne ou par téléphone par l'équipe de maintenance et d'assistance technique. Tout dommage causé par une réparation non autorisée par Dell est exclu de votre garantie. Lisez et respectez les consignes de sécurité fournies avec votre produit.

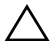

 $\bigwedge$  PRÉCAUTION : utilisez uniquement des disques durs ayant été testés et homologués pour une utilisation avec les appareils de série MD3600i.

 $\bigwedge$  PRÉCAUTION : lorsque vous installez un disque dur, assurez-vous que les disques adjacents sont complètement installés. Si vous insérez un support de disque dur et tentez d'en verrouiller la poignée alors qu'un support de disque dur voisin n'est que partiellement installé, vous risquez d'endommager le ressort de protection de ce dernier et de le rendre inutilisable.

- 1 Le cas échéant, retirez le cadre avant. Voir [« Retrait du cadre avant », à la](#page-239-1)  [page 240.](#page-239-1)
- 2 Le cas échéant, retirer le cache de lecteur de la baie. Voir [« Retrait d'un](#page-240-1)  [cache de disque dur », à la page 241](#page-240-1).
- 3 Appuyez sur le bouton de dégagement pour ouvrir la poignée de dégagement du support du disque.
- 4 Insérez le support de disque dans la baie jusqu'à ce qu'il touche le fond de panier.
- 5 Refermez la poignée afin de verrouiller le lecteur.

## Retrait d'un disque dur installé dans un support

Retirez les vis situées sur les rails coulissants du support de disque dur, puis retirez le disque dur du support. Voir la [Figure 16-5](#page-244-0) pour PowerVault MD3600i et la [Figure 16-6](#page-245-0) pour PowerVault MD3620i.

<span id="page-244-0"></span>Figure 16-5. Retrait et installation d'un disque dur dans un support de disque de 3,5 pouces

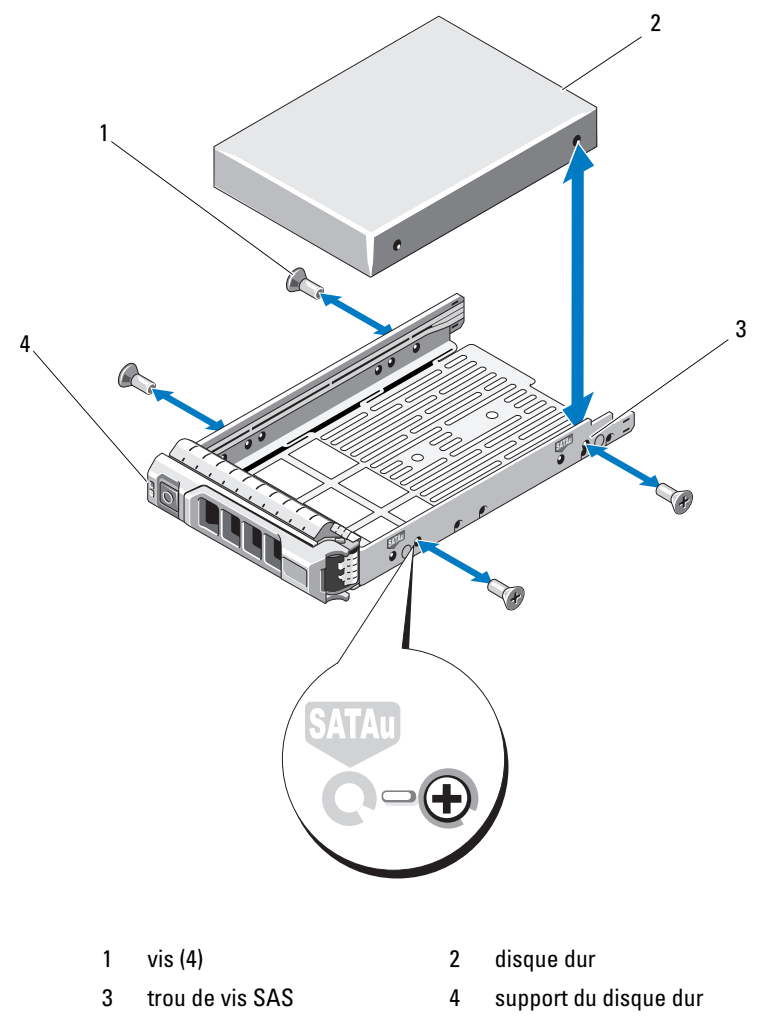

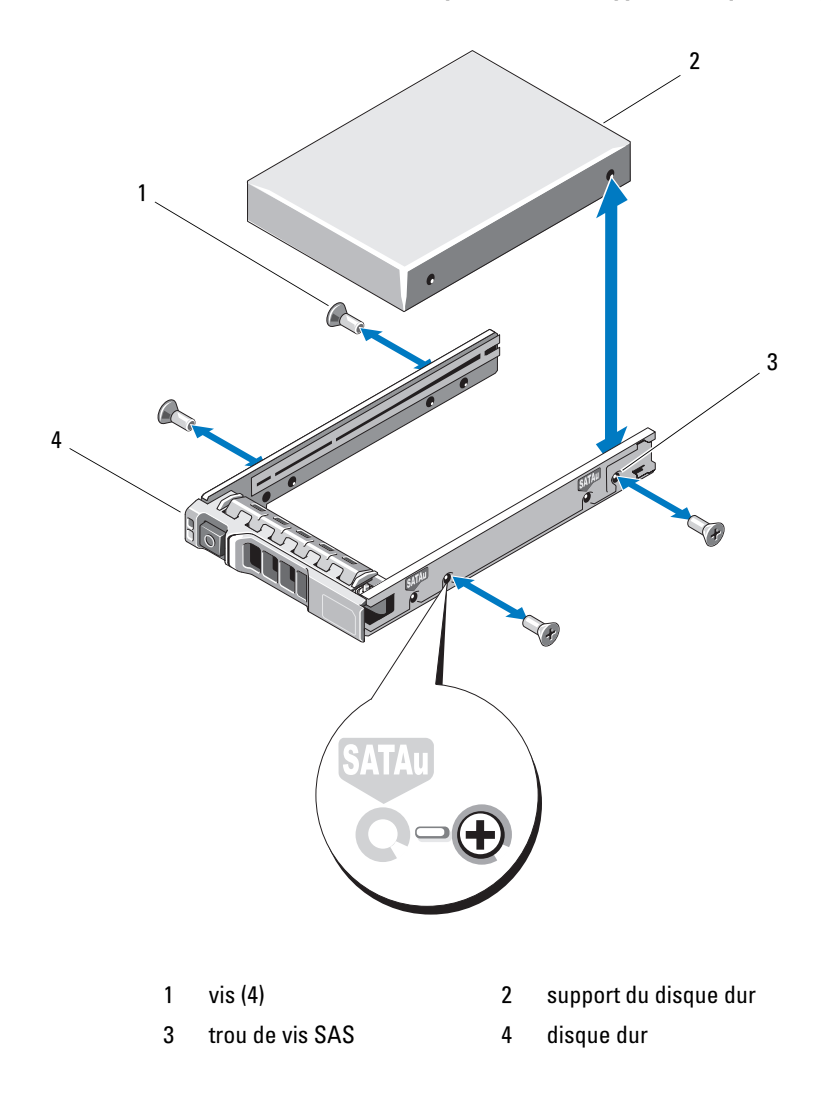

<span id="page-245-0"></span>Figure 16-6. Retrait et installation d'un disque dur dans un support de disque de 2,5 pouces

## Installation d'un disque dur dans un support

- 1 Insérez le disque dur dans le support, connecteur vers l'arrière. Voir la [Figure 16-5.](#page-244-0)
- 2 Alignez les trous de vis du disque dur avec ceux de l'arrière du support. Si la position est correcte, l'arrière du disque dur s'aligne avec l'arrière du support.
- 3 Fixez le disque dur sur le support à l'aide des quatre vis.

## Module de contrôleur RAID

Une matrice de stockage de série MD3600i prend en charge les configurations de contrôleur RAID simple et double. Si un seul module de contrôleur RAID est installé dans votre matrice, il doit l'être dans le logement 0. Vous devez installer le cache de module de contrôleur RAID dans le logement 1.

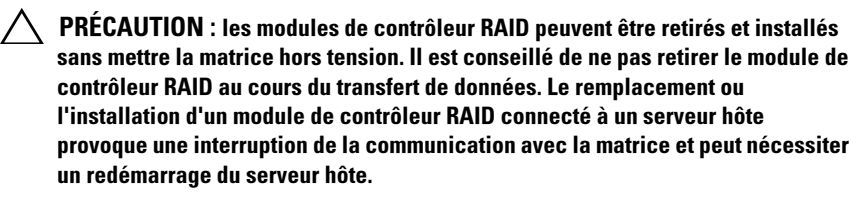

## <span id="page-246-0"></span>Retrait d'un cache de module de contrôleur RAID

#### $\triangle$  PRÉCAUTION : pour assurer un refroidissement optimal du système, vous devez installer un cache de module de contrôleur RAID dans le logement vide.

- 1 Mettez la matrice et le serveur hôte hors tension.
- 2 Débranchez tous les câbles d'alimentation reliés à la matrice.
- 3 Pour retirer le cache du module de contrôleur RAID, appuyez sur le loquet d'éjection et tirez le cache hors de la matrice. Voir la [Figure 16-7](#page-247-0).
- 4 Installez des modules de contrôleur RAID dans les logements 0 et 1. Voir [« Installation d'un module de contrôleur RAID », à la page 250](#page-249-0).
- 5 Branchez tous les câbles d'alimentation à la matrice.
- 6 Mettez la matrice et le serveur hôte sous tension.

<span id="page-247-0"></span>Figure 16-7. Retrait et installation d'un cache de module de contrôleur RAID

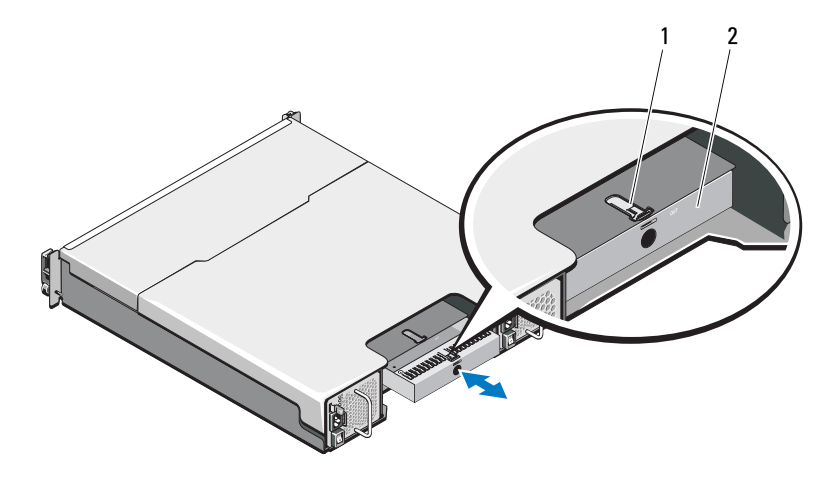

1 loquet de dégagement 2 cache de module de contrôleur RAID

## Installation d'un cache de module de contrôleur RAID

Pour installer un cache de module de contrôleur RAID :

- 1 Alignez le cache avec la baie de module de contrôleur RAID.
- 2 Insérez le cache dans le châssis jusqu'à ce qu'il se mette en place avec un déclic.

## <span id="page-248-1"></span>Retrait d'un module de contrôleur RAID

PRÉCAUTION : la plupart des réparations ne peuvent être effectuées que par un technicien de maintenance agréé. N'effectuez que les opérations de dépannage et les petites réparations autorisées par la documentation de votre produit et suivez les instructions fournies en ligne ou par téléphone par l'équipe de maintenance et d'assistance technique. Tout dommage causé par une réparation non autorisée par Dell est exclu de votre garantie. Consultez et respectez les consignes de sécurité fournies avec votre produit.

- 1 Débranchez les câbles connectés au module de contrôleur RAID.
- 2 Appuyez sur la languette de dégagement et tirez sur le levier de dégagement. Voir la [Figure 16-8.](#page-248-0)
- 3 Tenez le levier de dégagement et tirez le module hors du châssis.

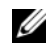

**EMARQUE** : pour éviter d'endommager les contacts EMI sensibles du module de contrôleur RAID, n'empilez pas les modules les uns sur les autres.

<span id="page-248-0"></span>Figure 16-8. Retrait et installation d'un module de contrôleur RAID

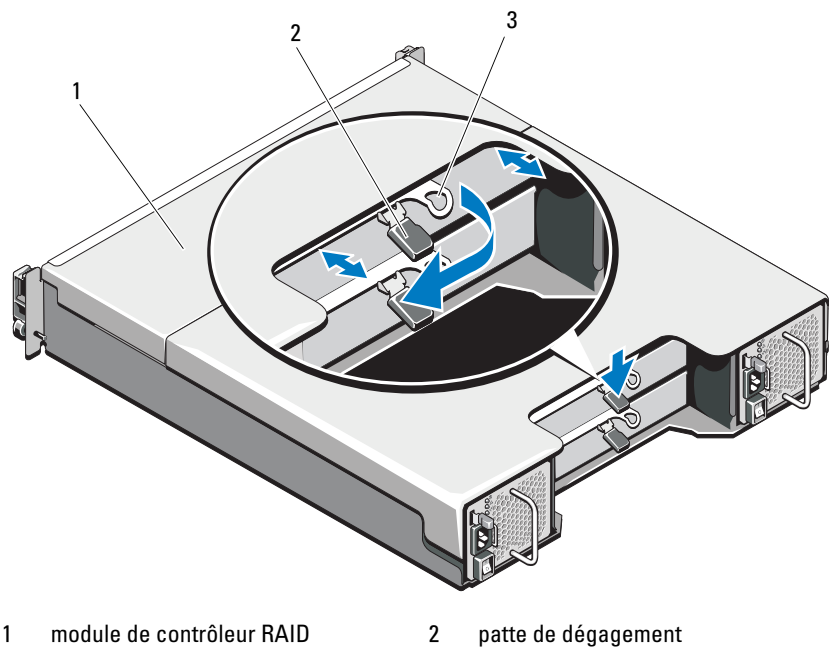

3 levier de dégagement

## <span id="page-249-0"></span>Installation d'un module de contrôleur RAID

- PRÉCAUTION : la plupart des réparations ne peuvent être effectuées que par un technicien de maintenance agréé. N'effectuez que les opérations de dépannage et les petites réparations autorisées par la documentation de votre produit et suivez les instructions fournies en ligne ou par téléphone par l'équipe de maintenance et d'assistance technique. Tout dommage causé par une réparation non autorisée par Dell est exclu de votre garantie. Consultez et respectez les consignes de sécurité fournies avec votre produit.
	- 1 Insérez le module de contrôleur RAID dans la baie de module de contrôleur RAID jusqu'à ce qu'il s'enclenche.
	- 2 Poussez le levier de dégagement vers le châssis jusqu'à ce qu'il s'enclenche.
	- 3 Branchez tous les câbles du module de contrôleur RAID.
	- 4 Le cas échéant, mettez le micrologiciel du module de contrôleur RAID à jour. Pour en savoir plus sur le dernier micrologiciel, rendez-vous sur le site dell.com/support.

## <span id="page-249-1"></span>Ouverture du module de contrôleur RAID

- $\triangle$  PRÉCAUTION : la plupart des réparations ne peuvent être effectuées que par un technicien de maintenance agréé. N'effectuez que les opérations de dépannage et les petites réparations autorisées par la documentation de votre produit et suivez les instructions fournies en ligne ou par téléphone par l'équipe de maintenance et d'assistance technique. Tout dommage causé par une réparation non autorisée par Dell est exclu de votre garantie. Consultez et respectez les consignes de sécurité fournies avec votre produit.
	- 1 Mettez la matrice et le serveur hôte hors tension.
	- 2 Débranchez tous les câbles d'alimentation reliés à la matrice.
	- 3 Retirez le module de contrôleur RAID. Voir [« Retrait d'un cache de](#page-246-0)  [module de contrôleur RAID », à la page 247.](#page-246-0)
	- 4 Retirez les vis latérales du module de contrôleur RAID. Voir la [Figure 16-9](#page-250-0).
	- 5 Tout en appuyant sur l'onglet, faites glisser le cache dans le sens de la flèche et extrayez-le du module de contrôleur RAID. Voir la [Figure 16-9.](#page-250-0)

<span id="page-250-0"></span>Figure 16-9. Ouverture et fermeture du module de contrôleur RAID

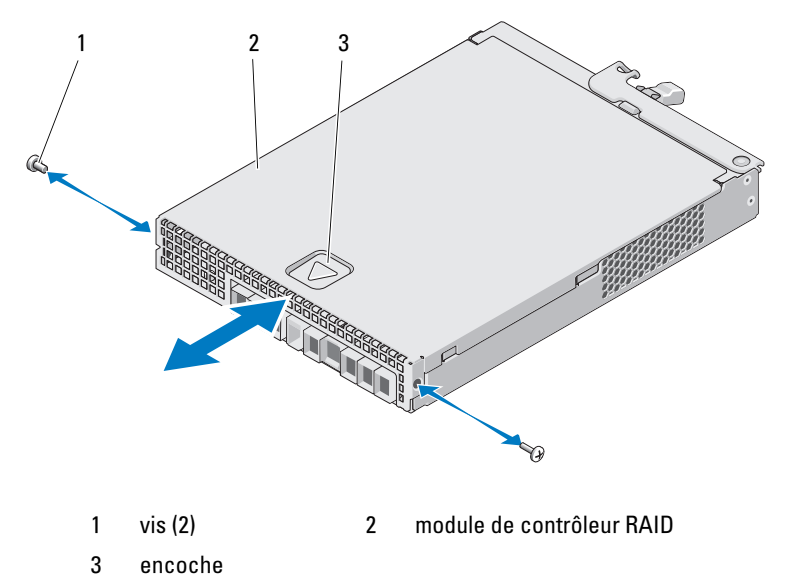

#### Fermeture du module de contrôleur RAID

- PRÉCAUTION : la plupart des réparations ne peuvent être effectuées que par un technicien de maintenance agréé. N'effectuez que les opérations de dépannage et les petites réparations autorisées par la documentation de votre produit et suivez les instructions fournies en ligne ou par téléphone par l'équipe de maintenance et d'assistance technique. Tout dommage causé par une réparation non autorisée par Dell est exclu de votre garantie. Consultez et respectez les consignes de sécurité fournies avec votre produit.
- 1 Placez le cache sur le module de contrôleur RAID et reculez-le légèrement, de sorte que les crochets du cache entrent dans les logements correspondants du module de contrôleur RAID.
- 2 Faites glisser le cache vers l'avant jusqu'à ce qu'il s'enclenche. Voir la [Figure 16-9.](#page-250-0)
- 3 Réinstallez les vis du module de contrôleur RAID. Voir la [Figure 16-9.](#page-250-0)
- 4 Branchez tous les câbles à la matrice.
- 5 Mettez la matrice et le serveur hôte sous tension.

## Unité de batterie de secours du module de contrôleur RAID

## Retrait de l'unité de batterie de secours du module de contrôleur RAID

- $\triangle$  PRÉCAUTION : la plupart des réparations ne peuvent être effectuées que par un technicien de maintenance agréé. N'effectuez que les opérations de dépannage et les petites réparations autorisées par la documentation de votre produit et suivez les instructions fournies en ligne ou par téléphone par l'équipe de maintenance et d'assistance technique. Tout dommage causé par une réparation non autorisée par Dell est exclu de votre garantie. Consultez et respectez les consignes de sécurité fournies avec votre produit.
	- 1 Mettez la matrice et le serveur hôte hors tension.
	- 2 Débranchez tous les câbles reliés à la matrice.
	- 3 Retirez le module de contrôleur RAID. Voir [« Retrait d'un module de](#page-248-1)  [contrôleur RAID », à la page 249.](#page-248-1)
	- 4 Ouvrez le module de contrôleur RAID. Voir [« Ouverture du module de](#page-249-1)  [contrôleur RAID », à la page 250.](#page-249-1)
	- 5 Desserrez la vis qui fixe l'unité de batterie de secours sur le module de contrôleur RAID. Voir la [Figure 16-10](#page-252-0).
	- 6 Faites glisser l'unité de batterie de secours dans le sens de la flèche et extrayez-la du module de contrôleur RAID. Voir la [Figure 16-10.](#page-252-0)
Figure 16-10. Retrait et installation de l'unité de batterie de secours du module de contrôleur RAID

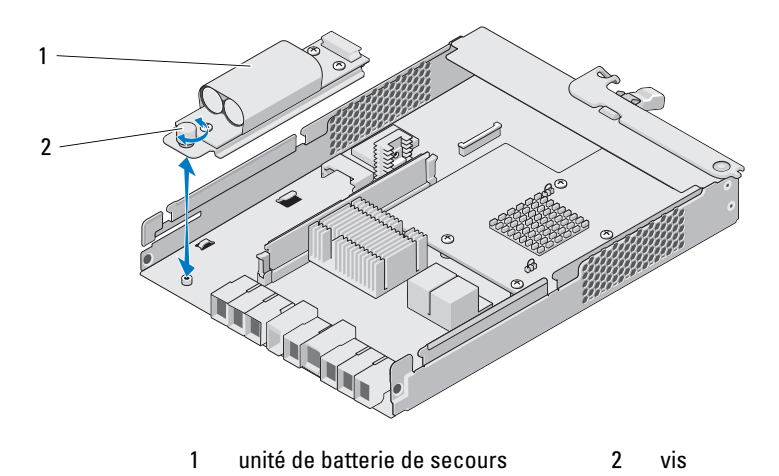

#### Installation de l'unité de batterie de secours du module de contrôleur RAID

- PRÉCAUTION : la plupart des réparations ne peuvent être effectuées que par un technicien de maintenance agréé. N'effectuez que les opérations de dépannage et les petites réparations autorisées par la documentation de votre produit et suivez les instructions fournies en ligne ou par téléphone par l'équipe de maintenance et d'assistance technique. Tout dommage causé par une réparation non autorisée par Dell est exclu de votre garantie. Consultez et respectez les consignes de sécurité fournies avec votre produit.
- 1 Alignez l'unité de batterie de secours sur les emplacements du module de contrôleur RAID.
- 2 Faites glisser l'unité de batterie de secours vers le connecteur du module de contrôleur RAID.
- 3 Resserrez la vis qui fixe l'unité de batterie de secours sur le module de contrôleur RAID.
- 4 Fermez le module de contrôleur RAID. Voir [« Fermeture du module de](#page-250-0)  [contrôleur RAID », à la page 251](#page-250-0).
- 5 Remettez le module de contrôleur RAID en place. Voir [« Installation d'un](#page-249-0)  [module de contrôleur RAID », à la page 250](#page-249-0).
- 6 Branchez tous les câbles à la matrice.
- 7 Mettez la matrice et le serveur hôte sous tension.

## Module de bloc d'alimentation/ventilateur de refroidissement

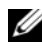

**EMARQUE** : votre matrice de stockage inclut deux modules d'alimentation/de refroidissement intégrés, remplaçables à chaud.

Votre matrice prend en charge deux modules de bloc d'alimentation/ventilateur de refroidissement remplaçables à chaud. Bien que la matrice puisse fonctionner temporairement avec un seul module, les deux modules doivent être installés pour la refroidir.

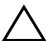

 $\triangle$  PRÉCAUTION : la matrice ne peut fonctionner avec un seul module de bloc d'alimentation/ventilateur de refroidissement que pendant 5 minutes. Passé ce délai, elle s'arrête automatiquement pour éviter tout dommage.

### <span id="page-253-0"></span>Retrait d'un module de bloc d'alimentation/ventilateur de refroidissement

 $\bigwedge$  PRÉCAUTION : la plupart des réparations ne peuvent être effectuées que par un technicien de maintenance agréé. N'effectuez que les opérations de dépannage et les petites réparations autorisées par la documentation de votre produit et suivez les instructions fournies en ligne ou par téléphone par l'équipe de maintenance et d'assistance technique. Tout dommage causé par une réparation non autorisée par Dell est exclu de votre garantie. Consultez et respectez les consignes de sécurité fournies avec votre produit.

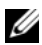

**EXAGE :** si vous retirez un module d'alimentation et de refroidissement fonctionnel, la vitesse du ventilateur du module restant augmente de manière importante pour assurer le refroidissement du système. Elle diminue ensuite progressivement lorsqu'un nouveau module d'alimentation et de refroidissement est installé.

- 1 Éteignez le module d'alimentation et de refroidissement.
- 2 Débranchez le câble d'alimentation de la source d'alimentation électrique.
- 3 Retirez les bandes Velcro qui maintiennent le câble d'alimentation, puis débranchez le câble d'alimentation du module d'alimentation et de refroidissement.

#### $\sqrt{N}$  AVERTISSEMENT : les modules d'alimentation et de refroidissement sont lourds. Servez-vous des deux mains pour retirer le module.

4 Appuyez sur la languette de dégagement, puis retirez le bloc d'alimentation du châssis.

<span id="page-254-0"></span>Figure 16-11. Retrait et installation d'un module de bloc d'alimentation/ventilateur de refroidissement

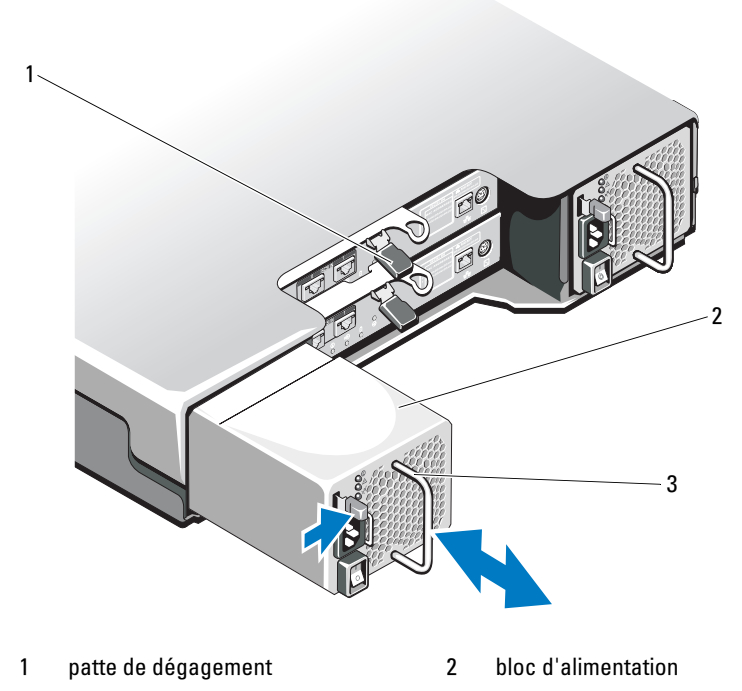

3 poignée du bloc d'alimentation

#### <span id="page-254-1"></span>Installation d'un module de bloc d'alimentation/ventilateur de refroidissement

PRÉCAUTION : la plupart des réparations ne peuvent être effectuées que par un technicien de maintenance agréé. N'effectuez que les opérations de dépannage et les petites réparations autorisées par la documentation de votre produit et suivez les instructions fournies en ligne ou par téléphone par l'équipe de maintenance et d'assistance technique. Tout dommage causé par une réparation non autorisée par Dell est exclu de votre garantie. Consultez et respectez les consignes de sécurité fournies avec votre produit.

- 1 Faites glisser le module d'alimentation et de refroidissement dans le châssis jusqu'à ce qu'il trouve son emplacement et que la languette de dégagement s'enclenche. Voir la [Figure 16-11.](#page-254-0)
- 2 Connectez le câble d'alimentation au module d'alimentation et de refroidissement et branchez-le à une prise secteur.
- 3 Fixez le câble d'alimentation avec la bande Velcro. Voir la [Figure 16-12.](#page-255-0)

#### <span id="page-255-0"></span>Figure 16-12. Fixation du câble d'alimentation

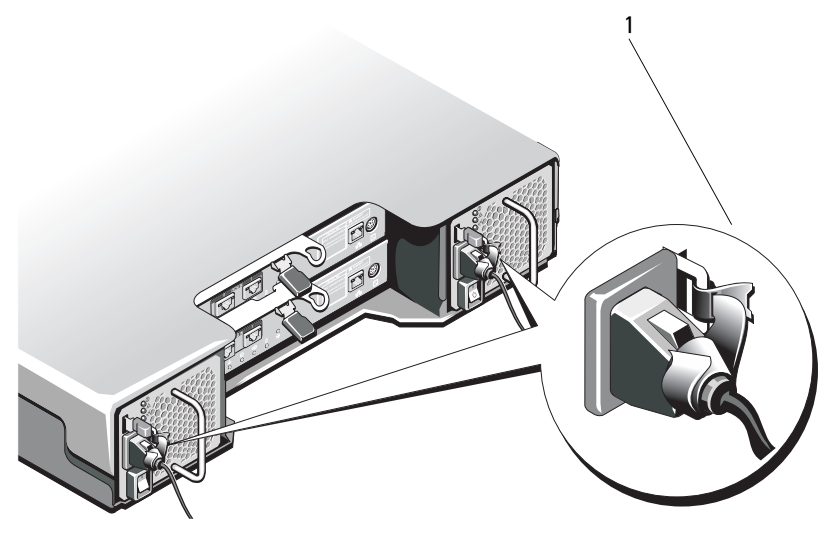

1 bande Velcro

#### $\bigwedge$  PRÉCAUTION : lorsque vous branchez le câble d'alimentation, fixez-le à l'aide de la bande Velcro.

- REMARQUE : si la matrice est sous tension, toutes les DEL d'alimentation restent éteintes jusqu'à ce que le câble d'alimentation CA soit connecté au module d'alimentation et de refroidissement et que l'interrupteur soit allumé.
	- 4 Allumez le module d'alimentation et de refroidissement.

## Panneau de commande

### <span id="page-256-1"></span>Retrait du panneau de commande

- 1 Mettez la matrice et le serveur hôte hors tension.
- 2 Débranchez tous les câbles d'alimentation reliés à la matrice.
- 3 Retirez les disques durs des :
	- emplacements 0 à 2 dans PowerVault MD3600i
	- emplacements 0 à 5 dans PowerVault MD3620i

Voir [« Retrait d'un lecteur de disque dur », à la page 242](#page-241-0).

**EMARQUE** : marquez l'emplacement de chaque disque dur en les retirant.

- 4 Faites glisser le panneau de commande hors du châssis après :
	- avoir poussé la languette de dégagement vers l'avant de la matrice dans PowerVault MD3600i. Voir la [Figure 16-13](#page-256-0).
	- avoir tiré la languette de dégagement vers l'avant de la matrice dans PowerVault MD3620i. Voir la [Figure 16-14](#page-257-0).

#### <span id="page-256-0"></span>Figure 16-13. Retrait et installation du panneau de commande du PowerVault MD3600i

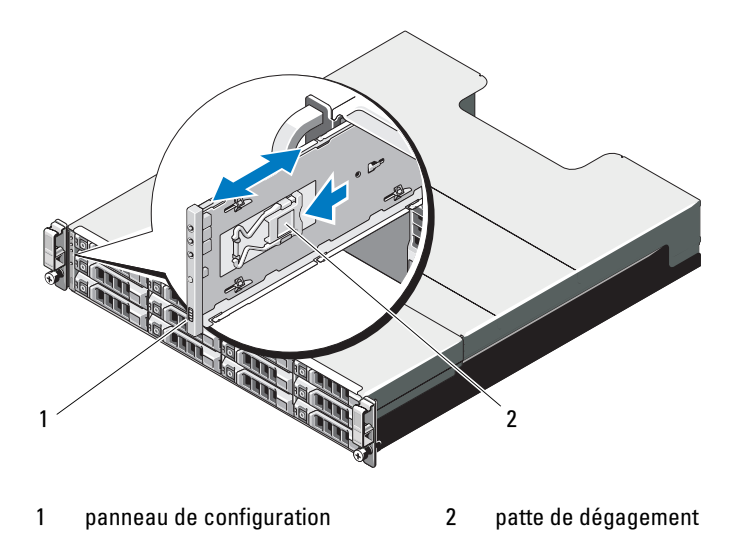

1 ÚH  $\overline{2}$ 

<span id="page-257-0"></span>Figure 16-14. Retrait et installation du panneau de commande du PowerVault MD3620i

1 broche de dégagement 2 panneau de configuration

#### <span id="page-257-1"></span>Installation du panneau de configuration

- 1 Alignez le panneau de configuration avec l'emplacement de la matrice.
- 2 Faites glisser le panneau de configuration dans la matrice jusqu'à ce que :
	- la languette de dégagement s'enclenche dans PowerVault MD3600i. Voir la [Figure 16-13.](#page-256-0)
	- la languette de dégagement s'enclenche dans PowerVault MD3620i. Voir la [Figure 16-14.](#page-257-0)
- 3 Replacez les disques durs dans leurs emplacements respectifs. Voir [« Installation d'un disque dur », à la page 244](#page-243-0).
- 4 Branchez tous les câbles d'alimentation à la matrice.
- 5 Mettez la matrice et le serveur hôte sous tension.

## Fond de panier

 $\triangle$  PRÉCAUTION : la plupart des réparations ne peuvent être effectuées que par un technicien de maintenance agréé. N'effectuez que les opérations de dépannage et les petites réparations autorisées par la documentation de votre produit et suivez les instructions fournies en ligne ou par téléphone par l'équipe de maintenance et d'assistance technique. Tout dommage causé par une réparation non autorisée par Dell est exclu de votre garantie. Consultez et respectez les consignes de sécurité fournies avec votre produit.

#### Retrait du fond de panier

- 1 Éteignez la matrice, puis débranchez-la de la prise électrique.
- 2 Débranchez tous les câbles reliés à la matrice.
- 3 Retirez les disques durs. Voir [« Retrait d'un lecteur de disque dur », à la](#page-241-0)  [page 242](#page-241-0).
- 4 Retirez les modules de contrôleur RAID. Voir la [« Retrait d'un module de](#page-248-0)  [contrôleur RAID », à la page 249](#page-248-0).
- 5 Retirez les modules d'alimentation et de refroidissement. Voir la [« Retrait](#page-253-0)  [d'un module de bloc d'alimentation/ventilateur de refroidissement », à la](#page-253-0)  [page 254](#page-253-0).
- 6 Retirez le panneau de configuration. Voir la [« Retrait du panneau de](#page-256-1)  [commande », à la page 257.](#page-256-1)
- 7 Retirez les vis qui fixent le bâti du bloc d'alimentation/module de contrôleur au châssis.
- 8 Saisissez l'anneau de retrait du bâti situé au centre en bas de la matrice et tirez le bâti du bloc d'alimentation/module de contrôleur RAID vers l'arrière du châssis. Voir la [Figure 16-15](#page-259-0).
- 9 Extrayez le bâti du bloc d'alimentation/module de contrôleur RAID hors du châssis. Voir la [Figure 16-15](#page-259-0).
- 10 Desserrez la vis imperdable qui fixe le fond de panier au châssis. Voir la [Figure 16-16](#page-260-0) pour PowerVault MD3600i et la [Figure 16-17](#page-260-1) pour PowerVault MD3620i.
- 11 Retirez les vis qui fixent le fond de panier et tirez le fond de panier hors de la matrice. Voir la [Figure 16-16](#page-260-0) pour PowerVault MD3600i et la [Figure 16-17](#page-260-1) pour PowerVault MD3620i.

<span id="page-259-0"></span>Figure 16-15. Retrait et installation du bâti du bloc d'alimentation/module de contrôleur RAID

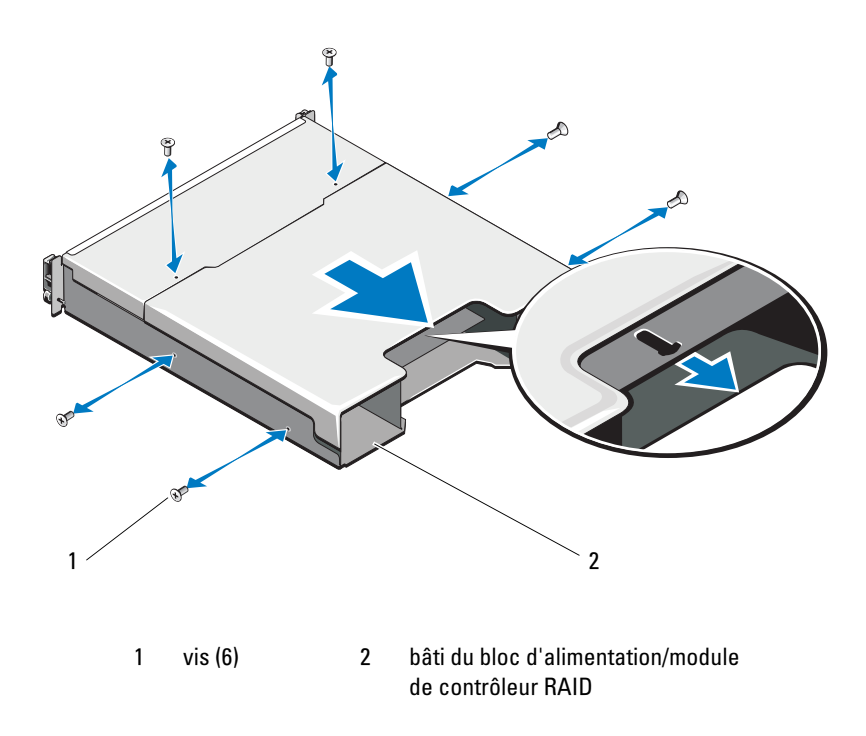

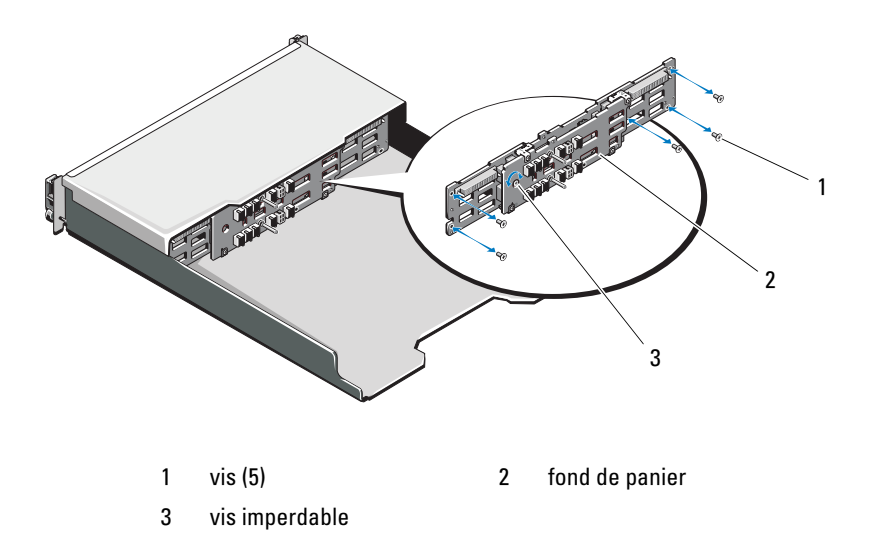

<span id="page-260-0"></span>Figure 16-16. Retrait et installation du fond de panier du PowerVault MD3600i

<span id="page-260-1"></span>Figure 16-17. Retrait et installation du fond de panier du PowerVault MD3620i

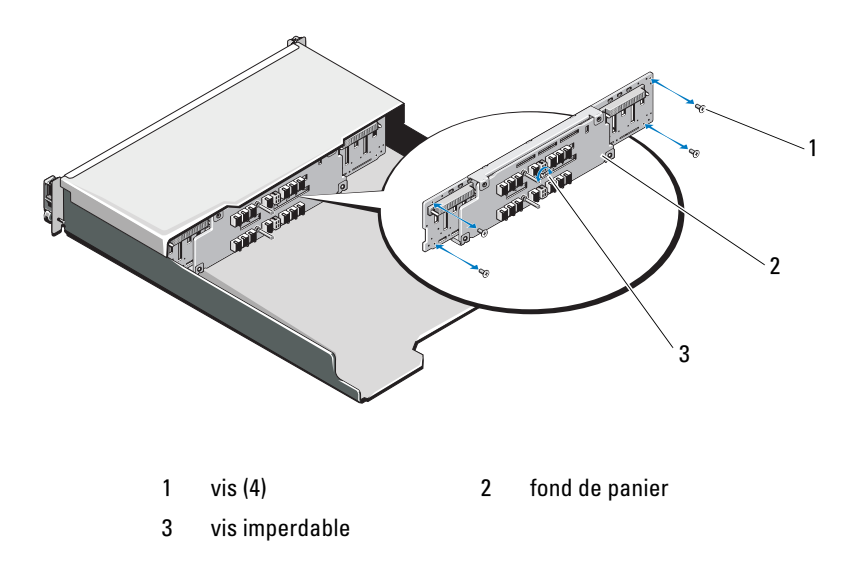

#### Installation du fond de panier

- 1 Alignez les trous du fond de panier avec les trous de la matrice.
- 2 Serrez la vis imperdable pour fixer le fond de panier au châssis. Voir la [Figure 16-16](#page-260-0) pour PowerVault MD3600i et la [Figure 16-17](#page-260-1) pour PowerVault MD3620i.
- 3 Réinstallez les vis qui fixent le fond de panier au châssis. Voir la [Figure 16-16](#page-260-0) pour PowerVault MD3600i et la [Figure 16-17](#page-260-1) pour PowerVault MD3620i.
- 4 Alignez les encoches situées sur le bâti du bloc d'alimentation/module de contrôleur RAID avec les pattes du châssis. Voir la [Figure 16-15.](#page-259-0)
- 5 Enfoncez le bâti du bloc d'alimentation/module de contrôleur RAID vers l'avant du châssis.
- 6 Réinstallez les vis qui fixent le bâti du bloc d'alimentation/module de contrôleur au châssis.
- 7 Réinstallez le panneau de configuration. Voir [« Installation du panneau de](#page-257-1)  [configuration », à la page 258.](#page-257-1)
- 8 Réinstallez les modules d'alimentation et de refroidissement. Voir [« Installation d'un module de bloc d'alimentation/ventilateur de](#page-254-1)  [refroidissement », à la page 255.](#page-254-1)
- 9 Réinstallez les disques durs. Voir [« Installation d'un disque dur », à la](#page-243-0)  [page 244.](#page-243-0)
- 10 Branchez tous les câbles à la matrice.
- 11 Mettez la matrice et le serveur hôte sous tension.

# Gestion : Inventaire de micrologiciel

Une matrice de stockage est composée de nombreux composants, dont des modules de contrôleur RAID, des disques physiques, et des modules de gestion de boîtier (EMM). Chacun de ces composants contient un micrologiciel. Certaines versions de micrologiciel dépendent d'autres versions de micrologiciel. Pour capturer les informations concernant toutes les versions de micrologiciel dans la matrice de stockage, reportez-vous à l'inventaire de micrologiciel.

Si l'inventaire de micrologiciel ne contient pas d'informations concernant une matrice de stockage particulière, le service d'inventaire de micrologiciel n'est pas disponible sur cette matrice de stockage.

Vous pouvez également enregistrer l'inventaire de micrologiciel dans un fichier texte. Vous pouvez ensuite envoyer le fichier à votre représentant du Support technique pour détection des non-concordances de micrologiciel.

## Afficher l'inventaire de micrologiciel

Pour afficher l'inventaire de micrologiciel :

- 1 Effectuez l'une des actions suivantes selon que vous souhaitez afficher les informations de micrologiciel pour une seule matrice ou pour toutes les matrices de stockage :
	- Une seule matrice de stockage : depuis la fenêtre Gestion des matrices (AMW), sélectionnez Avancé  $\rightarrow$  Maintenance  $\rightarrow$  Inventaire de micrologiciel.
	- Toutes les matrices de stockage : depuis la fenêtre Gestion d'entreprise (EMW), sélectionnez Outils  $\rightarrow$  Inventaire de micrologiciel.
- 2 Pour enregistrer l'inventaire de micrologiciel dans un fichier texte, cliquez sur Enregistrer sous.

3 Dans la boîte de dialogue Nom de fichier, entrez un nom pour le fichier à enregistrer. Vous pouvez aussi spécifier un autre disque physique et un autre répertoire si vous souhaitez enregistrer le fichier à un autre emplacement que celui par défaut.

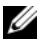

**EXAMARQUE** : le suffixe  $*$  txt est automatiquement ajouté au nom de fichier si vous ne spécifiez pas de suffixe pour le nom de fichier.

4 Cliquez sur Enregistrer.

Un fichier texte ASCII qui contient l'inventaire de micrologiciel est enregistré dans le répertoire désigné.

# Gestion : interfaces système

## Services Microsoft

### Virtual Disk Service

Microsoft Virtual Disk Service (VDS - Service de disque virtuel) est un composant du système d'exploitation Windows. Le composant VDS utilise des modules de logiciel spécifiques à des fournisseurs tiers, appelés fournisseurs, pour accéder à des ressources de stockage de tiers (telles que les matrices de stockage MD3600i) et les configurer. Le composant VDS expose un ensemble d'interfaces de programmation d'applications (API) qui fournissent une seule interface pour la gestion de disques et d'autres matériaux de stockage. Le fournisseur VDS de série MD3600i permet aux outils Windows, notamment au Gestionnaire de disques, d'accéder aux disques virtuels de la matrice de stockage et de les configurer.

Le Fournisseur VDS pour les matrices de série MD3600i est disponible sur le support Resource de série MD3600i. Pour des informations supplémentaires concernant VDS, reportez-vous au site microsoft.com.

### Service d'instantané des volumes (VSS)

Le Service VSS Microsoft est un composant du système d'exploitation Microsoft Windows. Le composant VSS utilise des modules de logiciel spécifiques à des fournisseurs tiers, appelés fournisseurs, pour accéder à et utiliser des fonctionnalités d'instantané et de copie de disque fournies par des ressources de stockage de tiers (telles que les matrices de stockage MD3600i). La combinaison du composant VSS et du fournisseur VSS, incluse dans le support Resource MD3600i, permet l'utilisation des matrices de série MD3600i par des applications de sauvegarde et d'instantané tierces et Windows.

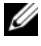

**EXAMPRANCIPE** : le nom des disques virtuels à utiliser comme source pour des instantanés VSS est limité à 16 caractères.

Le fournisseur de matériel VSS utilise le nom du disque virtuel source comme préfixe pour les noms de l'instantané et de l'espace de stockage. Par conséquent, si le nom du disque source dépasse 16 caractères, les noms résultants (préfixe inclus) risquent d'être trop longs.

VSS s'attache au service et l'utilise pour coordonner la création de disques virtuels d'instantanés sur la matrice de stockage. Les disques virtuels d'instantanés initialisés par VSS peuvent être déclenchés grâce à des outils de sauvegarde, appelés demandeurs. L'outil de configuration de fournisseur VSS rend disponible les options de configuration suivantes :

- Propriétés du disque virtuel d'instantané des données modifiées : cette section contient une liste contextuelle pour le niveau de RAID et un champ pour entrer le pourcentage de capacité du disque virtuel source pour les logithèque d'instantané des données modifiées.
- Emplacement du disque virtuel d'instantané des données modifiées : cette section contient une liste de préférences pour l'emplacement du disque virtuel d'instantané des données modifiées. Ces préférences sont respectées à tout moment où les conditions le permettent.

Le service d'installation VSS Microsoft pour le provisionnement de stockage est disponible sur le support de ressources MD3600i dans le répertoire \windows\VDS\_VSS.

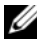

**EMARQUE** : lors de l'enregistrement de VSS lors de la configuration Windows, l'interface GUI vous demande de fournir le nom de votre matrice parce que les paramètres de l'interface GUI sont spécifiques à la matrice, non pas à l'hôte.

Conseils pour le fournisseur de matériel VSS :

- Le nombre de disques virtuels d'instantanés pouvant être créés en utilisant un seul ensemble d'instantanés varie avec le flux d'E/S sur les modules de contrôleur RAID. Avec un flux d'E/S faible ou inexistant, le nombre de disques virtuels de chaque ensemble d'instantanés ne doit pas dépasser 16. Avec un flux d'E/S lourd, la limite est de 3.
- Les instantanés de disques virtuels créés dans le logiciel de gestion de stockage sont des instantanés différentiels. Les instantanés Plex ne sont pas pris en charge.
- Le nom des disques virtuels à utiliser comme source des instantanés VSS ne doit pas dépasser 16 caractères. Le fournisseur de matériel VSS utilise le nom du disque virtuel source comme préfixe pour les noms de l'instantané

et de l'espace de stockage. Par conséquent, si le nom du disque source dépasse 16 caractères, les noms résultants (préfixe inclus) risquent d'être trop longs.

#### **EMARQUE** : « Volume » est un autre nom pour « disque virtuel. »

Pour plus d'informations sur VDS et VSS, rendez-vous sur le site microsoft.com.

# Dépannage : votre logiciel de matrice de stockage

## Procédure de démarrage

Observez et écoutez le système pendant la procédure de démarrage de la matrice pour repérer les symptômes décrits dans le [Tableau 19-1](#page-268-0). Pour obtenir la description des voyants situés sur les panneaux avant et arrière, voir [« Planification : à propos de la matrice de stockage », à la page 23.](#page-22-0)

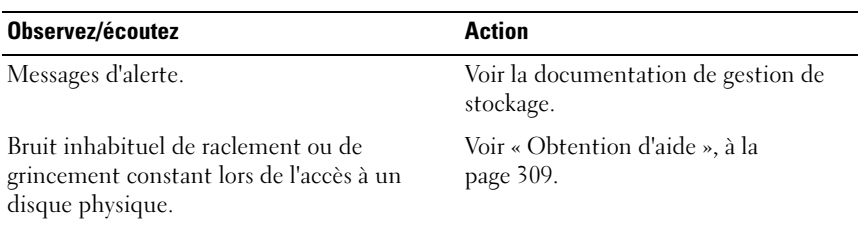

<span id="page-268-0"></span>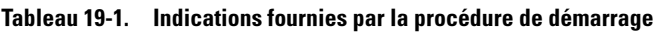

**EXEMARQUE**: la matrice doit contenir au moins deux disques physiques.

## État des périphériques

À l'ouverture de la fenêtre de gestion d'entreprise (EMW), le logiciel MDSM (Modular Disk Storage Management - Gestion de stockage des disques modulaires) Dell PowerVault établit la communication avec chaque matrice de stockage gérée et détermine son état actuel. L'état actuel est représenté par des icônes en regard de la matrice de stockage gérée.

Les icônes d'état affichées dans la vue d'arborescence de la fenêtre EMW représentent un récapitulatif d'état de chaque matrice de stockage. Si une matrice de stockage affiche un état À vérifier ou Réparation en cours, déterminez-en la cause avant toute tentative d'actions de gestion. Pour ce faire, sélectionnez la matrice de stockage, puis ouvrez sa fenêtre de gestion des matrices (AMW).

Effectuez l'une des opérations suivantes pour ouvrir celle-ci :

- Dans l'onglet Périphériques, dans la vue d'arborescence ou Table, effectuez un double-clic sur un matrice de stockage. Vous pouvez également effectuer un clic droit sur une matrice de stockage, puis sélectionner Gérer la matrice de stockage à partir du menu contextuel.
- Dans l'onglet Configuration, sélectionnez Gérer une matrice de stockage.

À l'ouverture de la fenêtre AMW, sélectionnez l'onglet Physique pour afficher les composants de la matrice de stockage. Une icône d'état indique si l'un de ces composants a un problème.

Les icônes d'état indiquent l'état des composants de la matrice de stockage. L'option Recovery Guru apporte également une explication détaillée des conditions et étapes nécessaires à la résolution de tout état À vérifier. Pour plus d'informations, voir [« Recovery Guru », à la page 279.](#page-278-0)

Pour l'état d'une matrice de stockage, les icônes affichées dans le tableau suivant sont également utilisées dans les vues d'arborescence et du tableau, ainsi que dans les barres d'état EMW et AMW.

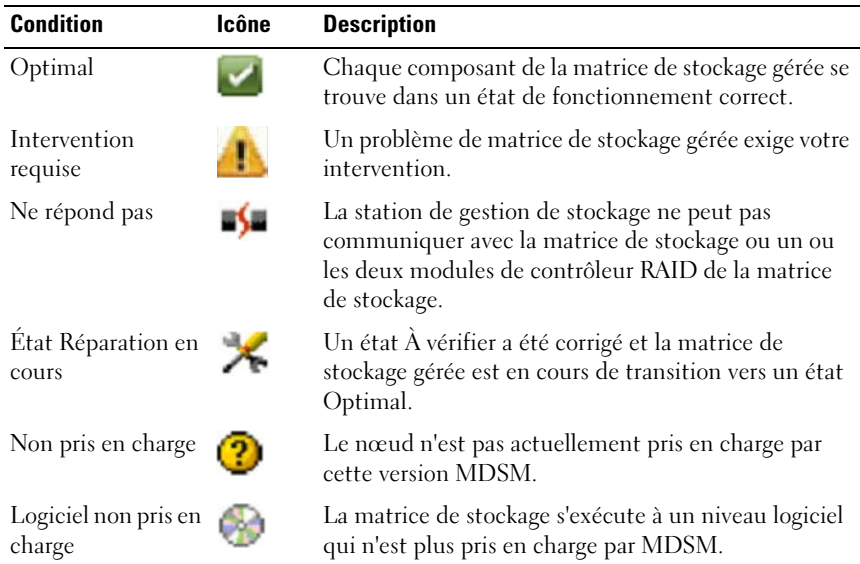

#### Tableau 19-2. Icône d'état

Toutes les matrices sont répertoriées de manière ponctuelle dans la vue de tableau, quel que soit le nombre d'accessoires que celles-ci contiennent dans la vue d'arborescence. Lorsque MDSM contacte la matrice de stockage, une icône représentant son état matériel apparaît. L'état matériel peut être l'un des suivants : Optimal, À vérifier ou Réparation en cours. Cependant, si toutes les connexions de gestion réseau de la station de gestion de stockage sur la matrice de stockage affichées dans la vue d'arborescence ne répondent pas, la matrice de stockage affiche l'état Aucune réponse.

Les icônes figurant dans les barres d'état EMW et AMW se comportent également comme suit :

- Maintenez le curseur sur l'icône des barres d'état EMW et AMW afin de faire apparaître une info-bulle contenant une brève description de l'état.
- Les icônes d'état À vérifier et Aucune réponse apparaissent dans les barres d'état EMW et AMW si des matrices de stockage affectées de telles conditions sont détectées.

La vue d'arborescence EMW contient des icônes supplémentaires affichées dans le tableau suivant.

| <b>Condition</b>                                                        | Icône | <b>Description</b>                                                                                                    |
|-------------------------------------------------------------------------|-------|----------------------------------------------------------------------------------------------------|
| Alertes non prises<br>en charge d'état<br>Besoin d'une mise<br>à niveau |       | La configuration d'alertes d'état Besoin d'une mise à<br>niveau sur une matrice de stockage n'est pas prise en<br>charge. Dans ce cas, la matrice de stockage affiche<br>l'état Besoin d'une mise à niveau et l'icône Alertes<br>non prises en charge dans la vue d'arborescence.<br>L'icône Alertes non prises en charge indique que la<br>matrice de stockage ne peut pas être contrôlée.                                                                                                    |
| Alerte configurée                                                       |       | Si Event Monitor a été installé avec MDSM et si des<br>alertes ont été configurées, l'icône Alerte configurée<br>apparaît en regard de l'état de la matrice de stockage<br>pour laquelle les alertes ont été configurées dans la<br>vue d'arborescence.                                                                                                    |
| Configuration<br>d'une alerte sur le<br>niveau de Nœud<br>parent        |       | Vous pouvez configurer des alertes sur n'importe<br>lequel des nœuds de la vue d'arborescence. Définir<br>une alerte sur le niveau de nœud parent, tel qu'un<br>niveau d'hôte, définit une alerte pour tous les nœuds<br>enfants. Si une alerte est définie sur un niveau de<br>nœud parent et qu'un des nœuds enfant de la matrice<br>de stockage intrabande a un état Besoin d'une mise à<br>niveau, l'icône d'état Alerte désactivée apparaît en<br>regard du nœud parent de la vue d'arborescence. |

Tableau 19-3. Icônes d'état supplémentaires

| <b>Condition</b>                             | <b>Icône</b> | <b>Description</b>                                                                                                    |
|----------------------------------------------|--------------|----------------------------------------------------------------------------------------------------|
| Ajout d'une<br>matrice de<br>stockage        |              | L'icône Prise de contact avec la matrice de stockage<br>s'affiche dans la vue d'arborescence et la vue Table<br>jusqu'à ce que l'état actuel de chaque matrice de<br>stockage gérée soit connu.                                                           |
|                                              |              | L'icône Prise de contact avec la matrice de stockage<br>s'affiche dans les barres d'état EMW et AMW, et<br>l'info-bulle affiche la prise de contact avec les<br>matrices de stockage.                                                                     |
|                                              |              | À la prise de contact de chaque matrice de stockage,<br>son état actuel est obtenu et s'affiche dans la vue<br>d'arborescence et la vue Table. Les états pertinents<br>sont les suivants : Optimal, À vérifier, Réparation en<br>cours ou Aucune réponse. |
| Ajout d'une<br>matrice de<br>stockage OK     |              | Aucun problème n'a été rencontré au cours de l'ajout<br>de la matrice de stockage.                                                                                                    |
|                                              |              | Le logiciel MDSM continue de vérifier si des<br>événements de changement d'état surviennent.                                                                                                    |
| Ajout d'une<br>matrice de<br>stockage Erreur |              | N'apparaît que lorsqu'une erreur survient.                                                                                                    |

Tableau 19-3. Icônes d'état supplémentaires

Dans une vue d'arborescence, les icônes peuvent apparaître dans une chaîne afin d'offrir davantage d'informations. Par exemple, la chaîne suivante signifie que la matrice de stockage est optimale, qu'une alerte est définie pour la matrice de stockage et que le micrologiciel est disponible pour le téléchargement.

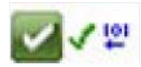

**EXEMARQUE** : MDSM peut prendre quelques minutes pour mettre à jour le changement d'état vers Aucune réponse ou à partir de Aucune réponse. Un changement d'état à partir de ou vers Aucune réponse dépend de la connexion réseau à la matrice de stockage. Tout autre changement d'état se met à jour plus rapidement.

## Données de support de matrice de stockage

Des données d'état d'inventaire et de performance de types différents peuvent être recueillies pour faciliter le dépannage de tout problème rencontré par la matrice de stockage. Tous les fichiers sont compressés en format zip dans une archive unique. Vous pouvez faire suivre celle-ci à votre représentant de support technique pour dépannage ou analyse approfondie.

Pour générer le rapport contenant les informations de support, procédez comme suit :

- 1 Effectuez l'une des opérations suivantes dans la fenêtre AMW :
	- Sélectionnez Avancé → Dépannage → Informations de support → Collecter.
	- Sélectionnez l'onglet Support, puis cliquez sur Recueillir des informations de support.

La fenêtre Collecter toutes les informations de support s'affiche.

2 Saisissez un nom pour le fichier d'informations de support dans Spécifier le nom du fichier ou cliquez sur Parcourir pour naviguer vers un fichier enregistré ultérieurement pour écraser un fichier existant.

Le suffixe .zip est automatiquement ajouté au fichier si aucun autre suffixe n'est spécifié pour celui-ci.

- 3 Accédez au Récapitulatif de l'exécution.
- 4 Cliquez sur Démarrer.

Une fois tous les fichiers de support recueillis, ceux-ci sont archivés avec le nom de fichier précédemment spécifié.

**5** Cliquez sur OK.

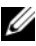

**EMARQUE** : si une opération est en cours dans les données de support, vous devez attendre qu'elle se termine avant qu'une autre puisse commencer. Les collectes simultanées ne sont pas prises en charge et génèrent un message d'erreur.

## Collecter les données de groupe du support automatiquement

Utilisez l'option Collecter les données de groupe du support pour enregistrer une copie du groupe du support automatiquement lorsque le processus de surveillance client détecte un événement critique. Vous pouvez activer ou désactiver cette fonctionnalité et en enregistrer l'emplacement sur le groupe des supports.

Lors d'un événement critique, le groupe du support est enregistré sur un disque physique du système client dans la zone de stockage des autres informations de restauration. L'écrasement de ces informations n'aura pas lieu avant au moins 72 heures.

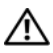

#### $\bigwedge$  AVERTISSEMENT : n'utilisez cette option qu'avec l'aide d'un représentant du support technique.

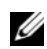

**EMARQUE** : n'activez qu'une collecte de données du groupe de supports par système client. Définir plusieurs systèmes pour recueillir des données peut potentiellement affecter les performances de la matrice de stockage.

Pour collecter les données de groupe du support automatiquement :

- Dans la fenêtre AMW, sélectionnez Avancé→ Dépannage→ Informations de support→ Paramètres automatiques.
- 2 Sélectionnez Collecte automatique d'informations de support relatives aux événements critiques.
- 3 Pour modifier l'emplacement, cliquez sur Modifier.

La fenêtre Modifier l'emplacement du dossier s'affiche, naviguez vers le dossier pertinent, puis cliquez sur OK.

- 4 Pour redéfinir l'emplacement par défaut, cliquez sur Définir à nouveau.
- **5** Cliquez sur OK.

## Récupération des tampons de suivi

Des informations de suivi peuvent être enregistrées dans un fichier zippé. Le micrologiciel se sert de tampons de suivi pour enregistrer l'activité de traitement, y compris les conditions d'exception, éventuellement utiles au débogage. Les informations de suivi sont stockées dans le tampon actuel et peuvent être déplacées vers un tampon vidé après avoir été récupérées. Il peut exister plus d'un tampon vidé étant donné que chaque module de contrôleur RAID dispose de son propre tampon. Les tampons de suivi peuvent être récupérés sans interrompre le fonctionnement de la matrice de stockage et en affectant peu la performance.

#### **EMARQUE :** n'utilisez cette option qu'avec l'aide d'un représentant du support technique.

Un fichier d'archive zippé est stocké sur l'hôte à un emplacement spécifié. L'archive contient des fichiers de suivi d'un ou des deux modules de contrôleur RAID de la matrice de stockage ainsi qu'un fichier descriptif nommé trace description.xml. Chaque fichier de suivi comprend un en-tête qui identifie le format du fichier et le fait correspondre au logiciel d'analyse utilisé par le représentant du support technique. Le fichier descriptif contient les éléments suivants :

- le WWN de la matrice de stockage.
- le numéro de série de chaque module de contrôleur RAID.
- un horodatage.
- le numéro de version du micrologiciel du module de contrôleur RAID.
- le numéro de version de l'interface de programmation de l'application de gestion (API).
- l'ID du modèle de la carte des modules de contrôleur RAID.
- l'état de collecte de chaque module de contrôleur RAID. Si l'état est En échec, la raison de cet échec est notée et aucun fichier de suivi ne sera créé pour ce module de contrôleur RAID en échec.

Pour récupérer des tampons de suivi :

1 Depuis la fenêtre AMW, sélectionnez Avancé→ Dépannage→ Données de supports→ Récupérer des tampons de suivi.

La boîte de dialogue Récupérer des tampons de suivi s'affiche.

<span id="page-275-1"></span>2 Sélectionnez le Module de contrôleur RAID 0, le Module de contrôleur RAID 1, ou les deux.

Si le message d'état du module de contrôleur RAID situé à droite d'une case à cocher indique que le module de contrôleur RAID est hors ligne, la case à cocher est désactivée.

- <span id="page-275-0"></span>3 Dans la liste Tampons de suivi, sélectionnez l'option pertinente.
- 4 Pour déplacer le tampon, sélectionnez Déplacer le tampon de suivi vers tampon vidé après sa récupération.

Déplacer le tampon de suivi vers tampon vidé après sa récupération n'est pas disponible si l'option Tampon vidé est sélectionnée dans l'[étape 3.](#page-275-0)

- 5 Saisissez un nom pour le fichier d'informations du disque physique dans Spécifier le nom du fichier ou cliquez sur Parcourir pour naviguer vers un fichier enregistré ultérieurement pour écraser un fichier existant.
- <span id="page-275-2"></span>**6** Cliquez sur Démarrer.

Les informations du tampon de suivi sont archivées dans le fichier spécifié.

- 7 Une fois le processus de récupération terminé :
	- Pour récupérer à nouveau les tampons de suivi à l'aide de différents paramètres, répétez la procédure de l'[étape 2](#page-275-1) à l'[étape 6](#page-275-2).
	- Pour fermer la boîte de dialogue, cliquez sur Fermer.

## Collecte de données concernant un disque physique

Utilisez l'option Collecter les données du disque physique pour collecter les données stockées sur les disques physiques de la matrice de stockage.

Ces données sont des informations statistiques gérées par chaque disque physique de la matrice de stockage. Votre représentant de support technique peut utiliser ces informations pour analyser la performance de vos disques physiques et résoudre les éventuels problèmes de dépannage.

#### $\bigwedge$  AVERTISSEMENT : n'utilisez cette option qu'avec l'aide d'un représentant du support technique.

Pour collecter les informations du disque physique :

- 1 Effectuez l'une des opérations suivantes dans la fenêtre AMW :
	- Pour collecter les données de tous les disques physiques de la matrice de stockage, sélectionnez Avancé→ Dépannage→ Collecter les données du disque physique→ Collecter toutes les données du disque physique.
	- Pour collecter les données d'un seul disque physique sélectionné dans l'onglet Physique, sélectionnez Avancé→ Dépannage→ Collecter les données du disque physique→ Collecter les données d'un disque physique.

La fenêtre Collecter les informations du disque physique s'affiche.

2 Saisissez un nom pour le fichier d'informations du disque physique dans Spécifier le nom du fichier ou cliquez sur Parcourir pour naviguer vers un fichier enregistré ultérieurement pour écraser un fichier existant.

Le suffixe \*.bin est automatiquement ajouté au fichier si aucun autre suffixe n'est spécifié pour celui-ci.

3 Cliquez sur Démarrer.

La collecte d'informations du disque physique est terminée et enregistrée à l'emplacement saisi.

4 Cliquez sur OK.

## Journal d'événements

Utilisez la Visionneuse du journal d'événements pour afficher la liste détaillée des événements se produisant dans la matrice de stockage. Le journal d'événements est stocké dans des zones réservées sur les disques de la matrice de stockage. Celui-ci enregistre les événements de configuration et les échecs de composants de la matrice de stockage.

#### AVERTISSEMENT : n'utilisez cette option qu'avec l'aide d'un représentant du support technique.

Le journal d'événements stocke approximativement 8 000 événements avant d'en remplacer un par un nouveau. Si vous désirez conserver les événements, il est possible de les enregistrer, puis de les effacer du journal d'événements.

La fenêtre du journal d'événements affiche deux types de vues :

- Vue récapitulative : affiche un récapitulatif des événements sous la forme d'un tableau.
- Vue détaillée : affiche les détails d'un événement sélectionné.

Pour afficher le journal d'événements :

1 Dans la fenêtre AMW, sélectionnez Avancé→ Dépannage→ Afficher le journal des événements.

La fenêtre Event Log (Journal d'événements) s'affiche. Par défaut, la vue récapitulative est proposée.

2 Pour afficher les détails de chaque entrée de journal sélectionnée, sélectionnez Afficher les détails.

Un volet de détails est ajouté au journal d'événements, présentant les informations détaillées de l'élément journalisé. Vous pouvez afficher les détails d'une seule entrée de journal à la fois.

3 Pour enregistrer un événement, cliquez sur Enregistrer sous.

La boîte de dialogue Enregistrer des événements s'affiche.

- 4 Accédez au dossier approprié, entrez le nom de fichier voulu, puis cliquez sur Enregistrer.
- 5 Pour supprimer toutes les entrées du journal d'événements, cliquez sur Effacer tout.
- 6 Pour quitter le journal d'événements, cliquez sur Fermer.

Pour de plus amples informations, voir les rubriques d'aide en ligne de PowerVault Modular Disk Storage Manager .

## <span id="page-278-0"></span>Recovery Guru

Le Recovery Guru est un composant de MDSM qui diagnostique les événements critiques survenus sur la matrice de stockage et propose des procédures de récupération étape par étape.

Effectuez l'une des étapes suivantes afin d'afficher le Recovery Guru dans la fenêtre AMW :

- Cliquez sur Recovery Guru  $\mathcal{C}$ .
- Dans l'onglet Support, cliquez sur le lien Récupération après incident.
- À partir du volet État de l'onglet Récapitulatif, cliquez sur le lien Matrice de stockage à vérifier.

Les incidents sont signalés par les indicateurs suivants :

- icônes d'état autre que « Optimal »
- notifications d'alertes envoyées aux destinataires appropriés
- voyants des composants matériels

Les icônes d'état indiquent de nouveau « Optimal » une fois les problèmes résolus.

## Profil de la matrice de stockage

Le profil de la matrice de stockage fournit une description de tous les composants de la matrice de stockage ainsi que toutes leurs propriétés. Le profil de la matrice de stockage offre également l'option d'enregistrer les informations de celui-ci dans un fichier texte. Il peut également être utilisé comme aide lors d'une récupération ou présenter la configuration actuelle de la matrice de stockage. Si cette configuration change, créez une copie du profil de la matrice de stockage.

- 1 Effectuez l'une des opérations suivantes dans la fenêtre AMW afin d'ouvrir le profil de la matrice de stockage :
	- Sélectionnez Matrice de stockage→ Vue→ Profil.
	- Sélectionnez l'onglet Récapitulatif et cliquez sur Profil de matrice de stockage dans la zone État.
	- Sélectionnez l'onglet Support puis cliquez sur Afficher le profil de la matrice de stockage.

La fenêtre Profil de matrice de stockage s'affiche. La boîte de dialogue du profil de la matrice de stockage contient plusieurs onglets et le titre de chacun d'entre eux correspond au sujet de l'information contenue.

- 2 Effectuez l'une des actions suivantes dans la boîte de dialogue Profil de la matrice de stockage :
	- Voir des informations détaillées : allez à l['étape 3.](#page-279-0)
	- Rechercher le profil de la matrice de stockage : allez à l['étape 4.](#page-279-1)
	- Enregistrer le profil de la matrice de stockage : allez à l['étape 5](#page-279-2).
	- Fermer le profil de la matrice de stockage : allez à l'[étape 6.](#page-280-0)
- <span id="page-279-0"></span>3 Sélectionnez l'un des onglets et utilisez les barres déroulantes horizontale et verticale pour afficher les informations de profil de la matrice de stockage.

Les autres étapes de cette procédure vous permettront d'explorer, d'enregistrer ou de fermer le profil de la matrice de stockage.

- <span id="page-279-1"></span>4 Pour effectuer une recherche dans le profil de matrice de stockage :
	- a Cliquez sur  $\mathbf{E}$
	- b Dans la zone de saisie Rechercher, entrez le terme que vous recherchez.

Si le terme est situé dans l'onglet ouvert, il est mis en évidence dans les informations du profil de la matrice de stockage.

- 
- **EXAGE :** la recherche se limite à l'onglet ouvert. Si vous souhaitez rechercher le terme dans un autre onglet, sélectionnez-le et cliquez de nouveau sur le bouton Rechercher.
- c Cliquez de nouveau sur le bouton Rechercher pour rechercher de nouvelles occurrences du terme.
- <span id="page-279-2"></span>5 Pour enregistrer le profil de matrice de stockage :
	- a Cliquez sur Enregistrer sous.
	- b Pour enregistrer toutes les sections du profil de la matrice de stockage, sélectionnez Toutes les sections.
	- c Pour enregistrer les informations de sections particulières du profil de la matrice de stockage, sélectionnez Sélectionner les sections, puis cochez les cases correspondant aux sections que vous désirez enregistrer.
	- d Sélectionnez un répertoire.

e Dans le champ Nom du fichier, entrez le nom de fichier souhaité. Pour associer ce fichier à une application logicielle spécifique, indiquez une extension de fichier, par exemple .txt.

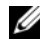

- **EMARQUE** : le fichier est enregistré en tant que texte ASCII.
- f Cliquez sur Enregistrer.
- <span id="page-280-0"></span>6 Pour quitter le profil de la matrice de stockage, cliquez sur Fermer.

## Affichage des associations logiques

Vous pouvez utiliser l'option Éléments logiques associés pour afficher les associations logiques des différents disques virtuels de la matrice de stockage.

Pour afficher les associations des disques virtuels sources, disques virtuels d'instantané et disques virtuels d'instantané des données modifiées :

- 1 Dans la fenêtre de gestion des matrices (AMW), sélectionnez l'onglet Logique.
- 2 Sélectionnez Afficher→ Éléments logiques associés. Sinon, effectuez un clic droit sur le disque virtuel afin d'ouvrir un menu contextuel, puis sélectionnez Afficher→ Éléments logiques associés.

Si vous sélectionnez un disque virtuel n'ayant aucune association logique avec d'autres disques virtuels, l'option Éléments logiques associés est désactivée.

- **EXAGEMARQUE** : la boîte de dialogue Afficher les éléments logiques associés apparaît. Celle-ci indique les associations logiques pour le disque virtuel sélectionné.
- 3 Pour fermer la boîte de dialogue Afficher les éléments logiques associés, cliquez sur Fermer.

## Affichage des associations physiques

Utilisez l'option Composants physiques associés pour afficher les composants physiques associés aux disques virtuels source, instantanés de disque virtuel, disques virtuels d'instantané des données modifiée, groupes de disques, capacité non configurée et capacité libre d'une matrice de stockage.

Pour afficher les associations physiques :

- 1 Dans la fenêtre AMW, sélectionnez un nœud dans le volet Logique de l'onglet Logique ou bien dans le volet Topologie de l'onglet Adressages.
- 2 Sélectionnez Afficher→ Composants physiques associés. Sinon, si le nœud sélectionné est un disque virtuel, vous pouvez effectuer un clic droit afin d'ouvrir un menu contextuel et sélectionner Afficher→ Composants physiques associés. Si le nœud sélectionné est un groupe de disques de capacité non configurée ou libre, effectuez un clic droit sur celui-ci de manière à ouvrir un menu contextuel, puis sélectionnez Afficher→ Composants physiques associés.

La boîte de dialogue Afficher les composants physiques associés apparaît avec des points bleus en regard des composants physiques associés au nœud sélectionné.

3 Pour fermer la boîte de dialogue Afficher les composants logiques associés, cliquez sur Fermer.

### Recherchez des nœuds

Utilisez l'option Rechercher pour rechercher un nœud particulier dans les onglets Logique, Physique ou Adressages de la Fenêtre de gestion de la matrice. La recherche peut être basée sur un nom de nœud particulier, le niveau RAID, la capacité du disque virtuel ou des nœuds de capacité libre particuliers. La recherche peut également être basée sur l'une des combinaisons suivantes :

- le nom du nœud et le niveau RAID
- le nom du nœud et la capacité du disque virtuel

Pour rechercher des nœuds :

1 Dans la fenêtre AMW, sélectionnez Afficher→ Rechercher.

- 2 Selon le type de recherche, sélectionnez une des ces options, puis passez à l'étape indiquée :
	- Rechercher par nom : voir l['étape 3](#page-282-0).
	- Rechercher par critère spécial : voir l'[étape 4](#page-282-1)
- <span id="page-282-0"></span>3 Saisissez le nom du nœud à rechercher dans la zone de texte Rechercher le nœud. Voir l'[étape 8.](#page-283-0)
- <span id="page-282-1"></span>4 Selon le critère de recherche, sélectionnez une des ces options, puis passez à l'étape indiquée :
	- Rechercher tous les disques virtuels avec un niveau de RAID : allez à l'[étape 5.](#page-282-2)
	- Rechercher tous les disques virtuels avec un niveau de RAID : allez à l'[étape 6.](#page-282-3)
	- Rechercher tous les nœuds de capacité libre : allez à l['étape 7.](#page-282-4)
- <span id="page-282-2"></span>5 Effectuez les étapes suivantes pour rechercher tous les nœuds selon le niveau de RAID :
	- a Sélectionnez Rechercher tous les disques virtuels avec niveau de RAID.
	- b Sélectionnez le niveau de RAID à partir de la liste.
	- c Passez à l'[étape 8.](#page-283-0)
- <span id="page-282-3"></span>6 Effectuez les étapes suivantes pour rechercher tous les nœuds selon leur capacité de disque virtuel :
	- a Sélectionnez l'option Rechercher tous les disques virtuels disposant de capacité.
	- b Saisissez la capacité dans la boîte Go.
	- c Spécifiez que la capacité à égaler doit être inférieure, égale, ou supérieure à la capacité saisie dans la boîte Go.
	- d Passez à l'[étape 8.](#page-283-0)
- <span id="page-282-4"></span>7 Effectuez les étapes suivantes pour rechercher tous les nœuds de capacité libre ayant une capacité particulière :

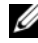

**EXALCIPE** : cette option n'est pas disponible lorsque l'option Rechercher par nom est sélectionnée ou provient de l'onglet Adressages. Vous devez annuler la sélection de l'option Rechercher par nom pour pouvoir utiliser cette option.

- a Sélectionnez Rechercher tous les nœuds de capacité libre.
- b Saisissez la capacité dans la boîte Go.
- c Spécifiez que la capacité à égaler doit être inférieure, égale, ou supérieure à la capacité saisie dans la boîte Go.
- d Passez à l'[étape 8](#page-283-0).
- <span id="page-283-0"></span>8 Cliquez sur Rechercher suivant.

Pour afficher tous les nœuds correspondant au critère, cliquez sur Rechercher suivant plusieurs fois. Si aucun nœud correspondant n'est trouvé, la boîte de dialogue La recherche a échoué apparaît. Cliquez sur OK, puis saisissez à nouveau le critère de recherche.

9 Pour fermer la boîte de dialogue, cliquez sur Annuler. Pour poursuivre la recherche de nœuds selon les mêmes critères, une fois la boîte de dialogue Rechercher fermée, appuyez sur F3.

## Utilisation de l'option Aller à

Utilisez l'option Aller à pour accéder rapidement à un disque virtuel d'instantané des données modifiées, instantané de disque virtuel, disque virtuel source ou disque virtuel cible associé. Ces disques virtuels apparaissent dans le volet Logique de l'onglet Logique.

L'option Aller à est disponible uniquement si la fonction premium d'instantané ou celle de copie de disque virtuel est activée, ou encore si des instantanés de disque virtuel ou des copies de disque virtuel existent actuellement sur la matrice de stockage. L'option Aller à n'est pas accessible à partir de l'onglet Adressages de la Fenêtre de gestion des matrices.

- 1 Dans l'onglet Logique de la fenêtre AMW, sélectionnez un des ces disques virtuels, puis passez à l'étape indiquée :
	- Instantané de disque virtuel : Allez à l'[étape 2.](#page-283-1)
	- Disque virtuel d'instantané des données modifiées : Allez à l['étape 3](#page-284-0).
	- Disque virtuel source : Allez à l'[étape 4.](#page-284-1)
	- Disque virtuel cible : Allez à l['étape 5](#page-284-2).
- <span id="page-283-1"></span>2 Sélectionnez Afficher→ Aller à→ Instantané de disque virtuel.

La sélection passe à l'instantané de disque virtuel associé dans le volet Logique.

<span id="page-284-0"></span>3 Sélectionnez Afficher→ Aller à→ Disque virtuel d'instantané des données modifiées.

La sélection passe au disque virtuel d'instantané des données modifiées associé du volet Logique.

<span id="page-284-1"></span>4 Sélectionnez Afficher→ Aller à→ Disque virtuel source.

La sélection passe au disque virtuel source associé du volet Logique.

<span id="page-284-2"></span>**5** Sélectionnez Afficher $\rightarrow$  Aller à $\rightarrow$  Disque virtuel cible.

**EXEMARQUE** : si le disque virtuel source contient plus d'un disque virtuel cible associé, sélectionnez le disque virtuel cible de votre choix à partir de la liste, puis cliquez sur OK.

La sélection passe au disque virtuel cible associé du volet Logique.

## Restauration d'un état Aucune réponse de la matrice de stockage

Une matrice de stockage peut avoir un état Aucune réponse pour plusieurs raisons. Utilisez la procédure de cette rubrique pour déterminer une cause possible et une solution.

MDSM peut prendre jusqu'à cinq minutes pour réaliser qu'une matrice de stockage ne répond plus ou répond à nouveau. Avant de terminer cette procédure, attendez un moment pour être sûr que la matrice de stockage ne répond effectivement pas.

Pour restaurer une matrice de stockage qui ne répond pas :

- 1 Vérifiez la vue d'arborescence dans la fenêtre EMW pour déterminer si toutes les matrices de stockage ne répondent pas.
- 2 Si une des matrices de stockage ne répond pas, vérifiez la connexion réseau de la station de gestion de stockage pour vous assurer que celle-ci est à même d'accéder au réseau.
- 3 Assurez-vous que les modules de contrôleur RAID sont installés et que la matrice de stockage est alimentée.
- 4 S'il existe un problème de matrice de stockage, corrigez le problème.
- 5 Effectuez l'une des ces opérations, selon la méthode de gestion de votre matrice de stockage :
	- Matrice de stockage gérée hors bande : allez à l'[étape 6.](#page-285-0)
	- Matrice de stockage gérée intrabande : allez à l'[étape 12.](#page-285-1)
- <span id="page-285-0"></span>6 Dans le cas d'une matrice de stockage gérée hors bande, assurez-vous que les modules de contrôleur RAID sont accessibles sur le réseau à l'aide de la commande ping. Saisissez l'une de ces commandes, puis appuyez sur <Entrée>.
	- ping <nom-hôte>
	- ping <adresse-IP-module contrôleur RAID>
- 7 Si la vérification aboutit, voir l'[étape 8,](#page-285-2) si elle échoue, voir l'[étape 9](#page-285-3).
- <span id="page-285-2"></span>8 Supprimez la matrice de stockage don l'état est Aucune réponse de la fenêtre EMW, puis sélectionnez Ajouter une matrice de stockage pour ajouter à nouveau la matrice de stockage.
- <span id="page-285-3"></span>9 Si la matrice de stockage ne retourne pas à l'état Optimal, vérifiez les câbles Ethernet pour vous assurer qu'il n'y a aucun dommage visible et que les câbles sont correctement connectés.
- 10 Assurez-vous que les tâches de configuration réseau appropriées ont été effectuées. Par exemple, assurez-vous que des adresses IP ont été affectées à chaque module de contrôleur RAID.
- 11 S'il existe un câble ou un problème d'accessibilité réseau, voir l['étape 20](#page-286-0), sinon l['étape 12](#page-285-1).
- <span id="page-285-1"></span>12 Dans le cas d'une matrice de stockage gérée intrabande, assurez-vous que l'hôte est accessible par réseau à l'aide de la commande ping. Saisissez l'une de ces commandes, puis appuyez sur <Entrée>.
	- ping <nom-hôte>
	- ping <adresse-IP-module contrôleur RAID>
- 13 Si la vérification aboutit, voir l'[étape 14,](#page-285-4) si elle échoue, voir l'[étape 15.](#page-285-5)
- <span id="page-285-4"></span>14 Supprimez de la fenêtre EMW l'hôte dont l'état est Aucune réponse, puis sélectionnez Ajouter une matrice de stockage pour ajouter l'hôte à nouveau.
- <span id="page-285-5"></span>15 Si l'hôte ne retourne pas à l'état Optimal, allez à l['étape 16](#page-286-1).
- <span id="page-286-1"></span>16 Assurez-vous que l'hôte est sous tension et opérationnel. Vérifiez également que les adaptateurs d'hôte ont été installés.
- 17 Assurez-vous qu'aucun dommage n'est visible sur les câbles, commutateurs et concentrateurs externes. Vérifiez également que ceux-ci soient correctement connectés.
- 18 Vérifiez que le logiciel agent de contexte d'hôte est installé et en cours d'exécution.

Si le système hôte a été démarré avant d'être connecté au module de contrôleur RAID dans la matrice de stockage, le logiciel agent de contexte d'hôte ne peut pas détecter les modules de contrôleur RAID. Dans ce cas, assurez-vous que les connexions sont sécurisées, puis redémarrez le logiciel agent de contexte d'hôte.

- 19 Si un module de contrôleur RAID a été remplacé ou ajouté récemment, redémarrez le logiciel agent de contexte d'hôte de manière à ce que le nouveau module RAID puisse être reconnu.
- <span id="page-286-0"></span>20 Si le problème persiste, effectuez les modifications d'hôte appropriées, consultez les autres administrateurs de manière à déterminer si une mise à niveau a été effectuée sur le module de contrôleur RAID à partir d'une autre station de gestion de stockage.

Si une mise à niveau micrologicielle a été effectuée, la fenêtre EMW de la station de gestion peut ne pas pouvoir localiser le nouveau logiciel AMW nécessaire à la gestion de la matrice de stockage avec la nouvelle version micrologicielle.

- 21 Si le problème persiste, veuillez contacter votre représentant de support technique.
- 22 Déterminez si un trafic réseau excessif existe sur un ou plusieurs modules de contrôleur RAID.

Ce problème se corrige automatiquement car le logiciel EMW essaie périodiquement d'établir une communication avec les modules de contrôleur RAID de la matrice de stockage. Si la matrice de stockage ne répondait pas et qu'une tentative suivante a réussi, elle répond alors.

Dans le cas d'une matrice de stockage hors bande, déterminez si les options de gestion se produisent dans la matrice de stockage à partir d'autres stations de gestion de stockage. Le nombre de connexions TCP/IP (Transmission Control Protocol/Internet Protocol) au module de contrôleur RAID est déterminé par celui-ci avant qu'il n'arrête de répondre aux tentatives de connexion ultérieures. Le type d'opérations de gestion en cours et le nombre de sessions de gestion permettent d'établir le nombre de connexions TCP/IP en direction d'un module de contrôleur RAID. Ce problème se corrige automatiquement car, lorsque les connexions TCP/IP se terminent, le module de contrôleur RAID arrête de répondre aux autres tentatives de connexion.

23 Si la matrice de stockage ne répond toujours pas, un problème peut encore exister dans les modules de contrôleur RAID. Contactez votre représentant du Support technique.

## Localiser un disque physique

Vous pouvez utiliser l'option Localiser un disque physique pour localiser et identifier un ou plusieurs disques physiques d'un boîtier d'extension en activant les voyants du disque physique.

Pour localiser les disques physiques :

- 1 Sélectionnez l'onglet Physique.
- 2 Sélectionnez les disques physiques que vous souhaitez localiser.
- 3 Sélectionnez Disque physique→ Faire clignoter→ Disque physique. Les voyants des disques physiques clignotent.
- 4 Une fois les disques localisés, cliquez sur OK.

Les voyants arrêtent de clignoter. Si toute autre opération de clignotement (Faire clignoter le groupe de disques, Faire clignoter la matrice de stockage, Faire clignoter les ports de disque physique, ou Faire clignoter le boîtier d'extension) est actuellement appelée à partir d'une autre station de gestion de stockage, ces voyants arrêtent également de clignoter.

5 Dans les rares cas où les voyants des disques physiques ne clignotent pas, sélectionnez Matrice de stockage→ Clignotement→ Arrêter toutes les indications dans la fenêtre AMW.

Si les voyants s'arrêtent bien de clignoter, un message de confirmation apparaît.

**6** Cliquez sur OK.
# <span id="page-288-0"></span>Localiser un boîtier d'extension

L'option Clignotement peut être utilisée pour localiser et identifier physiquement un boîtier d'extension dans la matrice de stockage.

L'activation d'un voyant varie selon le type de boîtier d'extension dont vous disposez.

- Si vous possédez un boîtier d'extension avec un voyant blanc, l'opération Faire clignoter le boîtier d'extension peut provoquer l'activation de ce voyant blanc. Le voyant ne clignote pas.
- Si vous ne possédez aucun autre boîtier d'extension, cette opération peut provoquer le clignotement du voyant approprié de tous les disques physiques du boîtier d'extension.

Pour localiser un boîtier d'extension :

- 1 Sélectionnez l'onglet Physique.
- 2 Sélectionnez le disque physique du boîtier d'extension que vous chercher à localiser.
- 3 Sélectionnez Disque physique→ Faire clignoter→ Boîtier d'extension.

Le ou les voyants du boîtier d'extension ou des disques physiques s'activent.

4 Une fois le boîtier d'extension localisé, cliquez sur OK.

Les voyants arrêtent de clignoter. (Si vous possédez un boîtier d'extension avec un voyant bleu, celui-ci s'éteint). Si toute autre opération de clignotement (Faire clignoter la matrice de stockage, Faire clignoter le groupe de disques, Faire clignoter les ports de disque physique, Faire clignoter le boîtier d'extension, ou Faire clignoter le disque physique) est actuellement invoquée à partir d'une autre station de gestion de stockage, ces voyants arrêtent également de clignoter.

5 Dans les rares cas où les voyants du boîtier d'extension ne clignotent pas, sélectionnez Matrice de stockage→ Faire clignoter→ Arrêter toutes les indications dans la fenêtre AMW.

Si les voyants s'arrêtent bien de clignoter, un message de confirmation apparaît.

**6** Cliquez sur OK.

# <span id="page-289-0"></span>Capturer les informations sur l'état

Utilisez l'option Dépannage→ Capturer les informations sur l'état pour capturer les informations sur l'état actuel de la matrice de stockage et enregistrer les informations capturées dans le fichier texte. Les informations capturées peuvent être envoyées à votre représentant de support technique pour analyse.

Possibilité de matrice de stockage sans réponse : l'option Capture de l'état peut résulter en une matrice de stockage ne répondant ni à l'hôte ni à la station de gestion de stockage. n'utilisez cette option qu'avec l'aide d'un représentant du support technique.

- **1** À partir de la fenêtre AMW, sélectionnez Avancé → Dépannage → Capturer les informations sur l'état.
- 2 Lisez les informations de la boîte de dialogue Confirmer la capture de l'état, puis saisissez oui pour poursuivre.
- 3 Dans la zone de texte Spécifier le nom du fichier, saisissez un nom pour le fichier à enregistrer, ou parcourez un fichier enregistré ultérieurement si vous désirez écraser un fichier existant.

Utilisez la convention nom de fichier .dmp pour le nom du fichier. Le suffixe .dmp est automatiquement ajouté au fichier si aucun autre suffixe n'est spécifié pour celui-ci.

4 Cliquez sur Démarrer.

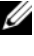

**EXAMARQUE**: chaque test en cours affiche l'état En cours. Une fois réussi, le test affiche l'état Terminé. Si l'un des tests ne peut pas être terminé, un état En échec apparaît dans la fenêtre Récapitulatif de l'exécution.

5 Surveillez le progrès et l'état d'achèvement des tests. Lorsque ceux-ci sont terminés, cliquez sur OK pour fermer la boîte de dialogue Capture de l'état.

Cliquer sur Annuler annule le processus de capture de l'état et tous tests restants ne se terminent pas. Toute information de test générée jusque là est enregistrée dans le fichier de capture de l'état.

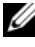

**EMARQUE** : référez-vous aux rubriques d'aide en ligne PowerVault Modular Disk Storage Manager pour en savoir plus sur le dépannage et la restauration après échec.

# <span id="page-290-0"></span>Utilitaire SMrepassist

L'utilitaire d'aide à la réplication SMrepassist est installé sur le système hôte. Il fonctionne sur les plates-formes Windows. Cet utilitaire est installé avec MDSM. Faites appel à cet utilitaire avant et après la création d'une copie de disque virtuel sous Windows, afin de vous assurer que toutes les données résidant en mémoire pour les systèmes de fichiers du disque virtuel cible sont supprimées et que le pilote détecte les signatures et les partitions des systèmes de fichiers. Vous pouvez également lancer cet utilitaire pour résoudre les incidents liés à la duplication de signatures sur des instantanés de disques virtuels.

À partir d'une fenêtre d'invite de commande sur un hôte exécutant Windows, naviguez vers

C:\Program Files\Dell\MD Storage Manager\util, puis exécutez la commande suivante :

SMrepassist -f <identificateur-systèmefichiers>

où -f efface toutes les données résidant en mémoire pour le système de fichiers indiqué par <identificateur-systèmefichiers>, et <identificateursystèmefichiers> correspond à un système de fichiers unique défini à l'aide de la syntaxe suivante :

lettre-lecteur: <chemin-point-montage>

L'identificateur du système de fichiers peut consister simplement en une lettre de lecteur, comme dans l'exemple suivant :

SMrepassist -f E:

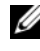

**REMARQUE** : sous Windows, le chemin vers le point de montage est une lettre de lecteur.

Un message d'erreur s'affiche sur la ligne de commande si l'utilitaire ne peut pas faire la distinction entre les éléments suivants :

- Disque virtuel source et instantané de disque virtuel (par exemple, si ce dernier a été supprimé)
- Disque virtuel standard et copie de disque virtuel (par exemple, si cette dernière a été supprimée)

# <span id="page-291-0"></span>Périphériques non identifiés

Une erreur de nœud ou périphérique non identifié se produit lorsque MDSM n'est pas en mesure d'accéder à une nouvelle matrice de stockage. Les causes de cette erreur sont multiples : problèmes de connexion réseau, matrice de stockage hors tension ou non existante.

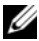

REMARQUE : avant de procéder à toute procédure de restauration, vérifiez que le logiciel agent de contexte d'hôte est installé et en cours d'exécution. Si vous avez démarré l'hôte avant de le connecter à la matrice de stockage, le logiciel agent de contexte d'hôte ne sera pas en mesure de détecter la matrice de stockage. Si c'est le cas, vérifiez les connexions et redémarrez le logiciel agent de contexte d'hôte.

- Si la matrice de stockage est gérée à la fois en mode hors bande et intrabande depuis le même système hôte, un problème de connexion réseau peut empêcher les communications directes entre le système hôte et la matrice de stockage. Cependant, vous pourrez peut-être gérer la matrice de stockage à l'aide de connexions intrabandes. Le problème inverse peut également se produire.
- Si la matrice de stockage est gérée par plusieurs systèmes hôtes, celle-ci risque de ne pas répondre aux communications qui transitent via les connexions d'un système hôte. Toutefois, vous pourrez peut-être gérer la matrice de stockage via les connexions fournies par un autre système hôte.

### <span id="page-291-1"></span>Restauration suite à une erreur de matrice de stockage non identifiée

Pour restaurer une matrice de stockage non identifiée :

- 1 Vérifiez que la connexion entre le réseau et la station de gestion du stockage fonctionne.
- 2 Vérifiez que les contrôleurs sont installés et que la matrice de stockage est sous tension. Corrigez tous les éventuels problèmes avant de poursuivre.
- 3 Si la matrice de stockage fonctionne en mode hors bande, procédez comme suit. Après chaque étape, cliquez sur Rafraîchir pour vérifier les résultats :
	- a Vérifiez que le logiciel agent de contexte d'hôte est installé et en cours d'exécution. Si vous avez démarré l'hôte avant de le connecter aux contrôleurs de la matrice de stockage, le logiciel agent de contexte d'hôte ne sera pas en mesure de détecter les contrôleurs. Si c'est le cas, vérifiez les connexions et redémarrez le logiciel agent de contexte d'hôte.

b Vérifiez que le réseau peut accéder au système hôte. Pour cela, utilisez la commande ping en respectant la syntaxe suivante :

```
ping <nom-système-hôte-ou-adresse-IP-du-
système-hôte>.
```
Si le réseau est en mesure d'accéder au système hôte, passez à l'étape c. S'il ne l'est pas, passez à l'[étape d](#page-292-0).

c Supprimez l'hôte ayant l'état Aucune réponse du MDSM, puis ajoutez-le à nouveau.

Si le système hôte revient à l'état « Optimal », cette procédure est terminée.

- <span id="page-292-0"></span>d Vérifiez que le système hôte est sous tension et opérationnel.
- e Le cas échéant, vérifiez que les adaptateurs de bus hôte (HBA) ont bien été installés sur le système hôte.
- f Observez tous les câbles et interrupteurs externes ou concentrateurs pour vérifier qu'ils sont en bon état et correctement connectés.
- g Si vous avez récemment remplacé ou ajouté le contrôleur, redémarrez le logiciel agent de contexte d'hôte pour qu'il puisse le détecter. En cas de problème, modifiez le système hôte en conséquence.
- 4 Si la matrice de stockage fonctionne en mode hors bande, procédez comme suit. Après chaque étape, cliquez sur Rafraîchir pour vérifier les résultats :
	- a Vérifiez que le réseau peut accéder aux contrôleurs. Pour cela, utilisez la commande ping avec la syntaxe suivante :

ping <adresse-IP-contrôleur>

Si le réseau est en mesure d'accéder aux contrôleurs, passez à l'étape b. S'il ne l'est pas, passez à l'[étape c](#page-292-1).

b Supprimez la matrice de stockage ayant l'état Aucune réponse du MDSM, puis ajoutez-la à nouveau.

Si la matrice de stockage revient à l'état « Optimal », cette procédure est terminée.

<span id="page-292-1"></span>c Observez les câbles Ethernet pour vérifier qu'ils sont en bon état et correctement connectés.

- d Vérifiez que vous avez correctement effectué toutes les tâches de configuration du réseau (par exemple, l'affectation des adresses IP à chaque contrôleur).
- 5 Assurez-vous que le micrologiciel du contrôleur est compatible avec le MDSM de la station de gestion. Si le micrologiciel du contrôleur a été mis à niveau, MDSM risque de ne pas pouvoir accéder à la matrice de stockage. Il se peut que vous deviez installer une nouvelle version de MDSM pour gérer la matrice de stockage avec la nouvelle version du micrologiciel du contrôleur.

Si ce problème existe, voir dell.com/support.

- 6 Vérifiez que le trafic réseau vers un ou plusieurs contrôleurs n'est pas saturé. Ce problème se corrige de lui-même, car MDSM tente de rétablir les communications avec les contrôleurs de la matrice de stockage à intervalles réguliers. Si la matrice de stockage ne répondait pas et qu'une tentative suivante a réussi, elle répond alors.
- 7 Si la matrice de stockage fonctionne en mode hors bande, vérifiez que les opérations de gestion ont lieu sur la matrice de stockage à partir d'autres stations de gestion du stockage. Le type d'opérations de gestion en cours et le nombre de sessions de gestion permettent d'établir le nombre de connexions TCP/IP en direction d'un contrôleur. Lorsque le nombre maximal de connexions TCP/IP est atteint, le contrôleur cesse de répondre. Le problème se corrige de lui-même lorsque des connexions TCP/IP se terminent. Le contrôleur recommence à répondre aux nouvelles tentatives de connexion.
- 8 Si la matrice de stockage ne répond toujours pas, les problèmes peuvent provenir des contrôleurs.

Si ces problèmes persistent, consultez le site dell.com/support.

### <span id="page-294-0"></span>Démarrer ou redémarrer le logiciel agent de contexte d'hôte

Le module de logiciel agent de contexte d'hôte est le composant logiciel résidant sur le serveur ou sur la station de gestion qui communique avec les matrices de stockage de série MD3600i. Le logiciel SMagent démarre automatiquement après le réamorçage de l'hôte.

#### **Windows**

Pour redémarrer le logiciel SMagent sous Windows :

1 Cliquez sur Démarrer→ Paramètres→ Panneau de Configuration→ Outils d'administration→ Services.

 $\Omega$ 

Cliquez sur Démarrer→ Outils d'administration→ Services.

- 2 Dans la boîte de dialogue Services, sélectionnez Modular Disk Storage Manager Agent.
- 3 Si celui-ci est en cours d'exécution, cliquez sur Action→ Arrêter, puis attendez environ 5 secondes.
- 4 Cliquez sur Action→ Démarrer.

#### Linux

Pour démarrer ou redémarrer le logiciel agent de contexte d'hôte sous Linux, entrez la commande suivante à l'invite :

SMagent start

Il se peut que l'initialisation de SMagent prenne quelque temps. Le curseur est affiché, mais la fenêtre de terminal ne répond pas. Lorsque le programme démarre, le message suivant s'affiche :

SMagent started.

Au terme du processus de démarrage, un message semblable à ceux-ci s'affiche :

```
Modular Disk Storage Manager Agent, Version 90.02.A6.14
```
Créé le mercredi 03 fév. 2010 06:17:50 CST

```
Copyright (C) 2003-2004 Dell Inc. Tous droits réservés.
```
#### 296 | Dépannage : votre logiciel de matrice de stockage

# <span id="page-296-1"></span>Dépannage : votre matrice

### <span id="page-296-4"></span>La sécurité d'abord, pour vous et pour le système

 $\triangle$  PRÉCAUTION : la plupart des réparations ne peuvent être effectuées que par un technicien de maintenance agréé. N'effectuez que les opérations de dépannage et les petites réparations autorisées par la documentation de votre produit et suivez les instructions fournies en ligne ou par téléphone par l'équipe de maintenance et d'assistance technique. Tout dommage causé par une réparation non autorisée par Dell est exclu de votre garantie. Consultez et respectez les consignes de sécurité fournies avec votre produit.

### <span id="page-296-2"></span>Dépannage de la matrice de stockage Panne au démarrage

Si votre système s'arrête durant le démarrage, vérifiez si :

- La matrice émet une série de bips.
- Les voyants de panne de la matrice sont allumés. Voir [« Modules de](#page-32-0)  [contrôleur RAID », à la page 33](#page-32-0).
- <span id="page-296-3"></span>• Vous entendez un grincement ou un frottement constant lorsque vous accédez au disque dur. Voir [« Obtention d'aide », à la page 309.](#page-308-0)

### <span id="page-296-0"></span>Dépannage de la perte de communication

Pour plus d'informations sur le dépannage de la perte de communication, consultez [« Dépannage des connexions de la matrice et du boîtier](#page-302-0)  [d'extension », à la page 303.](#page-302-0)

# <span id="page-297-1"></span>Dépannage des connexions externes

- Vérifiez que les câbles sont branchés aux bons ports avant de dépanner des périphériques externes. Pour trouver l'emplacement des connecteurs du panneau arrière de la matrice, reportez-vous à la [Figure 3-1.](#page-33-0)
- Vérifiez que tous les câbles sont correctement branchés aux connecteurs externes de la matrice.
- <span id="page-297-2"></span>• Pour en savoir plus sur le câblage, consultez le Guide de déploiement de Dell PowerVault MD3600i, à l'adresse dell.com/support/manuals.

### <span id="page-297-0"></span>Dépannage d'un module d'alimentation et de refroidissement

 $\triangle$  PRÉCAUTION : la plupart des réparations ne peuvent être effectuées que par un technicien de maintenance agréé. N'effectuez que les opérations de dépannage et les petites réparations autorisées par la documentation de votre produit et suivez les instructions fournies en ligne ou par téléphone par l'équipe de maintenance et d'assistance technique. Tout dommage causé par une réparation non autorisée par Dell est exclu de votre garantie. Consultez et respectez les consignes de sécurité fournies avec votre produit.

#### $\triangle$  PRÉCAUTION : il est conseillé de mettre le serveur hôte hors tension avant de mettre la matrice hors tension afin d'éviter la perte de données.

- 1 Repérez le bloc d'alimentation en panne et observez les voyants.
	- Si le voyant d'alimentation secteur est éteint, vérifiez le cordon d'alimentation et la source d'alimentation à laquelle le bloc d'alimentation est branché.
		- Branchez un autre dispositif à la source d'alimentation pour vérifier si elle fonctionne.
		- Branchez le câble à une autre source d'alimentation.
		- Rebranchez le cordon d'alimentation.

- Si le voyant d'alimentation en CC est éteint, vérifiez que l'interrupteur marche/arrêt du bloc est sous tension. Si l'interrupteur est allumé, voir [étape 2.](#page-298-0)
- Si le voyant de panne du bloc d'alimentation est allumé, voir [« Obtention d'aide », à la page 309.](#page-308-0)

PRÉCAUTION : les modules d'alimentation et de refroidissement sont remplaçables à chaud. La matrice peut fonctionner avec un seul bloc d'alimentation ; cependant, les deux modules doivent être installés pour assurer un refroidissement adéquat du système. La matrice ne peut fonctionner avec un seul module de bloc d'alimentation/ventilateur de refroidissement que pendant 5 minutes. Passé ce délai, elle s'arrête automatiquement pour éviter tout dommage.

<span id="page-298-0"></span>2 Réinstallez le bloc d'alimentation en procédant d'abord à son retrait, puis à sa réinstallation. Voir [« Caractéristiques des modules d'alimentation et de](#page-29-0)  [refroidissement », à la page 30](#page-29-0).

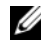

**EMARQUE** : après avoir installé un bloc d'alimentation, patientez plusieurs secondes pour laisser à la matrice le temps de le reconnaître et de déterminer s'il fonctionne correctement.

<span id="page-298-1"></span>Si le problème persiste, voir [« Obtention d'aide », à la page 309.](#page-308-0)

### Dépannage de la matrice Problèmes de refroidissement

 $\triangle$  PRÉCAUTION : la plupart des réparations ne peuvent être effectuées que par un technicien de maintenance agréé. N'effectuez que les opérations de dépannage et les petites réparations autorisées par la documentation de votre produit et suivez les instructions fournies en ligne ou par téléphone par l'équipe de maintenance et d'assistance technique. Tout dommage causé par une réparation non autorisée par Dell est exclu de votre garantie. Consultez et respectez les consignes de sécurité fournies avec votre produit.

Assurez-vous qu'aucune des conditions suivantes n'existe :

- Le capot de la matrice ou le cache de lecteur est retiré.
- La température ambiante est trop élevée. Voir les « Caractéristiques techniques » dans le Guide de mise en route.
- La circulation de l'air extérieur est bloquée.
- Le module d'alimentation et de refroidissement a été retiré ou est défaillant. Voir [« Dépannage d'un module d'alimentation et de](#page-297-0)  [refroidissement », à la page 298.](#page-297-0)

### Dépannage des modules de gestion du boîtier d'extension

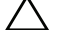

 $\triangle$  PRÉCAUTION : la plupart des réparations ne peuvent être effectuées que par un technicien de maintenance agréé. N'effectuez que les opérations de dépannage et les petites réparations autorisées par la documentation de votre produit et suivez les instructions fournies en ligne ou par téléphone par l'équipe de maintenance et d'assistance technique. Tout dommage causé par une réparation non autorisée par Dell est exclu de votre garantie. Consultez et respectez les consignes de sécurité fournies avec votre produit.

#### PRÉCAUTION : il est conseillé de mettre le serveur hôte hors tension avant de mettre le boîtier d'extension hors tension afin d'éviter la perte de données.

- Si le voyant d'état du module EMM est orange fixe ou clignotant (2 ou 4 fois par séquence) :
	- a Mettez le serveur hors tension.
	- b Retirez le module EMM et vérifiez que les broches sur le fond de panier et le module EMM ne sont pas pliées. Voir « Retrait d'un module EMM » de boîtiers de stockage matériels de série MD1200 et MD1220 dans le Manuel du propriétaire du matériel.
	- c Réinstallez le module EMM, puis patientez 30 secondes. Voir « Retrait d'un module EMM » de boîtiers de stockage matériels de série MD1200 et MD1220 dans le Manuel du propriétaire du matériel.
	- d Allumez le serveur.
	- e Vérifiez le voyant d'état du module EMM.
	- f Si le voyant ne devient pas vert, remplacez le module EMM.

- Si le voyant d'état du module EMM est orange clignotant (5 fois par séquence), installez la dernière version du micrologiciel prise en charge sur les deux modules EMM. Pour plus d'informations sur le téléchargement de la dernière version du micrologiciel, voir [« Gestion : téléchargements de](#page-226-0)  [micrologiciels », à la page 227.](#page-226-0)
- Si les voyants d'état de liaison ne sont pas verts :
	- a Mettez le serveur hors tension.
	- b Rebranchez les câbles sur la matrice de stockage et le serveur.
- c Mettez les boîtiers d'extension sous tension, faites de même pour la matrice de stockage, puis patientez jusqu'à la fin du processus de démarrage du système.
- d Allumez le serveur.
- e Vérifiez le voyant d'état de liaison. Si le voyant d'état de liaison n'est pas vert, remplacez les câbles.

Si le problème persiste, voir [« Obtention d'aide », à la page 309](#page-308-0).

### Dépannage des modules de contrôleur RAID

 $\bigwedge$  PRÉCAUTION : la plupart des réparations ne peuvent être effectuées que par un technicien de maintenance agréé. N'effectuez que les opérations de dépannage et les petites réparations autorisées par la documentation de votre produit et suivez les instructions fournies en ligne ou par téléphone par l'équipe de maintenance et d'assistance technique. Tout dommage causé par une réparation non autorisée par Dell est exclu de votre garantie. Consultez et respectez les consignes de sécurité fournies avec votre produit.

#### $\sqrt{\ }$  PRECAUTION : dans le cas de configurations non redondantes, il est recommandé de mettre le serveur d'hôte hors tension avant de mettre la matrice de stockage hors tension afin d'éviter toute perte de données.

- Si le voyant d'état de la matrice est orange fixe ou clignotant :
	- a Dans la fenêtre de gestion des matrices (AMW), sélectionnez l'onglet Récapitulatif, puis cliquez sur Matrice de stockage à vérifier. Effectuez les procédures répertoriées dans le(s) recovery guru(s), puis patientez jusqu'à 5 minutes pour vérifier si le voyant est devenu bleu. Voir [« Recovery Guru », à la page 279](#page-278-0).
	- b Si les procédures du recovery guru ne permettent pas de résoudre le problème, effectuez les procédures de dépannage de la matrice supplémentaires suivantes :
	- c Mettez le serveur d'hôte hors tension.
	- d Retirez le module de contrôleur RAID et vérifiez que les broches de fond de panier et du module de contrôleur RAID ne sont par pliées. Voir [« Retrait d'un cache de module de contrôleur RAID », à la](#page-246-0)  [page 247](#page-246-0).
	- e Réinstallez le module RAID, puis patientez 30 secondes. Voir [« Installation d'un module de contrôleur RAID », à la page 250.](#page-249-0)
	- f Vérifiez le voyant d'état du module de contrôleur RAID.
- g Remettez le module de contrôleur RAID en place.
- h Mettez le serveur hôte sous tension.

Si le problème persiste, voir [« Obtention d'aide », à la page 309.](#page-308-0)

- Si les voyants d'état des liaisons ne sont pas verts, voir [« Dépannage des](#page-302-0)  [connexions de la matrice et du boîtier d'extension », à la page 303.](#page-302-0)
	- Mettez le serveur, la matrice de stockage et les boîtiers d'extension hors tension.
	- b Réinstallez le module de contrôleur RAID, puis rebranchez les câbles à la matrice de stockage et au serveur.
	- c Redémarrez la matrice de stockage et attendez la fin du processus de démarrage.
	- d Allumez le serveur.
	- e Vérifiez le voyant d'état de liaison. Si le voyant d'état de liaison n'est pas vert, remplacez les câbles.

<span id="page-301-0"></span>Si le problème persiste, voir [« Obtention d'aide », à la page 309.](#page-308-0)

# Dépannage des disques durs

- $\triangle$  PRÉCAUTION : la plupart des réparations ne peuvent être effectuées que par un technicien de maintenance agréé. N'effectuez que les opérations de dépannage et les petites réparations autorisées par la documentation de votre produit et suivez les instructions fournies en ligne ou par téléphone par l'équipe de maintenance et d'assistance technique. Tout dommage causé par une réparation non autorisée par Dell est exclu de votre garantie. Consultez et respectez les consignes de sécurité fournies avec votre produit.
	- 1 Vérifiez le profil de matrice de stockage pour vous assurer que la version la plus récente du micrologiciel est installée. Pour en savoir plus, voir la Matrice de prise en charge sur dell.com/support/manuals.
	- 2 Retirez le disque dur du système. Voir [« Retrait d'un lecteur de disque](#page-241-0)  [dur », à la page 242](#page-241-0).

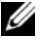

**EXEMARQUE** : vérifiez bien les voyants de disque dur avant de retirer le disque dur défaillant du système.

3 Vérifiez les disques durs et le fond de panier pour garantir que les connecteurs ne sont pas endommagés.

- 4 Réinstallez l'unité de disque dur.
- 5 Redémarrez le serveur hôte. Si le problème persiste, passez à l'[étape 6](#page-302-1).
- <span id="page-302-1"></span>6 Vérifiez que les voyants d'état et d'état de liaison du module de contrôleur RAID sont vert fixe pour chaque port connecté à un câble.
- 7 Remplacez le disque physique en panne.

Si le problème persiste, voir [« Dépannage de la perte de communication »,](#page-296-0)  [à la page 297](#page-296-0) ou [« Obtention d'aide », à la page 309](#page-308-0).

### <span id="page-302-2"></span><span id="page-302-0"></span>Dépannage des connexions de la matrice et du boîtier d'extension

- 1 Vérifiez que les voyants d'état et d'état de liaison du module de contrôleur RAID sont vert fixe pour chaque port connecté à un câble. Si les voyants ne sont pas vert fixe, voir [« Planification : modules de contrôleur RAID », à](#page-32-1)  [la page 33.](#page-32-1)
- 2 Vérifiez que tous les câbles sont correctement branchés et que le schéma de câblage correspond au mode de fonctionnement sélectionné.
- 3 Mettez le serveur, la matrice de stockage et les boîtiers d'extension hors tension.
- 4 Réinstallez le module de contrôleur RAID, puis rebranchez les câbles à la matrice de stockage et au serveur.
- 5 Mettez les matrices d'extension sous tension, faites de même pour la matrice de stockage, puis patientez jusqu'à la fin du processus de démarrage du système.
- 6 Allumez le serveur.
- 7 Vérifiez le voyant d'état de liaison. Si le voyant d'état de liaison n'est pas vert, remplacez les câbles.

Si le problème persiste, voir [« Obtention d'aide », à la page 309.](#page-308-0)

8 Redémarrez le serveur hôte.

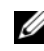

**EXEMARQUE** : le serveur hôte doit être mis hors tension avant la réinstallation des câbles sur la matrice de stockage ou le boîtier d'extension.

# <span id="page-303-2"></span>Dépannage d'une Matrice de stockage humide

- <span id="page-303-0"></span> $\triangle$  PRÉCAUTION : la plupart des réparations ne peuvent être effectuées que par un technicien de maintenance agréé. N'effectuez que les opérations de dépannage et les petites réparations autorisées par la documentation de votre produit et suivez les instructions fournies en ligne ou par téléphone par l'équipe de maintenance et d'assistance technique. Tout dommage causé par une réparation non autorisée par Dell est exclu de votre garantie. Consultez et respectez les consignes de sécurité fournies avec votre produit.
	- 1 Mettez la matrice hors tension et débranchez tous les câbles.
	- 2 Retirez les composants suivants de la matrice : Voir [« Gestion : installation](#page-238-0)  [des composants de la matrice », à la page 239](#page-238-0).
		- Disques durs
		- Les modules de contrôleur RAID
		- Modules d'alimentation et de refroidissement
		- Panneau de configuration
		- Fond de panier
	- 3 Laissez sécher le système pendant au moins 24 heures.
	- 4 Réinstallez les composants que vous avez retirés à l'[étape 2](#page-303-0).
	- 5 Branchez tous les câbles et mettez la matrice sous tension.

<span id="page-303-1"></span>Si celle-ci ne démarre pas normalement, voir [« Obtention d'aide », à la](#page-308-0)  [page 309.](#page-308-0)

### Dépannage d'une Matrice endommagée

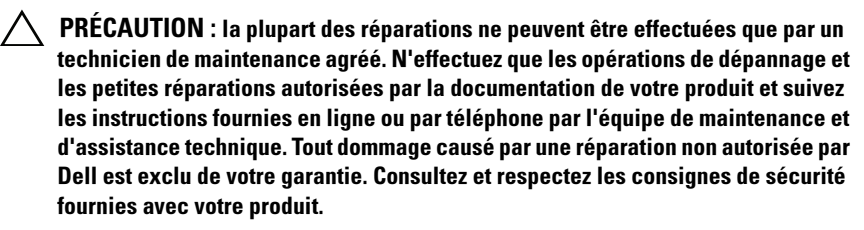

- 1 Assurez-vous que les composants suivants sont correctement installés :
	- disques durs
	- les modules de contrôleur RAID
- modules d'alimentation et de refroidissement
- panneau de configuration
- fond de panier
- 2 Vérifiez que tous les câbles sont correctement branchés et qu'aucune broche de connecteur n'est endommagée.
- 3 Lancez les diagnostics disponibles dans le logiciel MDSM (Dell PowerVault Modular Disk Storage Manager). Dans la fenêtre AMW, sélectionnez un composant dans le volet Physique de l'onglet Physique. Sélectionnez Avancé→ Dépannage→ Lancer les diagnostics.

Si le test échoue, voir [« Obtention d'aide », à la page 309.](#page-308-0)

# Dépannage des modules de contrôleur RAID.

### États

Certains événements peuvent provoquer une panne et/ou l'arrêt d'un module de contrôleur RAID. Une mémoire ECC ou des erreurs PCI irréparables, ou des états critiques physiques, peuvent provoquer un verrouillage du système. Si la matrice de stockage RAID est configurée pour un accès redondant et une mise en miroir cache, le contrôleur restant peut se restaurer normalement sans perte de données ni arrêt du système.

Des échecs permanents de contrôleur typiques sont détaillés dans les sections suivantes.

### Matrice de stockage non valide

Le module de contrôleur RAID est pris en charge uniquement dans une matrice de stockage prise en charge par Dell. Lors de son installation dans la matrice de stockage, le contrôleur effectue un nombre de vérifications de la validation. Le voyant d'état de la matrice s'allume orange fixe lorsque le module de contrôleur RAID effectue ces tests initiaux et lorsque le démarrage des contrôleurs est réussi. Si le module de contrôleur RAID détecte une matrice de stockage non prise en charge par Dell, celui-ci annule le démarrage. Le module de contrôleur RAID ne génère aucun événement pour vous avertir d'une matrice non valide, mais le voyant d'état de la matrice s'allume orange clignotant indiquant un état de panne.

Pour des détails complets concernant les voyants et leur signification, voir [« Voyants et caractéristiques du panneau arrière », à la page 27](#page-26-0).

### Erreurs ECC

Le micrologiciel du contrôleur RAID peut détecter des erreurs ECC et se restaurer après une erreur ECC monobit quelle que soit la configuration du module de contrôleur RAID. Des erreurs ECC multi-bits se produisant dans la matrice de stockage contenant des contrôleurs redondants peuvent également être corrigées car le module de contrôleur RAID homologue peut prendre le relais, le cas échéant.

Le module de contrôleur RAID bascule s'il connaît des erreurs jusqu'à 10 mono-bits, ou jusqu'à trois multi-bits.

#### Erreurs PCI

La micrologiciel de la matrice de stockage ne peut détecter et effectuer une restauration après des erreurs PCI uniquement lorsque les modules de contrôleur RAID sont configurés pour la redondance. Si un disque virtuel utilise une mise en miroir cache, il bascule vers son module de contrôleur RAID homologue, lançant ainsi le vidage du cache défectueux.

#### États critiques

La matrice de stockage génère un événement critique si le module de contrôleur RAID détecte un état critique pouvant provoquer une panne de la matrice et/ou une perte de données. La matrice de stockage est en état critique si l'un des événements suivants se produit :

- plus d'un ventilateur échoue
- tout capteur de température de fond de panier est dans la plage critique
- un fond de panier/bloc d'alimentation est en panne
- deux capteurs de température ou plus sont illisibles
- échec de la détection du port homologue ou communication impossible avec celui-ci

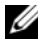

REMARQUE : si les deux modules de contrôleur RAID échouent simultanément, la matrice ne peut pas lancer l'alerte d'événement critique ou non critique de tout composant de la matrice.

Lorsque la matrice est en état critique, son voyant d'état clignote en orange.

### États non critiques

Un état non critique correspond à un événement ou un état ne provoquant aucune panne immédiate, mais nécessitant une correction de manière à assurer une fiabilité continue de la matrice de stockage. Exemples d'événements non critiques inclus :

- un bloc d'alimentation est en panne
- un ventilateur de refroidissement est en panne
- un module de contrôleur RAID possédant une configuration redondante a échoué
- une batterie est tombée en panne ou a été retirée
- un disque physique d'un disque virtuel redondant a échoué

Lorsque la matrice est en état non critique, son voyant d'état clignote en orange.

# <span id="page-308-0"></span>Obtention d'aide

### Trouver le numéro de service de votre système

Votre système est identifié par un code de service express et un numéro de service uniques. Tirez sur l'étiquette d'informations située sur le devant du système pour consulter ces derniers. Dell utilise ces informations pour acheminer les appels de support au technicien qui convient.

### <span id="page-308-1"></span>Contacter Dell

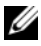

**EMARQUE :** Dell propose plusieurs options de maintenance et d'assistance technique en ligne et par téléphone. si vous ne disposez pas d'une connexion Internet active, vous pouvez utiliser les coordonnées figurant sur votre preuve d'achat, votre bordereau de marchandises, votre facture ou encore sur le catalogue de produits Dell. Leur disponibilité variant d'un pays à l'autre, il est possible que certains services ne soient pas proposés dans votre région.

Pour contacter Dell en cas de problèmes liés aux ventes, support technique ou service client :

- 1 Rendez-vous sur dell.com/contactdell.
- 2 Sélectionnez votre pays ou région sur la carte interactive.

Lorsque vous sélectionnez une région, le pays de la région sélectionnée s'affiche.

- 3 Sélectionnez la langue appropriée sous le pays de votre choix.
- 4 Sélectionnez votre secteur d'activités.

La page de support principale du secteur d'activités sélectionné s'affiche.

5 Sélectionnez l'option appropriée en fonction de vos besoins.

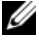

**EMARQUE** : si vous avez acheté un système Dell, il peut vous être demandé de fournir le numéro de service de ce dernier.

### Commentaires sur ce document

Si vous souhaitez nous faire part de vos commentaires en ce qui concerne ce document, écrivez-nous à l'adresse suivante

documentation feedback@dell.com. En variante, cliquez sur le lien Commentaires situé sur toutes les pages du document Dell, renseignez le formulaire, puis cliquez sur Soumettre pour envoyer vos commentaires.

# Index

### A

[Adressage hôte à disque](#page-146-0)  virtuel, 147 [Adressages hôte à disque](#page-147-0)  virtuel, 148 [Modification et suppression, 150](#page-149-0) [Suppression, 152](#page-151-0) [Adressages restreints, 156](#page-155-0) [Affichage des statistiques iSCSI](#page-101-0)  et définition des statistiques de référence, 102 [Affichage ou arrêt d'une session](#page-100-0)  iSCSI, 101 Analyse des supports [Interruption, 169](#page-168-0) [Modification des paramètres, 168](#page-167-0) [Analyse des supports de la](#page-166-0)  matrice de stockage, 167 [Autres informations, 21](#page-20-0)

### C

cadre avant [installation, 240](#page-239-0) [retrait, 240](#page-239-1) [Capacité de logithèque](#page-186-0)  d'instantanés, 187 [Capacité libre, 164](#page-163-0)

[Capacité non configurée, 164](#page-163-1) [Caractéristiques des modules](#page-29-0)  d'alimentation et de refroidissement, 30 [Chemin avancé, 180](#page-179-0) [Chemin d'accès simple, 176](#page-175-0) [Choix d'un type de disque](#page-129-0)  physique approprié, 130 Clé de sécurité [Création, 134](#page-133-0) [Enregistrement, 139](#page-138-0) [Modification, 137](#page-136-0) [Codes des voyants des disques](#page-27-0)  durs, 28 Codes du voyant [d'alimentation, 30](#page-29-1) [Composants non](#page-164-0)  exportables, 165 Configuration [Accès des hôtes, 107](#page-106-0) [Disques physiques de](#page-140-0)  rechange, 141 [Ports d'hôte iSCSI, 97](#page-96-0) Configuration de notifications d'alerte [SNMP, 88](#page-87-0) [Contacter Dell, 309](#page-308-1) [Contrôle des performances, 61](#page-60-0)

Copie de disque virtuel [Cible, 57](#page-56-0) [Source, 57](#page-56-1)

### D

[Définition d'un hôte, 109](#page-108-0) [Définition d'un mot de passe, 78](#page-77-0) [Définition de la priorité d'une](#page-206-0)  copie, 207 [Démarrage ou arrêt de l'agent de](#page-113-0)  contexte hôte, 114 Dépannage [Affichage des associations](#page-280-0)  logiques, 281 [Affichage des associations](#page-281-0)  physiques, 282 [Capture des informations](#page-289-0)  d'état, 290 [Collecte automatique des](#page-273-0)  données de support, 274 [Collecte des données de disque](#page-276-0)  physique, 277 [Conditions de santé de](#page-268-0)  périphérique, 269 [Démarrage ou redémarrage du](#page-294-0)  logiciel Agent-hôte, 295 [Données de support de matrice de](#page-272-0)  stockage, 273 [Journal des événements, 278](#page-277-0) [Localisation d'un boîtier](#page-288-0)  d'extension, 289 [Périphériques non identifiés, 292](#page-291-0) [Profil de matrice de stockage, 279](#page-278-1) [Recherche de nœuds, 282](#page-281-1)

[Recovery Guru, 279](#page-278-0) [Restauration suite à un manque](#page-284-0)  de réponse d'une matrice de stockage, 285 [Routine de démarrage, 269](#page-268-1) [dépannage, 297](#page-296-1) [boîtier endommagé, 304](#page-303-1) [boîtier mouillé, 304](#page-303-2) [connexions, 303](#page-302-2) [connexions externes, 298](#page-297-1) [disques durs, 302](#page-301-0) [échec du démarrage, 297](#page-296-2) [module d'alimentation et de](#page-297-2)  refroidissement, 298 [perte de communication, 297](#page-296-3) problèmes de [refroidissement, 299](#page-298-1) Disque de rechange [Disques de rechange globaux, 144](#page-143-0) [Fonctionnement, 144](#page-143-1) [Protection de lecteur, 145](#page-144-0) disque dur [installation, 244](#page-243-0) [retrait, 242](#page-241-0) [support de disque, 245](#page-244-0) Disque virtuel [Accès, 72](#page-71-0) [Arrêt de copie, 207](#page-206-1) Autorisations de [lecture/écriture, 200](#page-199-0) [Copie, 205](#page-204-0) [Création, 202](#page-201-0) [Création d'une copie pour un](#page-199-1)  disque MSCS partagé, 200 [Cycle, 47](#page-46-0)

[Échec de la copie, 203](#page-202-0) [Initialisation au premier plan, 46](#page-45-0) [Initialisation en arrière-plan, 46](#page-45-1) [Nouvelle copie, 208](#page-207-0) [Opérations de copie et de](#page-202-1)  modification, 203 [Performances de matrice de](#page-205-0)  stockage, 206 [Restauration, 57](#page-56-2) [Restrictions de copie, 201](#page-200-0) [Vérification de cohérence, 47](#page-46-1) [Vérification des supports, 47](#page-46-2)

Disque virtuel d'instantané [Création et utilisation de chemin](#page-176-0)  avancé, 177 [Création et utilisation de chemin](#page-174-0)  d'accès simple, 175

[Disques de rechange et](#page-143-2)  reconstruction, 144

[Disques physiques, 40](#page-39-0) [Déverrouillage sécurisé, 140](#page-139-0) [Effacement sécurisé, 141](#page-140-1)

[Disques physiques, disques](#page-38-0)  virtuels et groupes de disques, 39

[Disques virtuels et groupes de](#page-41-0)  disques, 42

### E

[Équilibrage de charge, 60](#page-59-0) [Erreurs de support et secteurs](#page-237-0)  illisibles, 238 [État des disques physiques, 40](#page-39-1) [États de disque virtuel, 42](#page-41-1) [Extension d'un disque](#page-162-0) 

virtuel, 163

[Extension des groupes de](#page-161-0)  disques et des disques virtuels, 162

#### F

[Fenêtre de gestion](#page-65-0)  d'entreprise, 66 Fonction avancée Utilisation simultanée d'un [instantané et d'une copie de](#page-57-0)  disque, 58 [Fonctions avancées, 55](#page-54-0) [Disque virtuel d'instantané des](#page-55-0)  données modifiées, 56 [Instantanés de disque virtuel, 55](#page-54-1) Fonctions du matériel [Caractéristiques des modules](#page-29-2)  d'alimentation et de refroidissement, 30 [Codes des voyants](#page-29-3)  d'alimentation, 30 [Codes des voyants des disques](#page-27-1)  durs, 28 [Fonctions du panneau arrière, 27](#page-26-1) [Fonctions du panneau avant, 24](#page-23-0) Fonctions et voyants [panneau avant, 24](#page-23-1) fond de panier [installation, 262](#page-261-0)

[retrait, 259](#page-258-0)

### G

[Gestion des groupes d'hôtes, 111](#page-110-0) [Gestion des identificateurs de](#page-115-0)  port d'hôte, 116 [Gestionnaire de copies, 204](#page-203-0) Groupe d'hôtes [Ajout, 112](#page-111-0) [Création, 112](#page-111-1) [Déplacement d'un hôte, 113](#page-112-0) [Suppression d'un groupe](#page-112-1)  d'hôtes, 113 [Suppression d'un hôte, 112](#page-111-2) Groupe de disques [Création, 120](#page-119-0) [Exportation, 165](#page-164-1) [Extension, 162](#page-161-1) [Importation, 166](#page-165-0) [Localisation, 122](#page-121-0) [Migration, 164](#page-163-2) Groupes de disques et disques virtuels [Création, 119](#page-118-0)

### I

[Initialisation des disques](#page-45-2)  virtuels, 46 installation [cache de module EMM, 248](#page-247-0) [cadre avant, 240](#page-239-2) [disque dur, 244](#page-243-1) [disques durs, 244](#page-243-0) [fond de panier, 262](#page-261-1)

[module d'alimentation et de](#page-254-0)  refroidissement, 255 [module EMM, 250](#page-249-1) [panneau de commande](#page-257-0)  MD1200, 258 Instantanés de disque virtuel [Désactivation, 190](#page-189-0) [Nouvelle création, 192](#page-191-0) Interface utilisateur [Fenêtre de gestion](#page-65-0)  d'entreprise, 66 [Fenêtre de gestion des](#page-67-0)  matrices, 68 [Présentation, 65](#page-64-0) [Intérieur de la boîte, 20](#page-19-0) [Inventaire de micrologiciel, 263](#page-262-0) [Afficher, 263](#page-262-1)

#### L

[Limites aux opérations sur les](#page-47-0)  disques virtuels, 48

[Localiser un disque](#page-287-0)  physique, 288

[Logiciel multivoies, 58](#page-57-1)

#### M

Matrice de stockage [Horloges de module de contrôleur](#page-90-0)  RAID, 91 [Matrices de stockage, 72](#page-71-1) [Ajout manuel, 73](#page-72-0)

[Détection automatique, 73](#page-72-1) [MDSM, 20](#page-19-1) Microsoft [Service d'instantané des volumes](#page-264-0)  (VSS), 265 [VDS \(Service de disques](#page-264-1)  virtuels), 265 Microsoft Services [Copie de disque virtuel, 56](#page-55-1) Migration de disque virtuel et itinérance de disque [Itinérance de disque, 53](#page-52-0) [Migration de disque, 51](#page-50-0) Modification [Authentification de cible](#page-92-0)  iSCSI, 93 [Identification de cible iSCSI, 96](#page-95-0) [Niveau de RAID d'un groupe de](#page-153-0)  [disques, 154,](#page-153-0) [160](#page-159-0) [Paramètres de cache de disque](#page-125-0)  virtuel, 126 [Priorité de modification de disque](#page-124-0)  virtuel, 125 Propriétaire de module de [contrôleur RAID d'un disque](#page-157-0)  virtuel ou d'un groupe de disques, 158 Propriétaire de module de [contrôleur RAID d'un groupe](#page-151-1)  de disques, 152 [Propriétaire du contrôleur du](#page-150-0)  disque virtuel, 151 [Taille de segment d'un disque](#page-127-0)  virtuel, 128 [Type d'E/S, 129](#page-128-0)

Modifier, supprimer ou [renommer une topologie](#page-102-0)  hôte, 103

[Module de contrôleur RAID en](#page-203-1)  panne, 204

[Moniteur d'événements, 105](#page-104-0) [Activation et désactivation, 106](#page-105-0) [Linux, 106](#page-105-1) [Windows, 106](#page-105-2)

Multivoies [Contrôleurs et chemins d'accès](#page-58-0)  préférés et alternatifs, 59

### O

[Opérations de disques](#page-45-3)  virtuels, 46 Opérations de groupe de disques [Défragmentation, 50](#page-49-0) [Extension, 49](#page-48-0) [Extension de capacité de disque](#page-48-1)  virtuel, 49 [Limite, 50](#page-49-1) [Migration de niveau de RAID, 48](#page-47-1) [Migration de taille de segment, 48](#page-47-2) [Opérations sur les groupes de](#page-47-3)  disques, 48

[outils recommandés, 239](#page-238-1)

#### P

panneau de commande [installation, 258](#page-257-1)

[retrait, 257](#page-256-0)

[Paramètres avancés des ports](#page-98-0)  d'hôte iSCSI, 99

[Paramètres de batterie, 90](#page-89-0)

[Partitionnement du](#page-160-0)  stockage, 161

Préparation de serveurs hôtes [Chemin d'accès simple, 177](#page-176-1)

[Priorité des opérations RAID en](#page-49-2)  arrière-plan, 50

[Propriétaire du disque virtuel, 59](#page-58-1)

[Propriétaire préféré de module](#page-203-2)  de contrôleur RAID, 204

[Protection contre les pannes de](#page-145-0)  boîtier, 146

[Protection des chemins de](#page-114-0)  données E/S, 115

### R

[RAID, 43](#page-42-0) [Modification du niveau d'un](#page-159-1)  groupe de disques, 160 [RAID 0, 43](#page-42-1) [RAID 1, 44](#page-43-0) [RAID 10, 45](#page-44-0) [RAID 5, 45](#page-44-1) [RAID 6, 45](#page-44-2) [Utilisation, 44](#page-43-1)

[Restauration suite à une erreur](#page-291-1)  de matrice de stockage non identifiée, 292

retrait [cache de lecteur, 241](#page-240-0) [cache de module EMM, 247](#page-246-1) [cadre avant, 240](#page-239-3) [disque dur, 242](#page-241-1) [disque dur installé dans un](#page-244-0)  support, 245 [fond de panier, 259](#page-258-1) [module d'alimentation et de](#page-253-0)  refroidissement, 254 [module EMM, 249](#page-248-0) [panneau de commande](#page-256-1)  MD1200, 257

#### S

[Saisie des autorisations](#page-93-0)  d'authentification mutuelle, 94 Secrets CHAP [Caractères valides, 95](#page-94-0) [Création, 94](#page-93-1) [Secret CHAP d'initiateur, 95](#page-94-1) [Secret CHAP de cible, 95](#page-94-2) [Sécurité, 19](#page-18-0) [sécurité, 297](#page-296-4) [Sécurité de disque physique avec](#page-130-0)  disque auto-cryptable, 131 [SMART, 42](#page-41-2) support de lecteur [disque dur, 245](#page-244-0) [Suppression de l'accès d'un](#page-110-1)  [hôte, 111](#page-110-1)

[Suppression de paires de](#page-209-0)  copie, 210

### T

[Taille de segment, 46](#page-45-4) Téléchargement [Micrologiciel de disque](#page-233-0)  physique, 234 [Micrologiciel de module de](#page-235-0)  contrôleur RAID, 236 [Micrologiciel NVSRAM, 231](#page-230-0) [Micrologiciels de contrôleur RAID](#page-227-0)  et NVSRAM, 228 [Progiciels de contrôleur RAID et](#page-226-1)  NVSRAM, 227 [Téléchargement de](#page-226-2) 

micrologiciels, 227

[Topologie hôte, 114](#page-113-1)

Types de gestion de matrice [Gestion intrabande, 72](#page-71-2) [Hors bande et intrabande, 71](#page-70-0)

#### U

[Utilisation de l'option Aller](#page-283-0)  à, 284 [Utilitaire SMrepassist, 291](#page-290-0)